מחשב נייד

מדריך למשתמש

© Copyright 2010 Hewlett-Packard Development Company, L.P.

Bluetooth הוא סימן מסחרי הנמצא בבעלות בעליו וחברת Packard-Hewlett משתמשת בו ברישיון. Microsoft ו-Windows הם סימנים מסחריים רשומים בארה"ב של Corporation Microsoft. הסמל SD הוא סימן מסחרי של בעליו.

המידע הנכלל במסמך זה נתון לשינויים ללא הודעה מוקדמת. האחריות הבלעדית למוצרים ולשירותים של HP מפורטת במפורש בכתב האחריות הנלווה למוצרים ולשירותים אלו. אין להבין מתוך הכתוב לעיל כי תחול על המוצר אחריות נוספת כלשהי. חברת HP לא תישא באחריות לשגיאות טכניות או לשגיאות עריכה או להשמטות הכלולות במסמך זה.

מהדורה שניה: אוקטובר 2010

מהדורה ראשונה: מרץ 2010

מק"ט: 2BB601866-

#### **הודעה אודות המוצר**

מדריך זה למשתמש מתאר את המאפיינים הנפוצים ברוב הדגמים. ייתכן שמאפיינים מסוימים לא יהיו זמינים במחשב שברשותך.

#### **הודעת אזהרה בנושא בטיחות**

**אזהרה!** כדי להפחית את הסיכון לפגיעות הקשורות לחום או להתחממות יתר של המחשב, אל תניח את המחשב ישירות על הרגליים שלך ואל תחסום את פתחי האוורור של המחשב. יש להשתמש במחשב רק על-גבי משטח קשיח וישר. הימנע מחסימת פתחי האוורור כתוצאה מהצבת משטח קשיח, כגון מדפסת אופציונלית סמוכה, או עצמים רכים, כגון כריות, שטיחים או בגדים, בסמוך לפתחי האוורור. כמו כן, אל תאפשר למתאם ה-AC לבוא במגע עם העור או עם עצמים רכים, כגון כריות, שטיחים או בגדים, במהלך ההפעלה. המחשב ומתאם AC עומדים במגבלות הטמפרטורה למשטחים הבאים במגע עם המשתמש, כפי שהוגדרו בתקן הבטיחות הבינלאומי לציוד בתחום טכנולוגיית המידע (IEC .(60950

 $\mathsf{i}\mathsf{v}$ 

# תוכן העניינים

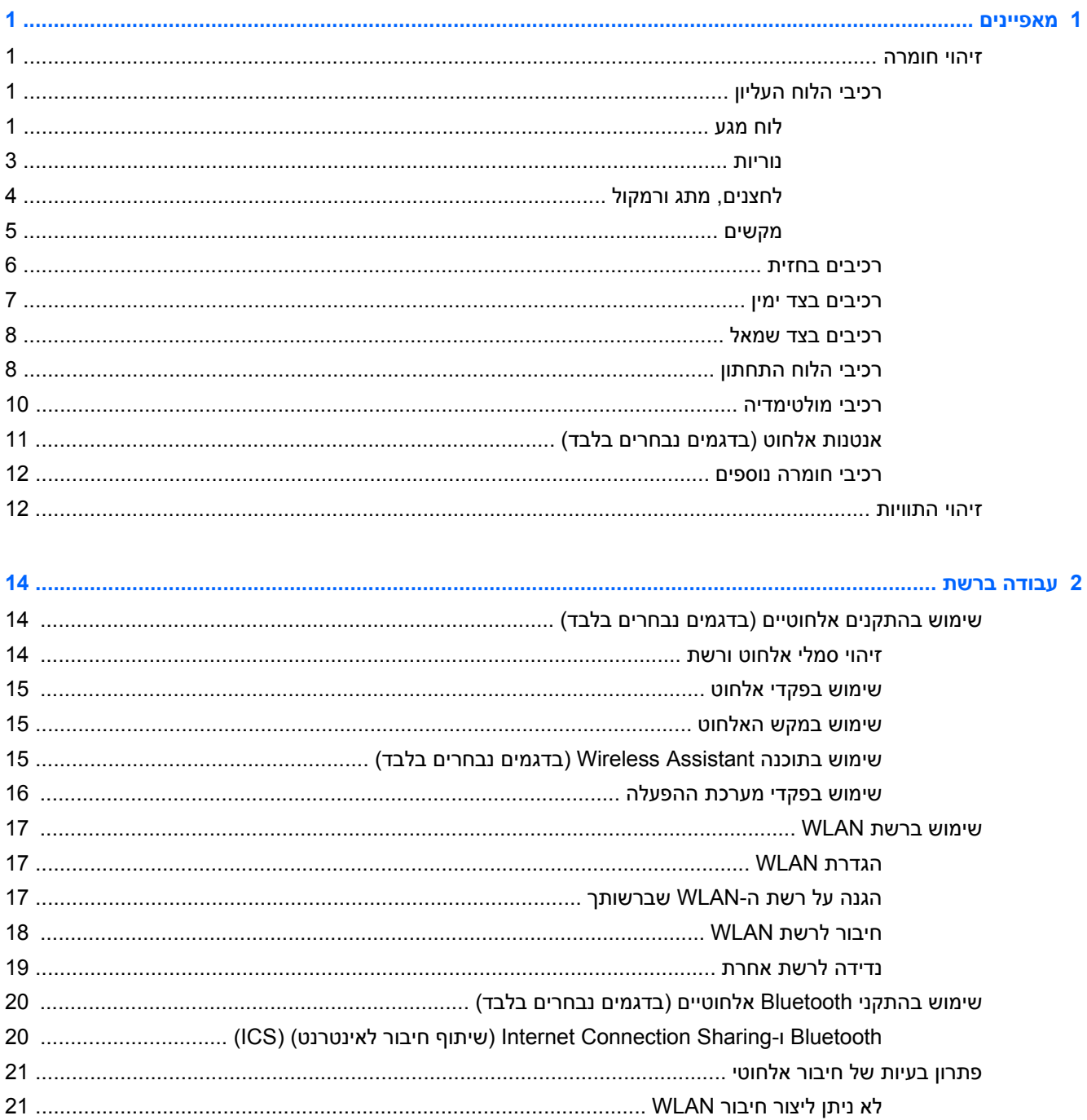

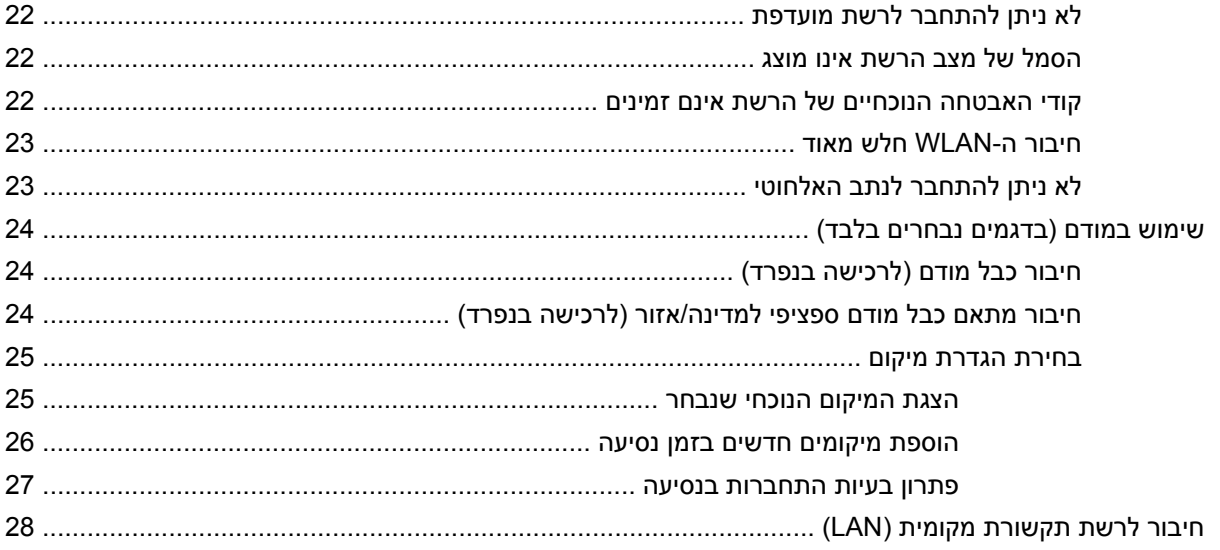

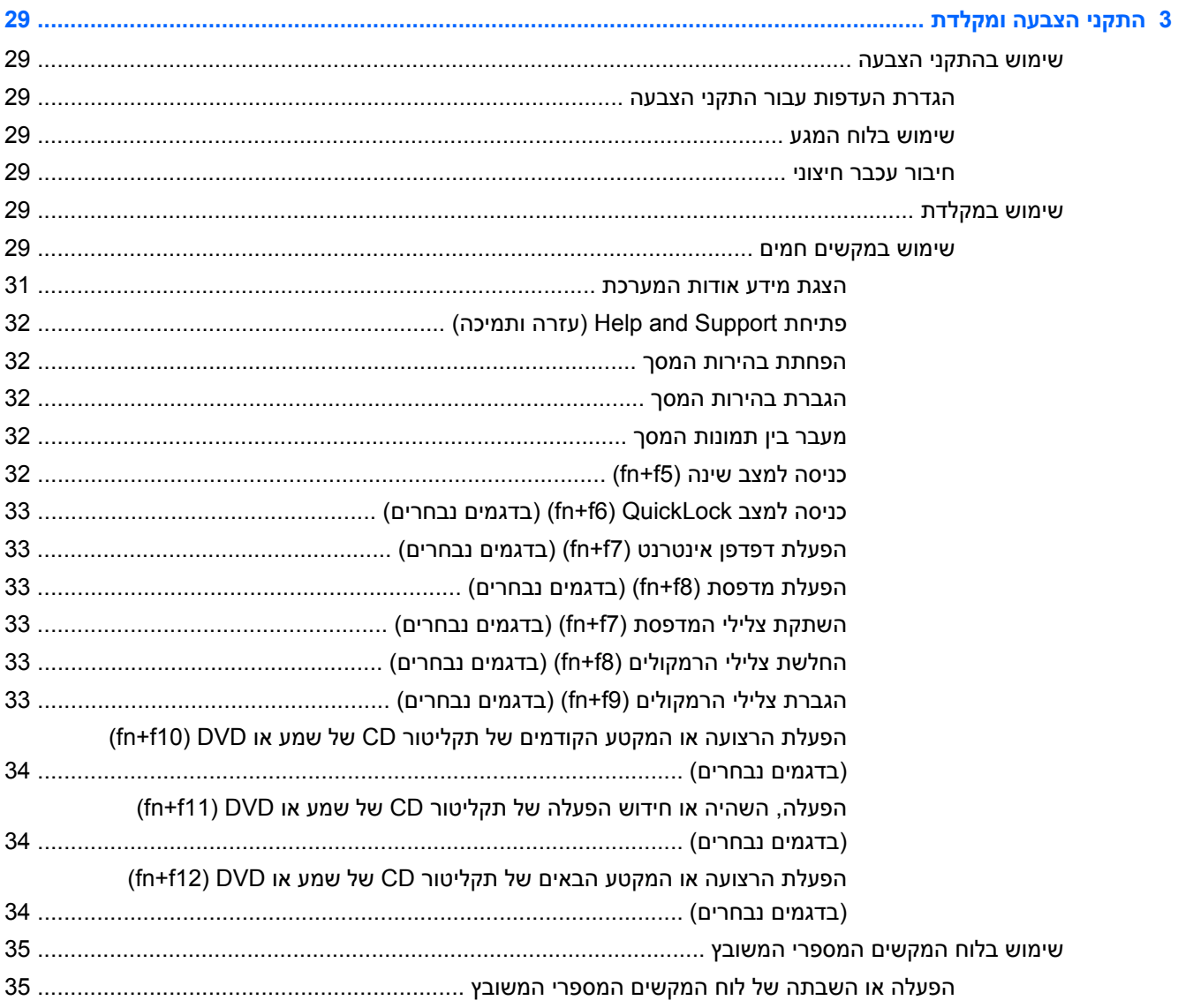

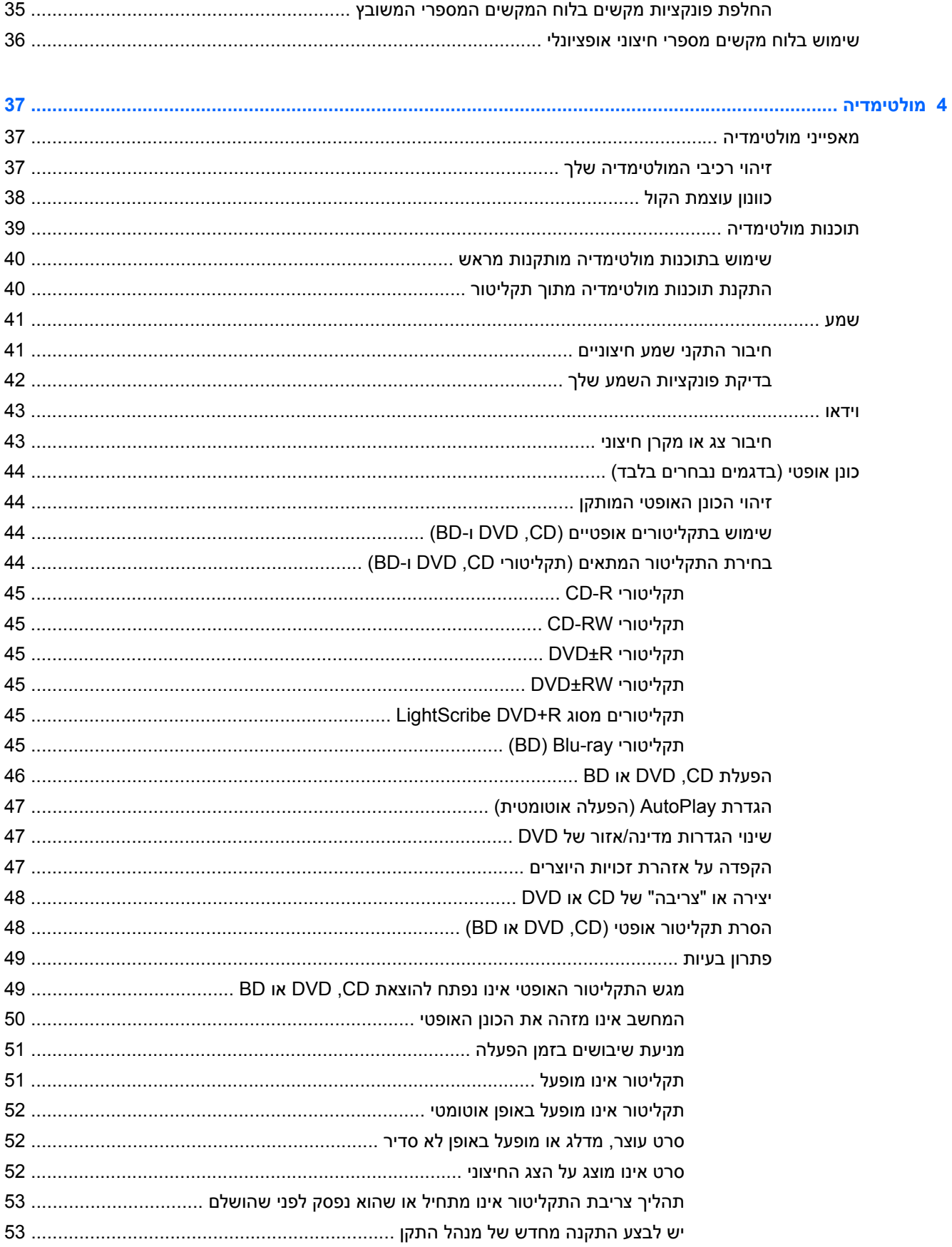

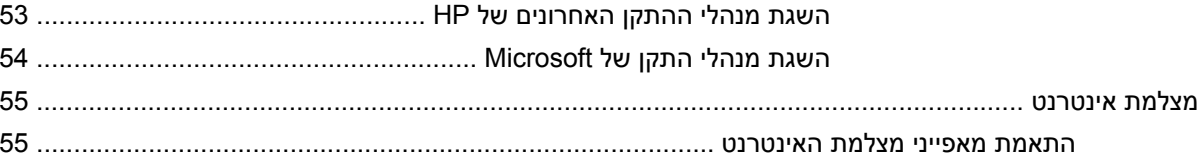

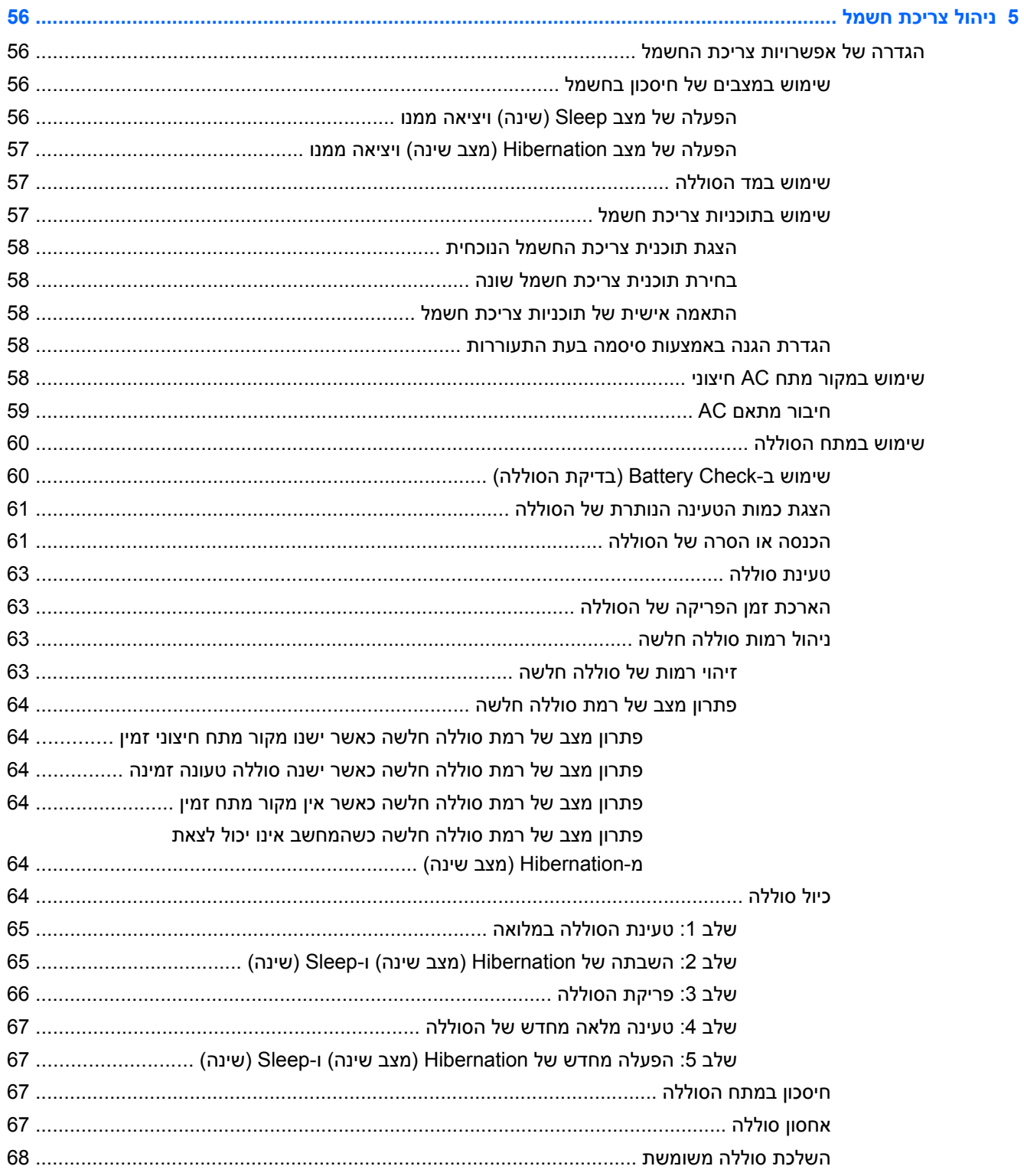

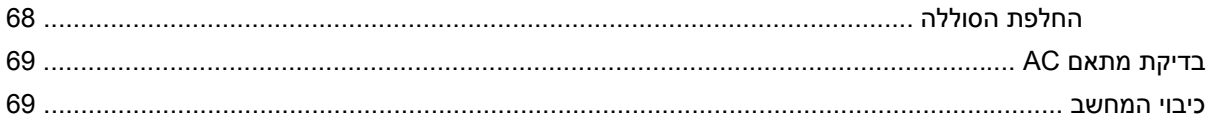

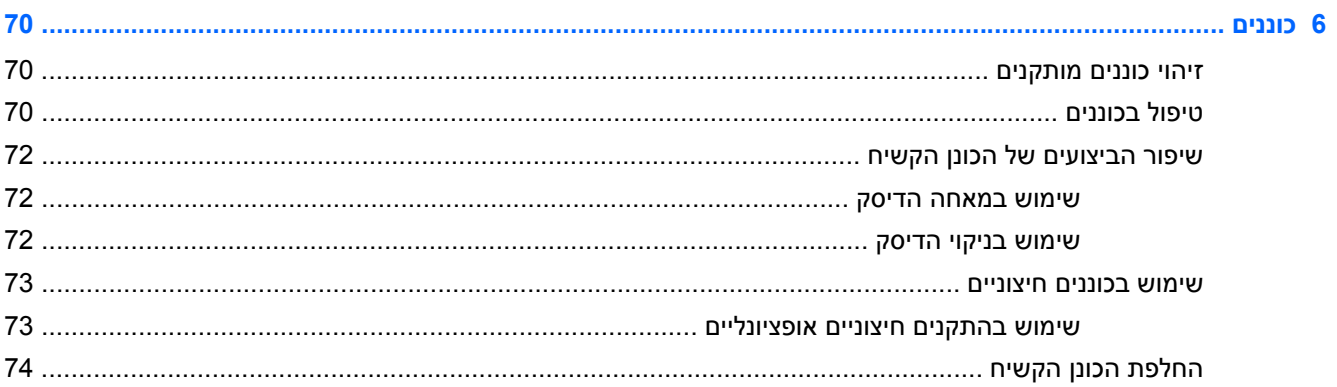

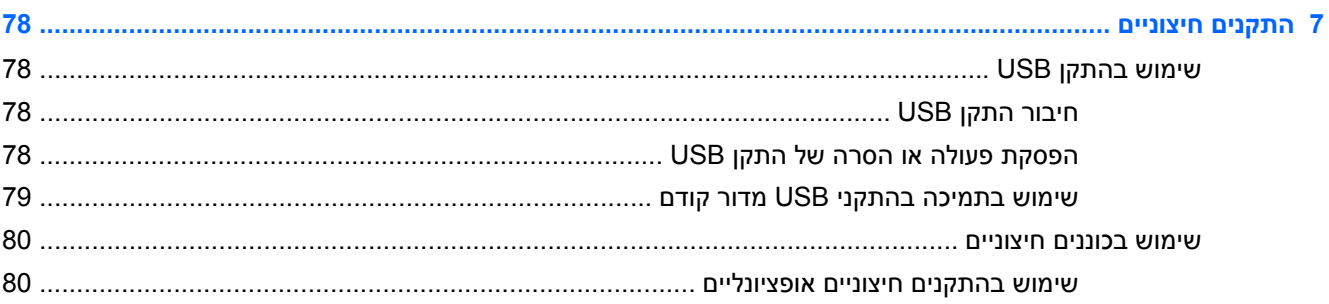

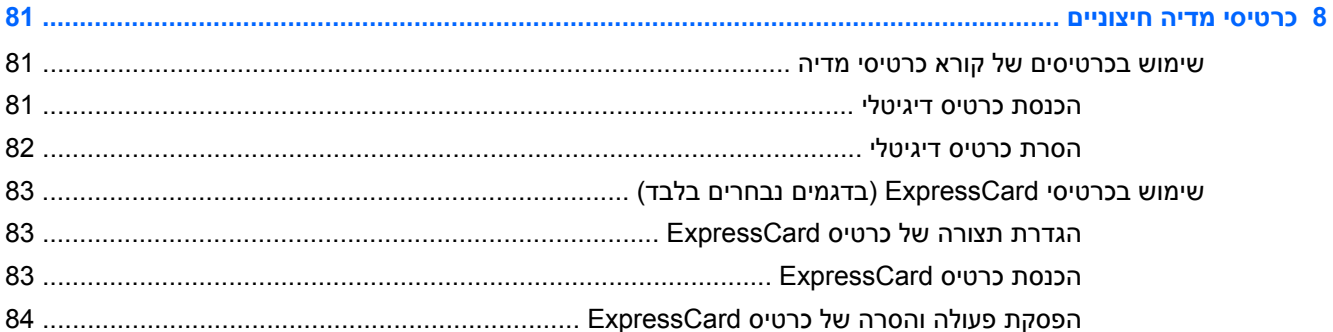

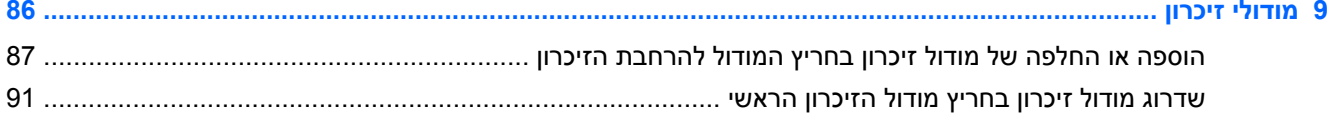

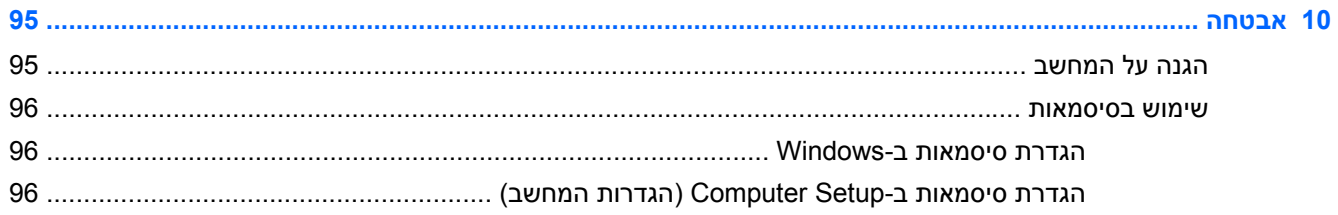

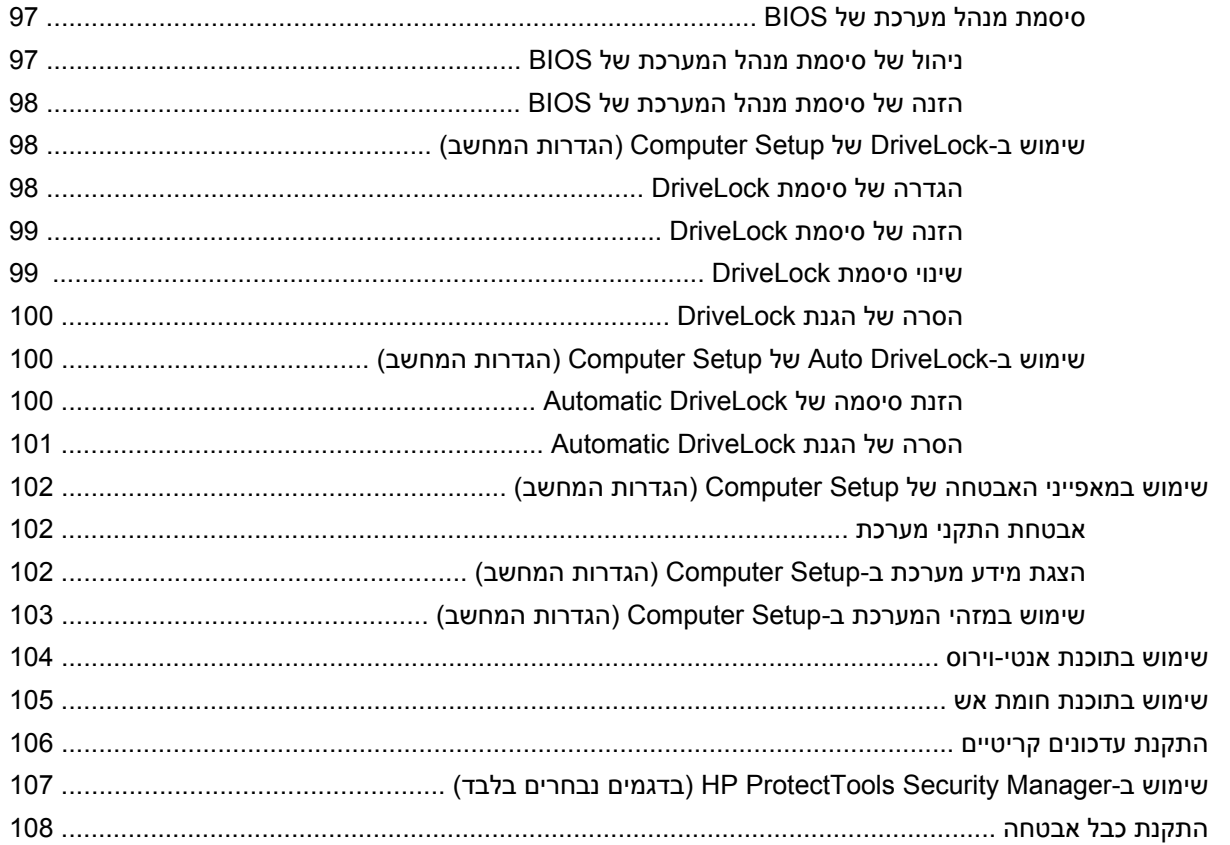

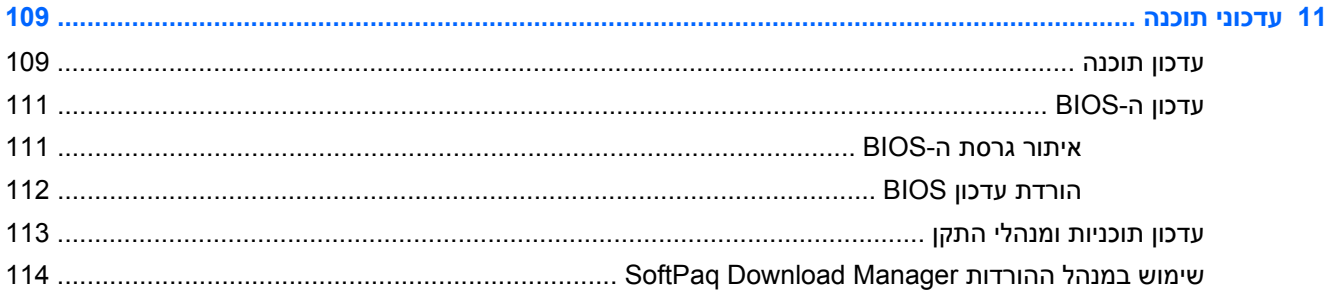

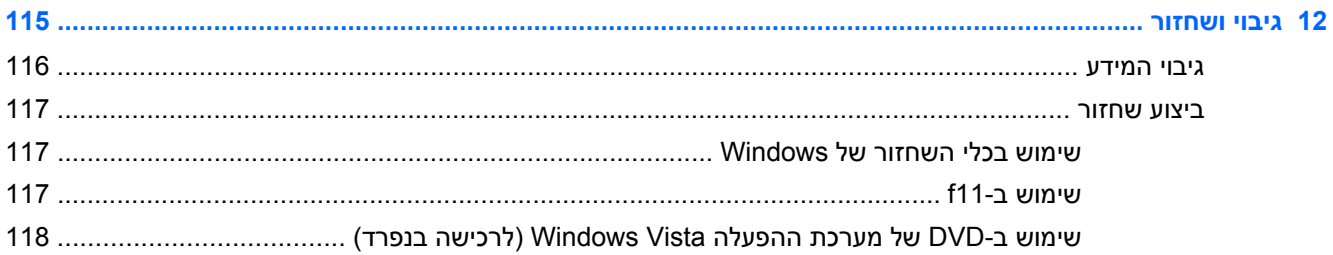

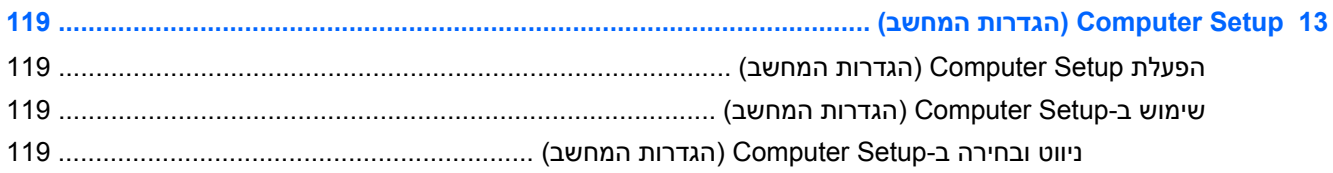

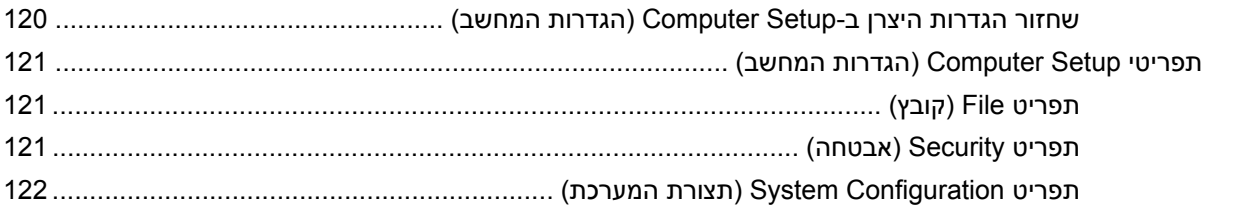

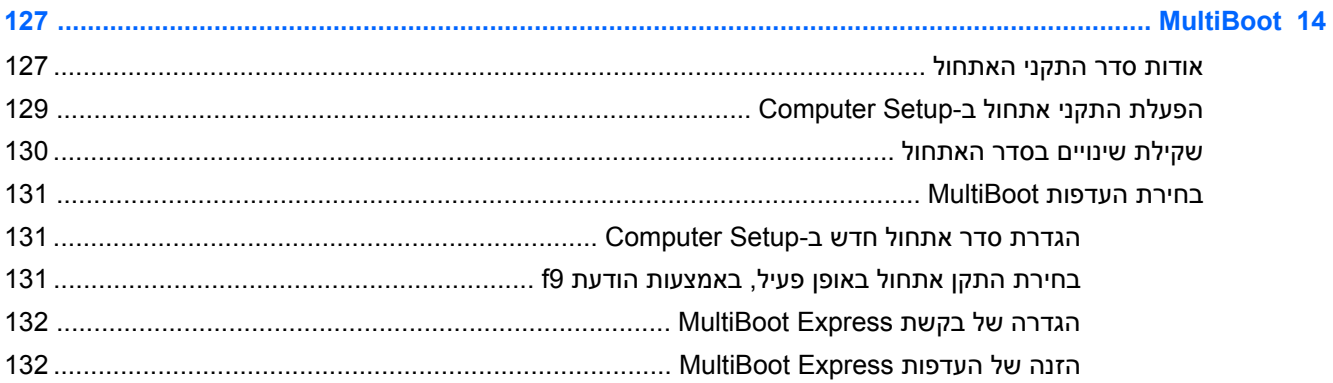

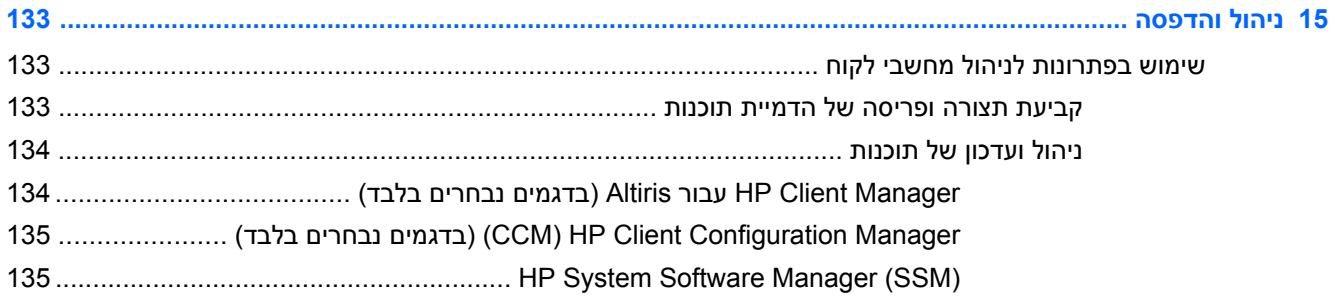

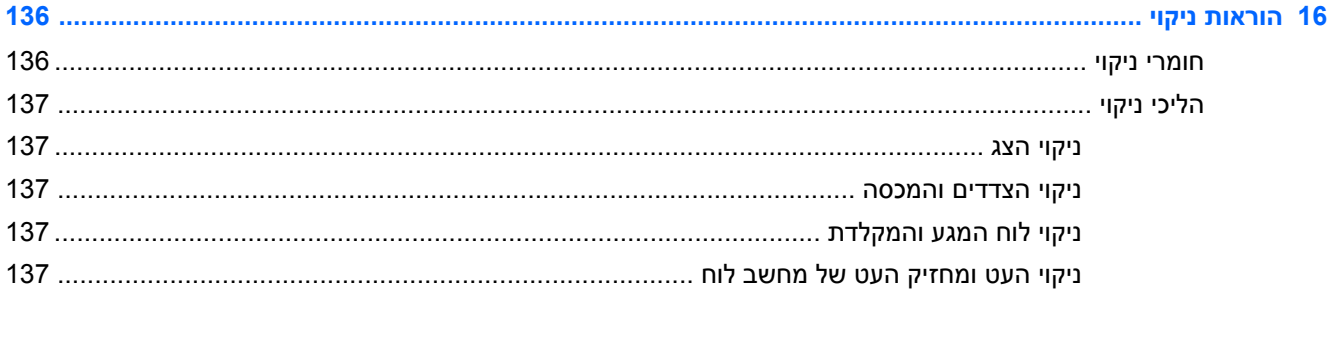

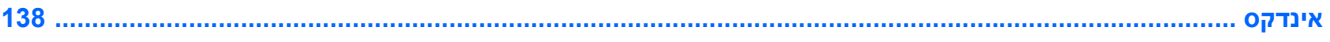

# **1 מאפיינים**

# **זיהוי חומרה**

לקבלת רשימה של רכיבי החומרה המותקנים במחשב:

- <span id="page-12-0"></span>**.1** בחר **Start**) התחל) **> Computer**) מחשב) **> properties System**) מאפייני מערכת).
	- **.2** בחלונית הימנית, לחץ על **Manager Device**) מנהל ההתקנים).

כמו כן, באפשרותך להוסיף רכיבי חומרה או לשנות את תצורות ההתקן באמצעות Manager Device) מנהל ההתקנים).

**הערה:** RWindows כולל את המאפיין Control Account User) בקרת חשבון משתמש) לשיפור האבטחה של המחשב. ייתכן שתתבקש לאשר או להקליד סיסמה למשימות כגון התקנת תוכנות, הפעלת תוכנית שירות או שינוי הגדרות Windows. עיין ב-Support and Help) עזרה ותמיכה) של Windows לקבלת מידע נוסף.

## **רכיבי הלוח העליון**

#### **לוח מגע**

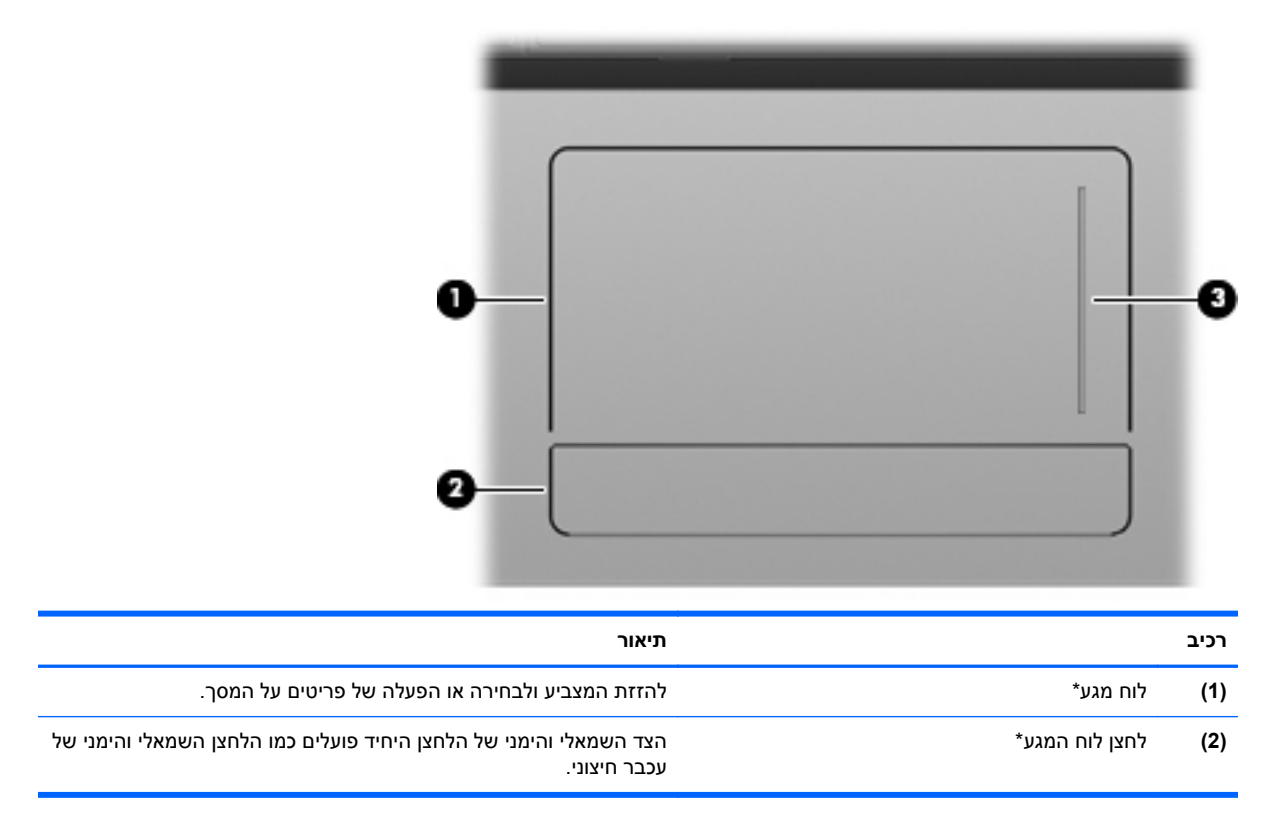

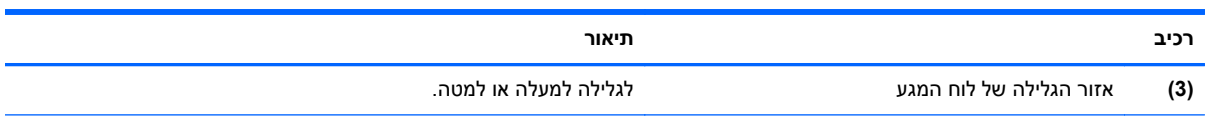

\*טבלה זו מתארת את הגדרות היצרן. להצגה או שינוי של העדפות התקני ההצבעה, בחר **Start**) התחל) **> Panel Control**) לוח הבקרה) **>** .(עכבר (**Mouse <** (וקול חומרה (**Hardware and Sound**

#### **נוריות**

<span id="page-14-0"></span>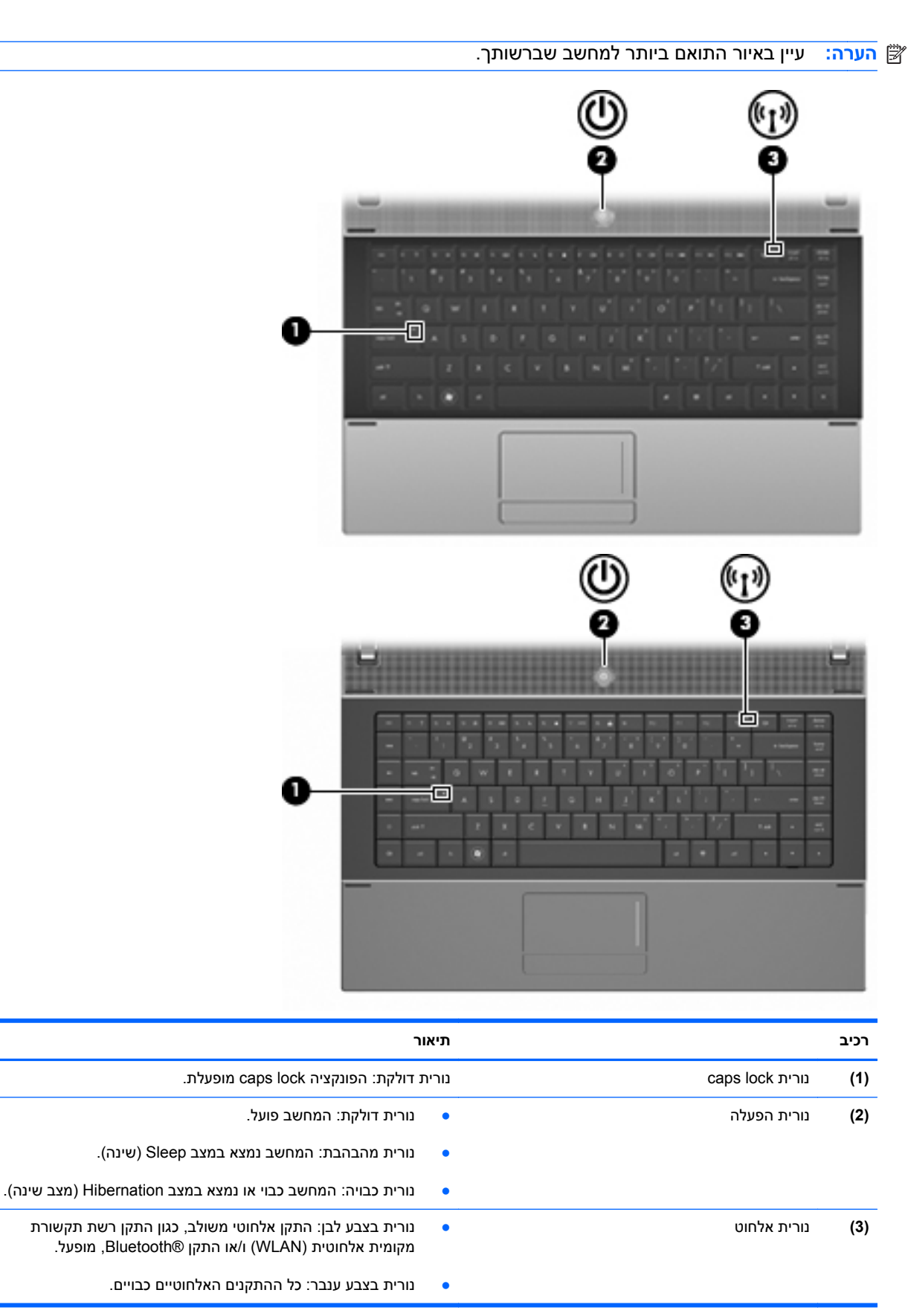

# **לחצנים, מתג ורמקול**

<span id="page-15-0"></span>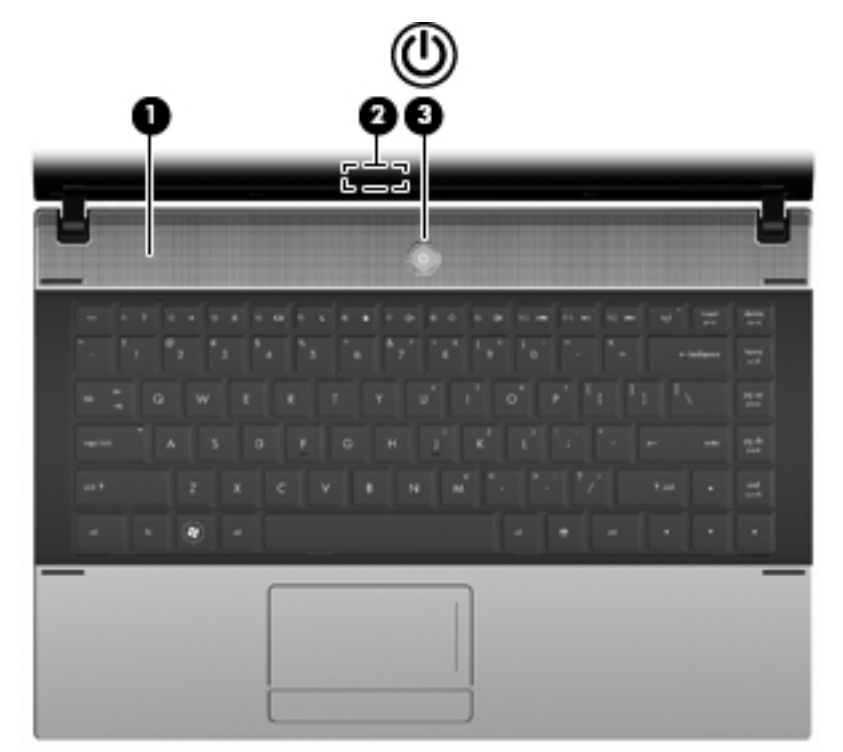

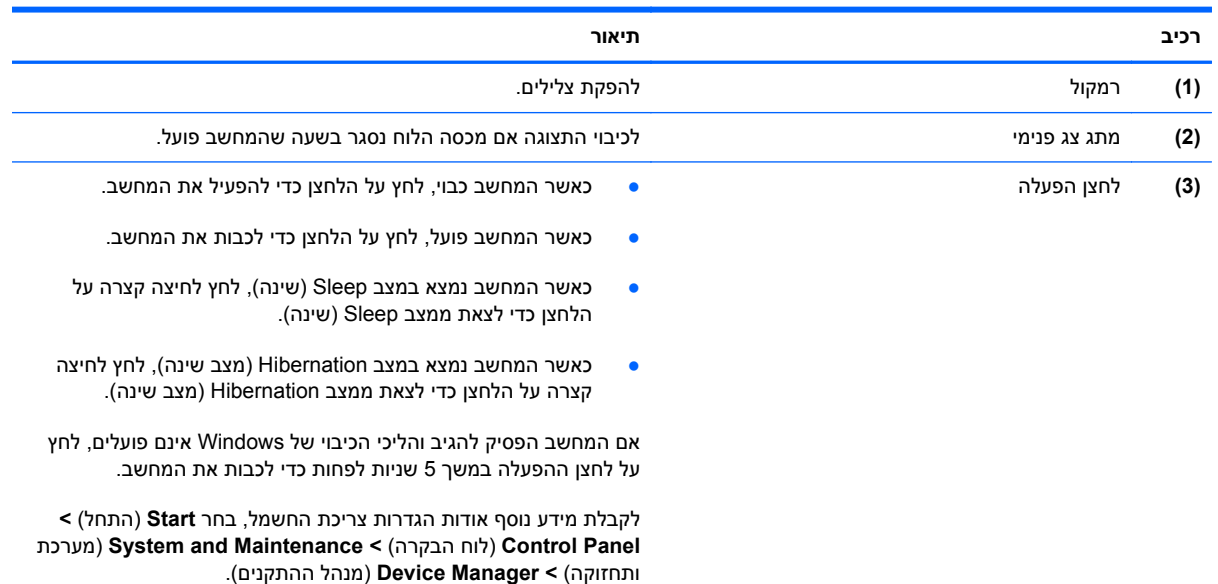

### **מקשים**

<span id="page-16-0"></span>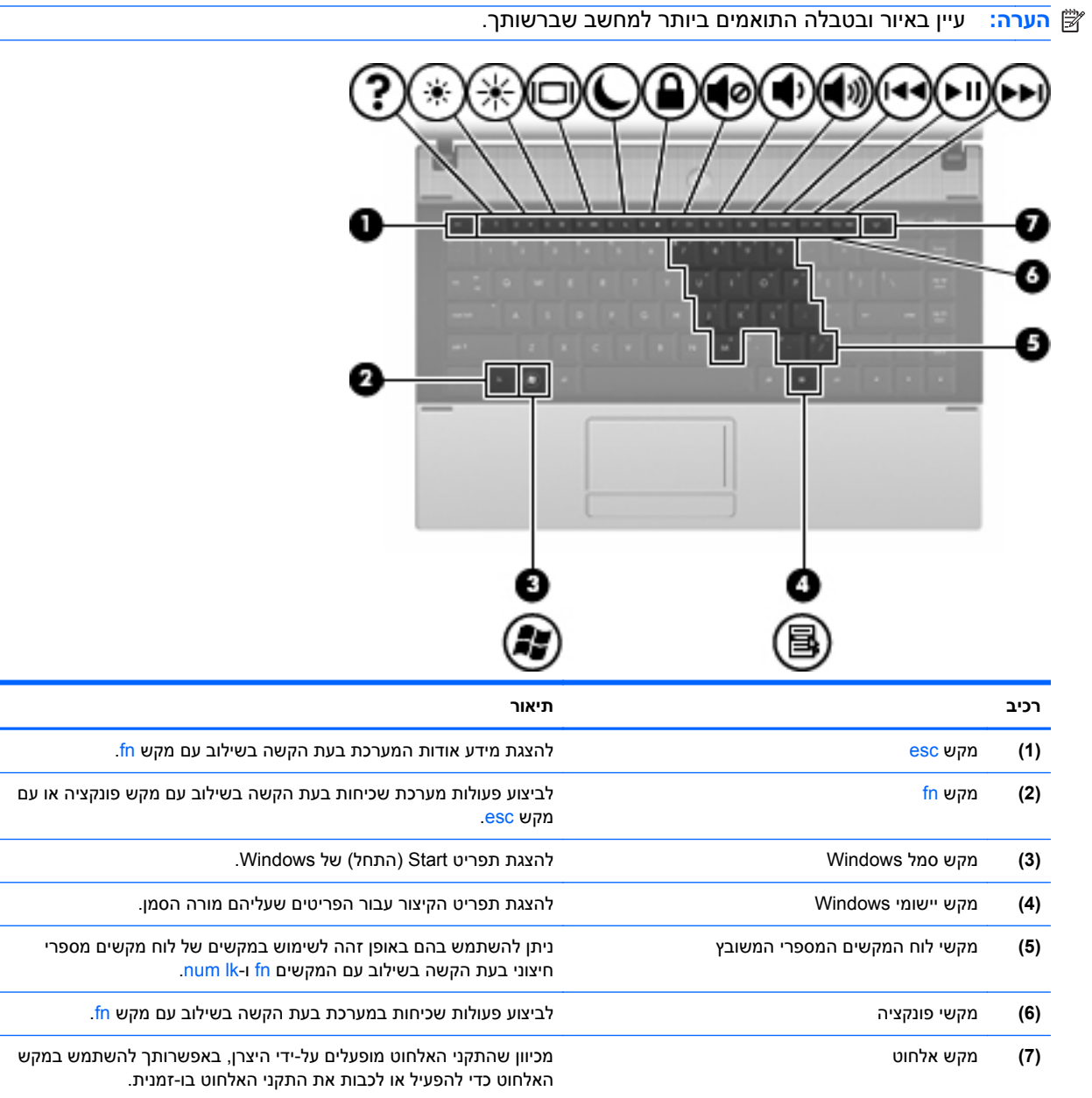

<span id="page-17-0"></span>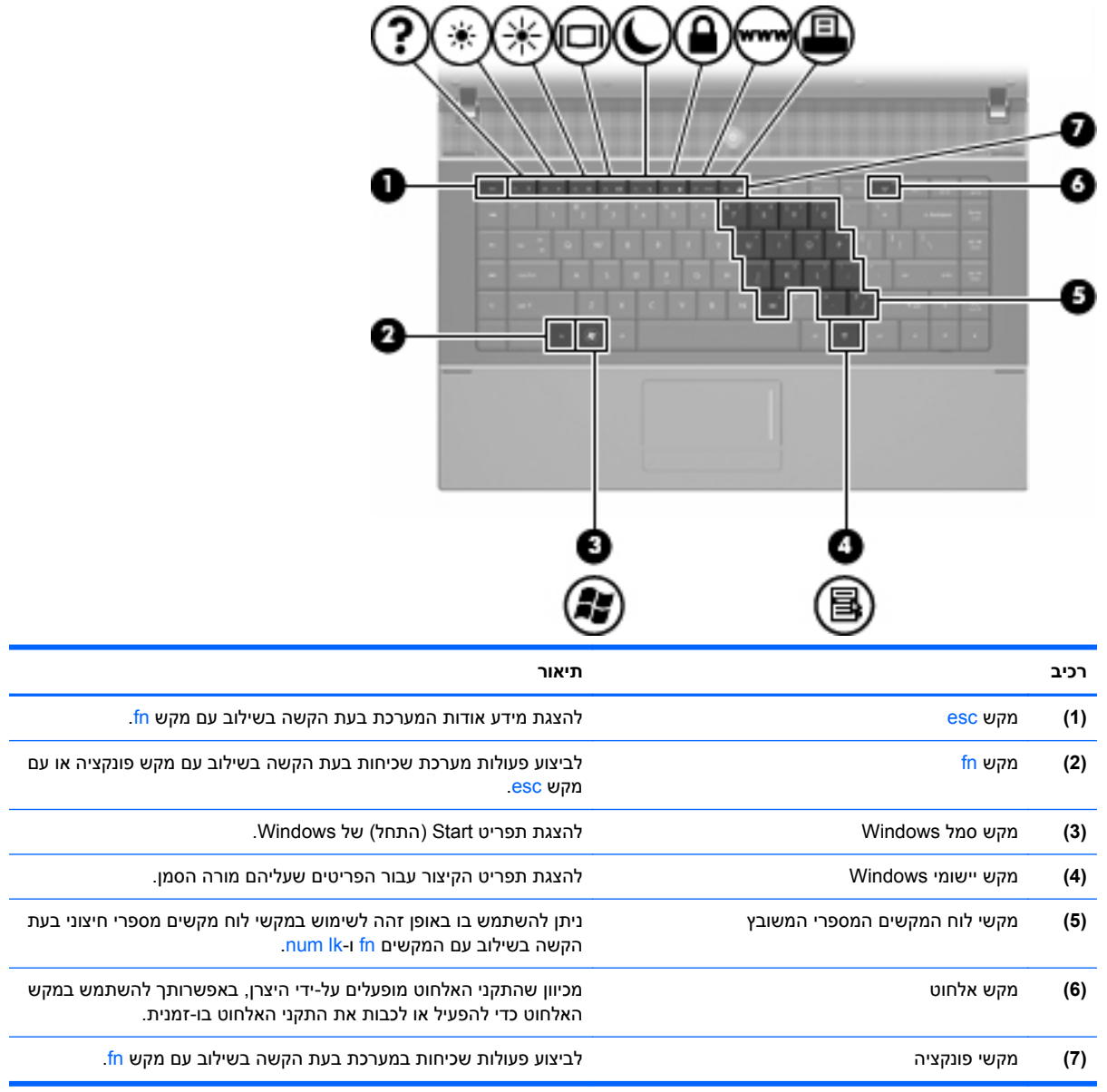

#### **רכיבים בחזית**

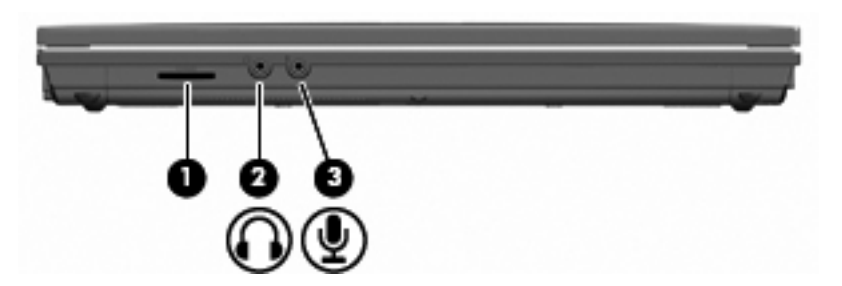

<span id="page-18-0"></span>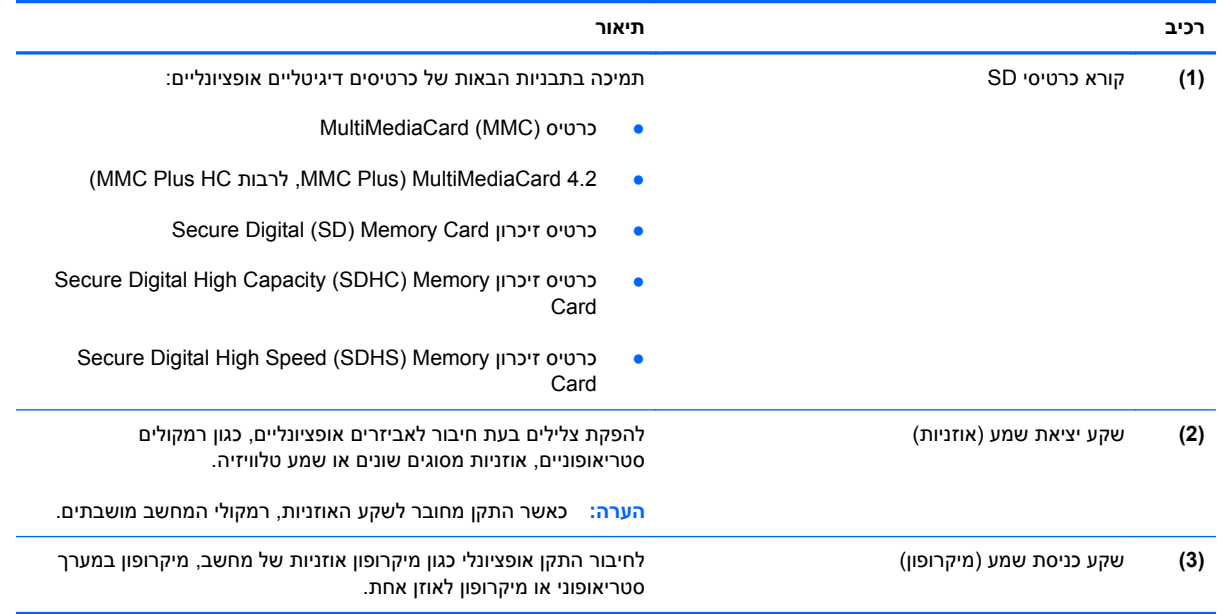

## **רכיבים בצד ימין**

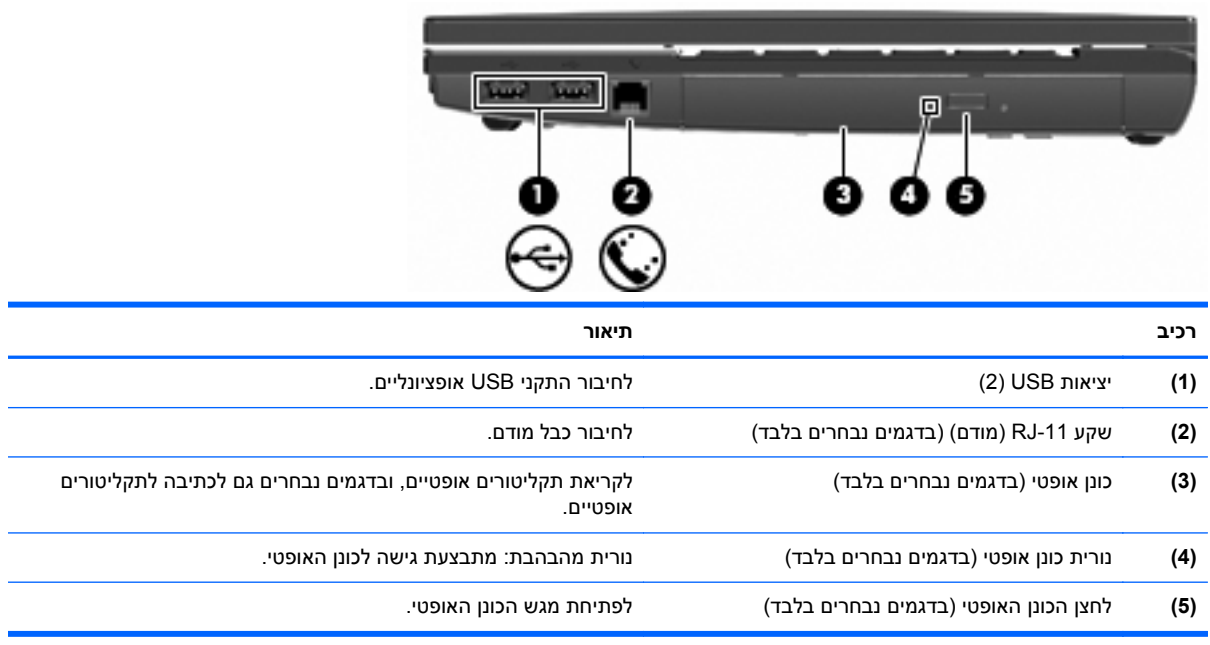

# **רכיבים בצד שמאל**

<span id="page-19-0"></span>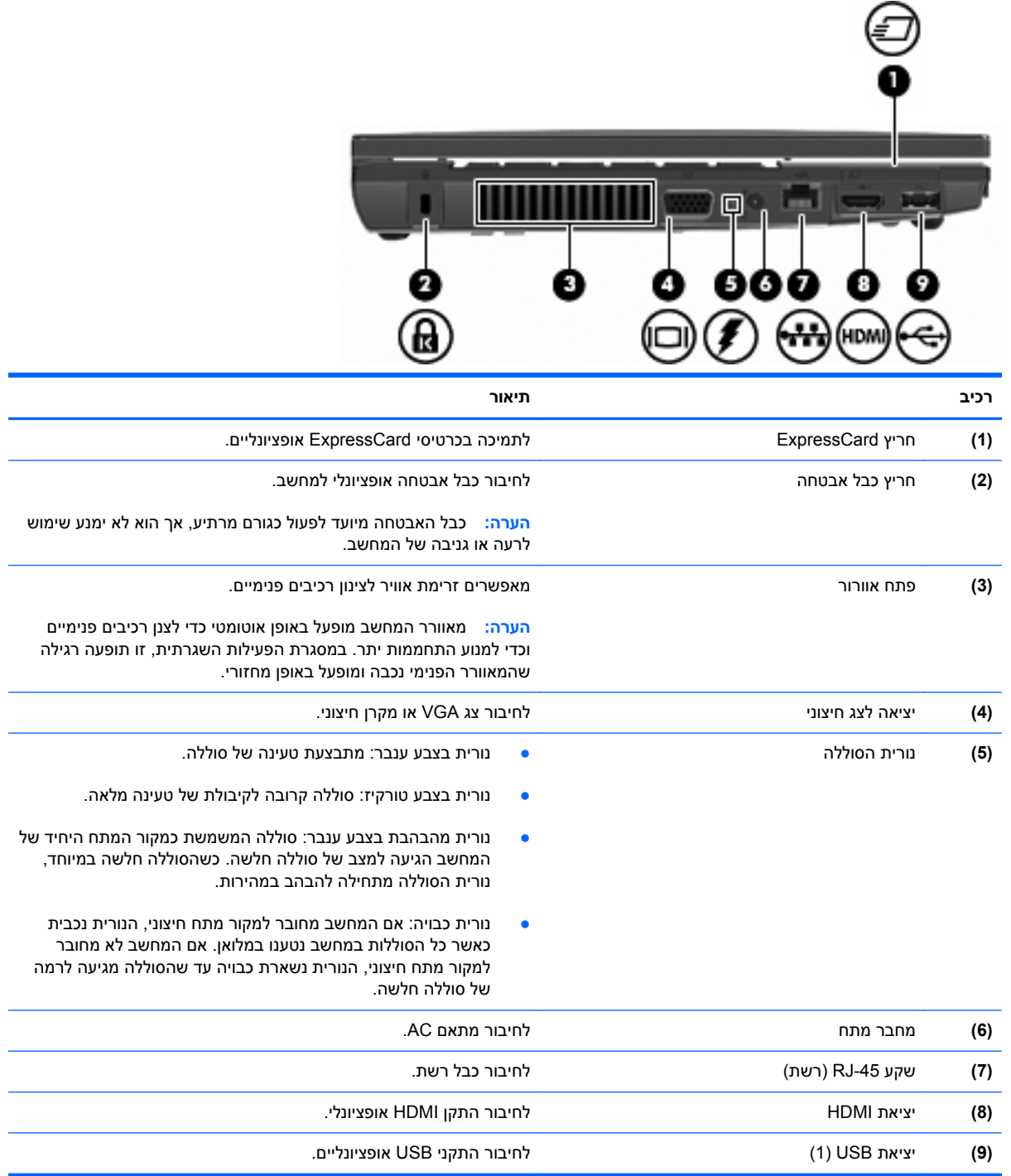

# **רכיבי הלוח התחתון**

**הערה:** עיין באיור התואם ביותר למחשב שברשותך.

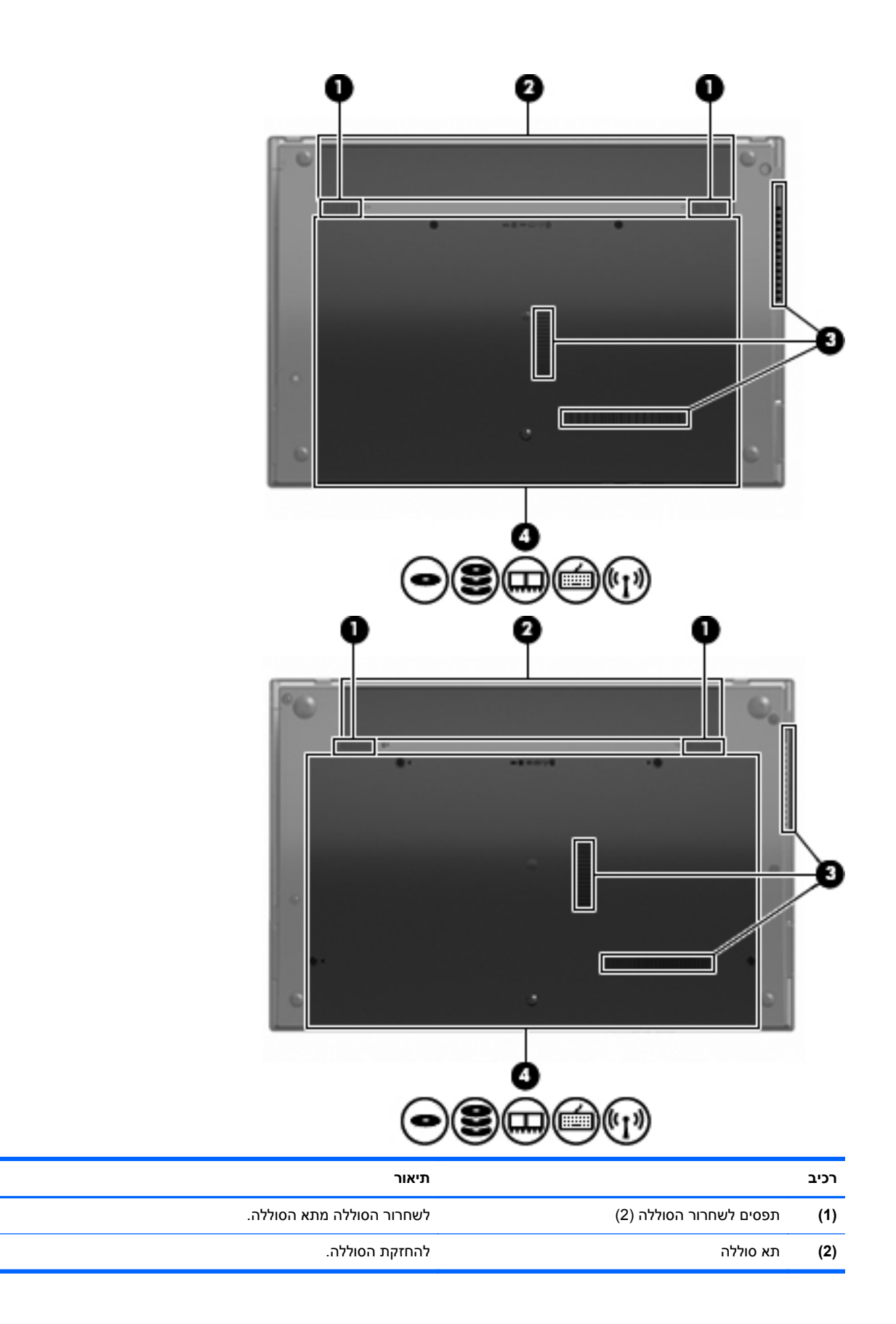

<span id="page-21-0"></span>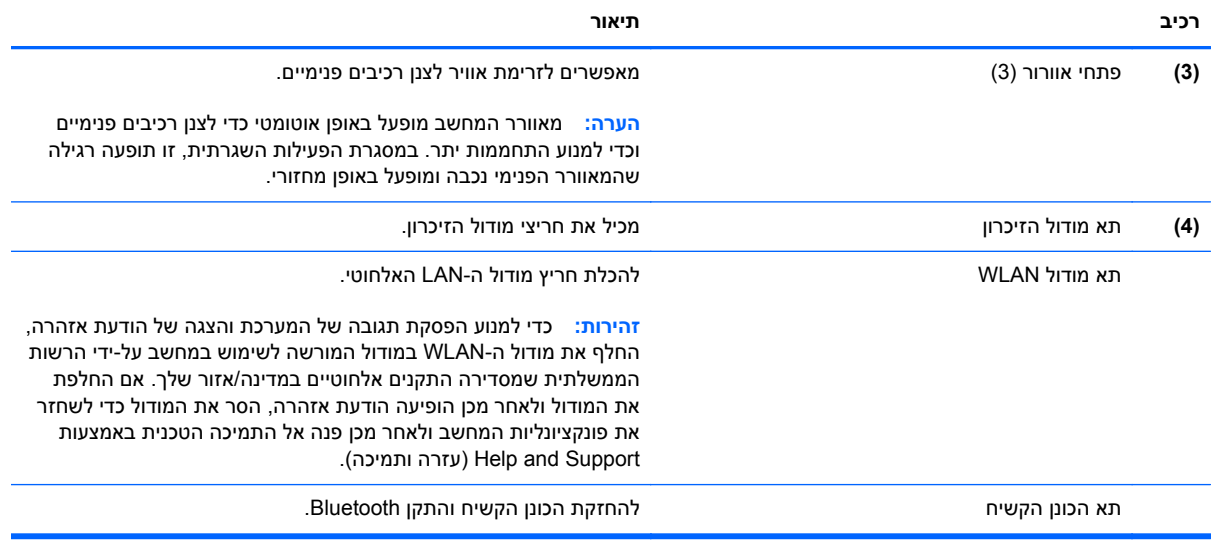

# **רכיבי מולטימדיה**

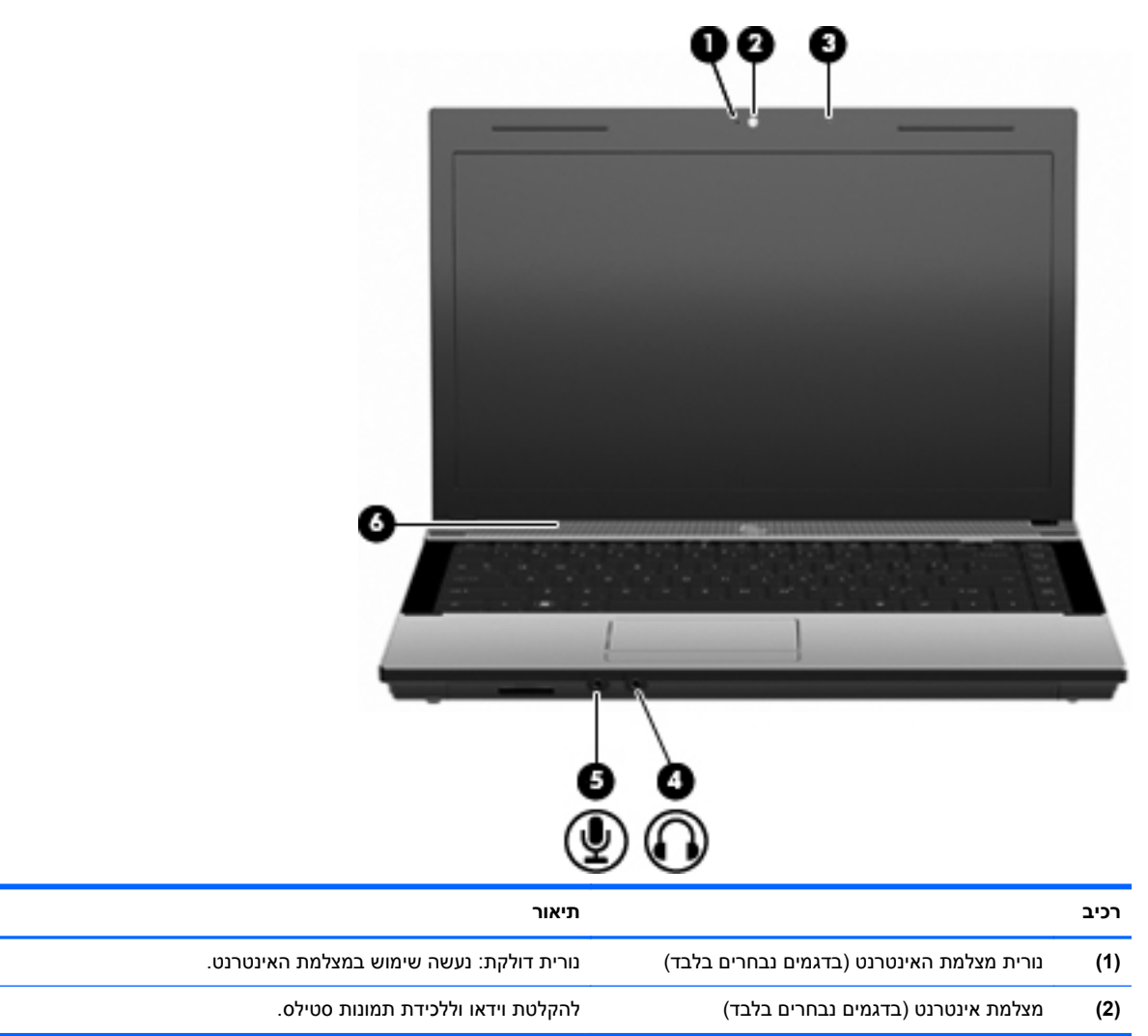

<span id="page-22-0"></span>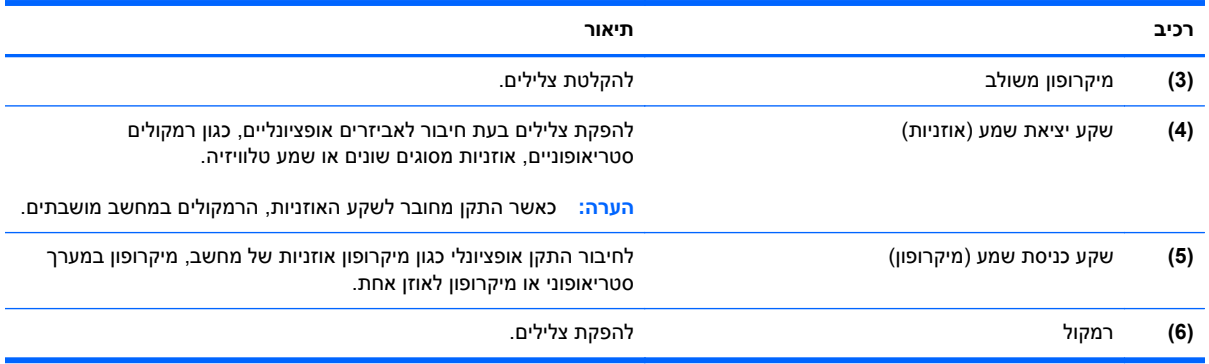

# **אנטנות אלחוט (בדגמים נבחרים בלבד)**

בדגמים נבחרים של המחשב, לפחות שתי אנטנות אלחוט שולחות ומקבלות אותות מהתקן אלחוט אחד או יותר. אנטנות אלה אינן גלויות לעין מחלקו החיצוני של המחשב.

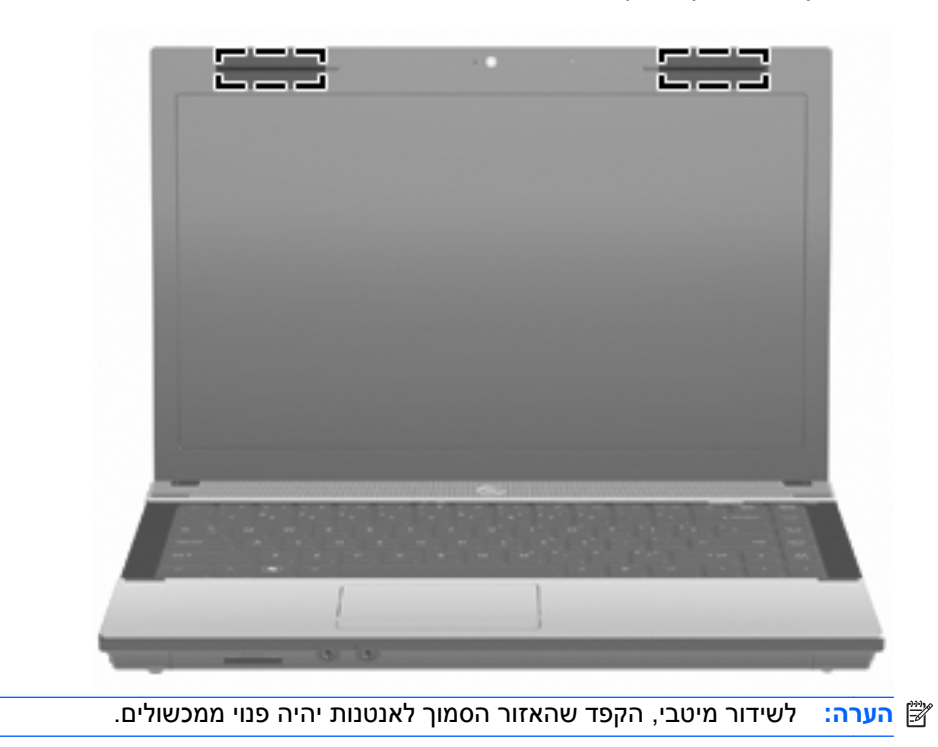

להצגת הודעות תקינה של אלחוט, עיין בסעיף המתאים למדינה/אזור שלך ב-Regulatory, Safety and ועזרה (הודעות תקינה, בטיחות וסביבה). הודעות אלה ממוקמות ב-Help and Support (עזרה Help and Support) בארה ותמיכה).

#### **רכיבי חומרה נוספים**

<span id="page-23-0"></span>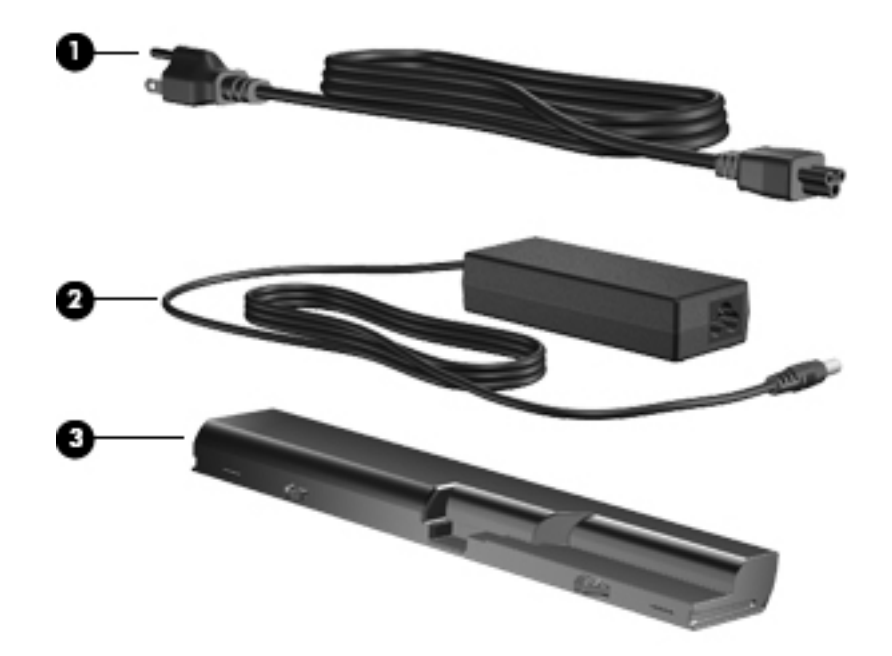

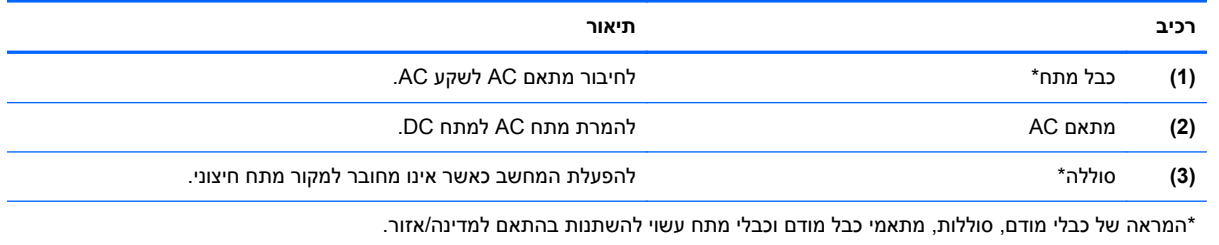

# **זיהוי התוויות**

התוויות המודבקות על המחשב מספקות מידע שייתכן שתזדקק לו בעת פתרון בעיות במערכת או בעת נסיעה לחו"ל עם המחשב:

● תווית שירות - מספקת מידע חשוב, לרבות הפרטים הבאים:

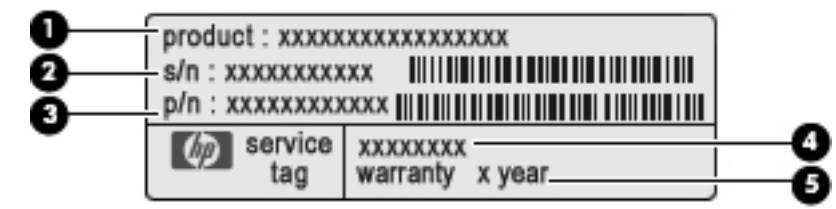

- שם המוצר **(1)**. זהו שם המוצר המודבק לחלק הקדמי של המחשב הנייד.
	- מספר סידורי (n/s**)** (**2(**. זהו מזהה אלפא-נומרי שהינו ייחודי לכל מוצר.
- מק"ט מוצר (n/p**)** (**3(**. מספר זה מספק מידע ספציפי אודות רכיבי החומרה של המוצר. המק"ט מסייע לטכנאי השירות לקבוע אילו רכיבים וחלקים נחוצים.
- תיאור הדגם **(4)**. זהו המספר שישמש אותך לצורך איתור מסמכים, מנהלי התקן ותמיכה עבור המחשב הנייד שברשותך.
	- תקופת האחריות **(5)**. מתאר את משך תקופת האחריות עבור מחשב זה.

הקפד שמידע זה יהיה זמין ברשותך בעת הפנייה לתמיכה הטכנית. תווית תג השירות מודבקת בתחתית המחשב.

- תעודת מקוריות של RMicrosoft-מכילה את מפתח המוצר של Windows. ייתכן שתזדקק למפתח המוצר כדי לעדכן את מערכת ההפעלה או לפתור בעיות הקשורות במערכת ההפעלה. תעודה זו מודבקת בתחתית המחשב.
	- תווית תקינה-מספקת מידע תקינה אודות המחשב. תווית התקינה מודבקת בתחתית המחשב.
- תווית אישור מודם-מספקת מידע תקינה אודות המודם ומפרטת את סימוני אישור הרשויות הדרושים בחלק מהמדינות/אזורים שבהם המודם אושר לשימוש. ייתכן שמידע זה יידרש לך בעת נסיעות לחו"ל. תווית האישור של המודם מודבקת בתחתית המחשב.
- תוויות אישור אלחוט (בדגמים נבחרים בלבד)-מספקות מידע אודות התקני אלחוט אופציונליים ואת סימוני האישור של חלק מהמדינות/אזורים שבהם אושרו ההתקנים לשימוש. התקן אופציונלי עשוי להיות התקן רשת תקשורת מקומית אלחוטית (WLAN (או התקן RBluetooth אופציונלי. אם דגם המחשב שברשותך כולל התקנים אלחוטיים נוספים, תוויות אישור נוספות מצורפות למחשב. ייתכן שמידע זה יידרש לך בעת נסיעות לחו"ל. תוויות אישור אלחוט מודבקות בתוך תא הסוללה.

# **2 עבודה ברשת**

# **שימוש בהתקנים אלחוטיים (בדגמים נבחרים בלבד)**

<span id="page-25-0"></span>טכנולוגיית אלחוט מעבירה נתונים דרך גלי רדיו במקום כבלים. ייתכן שהמחשב שברשותך כולל לפחות אחד מהתקני האלחוט הבאים:

- התקן WLAN-מחבר את המחשב לרשתות תקשורת מקומיות אלחוטיות (לרוב נקראות רשתות Fi-Wi אלחוטיות, רשתות LAN אלחוטיות, או רשתות WLAN (במשרדי החברה, בבית ובמקומות ציבוריים, כגון שדות תעופה, מסעדות, בתי קפה, מלונות ואוניברסיטאות. ברשת WLAN, כל התקן אלחוטי נייד מנהל תקשורת עם נתב אלחוטי או נקודת גישה אלחוטית.
	- התקן Bluetooth—יוצר רשת תקשורת פרטית (PAN (כדי להתחבר להתקנים אחרים התומכים ב-Bluetooth, כגון מחשבים, טלפונים, מדפסות, אוזניות, רמקולים ומצלמות. ב-PAN, כל התקן מקיים תקשורת עם התקנים אחרים באופן ישיר ועל ההתקנים להיות קרובים יחסית זה לזה—בדרך כלל בטווח של כ10- מטרים זה מזה.

מחשבים עם התקני WLAN תומכים בלפחות אחד מתקני IEEE הבאים:

- b,802.11 התקן הנפוץ הראשון, תומך בקצבי העברת נתונים של עד Mbps 11 ופועל בתדר של GHz .2.4
- g802.11 תומך בקצב העברת נתונים של עד Mbps 54 ופועל בתדר של GHz .2.4 להתקן WLAN מסוג g802.11 יש תאימות לאחור עם התקני b,802.11 כך שהם יכולים לפעול באותה רשת.
	- a802.11 תומך בקצב העברת נתונים של עד Mbps 54 ופועל בתדר של GHz .5

**הערה:** a802.11 אינו תואם ל-b802.11 ו-g.802.11

● n802.11 תומך בקצב העברת נתונים של עד Mbps 450 ומסוגל לפעול ב-GHz 2.4 או GHz ,5 דבר ההופך אותו לבעל תאימות לאחור עם a,802.11 b ו-g.

לקבלת מידע נוסף אודות טכנולוגיה אלחוטית, עיין במידע ובקישורים לאתרי האינטרנט המופיעים ב-and Help Support) עזרה ותמיכה).

### **זיהוי סמלי אלחוט ורשת**

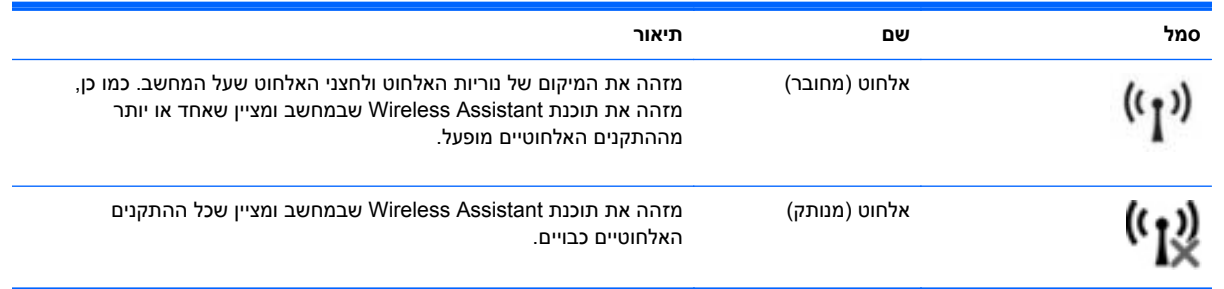

<span id="page-26-0"></span>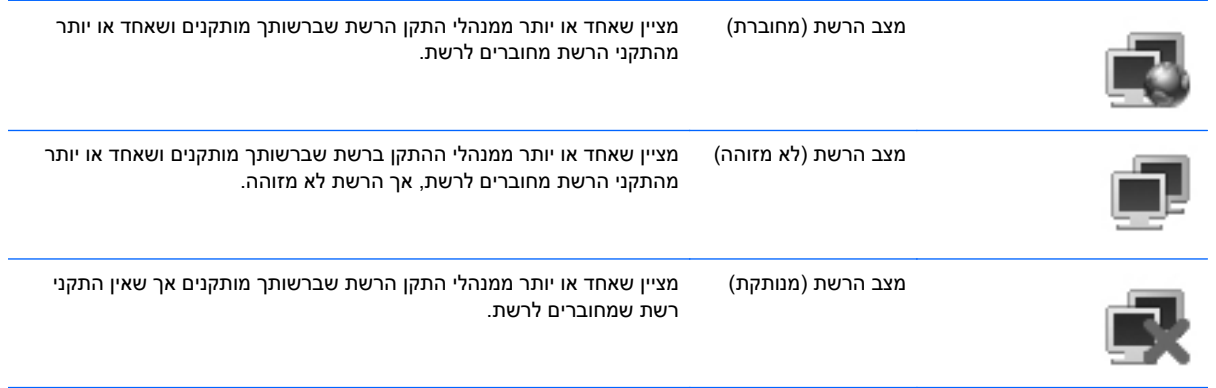

#### **שימוש בפקדי אלחוט**

באפשרותך לשלוט על התקני האלחוט במחשב שברשותך באמצעות המאפיינים הבאים:

- מקש אלחוט או לחצן אלחוט (שנקרא במדריך זה 'מקש אלחוט')
	- התוכנה Assistant Wireless) בדגמים נבחרים בלבד)
		- פקדי מערכת ההפעלה

#### **שימוש במקש האלחוט**

המחשב כולל מקש אלחוט, התקן אלחוטי אחד או יותר ונורית אלחוט אחת. כל התקני האלחוט במחשב מופעלים על-ידי היצרן, כך שנורית האלחוט דולקת (בלבן) עם הפעלת המחשב.

נורית האלחוט מציינת את סטטוס ההפעלה הכולל של התקני האלחוט, לא את הסטטוס של כל התקן בנפרד. אם נורית האלחוט דולקת בלבן, לפחות התקן אלחוט אחד מופעל. אם נורית האלחוט דולקת בצבע ענבר, כל התקני האלחוט כבויים.

מכיוון שהתקני האלחוט מופעלים על-ידי היצרן, באפשרותך להשתמש במקש האלחוט על מנת להפעיל או לכבות את התקני האלחוט בו-זמנית. ניתן לשלוט בהתקני אלחוט נפרדים באמצעות התוכנה Assistant Wireless) בדגמים נבחרים בלבד) או באמצעות Setup Computer) הגדרות המחשב).

**הערה:** אם התקני האלחוט מושבתים ב-Setup Computer) הגדרות המחשב), מקש האלחוט לא יעבוד עד להפעלת ההתקנים מחדש.

#### **שימוש בתוכנה Assistant Wireless) בדגמים נבחרים בלבד)**

ניתן להפעיל או לכבות התקן אלחוט באמצעות התוכנה Assistant Wireless) מסייע האלחוט). אם התקן אלחוט הושבת על-ידי Setup Computer) הגדרות המחשב), יש להפעילו מחדש באמצעות Setup Computer) הגדרות המחשב) לפני שיהיה ניתן להפעיל או לכבות אותו באמצעות Assistant Wireless.

**הערה:** הפעלה של התקן אלחוט לא מחברת את המחשב באופן אוטומטי לרשת או להתקן תומך-Bluetooth.

כדי להציג את המצב של ההתקנים האלחוטיים, מקם את הסמן מעל סמל האלחוט באזור ההודעות, בקצה הימני או השמאלי של שורת המשימות. <span id="page-27-0"></span>אם סמל האלחוט אינו מוצג באזור ההודעות, השלם את השלבים הבאים כדי לשנות את מאפייני ה-Wireless :Assistant

- **Windows Mobility <** (נייד מחשב (**Mobile PC <** (הבקרה לוח (**Control Panel <** (התחל (**Start** בחר **.1 Center**) מרכז הניידות של Windows(.
	- **.2** לחץ על סמל האלחוט בפרישת ה-Assistant Wireless) מסייע אלחוט), הממוקם בשורה התחתונה של .(Windows של הניידות מרכז (Windows Mobility Center
		- **.3** לחץ על **Properties**) מאפיינים).
- **.4** בחר בתיבת הסימון שליד **הסמל של Assistant Wireless HP) מסייע אלחוט של HP (באזור ההודעות**.
	- **.5** לחץ על **Apply**) החל).

לקבלת מידע נוסף, עיין בעזרה של תוכנת Assistant Wireless:

- **.1** פתח את ה-Assistant Wireless באמצעות לחיצה על סמל האלחוט ב-Center Mobility Windows) מרכז הניידות של Windows(.
	- **.2** לחץ על הלחצן **Help**) עזרה).

#### **שימוש בפקדי מערכת ההפעלה**

מערכות הפעלה מסוימות מציעות בנוסף דרך לניהול התקני אלחוט משולבים והחיבור האלחוטי. לדוגמה, Windows מספקת את ה-Center Sharing and Network) מרכז הרשת והשיתוף) המאפשר לך להגדיר חיבור או רשת, להתחבר לרשת, לנהל רשתות אלחוטיות ולבצע אבחון ותיקון של חיבורים.

כדי לגשת אל ה-Center Sharing and Network) מרכז הרשת והשיתוף), לחץ על **Start**) התחל) **> Panel Control** הרשת מרכז (**Network and Sharing Center <** (ואינטרנט רשת (**Network and Internet <** (הבקרה לוח( והשיתוף).

לקבלת מידע נוסף, עיין ב-Support and Help) עזרה ותמיכה) של Windows. לחץ על **Start**) התחל) **> and Help Support**) עזרה ותמיכה).

# **שימוש ברשת WLAN**

<span id="page-28-0"></span>באמצעות התקן WLAN, באפשרותך לגשת לרשת WLAN, שמורכבת ממחשבים ואביזרים אחרים המקושרים באמצעות נתב אלחוטי או נקודת גישה אלחוטית.

י*בות שה ii אווֹס wireless access point*- (נתב אלחוטי) ו-*vireless access point* (נקודת גישה) ו-אלחוטית) לחלופין.

- רשתות WLAN גדולות, כגון רשת WLAN של חברה או נקודת WLAN ציבורית, משתמשות בדרך כלל בנקודות גישה אלחוטיות, שיכולות להכיל מספר גדול של מחשבים ואביזרים, ויכולות ליצור הפרדה בין פונקציות רשת קריטיות.
- ברשת WLAN של בית או משרד קטן משתמשים בדרך כלל בנתב אלחוטי, שמאפשר למספר מחשבים אלחוטיים ומחווטים לחלוק חיבור לאינטרנט, מדפסת וקבצים ללא צורך ברכיבי חומרה או תוכנה נוספים.

כדי להשתמש בהתקן WLAN במחשב, עליך להתחבר לתשתית WLAN) שמסופקת באמצעות ספק שירותים או רשת ציבורית או בחברה).

## **הגדרת WLAN**

כדי להגדיר רשת WLAN ולהתחבר לאינטרנט, דרושים לך פריטי הציוד הבאים:

- מודם פס רחב (DSL או כבלים) **(1)** ושירות אינטרנט במהירות גבוהה שנרכש מספק שירותי אינטרנט (ISP(
	- נתב אלחוטי (לרכישה בנפרד) **(2)**
		- המחשב האלחוטי **(3)**

האיור הבא מציג דוגמה של התקנת רשת אלחוטית המחוברת לאינטרנט.

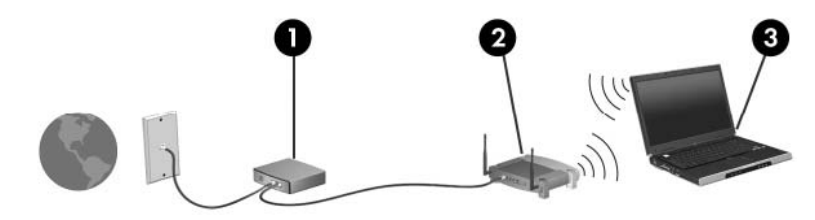

כדי להגדיל את הרשת, ניתן לחבר לרשת מחשבים נוספים בחיבור אלחוטי ומחווט, כדי לקבל גישה לאינטרנט.

לקבלת עזרה בהגדרת רשת ה-WLAN, עיין במידע שסיפק יצרן הנתב או ספק שירותי האינטרנט שלך.

### **הגנה על רשת ה-WLAN שברשותך**

מכיוון שתקן ה-WLAN תוכנן עם יכולות אבטחה מוגבלות בלבד - בעיקר כדי לסכל חדירות מקריות ולא איומים חמורים יותר - חשוב מאוד להבין שרשתות WLAN הינן פגיעות לחולשות אבטחה מוכרות ומותעדות.

ייתכן שרשתות WLAN באזורים ציבוריים, או "נקודות חמות", כגון בתי קפה ושדות תעופה, לא יספקו כל הגנה. יצרני רשתות אלחוטיות וספקים של שירות נקודות חמות מפתחים טכנולוגיות חדשות במטרה להפוך את הסביבה הציבורית לבטוחה יותר ואנונימית. אם אתה מודאג לגבי האבטחה של המחשב שברשותך בנקודה חמה, הגבל את פעילויות הרשת שלך לדואר אלקטרוני שאינו חיוני ולגלישה בסיסית באינטרנט.

כאשר אתה מגדיר רשת WLAN או ניגש לרשת WLAN קיימת, הפעל תמיד את מאפייני האבטחה כדי להגן על הרשת שלך מפני גישה לא מורשית. רמות האבטחה הנפוצות הן Access Protected Fi-Wi) WPA (ו-Equivalent Wired Privacy) WEP(. מכיוון שאותות הרדיו האלחוטיים נעים אל מחוץ לרשת, התקני WLAN אחרים יכולים לקלוט אותות <span id="page-29-0"></span>בלתי מוגנים ולחבר אותם לרשת שלך (מבלי שניתנה הוראה לכך) או ללכוד מידע שנשלח באמצעותם. עם זאת, באפשרותך לנקוט באמצעי זהירות כדי להגן על רשת ה-WLAN שברשותך:

#### ● **השתמש במשדר אלחוטי עם אבטחה מובנית**

מגוון רחב של תחנות בסיס אלחוטיות, שערים ונתבים מספקים מאפייני אבטחה מובנים, כגון פרוטוקולים של אבטחה אלחוטית וחומות אש. בעזרת המשדר האלחוטי המתאים, באפשרותך להגן על הרשת שלך מפני סיכוני האבטחה האלחוטיים הנפוצים ביותר.

#### ● **עבוד מאחורי חומת האש**

חומת אש היא מחסום שבודק הן את הנתונים והן את הבקשות לנתונים שנשלחות לרשת שלך, ולאחר מכן מסלק את הפריטים החשודים. חומות אש זמינות במגוון רחב, הן כתוכנה והן כחומרה. רשתות מסוימות משתמשות בשילוב של שני הסוגים.

#### ● **השתמש בהצפנה אלחוטית**

מגוון של פרוטוקולי הצפנה מתוחכמים זמינים עבור רשת ה-WLAN שברשותך. מצא את הפתרון שעובד באופן הטוב ביותר עבור אבטחת הרשת שלך:

- **Privacy Equivalent Wired) WEP (**הוא פרוטוקול אבטחה אלחוטי שמשתמש במפתח WEP כדי לקודד או להצפין את כל נתוני הרשת לפני שהם משודרים. בדרך כלל, באפשרותך לאפשר לרשת להקצות את מפתח ה-WEP. לחלופין, באפשרותך להגדיר מפתח משלך, ליצור מפתח שונה, או לבחור באפשרויות מתקדמות אחרות. ללא המפתח המתאים, אנשים אחרים לא יוכלו להשתמש ברשת ה-WLAN.
- **WPA) Access Protected Fi-Wi(**, בדומה ל-WEP, משתמש בהגדרות אבטחה כדי להצפין ולפענח נתונים המשודרים ברשת. עם זאת, במקום להשתמש במפתח אבטחה סטטי אחד עבור הצפנות כפי שעושה ה-WEP, ה-WEP, ה-WEP, משתמש ב*-Wedgrity Protocol וTKIP) Temporal Key Integrity Protocol* חדש לכל חבילה. כמו כן, הוא מייצר ערכות שונות של מפתחות עבור כל מחשב ברשת.
	- **סגור את הרשת שלך**

אם ניתן, מנע שידור של שם הרשת (SSID (שלך במשדר האלחוטי. רוב הרשתות משדרות תחילה את השם, ואומרות לכל המחשבים שבסביבה זו שהרשת שלך זמינה. באמצעות סגירת הרשת, ישנו סיכוי קטן יותר שהמחשבים האחרים ידעו שהרשת שלך קיימת.

**הערה:** אם הרשת שלך סגורה וה-SSID אינו משודר, יהיה עליך לדעת או לזכור את ה-SSID כדי לחבר התקנים חדשים לרשת. רשום את ה-SSID ושמור אותו במקום בטוח לפני שתסגור את הרשת.

#### **חיבור לרשת WLAN**

כדי להתחבר לרשת WLAN, פעל לפי השלבים הבאים:

- **.1** ודא שהתקן ה-WLAN מופעל. אם ההתקן מופעל, נורית האלחוט דולקת (בלבן). אם נורית האלחוט כבויה (בענבר), לחץ על לחצן האלחוט.
	- **.2** בחר **Start**) התחל) **> to Connect**) התחבר אל).
	- **.3** בחר את רשת ה-WLAN מהרשימה ולאחר מכן הקלד את מפתח האבטחה של הרשת, אם נדרש.
- אם הרשת אינה מאובטחת, ופירוש הדבר שכל אחד יכול לגשת לרשת, מוצגת אזהרה. לחץ על **Connect Anyway**) התחבר בכל זאת) כדי לקבל את האזהרה ולהשלים את החיבור.
- אם הרשת היא רשת WALN מאופשרת אבטחה, תתבקש להזין מפתח אבטחת רשת, שהינו קוד אבטחה. הזן את הקוד ולאחר מכן לחץ על **Connect**) התחבר) כדי להשלים את החיבור.

**הערה:** אם לא מפורטת אף רשת WLAN, אתה נמצא מחוץ לטווח של נתב או נקודת גישה אלחוטיים.

<span id="page-30-0"></span>**הערה:** אם אינך רואה את הרשת שאליה ברצונך להתחבר, לחץ על **network or connection a up Set** (הגדר חיבור או רשת). מוצגת רשימה של אפשרויות. באפשרותך לבחור לחפש רשת ולהתחבר אליה באופן ידני או ליצור חיבור רשת חדש.

לאחר יצירת החיבור, מקם את הסמן מעל סמל מצב הרשת באזור ההודעות, בקצה הימני של שורת המשימות, כדי לוודא את שם החיבור ואת מצבו.

**הערה:** הטווח הפונקציונלי (המרחק שאליו יכולים אותות האלחוט להגיע) תלוי בהטמעת ה-WLAN, ביצרן הנתב ובהפרעות שנגרמות על-ידי מחסומים מבניים והתקנים אלקטרוניים אחרים, כדוגמת קירות וקומות.

מידע נוסף אודות שימוש ב-WLAN זמין באמצעות המשאבים הבאים:

- מידע מספק שירותי האינטרנט והוראות היצרן המצורפות לנתב האלחוטי ולציוד WLAN אחר
	- עיין במידע ובקישורים לאתרי האינטרנט המופיעים ב-Support and Help) עזרה ותמיכה).

לקבלת רשימה של רשתות WLAN ציבוריות הקרובות למקום מגוריך, צור קשר עם ספק שירותי האינטרנט (ISP (שלך, או חפש באינטרנט. בין אתרי האינטרנט שבהם מתפרסמות רשימות רשתות WLAN ציבוריות, נמצאים Internet Cisco Hotspotlist ו-Geektools. בדוק את העלות ודרישות החיבור בכל אחד Geektools. בדוק את העלות ודרישות החיבור בכל אחד מהמיקומים של רשתות ה-WLAN הציבוריות.

לקבלת מידע נוסף אודות חיבור המחשב לרשת WLAN של חברה, פנה למנהל הרשת או למחלקת טכנולוגיית המידע  $.$ (IT)

#### **נדידה לרשת אחרת**

כאשר אתה מעביר את המחשב בטווח של רשת WLAN אחרת, Windows מנסה להתחבר לאותה הרשת. אם הניסיון מצליח, המחשב יחובר באופן אוטומטי לרשת החדשה. אם Windows לא מזהה את הרשת החדשה, פעל לפי אותו הליך שביצעת בתחילה כדי להתחבר לרשת ה-WLAN שלך.

# **שימוש בהתקני Bluetooth אלחוטיים (בדגמים נבחרים בלבד)**

<span id="page-31-0"></span>התקן Bluetooth מספק תקשורת אלחוטית לטווח קצר, שמחליפה תקשורת באמצעות כבלים פיזיים המחברים בדרך כלל בין התקנים אלקטרוניים כגון הפריטים הבאים:

- מחשבים (שולחניים, ניידים, מחשבי כף יד)
- טלפונים (סלולריים, אלחוטיים, טלפונים חכמים)
	- התקני הדמיה (מדפסת, מצלמה)
	- התקני שמע (אוזניות, רמקולים)

התקני Bluetooth מספקים יכולת עמית-לעמית שמאפשרת לך להגדיר רשת תקשורת פרטית (PAN (של התקני Bluetooth. לקבלת מידע אודות הגדרת תצורה ושימוש בהתקני Bluetooth, עיין בעזרה של תוכנת Bluetooth.

# **(ICS) (לאינטרנט חיבור שיתוף (Internet Connection Sharing-ו Bluetooth**

HP **לא** ממליצה להגדיר מחשב אחד עם Bluetooth שישמש כמארח ולהשתמש בו כשער שדרכו מחשבים אחרים יוכלו להתחבר לאינטרנט. כששני מחשבים או יותר מחוברים באמצעות Bluetooth, ו-Connection Internet Sharing) ICS) (שיתוף חיבור לאינטרנט) מופעל באחד המחשבים, ייתכן שהמחשבים האחרים לא יצליחו להתחבר לאינטרנט באמצעות רשת ה-Bluetooth.

העוצמה של Bluetooth טמונה ביכולתו לסנכרן העברות מידע בין המחשב שברשותך לבין התקנים אלחוטיים, לרבות טלפונים סלולריים, מדפסות, מצלמות ומחשבי כף-יד. אי היכולת לחבר באופן עקבי שני מחשבים או יותר כדי לשתף את האינטרנט דרך Bluetooth היא מגבלה של Bluetooth ושל מערכת ההפעלה Windows.

# **פתרון בעיות של חיבור אלחוטי**

גורמים אפשריים מסוימים לבעיות בחיבור אלחוטי כוללים את הגורמים הבאים:

- התקן אלחוטי אינו מותקן כהלכה או שהושבת.
- אירע כשל בחומרה של התקן אלחוטי או נתב אלחוטי.
	- תצורת הרשת (SSID או אבטחה) שונתה.
	- התקן אלחוטי נתקל בהפרעה מהתקנים אחרים.
- <span id="page-32-0"></span>**הערה:** התקנים לעבודה ברשת אלחוטית כלולים בדגמי מחשב נבחרים בלבד. אם היכולת לעבודה ברשת אלחוטית אינה מפורטת על-גבי אריזת המחשב המקורית, באפשרותך להוסיף את יכולת העבודה ברשת אלחוטית למחשב על-ידי רכישה של התקן לעבודה ברשת אלחוטית.

לפני שתתחיל ביישום של רצף הפתרונות האפשריים לבעיה של חיבור הרשת, ודא שמנהלי ההתקן מותקנים עבור כל ההתקנים האלחוטיים.

השתמש בהליכים שבפרק זה כדי לאבחן ולתקן מחשב שאינו מתחבר לרשת שבה ברצונך להשתמש.

# **לא ניתן ליצור חיבור WLAN**

אם אתה מתקשה להתחבר לרשת WLAN, ודא שהתקן ה-WLAN המשולב מותקן כהלכה במחשב:

- **הערה:** Windows כולל את המאפיין Control Account User) בקרת חשבון משתמש) לשיפור אבטחת המחשב. ייתכן שתתבקש לאשר או להקליד סיסמה למשימות כגון התקנת תוכנות, הפעלת תוכנית שירות או שינוי הגדרות Windows. עיין ב-Support and Help) עזרה ותמיכה) של Windows לקבלת מידע נוסף.
	- **.1** בחר **Start**) התחל) **> Computer**) מחשב) **> properties System**) מאפייני מערכת).
		- **.2** בחלונית השמאלית או הימנית, לחץ על **Manager Device**) מנהל ההתקנים).
	- **.3** זהה את התקן ה-WLAN מרשימת מתאמי הרשת. הרישום עבור התקן ה-WLAN עשוי לכלול את המונח ש*WIAN (אלחוטי), Wireless LAN (התקן LAN אלחוטי), WLAN או 802.11*

אם לא מופיע ברשימה התקן WLAN, המחשב לא כולל התקן WLAN משולב או שמנהל ההתקן עבור התקן ה- WLAN אינו מותקן כהלכה.

לקבלת מידע נוסף אודות פתרון בעיות ברשתות WLAN, עיין בקישורים לאתרי האינטרנט המופיעים ב-and Help Support) עזרה ותמיכה).

## **לא ניתן להתחבר לרשת מועדפת**

Windows יכול לתקן באופן אוטומטי חיבור WLAN פגום:

<span id="page-33-0"></span>● אם מופיע סמל של מצב הרשת באזור ההודעות, בקצה הימני או השמאלי של שורת המשימות, לחץ לחיצה ימנית על הסמל ולאחר מכן לחץ על **repair and Diagnose**) אבחן ותקן) מהתפריט.

Windows מאתחל את התקן הרשת ומנסה להתחבר מחדש לאחת מהרשתות המועדפות.

- אם מופיע "x "על-גבי הסמל של מצב הרשת, אחד או יותר ממנהלי ההתקן של WLAN או LAN שברשותך מותקנים אך המחשב אינו מחובר.
	- אם לא מופיע סמל של מצב הרשת באזור ההודעות, פעל בהתאם לשלבים הבאים:
- **.1** לחץ על **Start**) התחל) והקלד sharing and network) רשת ושיתוף) בתיבה **Search Start** (התחל חיפוש).
- **.2** מהרשימה של תוצאות החיפוש, לחץ על **Center Sharing and Network**) מרכז הרשת והשיתוף).
	- **.3** בחלונית השמאלית או הימנית, לחץ על **repair and Diagnose**) אבחן ותקן).

מוצג החלון connections Network) חיבורי רשת), ו-Windows מאתחל את התקן הרשת ומנסה להתחבר מחדש לאחת מהרשתות המועדפות.

#### **הסמל של מצב הרשת אינו מוצג**

אם הסמל של מצב הרשת אינו מוצג באזור ההודעות לאחר שהגדרת את רשת ה-WLAN, מנהל ההתקן של התוכנה חסר או פגום. ייתכן שתוצג הודעת השגיאה "Found not Device) "ההתקן לא נמצא) של Windows. יש להתקין מחדש את מנהל ההתקן.

כדי לקבל את הגרסה העדכנית של תוכנת התקן ה-WLAN עבור המחשב שברשותך, פעל בהתאם לשלבים הבאים:

- **.1** פתח את דפדפן האינטרנט שלך ועבור אל [support/com.hp.www://http](http://www.hp.com/support).
	- **.2** בחר במדינה/אזור שלך.
- **.3** לחץ על האפשרות של הורדות תוכנה ומנהלי התקן ולאחר מכן הקלד את מספר הדגם של המחשב בתיבה Search) חיפוש).
	- **.4** הקש enter ולאחר מכן פעל בהתאם להוראות שעל-גבי המסך.

**הערה:** אם התקן ה-WLAN שבו אתה משתמש נרכש בנפרד, עיין באתר האינטרנט של היצרן לקבלת התוכנה העדכנית ביותר.

#### **קודי האבטחה הנוכחיים של הרשת אינם זמינים**

אם תתבקש לספק מפתח רשת או SSID במהלך החיבור לרשת WLAN, הרשת תוגן על-ידי האבטחה. הקפד שיהיו ברשותך הקודים הנוכחיים כדי להתחבר לרשת מאובטחת. ה-SSID ומפתח הרשת הם קודים אלפא-נומריים שבאפשרותך להזין למחשב כדי שהרשת תזהה אותו.

- עבור רשת המחוברת לנתב האלחוטי האישי שברשותך, עיין במדריך למשתמש של הנתב לקבלת הוראות בנוגע להגדרה של אותם קודים עבור הנתב ועבור התקן ה-WLAN.
- עבור רשת פרטית, כגון רשת במשרד או בחדר צ'אט ציבורי באינטרנט, פנה למנהל הרשת כדי להשיג את הקודים, ולאחר מכן הזן את הקודים כשתתבקש לעשות זאת.

כמה מהרשתות משנות באופן קבוע את ה-SSID או את מפתחות הרשת שנמצאים בשימוש בנתבים או בנקודות הגישה שלהן כדי לשפר את האבטחה. עליך לשנות את הקוד המתאים במחשב שברשותך. <span id="page-34-0"></span>אם קיבלת מפתחות רשת אלחוטית חדשים ו-SSID חדש עבור הרשת, ואם התחברת לרשת זו בעבר, פעל לפי השלבים שלהלן כדי להתחבר לרשת:

**.1** בחר **Start**) התחל) **> Network**) רשת) **> Center Sharing and Network**) מרכז הרשת והשיתוף) **> networks wireless Manage**) נהל רשתות אלחוטיות).

מוצגת רשימה המפרטת את רשתות ה-WLAN הזמינות. אם אתה נמצא בנקודה חמה שבה פעילות מספר רשתות WLAN, יוצגו מספר רשתות.

**.2** לחץ לחיצה ימנית על הרשת ולאחר מכן לחץ על **Properties**) מאפיינים).

**הערה:** אם הרשת הרצויה אינה מופיעה ברשימה, בדוק עם מנהל הרשת וודא שהנתב או נקודת הגישה פועלים.

- **.3** לחץ על הכרטיסייה **Security**) אבטחה), ולאחר מכן הזן את נתוני ההצפנה האלחוטיים המתאימים בשדה **key security Network**) מפתח אבטחת רשת).
	- **.4** לחץ על **OK**) אישור) כדי לשמור הגדרות אלה.

## **חיבור ה-WLAN חלש מאוד**

אם החיבור חלש מאוד, או אם המחשב אינו יכול לבצע התחברות ל-WLAN, צמצם את ההפרעות מהתקנים אחרים, באופן הבא:

- קרב את המחשב אל הנתב או אל נקודת הגישה האלחוטיים.
- נתק באופן זמני התקנים אלחוטיים אחרים כגון מיקרוגל, טלפון אלחוטי או טלפון סלולרי כדי לוודא שהם לא מפריעים.

אם החיבור לא משתפר, נסה לאלץ את ההתקן ליצור מחדש את כל ערכי החיבור:

**.1** בחר **Start**) התחל) **> Network**) רשת) **> Center Sharing and Network**) מרכז הרשת והשיתוף) **> networks wireless Manage**) נהל רשתות אלחוטיות).

תוצג רשימה שמראה את רשתות ה-WLAN הזמינות. אם אתה נמצא בנקודה חמה שבה פעילות מספר רשתות WLAN, יוצגו מספר רשתות.

**.2** לחץ לחיצה ימנית על רשת ולאחר מכן לחץ על **network Remove**) הסר רשת).

#### **לא ניתן להתחבר לנתב האלחוטי**

אם אתה מנסה להתחבר לנתב האלחוטי ואינך מצליח, אפס את הנתב האלחוטי על-ידי ניתוק המתח מהנתב למשך 10 עד 15 שניות.

אם המחשב עדיין אינו מצליח להתחבר לרשת WLAN, הפעל מחדש את הנתב האלחוטי. לקבלת פרטים נוספים, עיין בהוראות של יצרן הנתב.

# **שימוש במודם (בדגמים נבחרים בלבד)**

<span id="page-35-0"></span>על המודם להיות מחובר לקו טלפון אנלוגי באמצעות כבל מודם -11RJ של 6 פינים (לרכישה בנפרד). בחלק מהמדינות/ אזורים, דרוש גם מתאם כבל מודם ספציפי למדינה/אזור (לרכישה בנפרד). שקעים למרכזיות טלפונים דיגיטליות (PBX( פרטיות עשויים להיות דומים לשקעים של טלפון אנלוגי, אך הם אינם תואמים למודם.

**אזהרה!** חיבור המודם האנלוגי הפנימי לקו דיגיטלי עלול לגרום למודם נזק לצמיתות. אם בטעות חיברת את כבל המודם לקו דיגיטלי, נתק אותו מיד.

אם כבל המודם כולל מעגל להפחתת רעשים **(1)**, אשר מונע קליטת הפרעות הנובעות מקליטה של טלוויזיה ורדיו, כוון את קצה הכבל **(2)** כלפי המחשב.

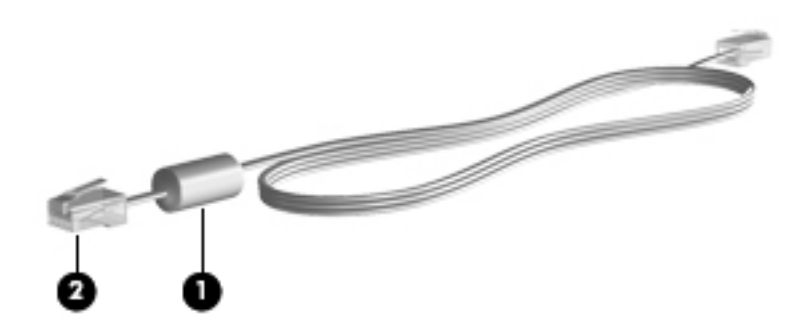

# **חיבור כבל מודם (לרכישה בנפרד)**

**אזהרה!** כדי להקטין את הסיכון להתחשמלות, שריפה או נזק לציוד, אל תחבר כבל של מודם (לרכישה בנפרד) או כבל של טלפון לשקע RJ-45 (רשת).

כדי לחבר כבל מודם:

- **.1** חבר את כבל המודם לשקע המודם **(1)** במחשב.
- **.2** חבר את כבל המודם לשקע טלפון -11RJ בקיר **(2)**.

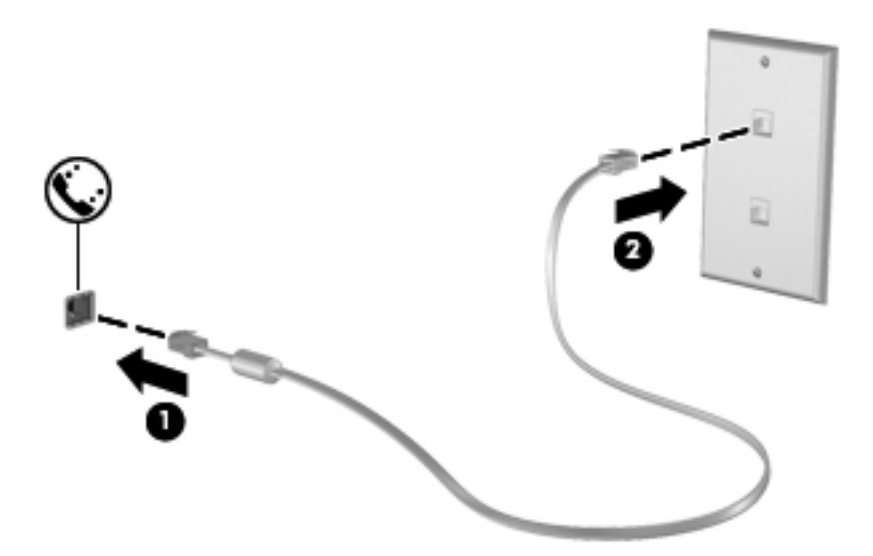

# **חיבור מתאם כבל מודם ספציפי למדינה/אזור (לרכישה בנפרד)**

שקעי טלפון משתנים בהתאם למדינה/אזור. כדי להשתמש במודם ובכבל מודם (לרכישה בנפרד) מחוץ למדינה/אזור שבהם רכשת את המחשב, עליך להשיג מתאם כבל מודם ספציפי למדינה/אזור (לרכישה בנפרד).
כדי לחבר את המודם לקו טלפון אנלוגי שאינו מצויד בשקע טלפון -11RJ, בצע את השלבים הבאים:

- **.1** חבר את כבל המודם לשקע המודם **(1)** במחשב.
- **.2** חבר את כבל המודם למתאם כבל המודם הספציפי למדינה/אזור **(2)**.
- **.3** חבר את מתאם כבל המודם הספציפי למדינה/אזור **(3)** לשקע הטלפון בקיר.

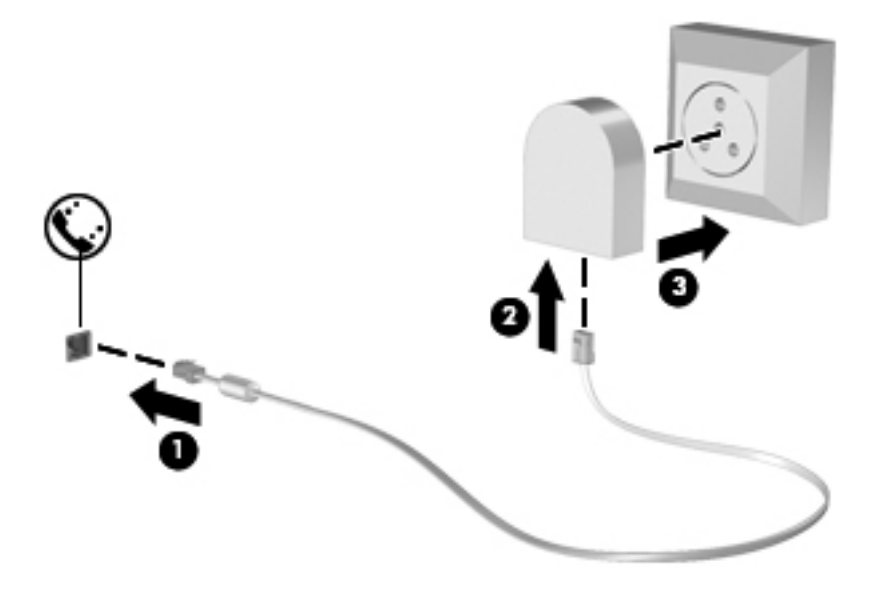

## **בחירת הגדרת מיקום**

#### **הצגת המיקום הנוכחי שנבחר**

כדי להציג את הגדרת המיקום הנוכחי עבור המודם, בצע את השלבים הבאים:

- **.1** בחר **Start**) התחל) **> Panel Control**) לוח הבקרה).
- . לחץ על **Clock, Language, and Region (שעון, שפה ואזור).**
- **.3** לחץ על **Options Language and Regional**) אפשרויות אזור ושפה).
	- **.4** המיקום שלך מוצג תחת Location) מיקום).

#### **הוספת מיקומים חדשים בזמן נסיעה**

כברירת מחדל, הגדרת המיקום היחידה הזמינה למודם היא הגדרת המיקום של המדינה/אזור שבהם רכשת את המחשב. כאשר אתה נוסע למדינות/אזורים שונים, בחר עבור המודם הפנימי הגדרת מיקום שמתאימה לסטנדרטים של ההפעלה במדינה/אזור שבהם אתה משתמש במודם.

כאשר תוסיף הגדרות מיקום חדשות, הן יישמרו על-ידי המחשב כך שתוכל לעבור בין ההגדרות בכל עת. באפשרותך להוסיף הגדרות מיקום מרובות לכל מדינה/אזור.

**זהירות:** כדי לא לאבד את ההגדרות של מדינת/אזור המוצא, אל תמחק את הגדרות המדינה/אזור הנוכחיות של המודם. כדי לאפשר שימוש במודם במדינות/אזורים אחרים תוך כדי שמירה על התצורה של מדינת/אזור המוצא, הוסף תצורה חדשה עבור כל מדינה/אזור שבהם יש בכוונתך להשתמש במודם.

**זהירות:** כדי למנוע קביעת תצורה של המודם בדרך שגורמת להפרת תקנות הטלקומוניקציה וחוקי המדינה/אזור שבהם אתה מבקר, בחר את המדינה/אזור שבהם נמצא המחשב שלך. המודם עלול שלא לפעול כהלכה אם לא תבחר במדינה/אזור הנכונים.

כדי להוסיף הגדרת מיקום עבור המודם, בצע את השלבים הבאים:

- **Phone <** (וקול חומרה (**Hardware and Sound <** (הבקרה לוח (**Control Panel <** (התחל (**Start** בחר **.1 Options Modem and**) אפשרויות טלפון ומודם).
	- **.2** לחץ על הכרטיסייה **Rules Dialing**) כללי חיוג).
	- **.3** לחץ על **New**) חדש). (החלון Location New) מיקום חדש) מוצג.)
	- **.4** בשדה **name Location**) שם מיקום), הקלד שם (כגון, "בית" או "עבודה") עבור הגדרת המיקום החדשה.
- **.5** בחר במדינה/אזור ברשימה הנפתחת **region/Country**) מדינה/אזור). (אם תבחר במדינה/באזור שאינם נתמכים על-ידי המודם, האפשרות הנבחרת כברירת מחדל עבור Country/region (מדינה/אזור) תהיה USA (ארה"ב) או בריטניה))*.* (בריטניה)
- **.6** הזן אזור חיוג, קוד צליל תקשורת (במקרה הצורך) ואת הספרה הנדרשת לצורך גישה לקו חיצוני (במקרה הצורך).
	- **.7** ליד **using Dial**) חיוג באמצעות), לחץ על **Tone**) צלילים) או על **Pulse**) מתקפים).
	- **.8** לחץ על **OK**) אישור) כדי לשמור את הגדרת המיקום החדשה. (מוצג החלון Options Modem and Phone (אפשרויות טלפון ומודם)).
		- **.9** בצע אחת מהפעולות הבאות:
		- כדי לקבוע את הגדרת המיקום החדשה כמיקום הנוכחי, לחץ על **OK**) אישור).
	- כדי לבחור הגדרת מיקום אחרת כהגדרת המיקום הנוכחית, בחר את העדפתך מתוך ההגדרות ברשימה **Location**) מיקום) ולאחר מכן לחץ על **OK**) אישור).
- **הערה:** ניתן להשתמש בהליך הקודם כדי להוסיף הגדרות מיקום עבור מקומות בתוך המדינה/אזור שלך וכן עבור מדינות/אזורים אחרים. לדוגמה, ניתן להוסיף הגדרה בשם 'עבודה', הכוללת כללי חיוג לקבלת קו חוץ.

#### **פתרון בעיות התחברות בנסיעה**

אם תיתקל בבעיות בחיבור המודם בעת שימוש במחשב מחוץ למדינה/אזור שבהם רכשת אותו, ההמלצות הבאות עשויות להועיל לך:

#### ● **בדוק את סוג קו הטלפון**.

המודם זקוק לקו טלפון אנלוגי, ולא דיגיטלי. קו המתואר כקו של מרכזייה פרטית (PBX (הוא בדרך כלל קו דיגיטלי. קו טלפון המתואר כקו נתונים, קו של מכשיר פקס, קו מודם או קו טלפון סטנדרטי הוא בדרך כלל קו אנלוגי.

#### ● **בדוק אם החיוג הוא חיוג מתקפים או חיוג צלילים**.

קו טלפון אנלוגי תומך באחד משני מצבי חיוג: חיוג מתקפים או חיוג צלילים. מצבי חיוג אלה נבחרים באמצעות ההגדרות של Options Modem and Phone) אפשרויות טלפון ומודם). האפשרות של מצב החיוג שנבחרה צריכה להתאים למצב החיוג שנתמך על-ידי קו הטלפון במיקום שבו אתה נמצא.

כדי לקבוע את מצב החיוג הנתמך על-ידי קו טלפון, חייג כמה ספרות בטלפון ובדוק אם אתה שומע נקישות (מתקפים) או צלילים. נקישות מציינות שקו הטלפון תומך בחיוג מתקפים. צלילים מציינים שקו הטלפון תומך בחיוג צלילים.

כדי לשנות את מצב החיוג בהגדרת המיקום הנוכחית של המודם, בצע את הפעולות הבאות:

- **.1** בחר **Start**) התחל) **> Panel Control**) לוח הבקרה) **> Sound and Hardware**) חומרה וקול) **>** .(ומודם טלפון אפשרויות (**Phone and Modem Options**
	- **.2** לחץ על הכרטיסייה **Rules Dialing**) כללי חיוג).
		- **.3** בחר בהגדרת מיקום המודם שלך.
			- **.4** לחץ על **Edit**) עריכה).
	- **.5** לחץ על **Tone**) צלילים) או על **Pulse**) מתקפים).
		- **.6** לחץ פעמיים על **OK**) אישור).

#### ● **בדוק את מספר הטלפון שאליו אתה מחייג ואת תגובת המודם המרוחק**.

חייג מספר טלפון, ודא שיש תגובה מהמודם המרוחק ונתק את השיחה.

#### ● **הגדר את המודם כך שיתעלם מצלילי חיוג**.

אם המודם יקבל צליל חיוג בלתי מוכר, החיוג לא יבוצע והמודם יציג את הודעת השגיאה "Tone Dial No) "אין צליל חיוג).

כדי להגדיר את המודם כך שיתעלם מכל צלילי החיוג לפני החיוג, בצע את הפעולות הבאות:

- **.1** בחר **Start**) התחל) **> Panel Control**) לוח הבקרה) **> Sound and Hardware**) חומרה וקול) **>** .(ומודם טלפון אפשרויות (**Phone and Modem Options**
	- **.2** לחץ על הכרטיסייה **Modems**) מודמים).
		- **.3** לחץ על רישום המודם.
		- **.4** לחץ על **Properties**) מאפיינים).
			- **.5** לחץ על **Modem**) מודם).
- **.6** בטל את הסימון בתיבת הסימון **dialing before tone dial for Wait**) המתן לצליל חיוג לפני ביצוע החיוג).
	- **.7** לחץ פעמיים על **OK**) אישור).

# **חיבור לרשת תקשורת מקומית (LAN(**

חיבור רשת תקשורת מקומית (LAN (מצריך כבל מודם -45RJ עם 8 פינים (לא כלול). אם כבל הרשת כולל מעגל להפחתת רעשים **(1)**, אשר מונע קליטת הפרעות הנובעות מקליטה של טלוויזיה ורדיו, כוון את קצה הכבל **(2)** כלפי המחשב.

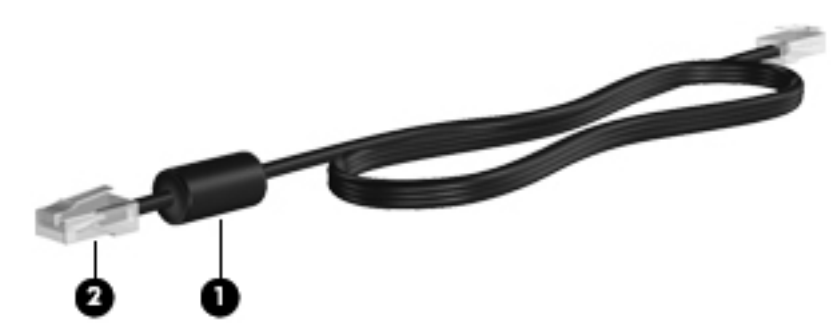

כדי לחבר את כבל הרשת:

- **.1** חבר את כבל המודם לשקע המודם **(1)** במחשב.
- **.2** חבר את הקצה השני של הכבל לשקע רשת בקיר **(2)**.

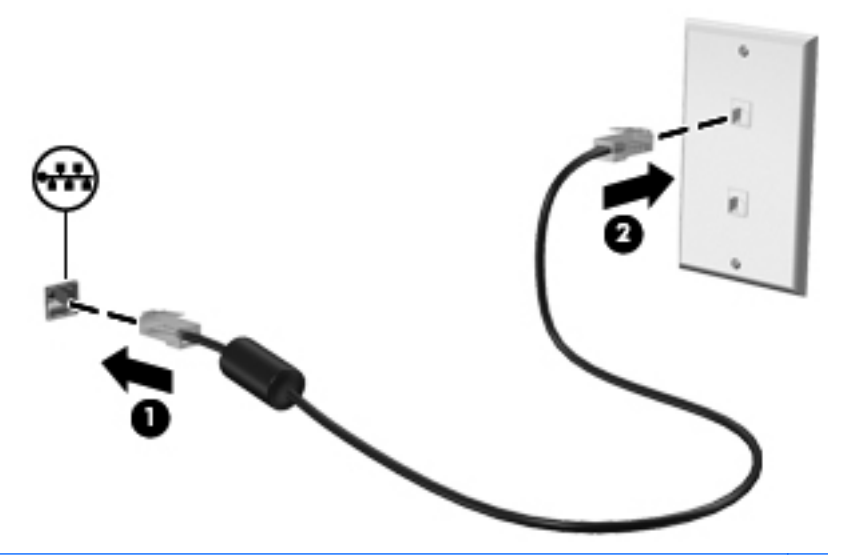

**אזהרה!** כדי להקטין את הסיכון להתחשמלות, שריפה או נזק לציוד, אל תחבר כבל של מודם או טלפון לשקע ה- -45RJ) רשת).

# **3 התקני הצבעה ומקלדת**

## **שימוש בהתקני הצבעה**

#### **הגדרת העדפות עבור התקני הצבעה**

השתמש ב-Properties Mouse) מאפייני עכבר) ב-Windows כדי להתאים הגדרות באופן אישי להתקני הצבעה, כגון, תצורת לחצנים, מהירות לחיצה ואפשרויות מצביע.

כדי לגשת ל-Properties Mouse) מאפייני עכבר), בחר **Start**) התחל) **> Panel Control**) לוח הבקרה) **>** .(עכבר (**Mouse <** (וקול חומרה (**Hardware and Sound**

#### **שימוש בלוח המגע**

כדי להזיז את המצביע, הזז את האצבע על משטח לוח המגע בכיוון שאליו ברצונך להזיז את המצביע. השתמש בלחצני לוח המגע כפי שהיית משתמש בלחצנים התואמים בעכבר חיצוני. כדי לגלול למעלה ולמטה באמצעות אזור הגלילה האנכית של לוח המגע, החלק את האצבע למעלה או למטה על-פני הקווים.

**הערה:** אם אתה משתמש בלוח המגע להזזת המצביע, עליך להסיר את האצבע מלוח המגע לפני שתיגע באזור הגלילה. החלקת האצבע מלוח המגע אל אזור הגלילה לא תפעיל את פונקציית הגלילה.

#### **חיבור עכבר חיצוני**

באפשרותך לחבר עכבר USB חיצוני למחשב על-ידי שימוש באחת מיציאות ה-USB שבמחשב. ניתן להשתמש בעכבר Bluetooth אלחוטי רק במחשבים התומכים ב-Bluetooth) בדגמים נבחרים בלבד); פעל לפי ההוראות המצורפות להתקן. כמו כן, ניתן לחבר למערכת עכבר USB באמצעות היציאות שבהתקן עגינה או מוצר הרחבה אופציונליים.

## **שימוש במקלדת**

#### **שימוש במקשים חמים**

מקשים חמים הם שילוב של מקש fn**) 1 (**ומקש esc**) 2 (**או אחד ממקשי הפונקציה **(3)**.

הסמלים שעל המקשים 1f עד 12f מייצגים את פונקציות המקשים החמים. הפונקציות וההליכים של המקשים החמים מפורטים בסעיפים הבאים.

**הערה:** עיין באיור התואם ביותר למחשב שברשותך.

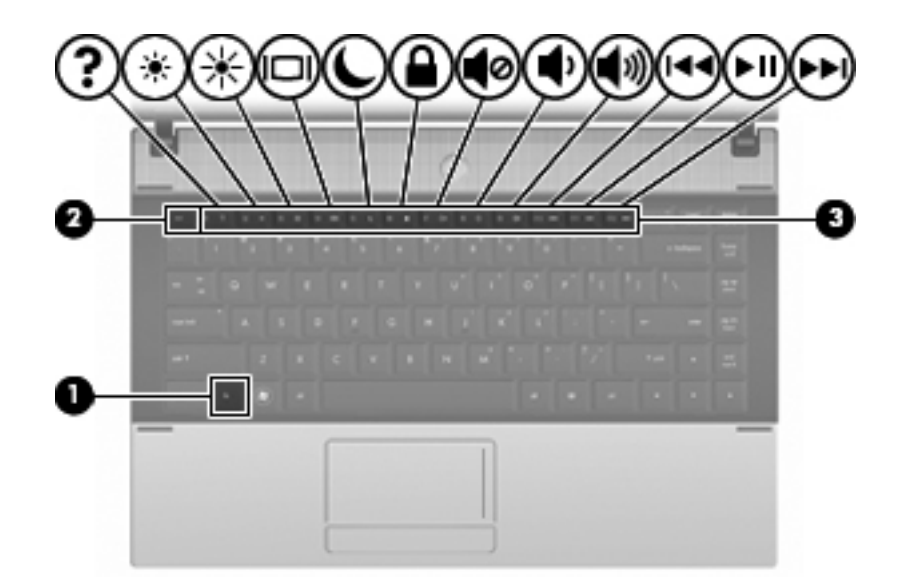

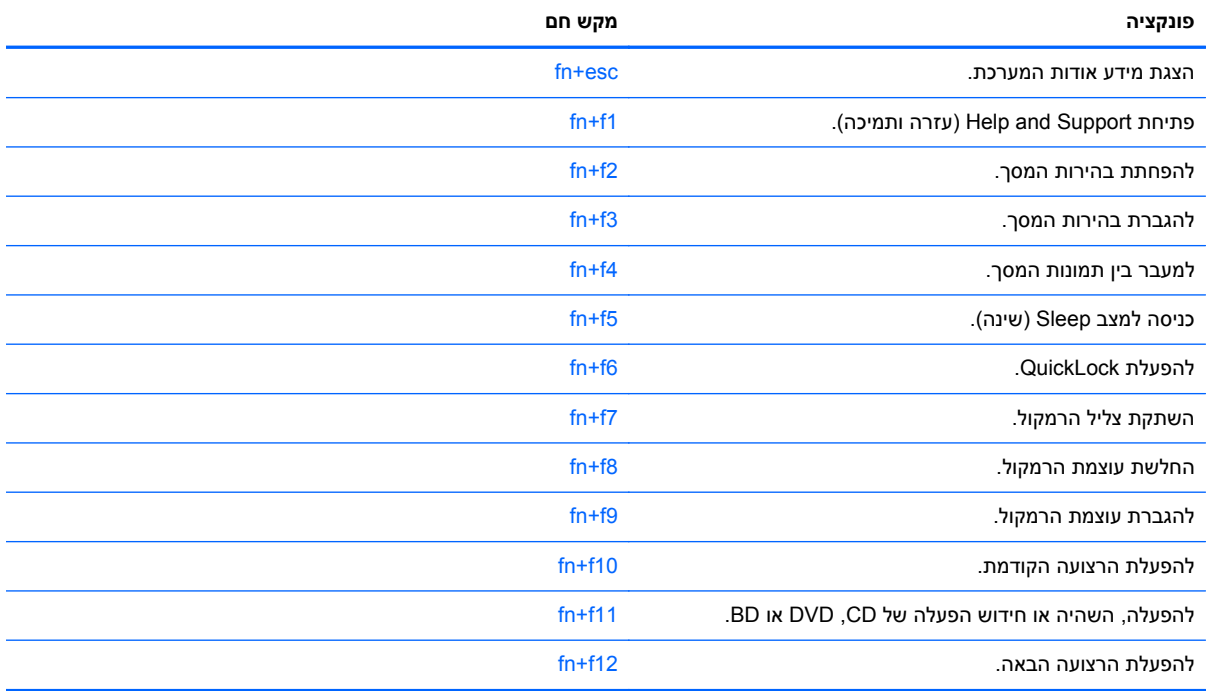

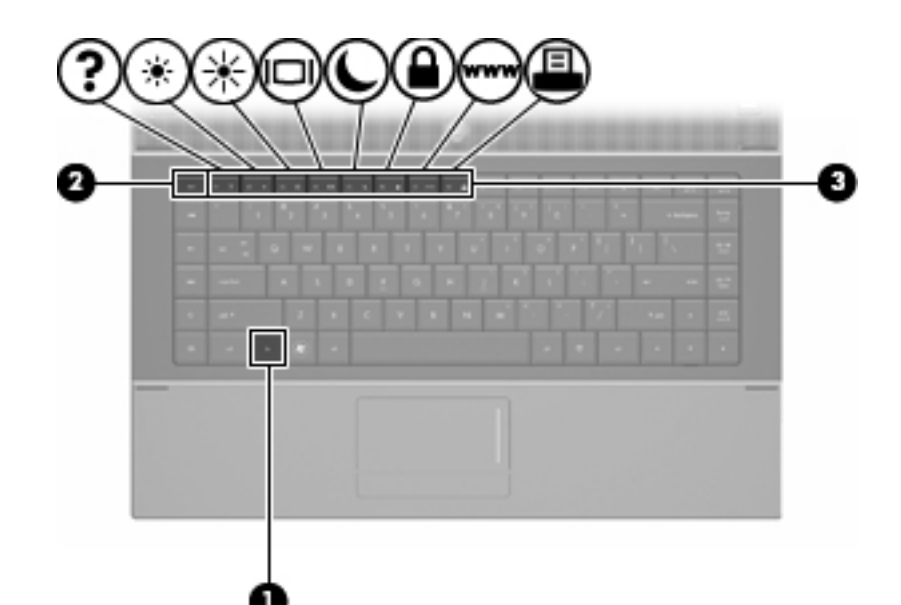

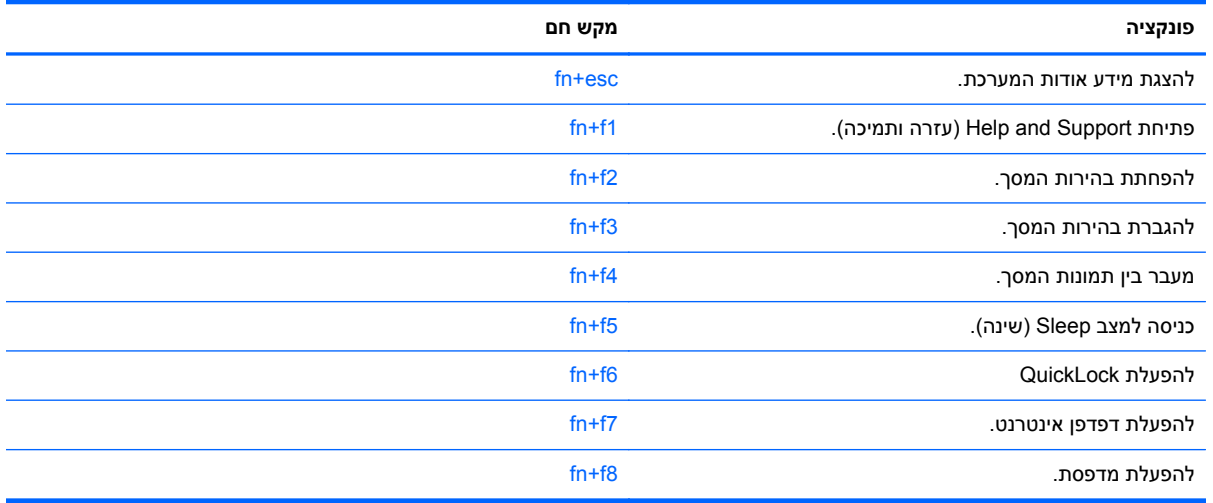

על מנת להשתמש בפקודת מקש חם במקלדת המחשב, פעל בהתאם לאחד מהשלבים הבאים:

● לחץ לחיצה קצרה על מקש fn, ולאחר מכן לחץ לחיצה קצרה על המקש השני של פקודת המקש החם.

- לחלופין -

● לחץ באריכות על מקש fn, לחץ לחיצה קצרה על המקש השני של פקודת המקש החם ולאחר מכן שחרר את שני המקשים בו-זמנית.

#### **הצגת מידע אודות המערכת**

הקש fn+esc כדי להציג מידע אודות רכיבי החומרה של המערכת ואת מספר גרסת ה-BIOS של המערכת.

בתצוגת esc+fn של Windows, מוצגת גרסת ה-BIOS) מערכת קלט-פלט בסיסית) של המערכת כתאריך ה-BIOS. בדגמים מסוימים, תאריך ה-BIOS מוצג בתבנית עשרונית. תאריך ה-BIOS נקרא לעתים מספר גרסת ה-ROM של המערכת.

#### **פתיחת Support and Help) עזרה ותמיכה)**

הקש 1<del>f</del>n+f1 כדי לפתוח את Help and Support (עזרה ותמיכה).

בנוסף למידע אודות מערכת ההפעלה של Support and Help ,Windows) עזרה ותמיכה) מספק גם את המידע והכלים הבאים:

- מידע אודות המחשב, כגון דגם ומספר סידורי, תוכנות מותקנות, רכיבי חומרה ומפרטים.
	- תשובות לשאלות אודות השימוש במחשב.
	- ערכות לימוד שיסייעו לך ללמוד כיצד להשתמש במחשב ובתכונות של Windows.
- עדכונים עבור מערכת ההפעלה של Windows, מנהלי התקן ותוכנות עבור המחשב שברשותך.
	- בדיקות כלליות של פונקציונליות המחשב.
	- הליכים אוטומטיים ואינטראקטיביים לפתרון בעיות, פתרונות תיקון והליכים לשחזור מערכת.
		- קישורים למומחי תמיכה.

#### **הפחתת בהירות המסך**

הקש 2f+fn כדי להפחית את בהירות המסך. לחץ לחיצה ממושכת על המקש החם כדי להפחית את רמת הבהירות בהדרגה.

#### **הגברת בהירות המסך**

הקש 3f+fn כדי להגביר את בהירות המסך. לחץ לחיצה ממושכת על המקש החם כדי להגביר את רמת הבהירות בהדרגה.

#### **מעבר בין תמונות המסך**

הקש 4f+fn כדי להעביר את תמונת המסך בין התקני התצוגה המחוברים למערכת. לדוגמה, אם מחובר למחשב צג, לחיצה על 4f+fn מעבירה את תמונת המסך מתצוגה במחשב לתצוגה בצג או לתצוגה במחשב ובצג בו-זמנית.

רוב הצגים החיצוניים מקבלים נתוני וידאו מהמחשב באמצעות תקן וידאו VGA חיצוני. כמו כן, המקש החם 4f+fn מאפשר העברת תמונות בין התקנים אחרים המקבלים נתוני וידאו מהמחשב.

להלן מספר סוגים של שידור וידאו, ודוגמאות להתקנים המשתמשים בהם, שנתמכים על-ידי המקש החם 4f+fn:

- צג LCD) צג המחשב)
- צג VGA חיצוני (רוב הצגים החיצוניים)
- HDMI) טלוויזיות, מצלמות וידאו, נגני DVD, מכשירי וידאו וכרטיסים ללכידת וידאו עם יציאות HDMI(
- video Composite) מכשירי טלוויזיה, מצלמות וידאו, נגני DVD, מכשירי וידאו וכרטיסים ללכידת וידאו עם שקעי כניסה ל-composite-video).
	- **הערה:** ניתן לחבר התקני Composite ו-Video-S למערכת רק באמצעות התקן עגינה אופציונלי.

#### **כניסה למצב שינה (5f+fn(**

**זהירות:** כדי לצמצם את הסיכון לאובדן מידע, חשוב לבצע שמירה של העבודה לפני כניסה למצב שינה.

הקש 5f+fn כדי להיכנס למצב שינה.

כשהמחשב נמצא במצב Sleep) שינה), המידע שלך נשמר בזיכרון המערכת של המחשב, התצוגה נעלמת מהמסך וניתן לחסוך בחשמל. כשהמחשב נמצא במצב Sleep) שינה), נורית ההפעלה מהבהבת.

על המחשב להיות מופעל לפני כניסה למצב Sleep) שינה).

**הערה:** אם רמת הסוללה חלשה במיוחד בזמן שהמחשב נמצא במצב Sleep) שינה), המחשב נכנס למצב Hibernation) מצב שינה) והמידע המאוחסן בזיכרון נשמר בכונן הקשיח. הגדרות היצרן עבור פעולת סוללה חלשה במיוחד היא מצב Hibernate) מצב שינה), אך ניתן לשנות הגדרה זו באמצעות שימוש ב-Options Power) אפשרויות צריכת חשמל) בלוח הבקרה של Windows.

ליציאה ממצב Sleep) שינה), לחץ לחיצה קצרה על לחצן ההפעלה או לחץ על מקש כלשהו במקלדת.

ניתן לשנות את הפונקציה של המקש החם 5f+fn. לדוגמה, ניתן להגדיר את המקש החם 5f+fn להפעלת מצב תרדמה במקום מצב שינה.

ים <mark>הערה: \_ בכל החלונות של מערכת ההפעלה Windows, האזכורים של *sleep button (*לחצן מצב שינה) מתייחסים <u></u></mark> למקש החם 5f+fn.

## **כניסה למצב QuickLock) 6f+fn) (בדגמים נבחרים)**

הקש 6f+fn כדי להפעיל את מאפיין האבטחה QuickLock.

QuickLock מגן על המידע שלך על-ידי הצגת החלון On Log) כניסה למערכת) של מערכת ההפעלה. כאשר החלון On Log) כניסה למערכת) של מערכת ההפעלה מוצג, לא ניתן לגשת למחשב עד להזנת סיסמת משתמש של Windows או סיסמת מנהל של Windows.

**הערה:** על מנת להשתמש ב-QuickLock, עליך להגדיר סיסמת משתמש של Windows או סיסמת מנהל של Windows. לקבלת הוראות, בקר ב-Support and Help) עזרה ותמיכה).

כדי להשתמש ב-QuickLock, הקש fn+f6 כדי להציג את החלון Log On (כניסה למערכת) של מערכת ההפעלה ולנעול את המחשב. לאחר מכן פעל לפי ההוראות המוצגות על-גבי המסך להזנת סיסמת המשתמש של Windows או סיסמת המנהל של Windows, ולקבלת גישה למחשב.

#### **הפעלת דפדפן אינטרנט (7f+fn) (בדגמים נבחרים)**

כדי להפעיל את דפדפן האינטרנט המוגדר כברירת מחדל, הקש 7f+fn.

#### **הפעלת מדפסת (8f+fn) (בדגמים נבחרים)**

כדי להדפיס את הפריט המוצג, הקש 8f+fn להפעלת המדפסת.

#### **השתקת צלילי המדפסת (7f+fn) (בדגמים נבחרים)**

הקש 7f+fn כדי להשתיק את צלילי הרמקול. הקש על המקש החם שוב כדי לחדש את צלילי הרמקול.

#### **החלשת צלילי הרמקולים (8f+fn) (בדגמים נבחרים)**

הקש 8f+fn כדי להחליש את עוצמת הרמקולים. לחץ לחיצה ממושכת על המקש החם כדי להחליש את עוצמת הרמקולים בהדרגה.

#### **הגברת צלילי הרמקולים (9f+fn) (בדגמים נבחרים)**

הקש 9f+fn כדי להגביר את עוצמת הקול של הרמקולים. לחץ לחיצה ממושכת על המקש החם כדי להגביר את עוצמת הקול של הרמקולים בהדרגה.

#### **הפעלת הרצועה או המקטע הקודמים של תקליטור CD של שמע או DVD) 10f+fn) (בדגמים נבחרים)**

בעת פעולת תקליטור CD של שמע או DVD, הקש 10f+fn די להפעיל את הרצועה הקודמת בתקליטור ה-CD או את המקטע הקודם ב-DVD.

#### **הפעלה, השהיה או חידוש הפעלה של תקליטור CD של שמע או DVD) 11f+fn) (בדגמים נבחרים)**

המקש החם 11f+fn פועל רק לאחר שהוכנס תקליטור CD של שמע או DVD.

- אם תקליטור CD של שמע או ה-DVD אינו פועל, הקש 11f+fn כדי להתחיל או לחדש את הפעולה.
	- אם תקליטור CD של שמע או ה-DVD פועל, הקש 11f+fn כדי להשהות את הפעולה.

#### **הפעלת הרצועה או המקטע הבאים של תקליטור CD של שמע או DVD) 12f+fn) (בדגמים נבחרים)**

בעת פעולת תקליטור שמע או DVD, הקש 12ft12 כדי להפעיל את הרצועה הבאה בתקליטור או את המקטע הבא ב-.DVD

# **שימוש בלוח המקשים המספרי המשובץ**

ניתן להשתמש ב15- המקשים של לוח המקשים המספרי המשובץ כמו במקשים של לוח מקשים חיצוני. כאשר לוח המקשים המספרי המשובץ מופעל, כל מקש בלוח המקשים מבצע את הפונקציה שמסומנת בסמל שמופיע בפינה הימנית העליונה של המקש.

#### **הפעלה או השבתה של לוח המקשים המספרי המשובץ**

הקש fn+num Ik כדי להפעיל את לוח המקשים המספרי המשובץ. הקש fn+num Ik פעם נוספת כדי להחזיר את המקשים לפונקציות המקלדת הרגילות שלהם.

**הערה:** לוח המקשים המספרי המשובץ לא יפעל כאשר מקלדת או לוח מקשים מספרי חיצוניים מחוברים למחשב, להתקן עגינה אופציונלי, או למוצר הרחבה אופציונלי.

## **החלפת פונקציות מקשים בלוח המקשים המספרי המשובץ**

באפשרותך לשנות את פונקציות המקשים של לוח המקשים המספרי המשובץ באופן זמני, מפונקציות המקלדת הרגילות שלהם לפונקציות לוח המקשים ולהפך, באמצעות מקש fn או צירוף המקשים fn+shift.

- כדי לשנות את הפונקציה של מקש בלוח המקשים לפונקציה של לוח מקשים כאשר לוח המקשים כבוי, לחץ באריכות על מקש fn בעודך לוחץ על מקש לוח המקשים.
	- כדי להשתמש במקשי לוח המקשים באופן זמני כבמקשים סטנדרטיים כאשר לוח המקשים פועל:
		- לחץ באריכות על מקש fn כדי להקליד באותיות קטנות.
		- ∘ לחץ באריכות על fn+shift כדי להקליד באותיות רישיות.

# **שימוש בלוח מקשים מספרי חיצוני אופציונלי**

המקשים ברוב לוחות המקשים המספריים החיצוניים פועלים באופן שונה כאשר lock num מופעל וכאשר הוא כבוי. (Num lock כבויה כברירת מחדל.) לדוגמה:

- כאשר lock num מופעל, מרבית מקשי לוח המקשים מקלידים מספרים.
- כשמצב lock num כבוי, רוב המקשים בלוח המקשים פועלים כמקשי חצים, כמקש up page או כמקש page .down

כשמצב lock num מופעל בלוח מקשים חיצוני, נורית lock num במחשב דולקת. כשמצב lock num בלוח מקשים חיצוני כבוי, נורית lock num במחשב כבויה.

כדי להפעיל או לכבות את מצב num lock בלוח מקשים חיצוני במהלך העבודה:

**▲** הקש על מקש lk num בלוח מקשים חיצוני, לא במחשב.

# **4 מולטימדיה**

## **מאפייני מולטימדיה**

המחשב כולל מאפייני מולטימדיה שמאפשרים לך להאזין למוסיקה ולהציג תמונות. המחשב עשוי לכלול את רכיבי המולטימדיה הבאים:

- רמקולים משולבים עבור האזנה למוסיקה
- ש מיקרופונים משולבים להקלטת שמע משלך
- מצלמת אינטרנט משולבת המאפשרת ללכוד ולשתף וידאו
- תוכנת מולטימדיה המותקנת מראש המאפשרת לך לנגן ולנהל את המוסיקה, הסרטים והתמונות שלך
	- מקשי פונקציה המספקים גישה מהירה לבקרת עוצמת הקול

**הערה:** ייתכן שהמחשב שלך לא יכלול את כל הרכיבים שצוינו.

הסעיפים הבאים מסבירים כיצד לזהות את רכיבי המולטימדיה הכלולים במחשב ולהשתמש בהם.

## **זיהוי רכיבי המולטימדיה שלך**

האיור והטבלה שלהלן מתארים את מאפייני המולטימדיה של המחשב.

**הערה:** ייתכן שהמחשב שברשותך נראה מעט שונה מהאיור בסעיף זה.

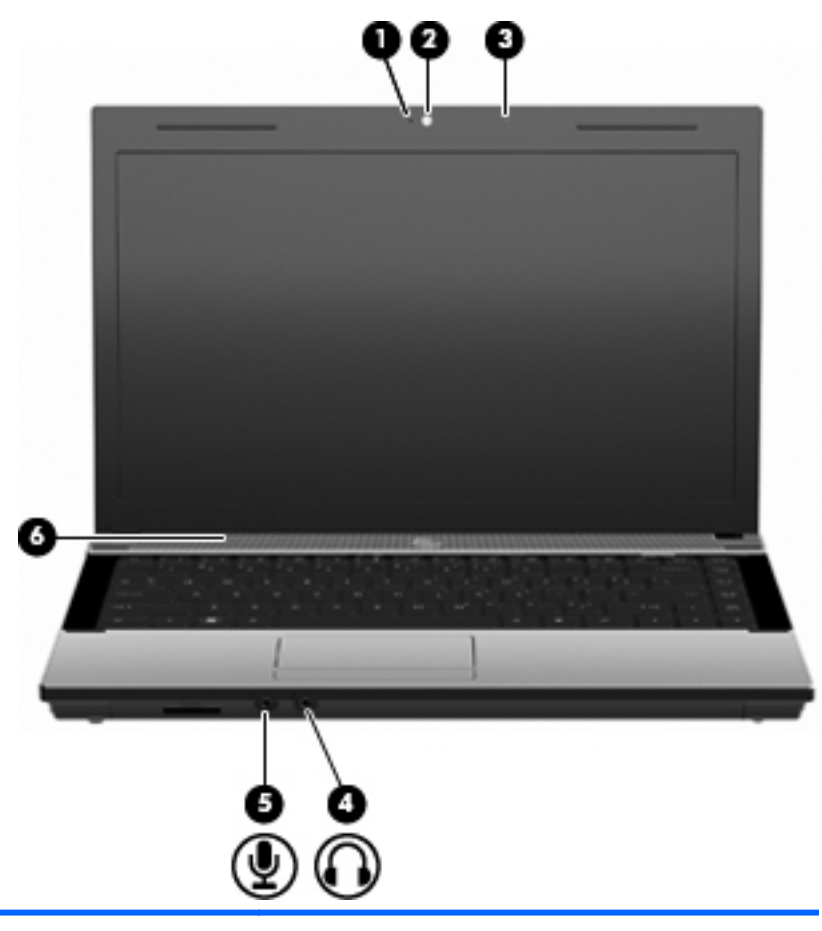

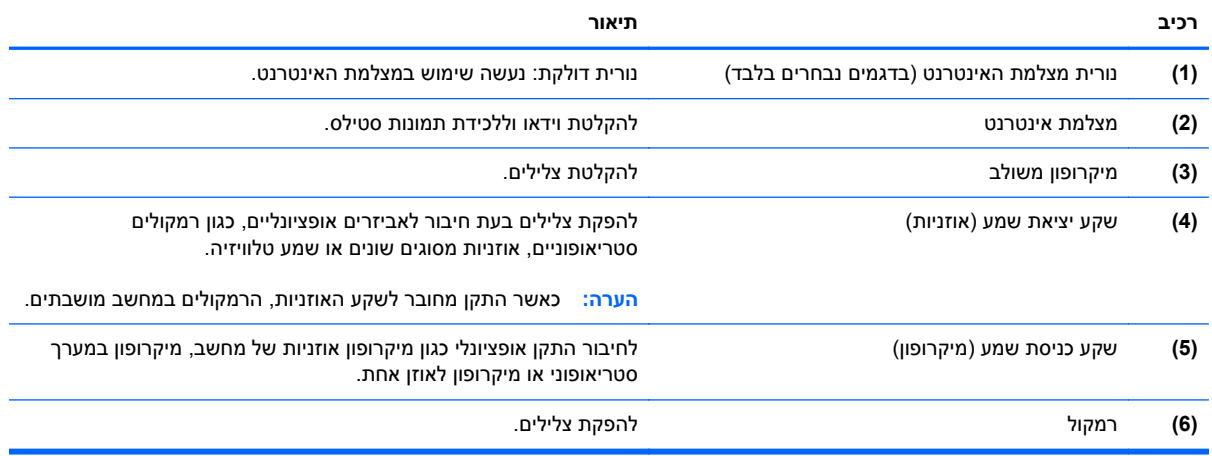

## **כוונון עוצמת הקול**

באפשרותך לכוונן את עוצמת הקול באמצעות אחד מהפקדים הבאים:

- מקשי עוצמת הקול במחשב (בדגמים נבחרים בלבד):
- כדי להשתיק או לשחזר את עוצמת הקול, לחץ באריכות על מקש fn**) 1 (**ולאחר מכן הקש על מקש השתקת עוצמת הקול 7f**) 2(**.
- להחלשת עוצמת הקול, לחץ באריכות על מקש fn**) 1 (**ולאחר מכן הקש על מקש החלשת עוצמת הקול 8f**) 3(** עד שתגיע לרמה הרצויה של עוצמת הקול.

◦ להגברת עוצמת הקול, לחץ באריכות על מקש fn**) 1 (**ולאחר מכן הקש על מקש הגברת עוצמת הקול 9f**) 4(** עד שתגיע לרמה הרצויה של עוצמת הקול.

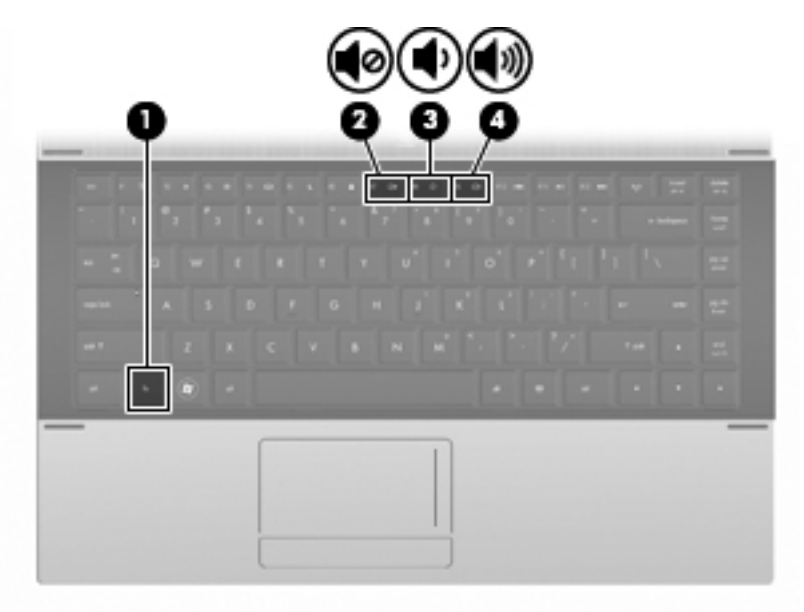

- בקרת עוצמת הקול של Windows:
- **א.** לחץ על סמל **Volume**) עוצמה) באזור ההודעות, בקצה הימני או השמאלי של שורת המשימות.
- **ב.** הגבר או החלש את עוצמת הקול על-ידי הזזת המחוון כלפי מעלה או כלפי מטה. לחץ על הסמל **Mute** (השתק) כדי להשתיק את עוצמת הקול לחלוטין.

- לחלופין -

- **א.** לחץ לחיצה ימנית על סמל **Volume**) עוצמה) באזור ההודעות ולאחר מכן לחץ על **Mixer Volume Open** (פתח מערבל עוצמה).
	- **ב.** בעמודה Speakers) רמקולים), באפשרותך להגביר או להחליש את עוצמת הקול על-ידי גרירת המחוון **Volume**) עוצמת קול) למעלה או למטה. כמו כן, באפשרותך להשתיק את עוצמת הקול על-ידי לחיצה על הסמל **Mute**) השתק).

אם הסמל של Volume) עוצמה) לא מופיע באזור ההודעות, בצע את השלבים הבאים כדי להוסיפו:

- **א.** לחץ לחיצה ימנית באזור ההודעות ולאחר מכן לחץ על **Properties**) מאפיינים).
	- **ב.** לחץ על הכרטיסייה **Area Notification**) אזור ההודעות).
- **ג.** תחת icons System) סמלי מערכת), בחר את תיבת הסימון **Volume**) עוצמה).
	- **ד.** לחץ על **OK**) אישור).
	- בקרת עוצמת הקול של תוכניות:

תוכניות מסוימות מאפשרות לבצע כוונון של עוצמת הקול מתוך התוכנית עצמה.

## **תוכנות מולטימדיה**

המחשב כולל מאפייני מולטימדיה שהותקנו מראש המאפשרים לך לנגן למוסיקה ולהציג תמונות. הסעיפים הבאים מספקים פרטים אודות תוכנות מולטימדיה מותקנות מראש ואודות התקנת תוכנות מולטימדיה מתקליטור.

## **שימוש בתוכנות מולטימדיה מותקנות מראש**

לאיתור תוכנות מולטימדיה שהותקנו מראש:

- **▲** בחר **Start**) התחל) **> Programs All**) כל התוכניות) ולאחר מכן פתח את תוכנית המולטימדיה שבה ברצונך להשתמש.
	- **הערה:** ייתכן שחלק מהתוכניות ממוקמות בתיקיות משנה.

## **התקנת תוכנות מולטימדיה מתוך תקליטור**

**הערה:** להתקנת תוכנות מולטימדיה מתקליטור, יש לחבר למחשב כונן אופטי חיצוני. המחשב כולל יציאת USB אחת המחוברת למקור מתח בצד השמאלי של המחשב. יציאה זו מספקת מתח לכונן האופטי החיצוני שבו נעשה שימוש עם כבל ה-USB המחובר למקור מתח. כונן אופטי חיצוני המחובר ליציאת ה-USB הנוספת במחשב חייב להיות מחובר למקור מתח AC.

להתקנת תוכנת מולטימדיה כלשהי מ-CD או DVD, פעל בהתאם לשלבים הבאים:

- **.1** הכנס את התקליטור לכונן אופטי חיצוני מחובר.
- **.2** כאשר אשף ההתקנה נפתח, פעל בהתאם להוראות שעל-גבי המסך.
	- **.3** הפעל מחדש את המחשב, אם תתבקש לעשות זאת.

**הערה:** לקבלת פרטים אודות השימוש בתוכנות הכלולות במחשב, עיין בהוראות של יצרני התוכנות, שעשויות להיות מצורפות לתוכנה, מסופקות על-גבי תקליטור או באתרי האינטרנט של היצרנים.

## **שמע**

המחשב שברשותך מאפשר לך להשתמש במגוון מאפייני שמע:

- הפעל מוסיקה באמצעות רמקולי המחשב ו/או רמקולים חיצוניים מחוברים
- הקלטת צלילים באמצעות המיקרופונים הפנימיים או על-ידי חיבור מיקרופון חיצוני
	- הורד מוסיקה מהאינטרנט
	- צור מצגות מולטימדיה באמצעות שמע ותמונות
	- שדר צלילים ותמונות באמצעות תוכניות להעברת הודעות מיידיות
	- הזרם תוכניות רדיו (בדגמים נבחרים בלבד) או קבל אותות רדיו FM
	- יצירה או "צריבה" של תקליטורי CD של שמע באמצעות כונן אופטי חיצוני

#### **חיבור התקני שמע חיצוניים**

**אזהרה!** לצמצום הסכנה לפגיעה גופנית, כוונן את עוצמת הקול לפני שתרכיב את האוזניות השונות. לקבלת מידע נוסף בנושא בטיחות, עיין בסעיף *Regulatory, Safety and Environmental Notices* (הודעות תקינה, בטיחות וסביבה).

לחיבור התקנים חיצוניים כגון רמקולים, אוזניות או מיקרופון, עיין במידע המצורף להתקן. לקבלת התוצאות המיטביות, זכור את העצות הבאות:

- ודא שכבל ההתקן מחובר בבטחה לשקע הנכון במחשב. (מחברי כבלים מסומנים בדרך כלל בצבע כדי שיתאימו לשקעים המתאימים במחשב.)
	- הקפד להתקין מנהלי התקן הדרושים להתקן החיצוני.

**הערה:** מנהל התקן הוא תוכנית נדרשת אשר פועלת כמתרגם בין ההתקן והתוכניות המשתמשות בהתקן.

## **בדיקת פונקציות השמע שלך**

כדי לבדוק את צלילי המערכת במחשב, פעל בהתאם לשלבים הבאים:

- **.1** בחר **Start**) התחל) **> Panel Control**) לוח הבקרה).
	- **.2** לחץ על **Sound and Hardware**) חומרה וקול).
		- **.3** לחץ על **Sound**) צליל).
- **.4** כאשר החלון Sound) צליל) נפתח, לחץ על הכרטיסייה **Sounds**) צלילים). תחת **Program**) תוכנית), בחר אירוע צליל כלשהו, כגון צפצוף או התראה, ולחץ על לחצן **Test**) בדוק).

אתה אמור לשמוע צלילים דרך הרמקולים או האוזניות המחוברות.

כדי לבדוק את פונקציות ההקלטה במחשב, פעל בהתאם לשלבים הבאים:

- **Sound Recorder <** (עזרים (**Accessories <** (התוכניות כל (**All Programs <** (התחל (**Start** בחר **.1** (רשמקול).
	- **.2** לחץ על **Recording Start**) התחל הקלטה) ודבר לתוך המיקרופון. שמור את הקובץ בשולחן העבודה.
		- **.3** הפעל את Player Media Windows והשמע את הצליל.
- **הערה:** לקבלת תוצאות מיטביות בזמן ההקלטה, דבר ישירות לתוך המיקרופון והקלט את הצלילים בסביבה ללא רעשי רקע.
- **▲** כדי לאשר או לשנות את הגדרות השמע במחשב, לחץ לחיצה ימנית על הסמל **Sound**) צליל) בשורת המשימות, או שתבחר **Start**) התחל) **> Panel Control**) לוח הבקרה) **> Audio**) שמע).

## **וידאו**

המחשב מאפשר לך להשתמש במגוון מאפייני וידאו:

- שחק במשחקים באינטרנט
- ערוך תמונות ווידאו לצורך יצירת מצגות
	- חבר התקני וידאו חיצוניים

#### **חיבור צג או מקרן חיצוני**

יציאת הצג החיצוני משמשת לחיבור התקן תצוגה חיצוני למחשב, כגון צג חיצוני או מקרן.

**▲** כדי לחבר התקן תצוגה, חבר את כבל ההתקן ליציאת הצג החיצוני.

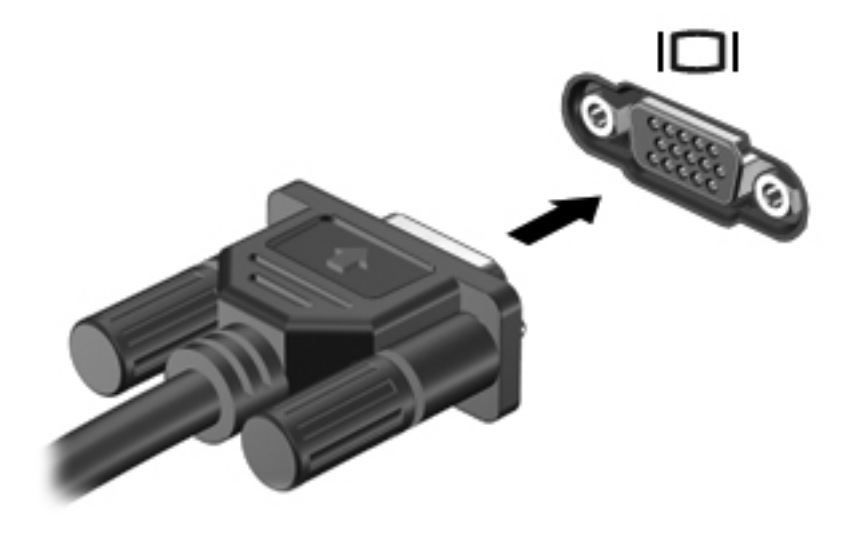

**הערה:** אם לא מוצגת תמונה בהתקן תצוגה חיצוני שחובר כהלכה, הקש 4f+fn כדי להעביר את התמונה להתקן. הקשה חוזרת על fn+f4 מחליפה את תמונת המסך בין התצוגה במחשב לתצוגה בהתקן.

# **כונן אופטי (בדגמים נבחרים בלבד)**

בהתאם לסוג הכונן האופטי ולתוכנה המותקנת במחשבך, הכונן האופטי מפעיל, מעתיק ויוצר תקליטורי CD, DVD או .BD

#### **זיהוי הכונן האופטי המותקן**

**▲** בחר **Start**) התחל) **> Computer**) מחשב).

תוצג רשימה של כל ההתקנים המותקנים במחשב שברשותך, לרבות הכונן האופטי. ייתכן שהכונן שברשותך הוא מאחד מהסוגים הבאים:

- DVD-ROM כונן●
- DVD±R SuperMulti DL LightScribe Drive כונן●

**הערה:** שני הכוננים המפורטים לא נתמכים במחשבך.

## **שימוש בתקליטורים אופטיים (CD, DVD ו-BD(**

כונן אופטי, כגון כונן ROM-DVD, תומך בתקליטורים אופטיים (CD ו-DVD(. תקליטורים אלה מאחסנים מידע, כגון מוסיקה, צילומים וסרטים. תקליטורי DVD מציעים קיבולת אחסון גדולה יותר בהשוואה לתקליטורי CD.

הכונן האופטי שברשותך יכול לקרוא תקליטורי CD ו-DVD סטנדרטיים. אם הכונן האופטי שברשותך הוא כונן ray-Blu Disc) BD(, הוא מסוגל לקרוא גם תקליטורי BD.

**הערה:** ייתכן שחלק מן הכוננים האופטיים המפורטים לא נתמכים במחשבך. הכוננים המפורטים אינם בהכרח כל הכוננים האופטיים הנתמכים.

בחלק מהכוננים האופטיים ניתן גם לכתוב על תקליטורים אופטיים, כמתואר בטבלה הבאה.

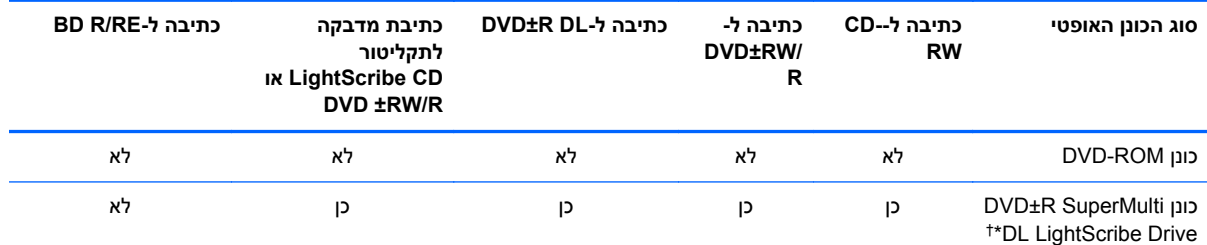

\*תקליטורים דו-צדדיים יכולים לאחסן כמות נתונים גדולה יותר מתקליטורים חד-צדדיים. עם זאת, תקליטורים דו-צדדיים הנצרבים בכונן זה עלולים שלא להיות תואמים לסוגים רבים של כונני DVD ונגנים חד-צדדיים.

תקליטורי LightScribe בנפרד. LightScribe יוצר תמונה בגוני אפור שדומה לצילום בשחור-לבן. †יש לרכוש

**זהירות:** כדי למנוע פגיעה אפשרית באיכות השמע והווידאו, אובדן מידע או אובדן פונקציונליות של הפעלת שמע או וידאו, הימנע מכניסה למצב Sleep) שינה) או Hibernation) מצב שינה) בעת קריאה של CD, DVD או BD או כתיבה ל-CD או DVD.

## **בחירת התקליטור המתאים (תקליטורי CD, DVD ו-BD(**

כונן אופטי תומך בתקליטורים אופטיים (תקליטורי CD ו-DVD, ו-BD(. תקליטורי CD, המשמשים לאחסון של נתונים דיגיטליים, משמשים גם להקלטות שמע מסחריות ומספקים פתרון נוח לצורכי האחסון האישיים שלך. תקליטורי DVD ו- BD משמשים בראש ובראשונה לגיבוי של סרטים, תוכנות ונתונים. תקליטורי DVD ו-BD הם בעלי גורם צורה זהה לזה של תקליטורי CD, אך קיבולת האחסון שלהם גבוהה בהרבה. **הערה:** ייתכן שהכונן האופטי במחשב שברשותך לא תומך בכל סוגי התקליטורים האופטיים המפורטים בסעיף זה.

#### **CD-R תקליטורי**

השתמש בתקליטורי R-CD) כתיבה חד-פעמית) כדי ליצור ארכיונים קבועים ולשתף קבצים עם כל אחד כמעט. שימושים אופייניים:

- הפצת מצגות גדולות
- שיתוף צילומים סרוקים ודיגיטליים, קטעי וידאו ונתונים בכתב
	- יצירת תקליטורי CD למוסיקה משלך
- שמירת ארכיונים קבועים של קובצי מחשב ותיעוד ביתי סרוק
	- הוצאת קבצים מהכונן הקשיח לצורך פינוי שטח בדיסק

לאחר שהנתונים נצרבו, לא ניתן למחוק אותם או לכתוב עליהם.

#### **CD-RW תקליטורי**

השתמש בתקליטור RW-CD) גרסת CD המאפשרת כתיבה חוזרת) כדי לאחסן פרוייקטים גדולים שיש לעדכנם לעתים קרובות. שימושים אופייניים:

- פיתוח ותחזוקה של קובצי מסמכים ופרוייקטים גדולים
	- שינוע קובצי עבודה
	- יצירת גיבויים שבועיים של קובצי הכונן הקשיח
	- עדכון צילומים, וידאו, שמע ונתונים באופן רציף

#### **DVD±R תקליטורי**

השתמש בתקליטורי R±DVD ריקים כדי לאחסן לצמיתות כמויות גדולות של מידע. לאחר שהנתונים נצרבו, לא ניתן למחוק אותם או לכתוב עליהם.

#### **DVD±RW תקליטורי**

השתמש בתקליטורי RW±DVD אם ברצונך למחוק נתונים ששמרת או לכתוב עליהם. סוג זה של תקליטור הינו אידיאלי עבור בדיקה של הקלטות שמע או וידאו לפני שאתה צורב אותן ב-CD או DVD שלא ניתנים לשינוי.

#### **LightScribe DVD+R מסוג תקליטורים**

השתמש בתקליטורי R+DVD LightScribe לצורך שיתוף ואחסון של נתונים, סרטי וידאו ביתיים וצילומים. תקליטורים אלה תואמים לקריאה במרבית כונני ה-DVD ונגני הווידאו וה-DVD. בעזרת כונן התומך ב-LightScribe ותוכנת LightScribe, באפשרותך לכתוב נתונים על תקליטור ולאחר מכן להוסיף תווית מעצב לחלקו החיצוני של התקליטור.

#### **(BD) Blu-ray תקליטורי**

BD היא תבנית של תקליטור אופטי בדחיסות גבוהה המיועד לאחסון מידע דיגיטלי, לרבות וידאו בחדות גבוהה. תקליטור ray-Blu חד צדדי יכול לאחסן GB ,25 יותר מפי 5 מתקליטור DVD חד-צדדי בעל נפח של GB .4.7 תקליטור ray-Blu דו-צדדי יכול לאחסן GB ,50 פי 6 מקיבולת האחסון של תקליטור DVD דו-צדדי בעל נפח של GB .8.5

שימושים אופייניים:

- אחסון נתונים בכמויות גדולות
- הפעלה ואחסון של וידאו בחדות גבוהה
	- משחקי וידאו

**הערה:** מאחר ש-ray-Blu הוא תבנית חדשה המכילה טכנולוגיות חדשות, עלולות להתעורר בעיות מסוימות בתקליטור, בחיבור דיגיטלי, בתאימות ו/או בביצועים ואין להחשיבן כפגמים במוצר. לא מובטחת הפעלה ללא תקלות בכל המערכות.

## **BD או DVD ,CD הפעלת**

- **.1** הפעלת המחשב.
- **.2** לחץ על לחצן השחרור **(1)** בלוח הקדמי של הכונן כדי לשחרר את מגש התקליטור.
	- **.3** משוך החוצה את המגש **(2)**.
- **.4** אחוז בתקליטור בקצותיו מבלי לגעת בפני שטח התקליטור ומקם את התקליטור כשהצד עם התווית פונה כלפי מעלה מעל ציר המגש.

**הערה:** אם המגש לא נפתח עד הסוף, הטה את התקליטור בזהירות כדי למקמו מעל הציר.

**.5** לחץ על התקליטור בעדינות **(3)** כלפי מטה על ציר המגש עד שיתייצב במקומו בנקישה.

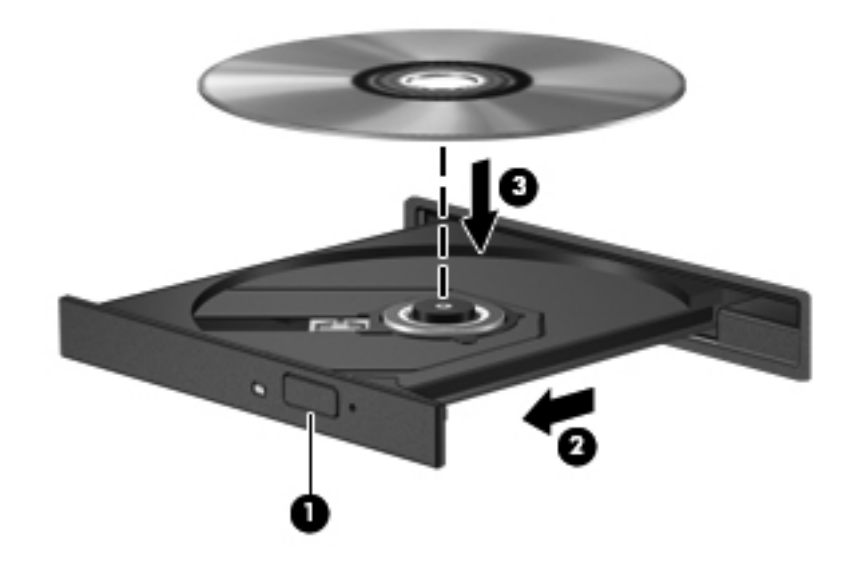

**.6** סגור את מגש התקליטור.

אם טרם הגדרת AutoPlay) הפעלה אוטומטית), כמתואר בסעיף הבא, תיפתח תיבת דו-שיח של AutoPlay) הפעלה אוטומטית). בתיבת הדו-שיח תתבקש לבחור כיצד ברצונך להשתמש בתוכן המדיה.

**הערה:** לקבלת תוצאות מיטביות, ודא שמתאם ה-AC שברשותך מחובר למקור מתח חיצוני בעת הפעלת BD.

## **הגדרת AutoPlay) הפעלה אוטומטית)**

- הפעל (**Play CDs or other media automatically <** (הבקרה לוח (**Control Panel <** (התחל (**Start** בחר **.1** תקליטורים או סוגי מדיה אחרים באופן אוטומטי).
	- **.2** ודא שתיבת הסימון **devices and media all for AutoPlay Use**) השתמש בהפעלה אוטומטית עבור כל המדיה וההתקנים) נבחרה.
	- **.3** לחץ על **default a Choose**) בחר ברירת מחדל), ולאחר מכן בחר באחת מהאפשרויות הזמינות עבור כל אחד מסוגי המדיה המפורטים.
		- **הערה:** בחר ב-WinDVD להפעלת תקליטורי DVD.
			- **.4** לחץ על **Save**) שמור).

**הערה:** לקבלת מידע נוסף אודות AutoPlay, בחר **Start**) התחל) **> Support and Help**) עזרה ותמיכה).

## **שינוי הגדרות מדינה/אזור של DVD**

רוב תקליטורי ה-DVD, הכוללים קבצים המעוגנים בזכויות יוצרים, כוללים גם קודי מדינה/אזור. קודי המדינה/אזור מסייעים להגן על זכויות יוצרים בכל העולם.

באפשרותך להפעיל DVD הכולל קוד מדינה/אזור רק אם קוד המדינה/אזור שעל ה-DVD תואם להגדרת המדינה/אזור בכונן ה-DVD.

**זהירות:** ניתן לשנות את הגדרות המדינה/אזור בכונן ה-DVD חמש פעמים בלבד.

הגדרת המדינה/אזור שתבחר בפעם החמישית תהפוך להגדרת המדינה/אזור הקבועה של כונן ה-DVD.

מספר שינויי הקוד של מדינה/אזור שנותר מוצג בכרטיסייה Region DVD) איזור DVD(.

לשינוי ההגדרות באמצעות מערכת ההפעלה:

- **.1** בחר **Start**) התחל) **> Computer**) מחשב) **> properties System**) מאפייני מערכת).
	- **.2** בחלונית הימנית, לחץ על **Manager Device**) מנהל ההתקנים).

**הערה:** Windows כולל את המאפיין Control Account User) בקרת חשבון משתמש) לשיפור אבטחת המחשב. ייתכן שתתבקש לאשר או להקליד סיסמה למשימות כגון התקנת יישומים, הפעלת תוכניות שירות או שינוי הגדרות Windows. עיין ב-Support and Help) עזרה ותמיכה) של Windows לקבלת מידע נוסף.

- **.3** לחץ על הסימן "+" שליד **drives ROM-CD/DVD**) כונני תקליטורים/DVD(.
- **.4** לחץ לחיצה ימנית על כונן ה-DVD שעבורו ברצונך לשנות את הגדרות האזור ולאחר מכן לחץ על **Properties** (מאפיינים).
	- **.5** בצע את השינויים הרצויים בכרטיסייה **Region DVD**) איזור DVD(.
		- **.6** לחץ על **OK**) אישור).

#### **הקפדה על אזהרת זכויות היוצרים**

לפי חוקי זכויות היוצרים, זוהי עבירה פלילית ליצור עותקים בלתי מורשים של חומר המעוגן בזכויות יוצרים, לרבות תוכניות מחשב, סרטים, שידורים והקלטות צלילים. אין להשתמש במחשב זה למטרות מסוג זה.

**הערה:** לקבלת פרטים אודות שימוש בתוכנה המצורפת למחשב, עיין בהוראות של יצרן התוכנה. הוראות אלה עשויות להיות מסופקות עם התוכנה, על-גבי תקליטור או באתר האינטרנט של היצרן.

## **יצירה או "צריבה" של CD או DVD**

**זהירות:** הקפד על אזהרת זכויות היוצרים. לפי חוקי זכויות היוצרים, זוהי עבירה פלילית ליצור עותקים בלתי מורשים של חומר המעוגן בזכויות יוצרים, לרבות תוכניות מחשב, סרטים, שידורים והקלטות צלילים. אין להשתמש במחשב זה למטרות מסוג זה.

אם הכונן האופטי הוא מסוג RW-CD, RW-DVD או RW±DVD, באפשרותך להשתמש בתוכנה כגון Windows Player Media כדי לצרוב קובצי נתונים ושמע, לרבות קובצי מוסיקה מסוג 3MP ו-WAV.

פעל בהתאם לקווים המנחים הבאים במהלך צריבת CD או DVD:

- לפני צריבת תקליטור, שמור וסגור את כל הקבצים הפתוחים וסגור את כל התוכניות.
- R-CD או R-DVD הם המתאימים ביותר לצריבת קובצי שמע מכיוון שלאחר שהמידע הועתק, לא ניתן לשנות אותו.
- הואיל וכמה ממערכות הסטריאו הביתיות ובמכוניות לא יוכלו להפעיל תקליטורי RW-CD, השתמש בתקליטורי R-CD לצריבת תקליטורי מוסיקה.
- ברוב המקרים, תקליטורים מסוג RW-CD או RW-DVD הם המתאימים ביותר לצריבת קובצי נתונים או לבדיקת הקלטות שמע או וידאו לפני צריבתן ל-CD או DVD שאינם ניתנים לשינוי.
	- נגני ה-DVD המשמשים את רוב המערכות הביתיות אינם תומכים לרוב בכל תבניות ה-DVD. עיין במדריך למשתמש שצורף לנגן ה-DVD שלך לקבלת רשימה של כל התבניות שבהן הוא תומך.
- קובץ 3MP משתמש בפחות מקום מאשר תבניות אחרות של קובצי מוסיקה ותהליך היצירה של תקליטור 3MP זהה לזה של יצירת קובץ נתונים. ניתן להפעיל קובצי 3MP רק בנגני 3MP או במחשבים שהותקנה בהם תוכנת .MP3

לצריבת CD או DVD, פעל בהתאם לשלבים הבאים:

- **.1** הורד או העתק את קובצי המקור לתיקייה בכונן הקשיח.
	- **.2** הכנס CD או DVD ריק לכונן האופטי החיצוני.
- **.3** בחר **Start**) התחל) **> Programs All**) כל התוכניות) ואת שם התוכנה שבה תרצה להשתמש.
	- **.4** בחר את סוג התקליטור או ה-DVD שברצונך ליצור נתונים, שמע או וידאו.
- **.5** לחץ לחיצה ימנית על **Start**) התחל), לחץ על **Explore**) סייר) ונווט אל התיקייה שבה מאוחסנים קובצי המקור.
	- **.6** פתח את התיקייה ולאחר מכן גרור את הקבצים לכונן המכיל את התקליטור האופטי הריק.
		- **.7** התחל את תהליך הצריבה לפי ההנחיות בתוכנית שבחרת.

לקבלת הוראות ספציפיות, עיין בהוראות של יצרן התוכנה. הוראות אלה עשויות להיות מסופקות עם התוכנה, על-גבי תקליטור או באתר האינטרנט של היצרן.

## **הסרת תקליטור אופטי (CD, DVD או BD(**

**.1** לחץ על לחצן השחרור **(1)** בלוח הקדמי של הכונן כדי לשחרר את מגש התקליטור ולאחר מכן משוך בעדינות את המגש כלפי חוץ **(2)** עד שייעצר.

- **.2** הסר את התקליטור **(3)** מהמגש על-ידי לחיצה קלה על הציר בעודך מרים את קצוות התקליטור. אחוז בתקליטור בקצותיו והימנע מלגעת בפני התקליטור.
	- **הערה:** אם המגש לא נפתח עד הסוף, הטה את התקליטור בזהירות בעת הסרתו מהכונן.

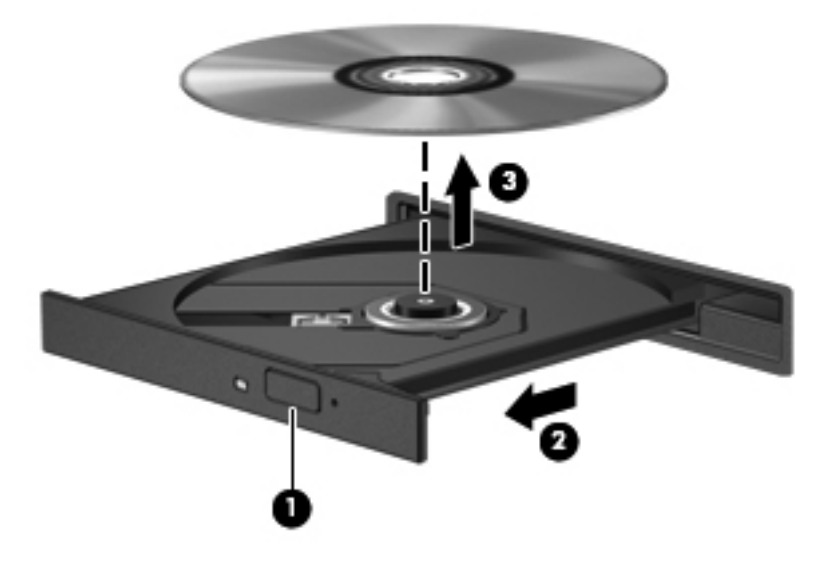

**.3** סגור את מגש התקליטור והכנס את התקליטור לאריזת מגן.

#### **פתרון בעיות**

הסעיפים הבאים מתארים כמה בעיות נפוצות ופתרונות.

#### **מגש התקליטור האופטי אינו נפתח להוצאת CD, DVD או BD**

- **.1** הכנס קצה של מהדק נייר **(1)** לחריר השחרור בלוח הקדמי של הכונן.
- **.2** לחץ על מהדק הנייר בעדינות עד לשחרור המגש ולאחר מכן משוך את המגש כלפי חוץ **(2)** עד שייעצר.
- **.3** הסר את התקליטור **(3)** מהמגש על-ידי לחיצה קלה על הציר בעודך מרים את קצוות התקליטור. אחוז בתקליטור בקצותיו והימנע מלגעת בפני התקליטור.
	- **הערה:** אם המגש לא נפתח עד הסוף, הטה את התקליטור בזהירות בעת הסרתו מהכונן.

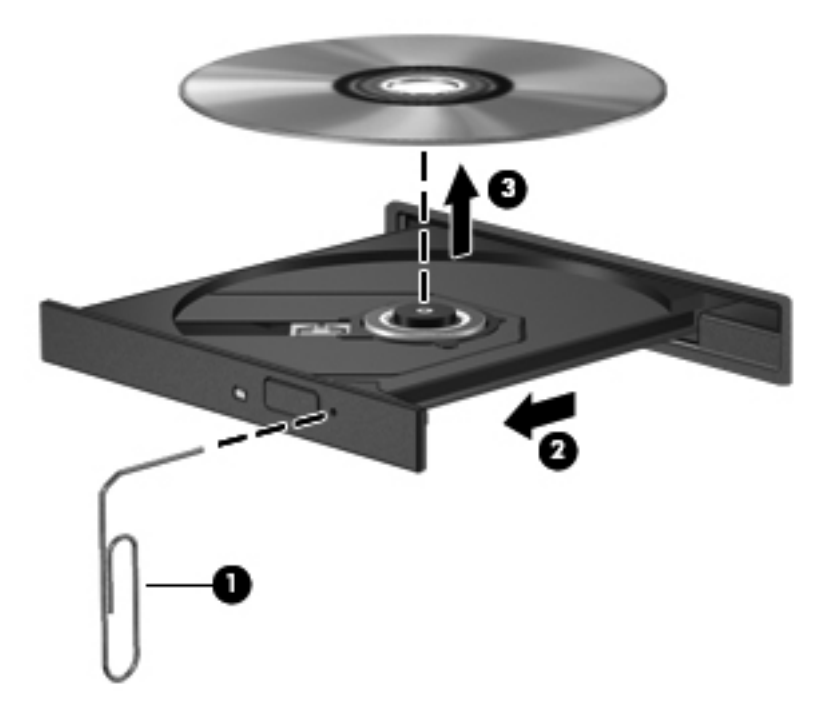

**.4** סגור את מגש התקליטור והכנס את התקליטור לאריזת מגן.

#### **המחשב אינו מזהה את הכונן האופטי**

אם Windows לא מזהה התקן מחובר, ייתכן שתוכנת מנהל ההתקן חסרה או פגומה. אם אתה סבור שכונן ה/-DVD ROM-CD אינו מזוהה, ודא שהכונן האופטי מפורט בתוכנית השירות Manager Device) מנהל ההתקנים).

- **.1** הסר תקליטורים מהכונן האופטי.
- **.2** בחר **Start**) התחל) **> Panel Control**) לוח הבקרה) **> Maintenance and System**) מערכת ותחזוקה) **> Manager Device**) מנהל ההתקנים). אם תוצג בקשה על-ידי ה-Control Account User) בקרת חשבון משתמש), לחץ על **Continue**) המשך).
- **.3** בחלון Manager Device) מנהל ההתקנים) לחץ על סימן החיבור (+) ליד **Drives Discs**) כונני תקליטורים) או **drives ROM-CD/DVD**) כונני תקליטורים/DVD(, אלא אם מופיע כבר סימן חיסור (-). חפש רישום של כונן אופטי.
	- **.4** לחץ לחיצה ימנית על רישום ההתקן האופטי כדי לבצע את המשימות הבאות:
		- עדכון מנהל ההתקן.
		- הסר את ההתקנה של ההתקן.
- סריקה לאיתור שינויים ברכיבי חומרה. Windows יסרוק את המערכת כדי לאתר רכיבי חומרה מותקנים, ויתקין את מנהלי ההתקן הדרושים המוגדרים כברירת מחדל.
	- לחץ על **Properties**) מאפיינים) כדי לבדוק אם ההתקן פועל כהלכה.
		- לחץ על **Troubleshoot**) פתרון בעיות) כדי לתקן בעיות.
- לחץ על הכרטיסייה **Driver**) מנהל התקן) כדי לעדכן, להשבית או להסיר התקנה של מנהלי התקן של התקן זה.

#### **מניעת שיבושים בזמן הפעלה**

לצמצום האפשרות לשיבושים במהלך ההפעלה:

- שמור את העבודה וסגור את כל התוכניות הפתוחות לפני שתפעיל CD, DVD או BD.
	- אל תחבר ואל תנתק חומרה בעת הפעלת תקליטור.

אל תפעיל את מצב Hibernation) מצב שינה) או Sleep) שינה) בעת הפעלת תקליטור. אחרת, ייתכן שתקבל הודעת אזהרה השואלת אם ברצונך להמשיך. אם הודעה זו מוצגת, לחץ על **No**) לא). לאחר שלחצת על No) לא), המחשב יפעל באחת מהדרכים הבאות:

- ייתכן שההפעלה תחודש.
	- לחלופין –
- ייתכן שחלון ההפעלה בתוכנת המולטימדיה ייסגר. כדי לחזור להפעלה של תקליטור CD, DVD, או BD לחץ על לחצן **Play**) הפעלה) בתוכנית המולטימדיה כדי להפעיל מחדש את התקליטור. במקרים נדירים, ייתכן שיהיה עליך לצאת מהתוכנית ולהפעילה מחדש.

#### **תקליטור אינו מופעל**

- שמור את העבודה וסגור את כל התוכניות הפתוחות לפני שתפעיל CD, DVD או BD.
	- התנתק מהאינטרנט לפני הפעלה של CD, DVD או BD.
		- ודא שאתה מכניס את התקליטור כראוי.
- ודא שהתקליטור נקי. במידת הצורך, נקה את התקליטור באמצעות מים מזוקקים ומטלית נטולת מוך. נגב ממרכז התקליטור לכיוון הקצוות.
	- חפש שריטות על התקליטור. אם תמצא שריטות, טפל בתקליטור בעזרת ערכה לתיקון תקליטורים אופטיים הזמינה בחנויות אלקטרוניקה רבות.
		- השבת את מצב Sleep) שינה) לפני הפעלת התקליטור.

אל תפעיל Hibernation) מצב שינה) או Sleep) שינה) במהלך הפעלת תקליטור. אחרת, ייתכן שתוצג הודעת אזהרה שבה תישאל אם ברצונך להמשיך. אם הודעה זו מוצגת, לחץ על **No**) לא). לאחר שלחצת על No) לא), המחשב יפעל באחת מהדרכים הבאות:

◦ ייתכן שההפעלה תחודש.

– לחלופין –

- ייתכן שחלון ההפעלה בתוכנת המולטימדיה ייסגר. כדי לחזור להפעלת התקליטור, לחץ על לחצן **Play** (הפעלה) בתוכנית המולטימדיה כדי להפעיל אותו מחדש. במקרים נדירים, ייתכן שיהיה עליך לצאת מהתוכנית ולהפעילה מחדש.
	- הגדל משאבי מערכת:

כבה התקנים חיצוניים כגון מדפסות וסורקים. ניתוק התקנים אלה מפנה משאבי מערכת חשובים ומוביל לביצועי הפעלה טובים יותר.

שנה מאפייני צבע בשולחן העבודה. הואיל והעין האנושית אינה מסוגלת להבחין בהבדל בין צבעים מעבר ל16- סיביות, לא תבחין באובדן צבע כלשהו בזמן הצפייה בסרט אם תוריד את מאפייני הצבע במערכת לצבע של 16 סיביות, באופן הבא:

- **.1** לחץ לחיצה ימנית במקום כלשהו בשולחן העבודה מלבד על סמל, ולאחר מכן בחר **Personalize**) התאמה אישית) **> Settings Display**) הגדרות תצוגה).
	- **.2** הגדר את **Colors**) צבעים) למצב **(bit 16 (Medium**) בינוני (bit 16((.

#### **תקליטור אינו מופעל באופן אוטומטי**

- הפעל (**Play CDs or other media automatically <** (הבקרה לוח (**Control Panel <** (התחל (**Start** בחר **.1** תקליטורים או סוגי מדיה אחרים באופן אוטומטי).
	- **.2** ודא שתיבת הסימון **devices and media all for AutoPlay Use**) השתמש בהפעלה אוטומטית עבור כל המדיה וההתקנים) נבחרה.
		- **.3** לחץ על **Save**) שמור).

CD, DVD או BD אמור להתחיל לפעול באופן אוטומטי בעת הכנסתו לכונן האופטי.

#### **סרט עוצר, מדלג או מופעל באופן לא סדיר**

- נקה את התקליטור.
- חסוך במשאבי המערכת בעזרת ההצעות הבאות:
	- נתק את האינטרנט.
	- שנה את מאפייני הצבע בשולחן העבודה:

.1 לחץ לחיצה ימנית באזור ריק בשולחן העבודה ולאחר מכן בחר **Personalize**) התאם אישית) **> Settings Display**) הגדרות תצוגה).

.2 הגדר את **Colors**) צבעים) ל-**(bit 16 (Medium**) בינוני (16 סיביות)), אם ההגדרה לא נבחרה עדיין.

◦ נתק את ההתקנים החיצוניים, כדוגמת מדפסת, סורק, מצלמה או התקן כף יד.

#### **סרט אינו מוצג על הצג החיצוני**

- **.1** אם צג המחשב והצג החיצוני פועלים, הקש 4f+fn פעם אחת או יותר כדי לעבור בין שני הצגים.
	- **.2** הגדר את תצורת הצג כדי להפוך את הצג החיצוני לצג הראשי:
- **א.** לחץ לחיצה ימנית באזור ריק בשולחן העבודה ולאחר מכן בחר **Personalize**) התאם אישית) **> Display Settings**) הגדרות תצוגה).
	- **ב.** ציין צג ראשי וצג משני.

**הערה:** בעת השימוש בשני צגים, תמונת ה-DVD לא תופיע על צג שיועד לשמש כצג משני.

לקבלת מידע אודות שאלת מולטימדיה שאינה מופיעה במדריך זה, בחר **Start**) התחל) **> Support and Help**) עזרה ותמיכה).

#### **תהליך צריבת התקליטור אינו מתחיל או שהוא נפסק לפני שהושלם**

- ודא שכל התוכניות האחרות סגורות.
- כבה את מצב Sleep) שינה) ו-Hibernation) מצב שינה).
- ודא שאתה משתמש בסוג הנכון של התקליטור עבור הכונן שלך. עיין במדריכים למשתמש לקבלת מידע נוסף אודות סוגי תקליטורים.
	- ודא שהתקליטור הוכנס כראוי.
	- בחר מהירות כתיבה איטית יותר ונסה שוב.
- אם אתה מעתיק תקליטור, שמור את המידע של תקליטור המקור בכונן הקשיח לפני שתצרוב את התוכן בתקליטור חדש, ולאחר מכן צרוב מהכונן הקשיח.
	- התקן מחדש את מנהל ההתקן של צריבת התקליטורים, הממוקם בקטגוריה drives ROM-CD/DVD) כונני תקליטורים/DVD (ב-Manager Device) מנהל ההתקנים).

#### **יש לבצע התקנה מחדש של מנהל התקן**

- **.1** הסר תקליטורים מהכונן האופטי.
- **.2** לחץ על **Start**) התחל) והקלד manager device) מנהל ההתקנים) בתיבה **Search Start**) התחל חיפוש).

בזמן ההקלדה, תוצאות החיפוש מוצגות בחלונית מעל לתיבה.

- **.3** בחלונית התוצאות, לחץ על **Manager Device**) מנהל ההתקנים). אם תוצג בקשה על-ידי ה-Account User Control) בקרת חשבון משתמש), לחץ על **Continue**) המשך).
- **.4** בחלון Manager Device) מנהל ההתקנים), לחץ על סימן החיבור (+) ליד סוג מנהל ההתקן שעבורו ברצונך לבצע הסרת התקנה והתקנה מחדש (לדוגמה, כונני ROM-CD/DVD, מודמים וכו'), אלא אם כן סימן החיסור (-) כבר מוצג.
- **.5** לחץ על מנהל התקן מפורט והקש על מקש delete. כשתתבקש, ודא שברצונך למחוק את מנהל ההתקן, אך אל תפעיל מחדש את המחשב.

חזור על הפעולה עבור כל מנהל התקן נוסף שברצונך למחוק.

- **.6** בחלון Manager Device) מנהל ההתקנים), לחץ על הסמל של **changes hardware for Scan**) בצע סריקה לגילוי שינויי חומרה) בסרגל הכלים. Windows סורק את המערכת שלך לאיתור חומרה מותקנת, ומתקין מנהלי התקן המשמשים כברירת מחדל עבור כל דבר הדורש מנהל התקן.
- **הערה:** אם תתבקש להפעיל מחדש את המחשב, שמור את כל הקבצים הפתוחים ולאחר מכן המשך בהפעלה מחדש.
- **.7** פתח מחדש את Manager Device) מנהל ההתקנים), במידת הצורך, ולאחר מכן ודא שמנהלי ההתקן מופיעים מחדש.
	- **.8** נסה להשתמש בהתקן שברשותך.

אם הפעולה של הסרת ההתקנה וההתקנה מחדש של מנהלי ההתקן המשמשים כברירת מחדל עבור ההתקן לא פותרת את הבעיה, ייתכן שיהיה עליך לעדכן את מנהלי ההתקן באמצעות ההליכים המפורטים בסעיף שלהלן.

#### **השגת מנהלי ההתקן האחרונים של HP**

פעל בהתאם לאחד מההליכים הבאים להשגת מנהלי התקן של HP.

:HP Support Assistant-ב לשימוש

- **Maintenance: < HP Support Assistant < HP <** (התוכניות כל (**All Programs <** (התחל (**Start** בחר **.1 Updates Software**) תחזוקה: עדכוני תוכנה).
- **.2** במסך הכניסה של HP, לחץ על **Settings**) הגדרות) ולאחר מכן בחר מועד שבו תוכנית השירות תחפש עדכוני תוכנה באינטרנט.
	- **.3** לחץ על **Next**) הבא) כדי לחפש עדכוני תוכנה של HP באופן מיידי.

לשימוש באתר האינטרנט של HP כדי להשיג מנהלי התקן להתקנים של HP:

- **.1** פתח את דפדפן האינטרנט, עבור אל [support/com.hp.www://http](http://www.hp.com/support) ולאחר מכן בחר במדינה/אזור שלך.
- **.2** לחץ על האפשרות עבור הורדות של תוכנות ומנהלי התקן, ולאחר מכן הקלד את מספר הדגם של המחשב שברשותך בתיבת המוצר.
	- **.3** הקש enter ולאחר מכן פעל בהתאם להוראות שעל-גבי המסך.

#### **השגת מנהלי התקן של Microsoft**

באפשרותך להשיג את מנהל ההתקן האחרונים של Windows על-ידי שימוש ב-Update® Microsoft. ניתן להגדיר מאפיין זה של Windows כך שיחפש ויתקין עדכונים באופן אוטומטי עבור מנהלי ההתקן של החומרה שברשותך, וכן עבור מערכת ההפעלה Windows ומוצרים נוספים של Microsoft.

לשימוש ב-Update Microsoft:

- **.1** פתח את דפדפן האינטרנט, עבור אל [com.microsoft.www://http](http://www.microsoft.com) ולחץ על **Updates & Security**) עדכוני אבטחה).
- **.2** לחץ על **Update Microsoft** כדי לקבל את העדכונים האחרונים עבור מערכת ההפעלה, התוכניות והחומרה במחשב שברשותך.
- **.3** פעל בהתאם להוראות שעל-גבי המסך כדי להתקין את Update Microsoft. אם תוצג בקשה על-ידי ה-User Control Account) בקרת חשבון משתמש), לחץ על **Continue**) המשך).
- **.4** לחץ על **settings Change**) שינוי הגדרות) ולאחר מן בחר שעה שבה Update Microsoft תחפש עדכונים עבור מערכת ההפעלה של Windows ומוצרים אחרים של Microsoft.
	- **.5** אם תתבקש לבצע זאת, הפעל מחדש את המחשב.

## **מצלמת אינטרנט**

דגם המחשב שברשותך כולל מצלמת אינטרנט משולבת, הממוקמת בחלק העליון של הצג. ניתן להשתמש במצלמת האינטרנט בעזרת מגוון תוכנות לביצוע הפונקציות הבאות:

- לכידת וידאו
- שליחת קטעי וידאו בעזרת תוכנת הודעות מיידיות
	- צילום תמונות סטילס

**הערה:** ודא שהתקנת תוכנה המיועדת לשימוש עם מצלמת האינטרנט המשולבת.

**הערה:** לקבלת מידע אודות אופן השימוש בתוכנה המיועדת לשימוש עם מצלמת האינטרנט המשולבת, עיין בעזרה (Help (המקוונת עבור תוכנה זו.

לקבלת ביצועים מיטביים, פעל בהתאם לקווים המנחים הבאים במהלך שימוש במצלמת האינטרנט המשולבת:

- לפני שתנסה לנהל שיחת וידאו, ודא שיש ברשותך את הגרסה העדכנית ביותר של תוכנית ההודעות המיידיות.
	- מצלמת האינטרנט עשויה שלא לפעול כהלכה כאשר יש חומות אש מסוימות ברשת.
- **הערה:** אם אתה נתקל בבעיות בהצגה או בשליחה של קובצי מולטימדיה לאדם אחר ברשת LAN אחרת או מחוץ לחומת האש של הרשת שלך, בטל באופן זמני את חומת האש, בצע את המשימה שברצונך לבצע ולאחר מכן הפעל מחדש את חומת האש. כדי לפתור את הבעיה לצמיתות, הגדר מחדש את התצורה של חומת האש כנדרש והתאם את המדיניות וההגדרות של מערכות אחרות לזיהוי חדירות. לקבלת מידע נוסף, פנה למנהל הרשת שלך או למחלקת ה-IT.
	- אם ניתן, הצב מקורות אור בהיר מאחורי מצלמת האינטרנט ומחוץ לאזור התמונה.

#### **התאמת מאפייני מצלמת האינטרנט**

באפשרותך לבצע התאמה למאפייני מצלמת האינטרנט באמצעות תיבת הדו-שיח Properties) מאפיינים), הניתנת לגישה מתוכניות שונות שעושות שימוש במצלמת האינטרנט המשולבת, בדרך-כלל מתוך תפריט של הגדרות תצורה, הגדרות או מאפיינים:

- **Brightness**) בהירות)—לשליטה בכמות האור הכלולה בתמונה. הגדרת בהירות גבוהה יותר מפיקה תמונה בהירה יותר; הגדרת בהירות נמוכה יותר מפיקה תמונה כהה יותר.
- **Contrast**) ניגודיות) לשליטה בהבדלים שקיימים בין אזורים בהירים יותר ואזורים כהים יותר בתמונה. הגדרת ניגודיות גבוהה יותר מעצימה את התמונה; הגדרת ניגודיות נמוכה יותר משמרת יותר מהטווח הדינאמי של מידע המקור, אך מפיקה תמונה שטוחה יותר.
- **Hue**) גוון)—לשליטה בהיבט הצבע המבדיל אותו מצבעים אחרים (מה שגורם לצבע להיות אדום, ירוק או כחול). גוון שונה מרוויה, המודדת את עוצמת הגוון.
- **Saturation**) רוויה) לשליטה בעוצמת הצבע בתמונה הסופית. הגדרת רוויה גבוהה יותר מפיקה תמונה מודגשת יותר; הגדרת רוויה נמוכה יותר מפיקה תמונה מעודנת יותר.
	- **Sharpness**) חדות) לשליטה בהגדרת הקצוות של תמונה. הגדרת חדות גבוהה יותר מפיקה תמונה מוגדרת יותר; הגדרת חדות נמוכה יותר מפיקה תמונה רכה יותר.
- **Gamma**) גאמה) לשליטה בניגודיות המשפיעה על גווני ביניים של אפור או גווני ביניים כלליים בתמונה. כוונון הגאמה של תמונה מאפשר לך לשנות את ערכי הבהירות של טווח הביניים של גווני אפור מבלי לשנות באופן משמעותי את הצללים וההארות. הגדרת גאמה נמוכה יותר גורמת לאפור להיראות שחור ולצבעים כהים להיראות כהים עוד יותר.

לקבלת מידע אודות השימוש במצלמת האינטרנט, בחר **Start**) התחל) **> Support and Help**) עזרה ותמיכה).

# **5 ניהול צריכת חשמל**

# **הגדרה של אפשרויות צריכת החשמל**

## **שימוש במצבים של חיסכון בחשמל**

המחשב כולל שני מצבים לחיסכון בחשמל המופעלים על-ידי היצרן: Sleep) שינה) ו-Hibernation) מצב שינה).

בעת הפעלת Sleep) שינה), נורית ההפעלה מהבהבת והתצוגה נעלמת מהמסך. העבודה נשמרת בזיכרון וכך באפשרותך לצאת ממצב Sleep) שינה) מהר יותר מאשר ממצב Hibernation) מצב שינה). אם המחשב נמצא במצב Sleep) שינה) למשך פרק זמן ממושך או אם הסוללה מגיעה למצב של רמת סוללה חלשה במיוחד במהלך Sleep (שינה), המחשב נכנס למצב Hibernation) מצב שינה).

בעת כניסה למצב Hibernation) מצב שינה), עבודתך נשמרת בקובץ של מצב שינה בכונן הקשיח והמחשב נכבה.

- **זהירות:** כדי למנוע פגיעה אפשרית באיכות השמע והווידאו, אובדן פונקציונליות של הפעלת שמע או וידאו, או אובדן מידע, הימנע ממעבר למצב Sleep) שינה) או Hibernation) מצב שינה) בעת קריאה או כתיבה לתקליטור או לכרטיס מדיה חיצוני.
- **הערה:** לא ניתן להפעיל כל סוג של חיבור לעבודה ברשת או לבצע פונקציות כלשהן של המחשב בזמן שהמחשב נמצא במצב Sleep) שינה) או Hibernation) מצב שינה).

**הערה:** כאשר התוכנה DriveGuard D3 HP משביתה כונן, המחשב לא נכנס למצב Sleep) שינה) או מצב Hibernation) מצב שינה), והתצוגה לא נכבית.

#### **הפעלה של מצב Sleep) שינה) ויציאה ממנו**

המערכת מוגדרת על-ידי היצרן להפעלה של Sleep) שינה) לאחר 15 דקות של העדר פעילות כאשר המחשב מופעל באמצעות מתח סוללה ולאחר 30 דקות של העדר פעילות כאשר המחשב מופעל באמצעות מקור מתח חיצוני.

ניתן לשנות את הגדרות צריכת החשמל ופסקי הזמן באמצעות Options Power) אפשרויות צריכת חשמל) בלוח הבקרה של RWindows.

כאשר המחשב מופעל, באפשרותך להפעיל Sleep) שינה) באחת מהדרכים הבאות:

- הקש 5f.
- לחץ על **Start**) התחל) ולאחר מכן לחץ על הלחצן **Power**) הפעלה).
- לחץ על **Start**) התחל), לחץ על החץ שליד הלחצן נעל ולאחר מכן לחץ על **Sleep**) שינה).

ליציאה מ-Sleep) שינה):

**▲** לחץ לחיצה קצרה על לחצן ההפעלה.

כאשר המחשב יוצא מ-Sleep) שינה), נוריות ההפעלה נדלקות והעבודה חוזרת למסך שבו הפסקת לעבוד.

**הערה:** אם הגדרת דרישת סיסמה כאשר המחשב יוצא ממצב Sleep) שינה), עליך להזין את סיסמת Windows שלך לפני שהמסך יחזור להציג את עבודתך.

#### **הפעלה של מצב Hibernation) מצב שינה) ויציאה ממנו**

הגדרת היצרן של המערכת היא להפעיל את מצב Hibernation) מצב שינה) לאחר 1080 דקות של חוסר פעילות בעת שהמחשב פועל באמצעות מתח סוללה, 1,080 דקות (18 שעות) של חוסר פעילות בעת שהמחשב פועל באמצעות מקור מתח חיצוני, או אם רמת הסוללה חלשה במיוחד.

ניתן לשנות את הגדרות צריכת החשמל ופסקי הזמן באמצעות Options Power) אפשרויות צריכת חשמל) בלוח הבקרה של Windows.

להפעלת Hibernation) מצב שינה):

- **.1** לחץ על **Start**) התחל) ולאחר מכן לחץ על החץ שליד לחצן נעל.
	- **.2** לחץ על **Hibernate**) מצב שינה).

ליציאה מ-Hibernation) מצב שינה):

**▲** לחץ לחיצה קצרה על לחצן ההפעלה.

נוריות ההפעלה נדלקות והעבודה חוזרת למסך שבו הפסקת לעבוד.

**הערה:** אם הגדרת דרישת סיסמה כאשר המחשב יוצא ממצב Hibernation) מצב שינה), עליך להזין את סיסמת Windows שלך לפני שהמסך יחזור להציג את עבודתך.

#### **שימוש במד הסוללה**

מד הסוללה ממוקם באזור ההודעות, בקצה הימני או השמאלי של שורת המשימות. מד הסוללה מאפשר לך לגשת במהירות להגדרות צריכת חשמל, להציג את כמות הטעינה שנותרה בסוללה ולבחור תוכנית שונה של צריכת חשמל.

- כדי להציג את האחוז של כמות הטעינה שנותרה בסוללה ואת תוכנית צריכת החשמל הנוכחית, הזז את הסמן מעל לסמל של מד הסוללה.
	- כדי לגשת ל-Options Power) אפשרויות צריכת חשמל), או כדי לשנות את תוכנית צריכת החשמל, לחץ על הסמל של מד הסוללה ובחר בפריט מהרשימה.

סמלים שונים של מד הסוללה מציינים האם המחשב מופעל באמצעות סוללה או באמצעות מקור מתח חיצוני. כמו כן, הסמל מציג הודעה אם הסוללה מגיעה לרמה של סוללה חלשה במיוחד.

כדי להסתיר או להציג את הסמל של מד הסוללה:

- **.1** לחץ לחיצה ימנית בשורת המשימות ולאחר מכן לחץ על **Properties**) מאפיינים).
	- **.2** לחץ על הכרטיסייה **Area Notification**) אזור ההודעות).
- **.3** תחת **icons System**) סמלי מערכת), נקה את תיבת הסימון **Power**) צריכת חשמל) כדי להציג את הסמל של מד הסוללה.
	- **.4** לחץ על **OK**) אישור).

#### **שימוש בתוכניות צריכת חשמל**

תוכנית צריכת חשמל הינה אוסף של הגדרות מערכת המנהל את האופן שבו המחשב משתמש בחשמל. תוכניות צריכת חשמל יכולות לסייע לך לשמר חשמל או לשפר את הביצועים.

באפשרותך לשנות את ההגדרות של תוכנית צריכת חשמל או ליצור תוכנית צריכת חשמל משלך.

#### **הצגת תוכנית צריכת החשמל הנוכחית**

**▲** הזז את הסמן מעל הסמל של מד הסוללה באזור ההודעות, הממוקם בקצה השמאלי או הימני של שורת המשימות.

- לחלופין -

בחר **Start**) התחל) **> Panel Control**) לוח הבקרה) **> Maintenance and System**) מערכת ותחזוקה) **> Options Power**) אפשרויות צריכת חשמל).

#### **בחירת תוכנית צריכת חשמל שונה**

**▲** לחץ על הסמל של מד הסוללה באזור ההודעות ולאחר מכן בחר בתוכנית צריכת חשמל מהרשימה.

- לחלופין -

בחר **Start**) התחל) **> Panel Control**) לוח הבקרה) **> Maintenance and System**) מערכת ותחזוקה) **> Options Power**) אפשרויות צריכת חשמל) ולאחר מכן בחר בתוכנית צריכת חשמל מהרשימה.

#### **התאמה אישית של תוכניות צריכת חשמל**

**.1** לחץ על הסמל של מד הסוללה באזור ההודעות ולאחר מכן לחץ על **options power More**) אפשרויות צריכת חשמל נוספות).

- לחלופין -

בחר **Start**) התחל) **> Panel Control**) לוח הבקרה) **> Maintenance and System**) מערכת ותחזוקה) **> Options Power**) אפשרויות צריכת חשמל).

- **.2** בחר בתוכנית צריכת חשמל ולאחר מכן לחץ על **settings plan Change**) שנה הגדרות תוכנית).
- **.3** שנה את הגדרות פסק הזמן **display the off Turn**) כבה את הצג) ו-**sleep to computer the Put**) גרום למחשב לישון), לפי הצורך.
	- **.4** לשינוי הגדרות נוספות, לחץ על **settings power advanced Change**) שנה הגדרות צריכת חשמל מתקדמות) ובצע את השינויים הרצויים.

#### **הגדרת הגנה באמצעות סיסמה בעת התעוררות**

כדי להגדיר את המחשב לבקש סיסמה בעת יציאה מ-Sleep) שינה) או Hibernation) מצב שינה), פעל לפי השלבים הבאים:

- **.1** בחר **Start**) התחל) **> Panel Control**) לוח הבקרה) **> Maintenance and System**) מערכת ותחזוקה) **> Options Power**) אפשרויות צריכת חשמל).
	- **.2** בחלונית השמאלית/ימנית, לחץ על **wakeup on password a Require**) בקש סיסמה בהתעוררות).
		- **.3** לחץ על **unavailable currently are that Settings Change**) שנה הגדרות שאינן זמינות כעת).
			- **.4** לחץ על **(recommended (password a Require**) דרוש סיסמה (מומלץ)).
				- **.5** לחץ על **changes Save**) שמור שינויים).

## **שימוש במקור מתח AC חיצוני**

מקור מתח חיצוני מסופק באמצעות אחד מההתקנים הבאים:

- **אזהרה!** לצמצום בעיות בטיחות אפשריות, השתמש רק במתאם AC שסופק עם המחשב, במתאם AC חלופי המסופק על-ידי HP או במתאם AC תואם שנרכש מ-HP.
	- מתאם AC מאושר
	- התקן עגינה אופציונלי או מוצר הרחבה אופציונלי

חבר את המחשב למקור מתח AC חיצוני באחד מהתנאים הבאים:

- **אזהרה!** אין לטעון את סוללת המחשב בעת שהייה במטוס.
	- בעת טעינה או כיול של סוללה
	- בעת התקנה או שינוי של תוכנת המערכת
		- בעת כתיבת מידע ל-CD או DVD

בעת חיבור המחשב למקור מתח AC חיצוני, מתרחשים האירועים הבאים:

- מתחילה טעינה של הסוללה.
- אם המחשב מופעל, הסמל של מד הסוללה באזור ההודעות משתנה.

בעת ניתוק מקור מתח AC חיצוני, מתרחשים האירועים הבאים:

- המחשב עובר לשימוש במתח סוללה.
- בהירות התצוגה מופחתת באופן אוטומטי כדי להאריך את חיי הסוללה. להגברת בהירות התצוגה, הקש על מקש 4f או חבר שוב את מתאם ה-AC.

#### **חיבור מתאם AC**

**אזהרה!** כדי להפחית את הסיכון של התחשמלות או נזק לציוד:

חבר את כבל המתח לשקע AC הניתן לגישה קלה בכל עת.

נתק את המחשב מהחשמל על-ידי ניתוק כבל המתח משקע ה-AC בקיר (ולא על-ידי ניתוק כבל המתח מהמחשב).

אם לכבל המתח מחובר תקע של 3 פינים, חבר אותו לשקע חשמל מוארק של 3 פינים. אל תשבית את פין ההארקה של כבל המתח, לדוגמה, על-ידי חיבור מתאם בעל 2 פינים. הפין המשמש להארקה הוא מאפיין בטיחות חשוב.

כדי לחבר את המחשב למקור מתח AC חיצוני, פעל בהתאם לשלבים הבאים:

- **.1** חבר מתאם AC למחבר המתח **(1)** במחשב.
	- **.2** חבר את כבל המתח למתאם ה-AC**) 2(**.

#### **.3** חבר את הקצה השני של כבל המתח לשקע AC**) 3(**.

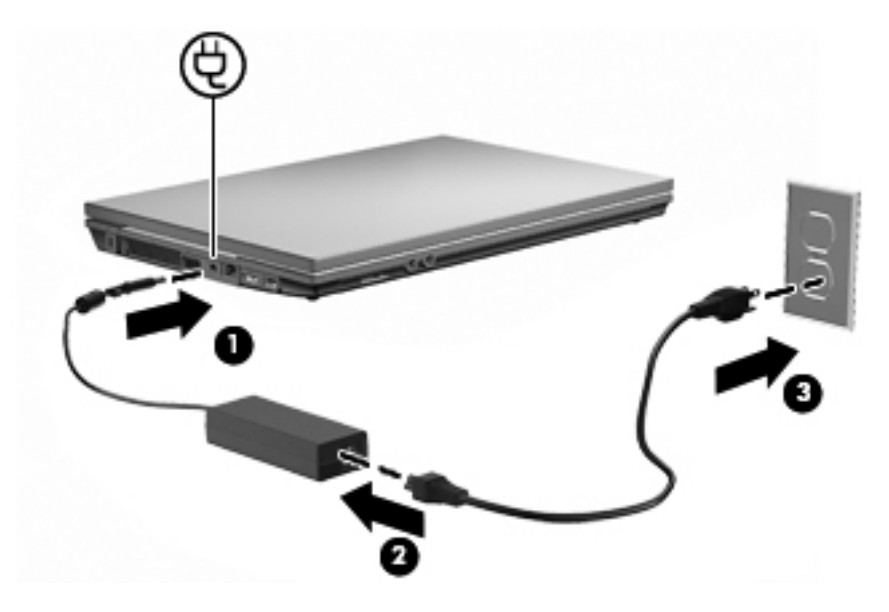

## **שימוש במתח הסוללה**

כאשר מותקנת במחשב סוללה טעונה והמחשב אינו מחובר למקור מתח חיצוני, המחשב פועל באמצעות מתח סוללה. כאשר המחשב מחובר למקור מתח AC חיצוני, הוא מופעל באמצעות מתח AC.

אם במחשב מותקנת סוללה טעונה והמחשב מופעל באמצעות מקור מתח AC חיצוני המסופק על-ידי מתאם AC, המחשב עובר לפעול באמצעות מתח הסוללה אם מתאם ה-AC מנותק מהמחשב.

**הערה:** בעת ניתוק מתח AC, בהירות התצוגה מצומצמת כדי לשמר את חיי הסוללה. להגברת בהירות התצוגה, השתמש במקש 3f או חבר מחדש את מתאם ה-AC.

באפשרותך להשאיר את הסוללה במחשב או לאחסן אותה, בהתאם לאופן שבו אתה נוהג לעבוד. השארת הסוללה במחשב בכל עת שבה המחשב מחובר למתח AC גורמת לטעינת הסוללה ומגנה על עבודתך במקרה של נפילת מתח. עם זאת, הסוללה במחשב מתרוקנת באיטיות כשהמחשב כבוי ואינו מחובר למקור מתח חיצוני.

**אזהרה!** לצמצום בעיות בטיחות אפשריות, השתמש רק בסוללה שסופקה עם המחשב, בסוללה חלופית המסופקת על- ידי HP או בסוללה תואמת שנרכשה מ-HP.

אורך חייה של סוללת מחשב משתנה בהתאם להגדרות של ניהול צריכת החשמל, התוכניות המופעלות במחשב, בהירות התצוגה, התקנים חיצוניים המחוברים למחשב וגורמים אחרים.

## **שימוש ב-Check Battery) בדיקת הסוללה)**

Battery Check (בדיקת הסוללה), המהווה חלק מ-Total Care Advisor, מספקת מידע אודות מצב הסוללה המותקנת במחשב.

להפעלת Check Battery) בדיקת הסוללה):

**.1** חבר את מתאם ה-AC למחשב.

**הערה:** על המחשב להיות מחובר למקור מתח חיצוני כדי ש-Check Battery) בדיקת הסוללה) יפעל כראוי.

**.2** בחר **Start**) התחל) **> Support and Help**) עזרה ותמיכה) **> tools Troubleshooting**) כלים לפתרון בעיות) **> Check Battery**) בדיקת הסוללה).
Check Battery) בדיקת הסוללה) בודק את הסוללה ואת התאים שלה כדי לראות אם הם פועלים כראוי, ולאחר מכן מדווח על תוצאות הבדיקה.

#### **הצגת כמות הטעינה הנותרת של הסוללה**

**▲** הזז את הסמן מעל הסמל של מד הסוללה באזור ההודעות, הממוקם בקצה השמאלי או הימני של שורת המשימות.

- לחלופין -

הצג ב-Center Mobility Windows) מרכז הניידות של Windows (את המספר המשוער של דקות שנותרו בהתאם לכמות הטעינה של הסוללה:

**▲** לחץ על הסמל של מד הסוללה ולאחר מכן לחץ על **Center Mobility Windows**) מרכז הניידות של .(Windows

- לחלופין -

בחר **Start**) התחל) **> Panel Control**) לוח הבקרה) **> PC Mobile**) מחשב נייד) **> Windows Center Mobility**) מרכז הניידות של Windows(.

הזמן מציין את זמן הפעולה המשוער שנותר לסוללה *אם הסוללה תמשיך לספק מתח ברמה הנוכחית*. לדוגמה, הזמן שנותר יפחת בעת הפעלת DVD ויגדל בעת הפסקה של פעולת ה-DVD.

## **הכנסה או הסרה של הסוללה**

**זהירות:** הסרת סוללה המהווה את מקור המתח היחידי עלולה לגרום לאובדן מידע. כדי למנוע אובדן נתונים, היכנס למצב Hibernation) מצב שינה) או כבה את המחשב באמצעות Windows לפני הוצאת הסוללה.

להכנסת הסוללה:

**.1** הפוך את המחשב על משטח ישר, כאשר תא הסוללה פונה לעברך.

**.2** הכנס את הסוללה לתוך תא הסוללה **(1)** ולחץ עליה עד שתתייצב במקומה. תפסי השחרור של הסוללה **(2)** נועלים באופן אוטומטי את הסוללה למקומה.

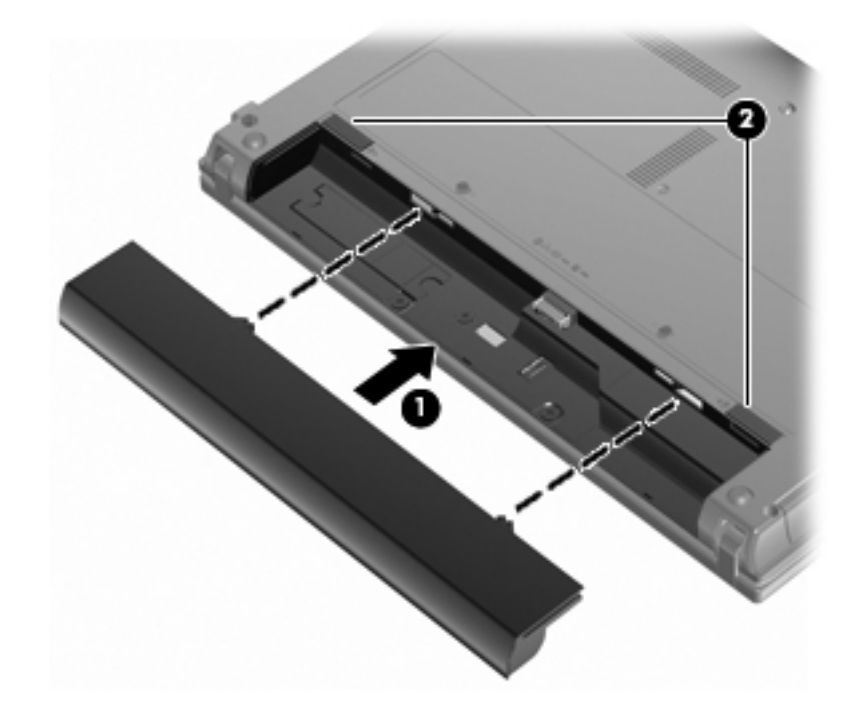

להסרת הסוללה:

- **.1** הפוך את המחשב על משטח ישר, כאשר תא הסוללה פונה לעברך.
- **.2** הסט את תפסי השחרור של הסוללה **(1)** כדי לשחרר את הסוללה.
	- **.3** הסר את הסוללה **(2)** מהמחשב.

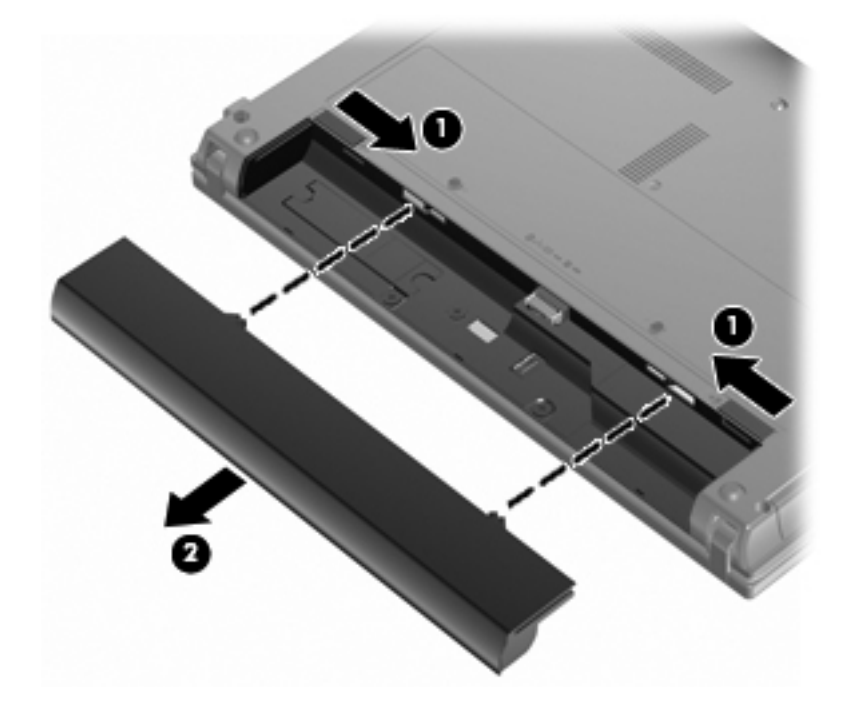

## **טעינת סוללה**

**אזהרה!** אין לטעון את סוללת המחשב בעת שהייה במטוס.

הסוללה נטענת בכל פעם שהמחשב מחובר למקור מתח חיצוני באמצעות מתאם AC, מתאם מתח אופציונלי, מוצר הרחבה אופציונלי או התקן עגינה אופציונלי.

הסוללה נטענת הן כאשר המחשב כבוי והן כאשר הוא נמצא בשימוש, אך הטעינה מהירה יותר כאשר המחשב כבוי.

הטעינה עשויה להימשך זמן רב יותר כאשר הסוללה חדשה, כאשר הסוללה לא הייתה בשימוש במשך שבועיים או יותר, או כאשר הסוללה חמה בהרבה או קרה בהרבה מטמפרטורת החדר.

כדי להאריך את חיי הסוללה ולמטב את הדיוק של תצוגות טעינת הסוללה, פעל בהתאם להמלצות הבאות:

- אם אתה טוען סוללה חדשה, טען אותה במלואה לפני הפעלת המחשב.
	- טען את הסוללה עד שנורית הסוללה תיכבה.
- **הערה:** אם המחשב מופעל בזמן שהסוללה בטעינה, מד הסוללה באזור ההודעות עשוי להציג טעינה של 100 אחוז לפני שהסוללה טעונה במלואה.
	- אפשר את פריקת הסוללה עד לרמה הנמוכה מ5%- מטעינה מלאה, באמצעות שימוש רגיל, לפני טעינתה.
		- אם לא נעשה שימוש בסוללה במשך חודש או יותר, כייל את הסוללה במקום לטעון אותה.

נורית הסוללה מציגה את מצב הטעינה:

- נורית דולקת: מתבצעת טעינה של הסוללה.
- נורית מהבהבת: הסוללה הגיעה לרמת סוללה חלשה או רמת סוללה קריטית ואינה נטענת.
	- נורית כבויה: הסוללה טעונה במלואה, בשימוש או שאינה מותקנת.

#### **הארכת זמן הפריקה של הסוללה**

משך פריקת הסוללה משתנה בהתאם למאפיינים שבהם אתה משתמש במהלך השימוש במתח הסוללה. משך הפריקה המירבי מתקצר בהדרגה, ככל שקיבולת האחסון של הסוללה פוחתת באופן טבעי.

עצות לקבלת משך פריקה מיטבי של הסוללה:

- הפחת את בהירות התצוגה.
- בחר את ההגדרה **saver Power**) חיסכון בצריכת חשמל) ב-Options Power) אפשרויות צריכת חשמל).
	- הסר את הסוללה מהמחשב כאשר היא אינה בשימוש או בטעינה.
		- אחסן את הסוללה במקום קריר ויבש.

#### **ניהול רמות סוללה חלשה**

המידע בסעיף זה מתאר את ההתראות ואת תגובות המערכת כפי שהוגדרו על-ידי היצרן. ניתן לשנות התראות מסוימות על סוללה חלשה ותגובות מסוימות של המערכת באמצעות Options Power) אפשרויות צריכת חשמל) ב-Control Panel) לוח הבקרה) ב-Windows. ההעדפות שנקבעו בעזרת Options Power) אפשרויות צריכת חשמל) אינן משפיעות על הנוריות.

#### **זיהוי רמות של סוללה חלשה**

כאשר סוללה המהווה את מקור המתח היחיד של המחשב מגיעה לרמה של סוללה חלשה, נורית הסוללה מהבהבת.

אם רמת סוללה חלשה אינה מטופלת, המחשב מגיע למצב סוללה חלשה במיוחד, ונורית הסוללה ממשיכה להבהב.

המחשב מבצע את הפעולות הבאות כאשר הסוללה ברמה חלשה במיוחד:

- אם מצב Hibernation) מצב שינה) פעיל והמחשב פועל או נמצא במצב Sleep) שינה), המחשב נכנס למצב Hibernation) מצב שינה).
- אם מצב Hibernation) מצב שינה) מושבת והמחשב פועל או נמצא במצב Sleep) שינה), המחשב יישאר במצב Sleep) שינה) לפרק זמן קצר ולאחר מכן יכבה. נתונים שלא נשמרו, יאבדו.

#### **פתרון מצב של רמת סוללה חלשה**

**זהירות:** כדי להפחית את הסיכון לאובדן נתונים כאשר המחשב מגיע לרמת סוללה חלשה במיוחד ונכנס ל-Hibernation) מצב שינה), הימנע מחיבור המחשב למקור מתח עד שנוריות ההפעלה יכבו.

#### **פתרון מצב של רמת סוללה חלשה כאשר ישנו מקור מתח חיצוני זמין**

- **▲** חבר את אחד מההתקנים הבאים:
	- מתאם AC
- מוצר הרחבה או התקן עגינה אופציונליים
	- מתאם מתח אופציונלי

#### **פתרון מצב של רמת סוללה חלשה כאשר ישנה סוללה טעונה זמינה**

- **.1** כבה את המחשב או הפעל Hibernation) מצב שינה).
- **.2** הסר את הסוללה הריקה ולאחר מכן הכנס סוללה טעונה.
	- **.3** הפעלת המחשב.

#### **פתרון מצב של רמת סוללה חלשה כאשר אין מקור מתח זמין**

**▲** הפעל את Hibernation) מצב שינה).

– לחלופין –

שמור את עבודתך וכבה את המחשב.

#### **פתרון מצב של רמת סוללה חלשה כשהמחשב אינו יכול לצאת מ-Hibernation) מצב שינה)**

כאשר למחשב אין די מתח כדי לצאת מ-Hibernation) מצב שינה), פעל בהתאם לשלבים הבאים:

- **.1** הכנס למחשב סוללה טעונה או חבר את המחשב למקור מתח חיצוני.
- **.2** צא ממצב Hibernation) מצב שינה) על-ידי לחיצה קצרה על לחצן ההפעלה.

## **כיול סוללה**

יש לכייל סוללה במצבים הבאים:

- כשתצוגת רמת הטעינה של הסוללה נראית לא מדויקת
- כשתבחין בשינוי משמעותי בזמן ההפעלה הרגיל של הסוללה

גם אם נעשה שימוש רב בסוללה, אין צורך לכייל אותה יותר מפעם בחודש. כמו כן, אין צורך לכייל סוללה חדשה.

#### **שלב :1 טעינת הסוללה במלואה**

- **אזהרה!** אין לטעון את סוללת המחשב בעת שהייה במטוס.
- **הערה:** הסוללה נטענת הן כאשר המחשב כבוי והן כאשר הוא נמצא בשימוש, אך הטעינה מהירה יותר כאשר המחשב כבוי.

לטעינת הסוללה במלואה:

- **.1** הכנס את הסוללה למחשב.
- **.2** חבר את המחשב למתאם AC, למתאם מתח אופציונלי, למוצר הרחבה אופציונלי או להתקן עגינה אופציונלי ולאחר מכן חבר את המתאם או את ההתקן למקור מתח חיצוני.

נורית הסוללה במחשב נדלקת.

**.3** השאר את המחשב מחובר למקור מתח חיצוני עד שהסוללה תיטען במלואה.

נורית הסוללה במחשב נכבית.

#### **שלב :2 השבתה של Hibernation) מצב שינה) ו-Sleep) שינה)**

**.1** לחץ על הסמל של מד הסוללה באזור ההודעות ולאחר מכן לחץ על **options power More**) אפשרויות צריכת חשמל נוספות).

- לחלופין -

בחר **Start**) התחל) **> Panel Control**) לוח הבקרה) **> Maintenance and System**) מערכת ותחזוקה) **> Options Power**) אפשרויות צריכת חשמל).

- **.2** תחת תוכנית צריכת החשמל הנוכחית, לחץ על **settings plan Change**) שנה הגדרות תוכנית).
- **.3** תעד את ההגדרות **display the off Turn**) כבה את הצג) ו-**sleep to computer the Put**) גרום למחשב לישון) בעמודה **battery On**) מופעל באמצעות סוללה) כדי שתוכל להפעיל אותן מחדש לאחר הכיול.
- **.4** שנה את ההגדרות **display the off Turn**) כבה את הצג) ו-**sleep to computer the Put**) גרום למחשב לישון) לאפשרות **Never**) לעולם לא).
	- **.5** לחץ על **settings power advanced Change**) שנה הגדרות צריכת חשמל מתקדמות).
	- **.6** לחץ על סימן החיבור שליד **Sleep**) שינה) ולאחר מכן לחץ על סימן החיבור שליד **after Hibernate**) שינה אחרי).
- **.7** תעד את ההגדרה **battery On**) מופעל באמצעות סוללה) תחת האפשרות **after Hibernate**) שינה אחרי) כדי שתוכל להגדיר אותה מחדש לאחר הכיול.
	- **.8** שנה את ההגדרה **battery On**) מופעל באמצעות סוללה) להגדרה **Never**) לעולם לא).
		- **.9** לחץ על **OK**) אישור).
		- **.10** לחץ על **changes Save**) שמור שינויים).

#### **שלב :3 פריקת הסוללה**

על המחשב לפעול במהלך פריקת הסוללה. באפשרותך לפרוק את הסוללה בין אם אתה משתמש במחשב ובין אם לא, אך פריקת הסוללה תהיה מהירה יותר במהלך שימוש במחשב.

- אם בכוונתך להשאיר את המחשב ללא השגחה במהלך ביצוע הפריקה, שמור את המידע שלך לפני תחילת הליך הפריקה.
- אם אתה משתמש לעתים במחשב תוך כדי ביצוע הליך הפריקה, והוגדרו פסקי זמן לחיסכון באנרגיה, תוכל לצפות לביצועים הבאים מהמערכת בזמן תהליך הפריקה:
	- הצג לא ייכבה באופן אוטומטי.
	- מהירות הכונן הקשיח לא תפחת באופן אוטומטי כשהמחשב במצב של חוסר פעילות.
		- המערכת לא תיזום Hibernation) מצב שינה).

לפריקת סוללה:

- **.1** נתק את המחשב ממקור המתח החיצוני, אך אל תכבה את המחשב.
- **.2** הפעל את המחשב באמצעות מתח סוללה עד לפריקת הסוללה. נורית הסוללה מתחילה להבהב כשפריקת הסוללה מגיעה לרמת סוללה חלשה. כשהסוללה מגיעה לפריקה, נורית הסוללה נכבית ומתבצע כיבוי של המחשב.

#### **שלב :4 טעינה מלאה מחדש של הסוללה**

לטעינה מחדש של הסוללה:

**.1** חבר את המחשב למקור מתח חיצוני והשאר אותו מחובר עד שהסוללה תיטען מחדש במלואה. לאחר שהסוללה תיטען מחדש, נורית הסוללה במחשב תיכבה.

באפשרותך להשתמש במחשב במהלך טעינת הסוללה מחדש, אך הסוללה תיטען מהר יותר כשהמחשב כבוי.

**.2** אם המחשב כבוי, הפעל אותו כשהסוללה תסיים להיטען במלואה ונורית הסוללה תיכבה.

#### **שלב :5 הפעלה מחדש של Hibernation) מצב שינה) ו-Sleep) שינה)**

- **זהירות:** כשל בהפעלה מחדש של Hibernation) מצב שינה) לאחר כיול עלול לגרום לפריקה מלאה של הסוללה ולאובדן נתונים אם המחשב מגיע לרמת סוללה חלשה במיוחד.
- **.1** לחץ על הסמל של מד הסוללה באזור ההודעות ולאחר מכן לחץ על **options power More**) אפשרויות צריכת חשמל נוספות).

- לחלופין -

בחר **Start**) התחל) **> Panel Control**) לוח הבקרה) **> Maintenance and System**) מערכת ותחזוקה) **> Options Power**) אפשרויות צריכת חשמל).

- **.2** תחת תוכנית צריכת החשמל הנוכחית, לחץ על **settings plan Change**) שנה הגדרות תוכנית).
- **.3** הזן מחדש את ההגדרות שתיעדת עבור הפריטים בעמודה **battery On**) מופעל באמצעות סוללה).
	- **.4** לחץ על **settings power advanced Change**) שנה הגדרות צריכת חשמל מתקדמות).
- **.5** לחץ על סימן החיבור שליד **Sleep**) שינה) ולאחר מכן לחץ על סימן החיבור שליד **after Hibernate**) שינה אחרי).
	- **.6** הזן מחדש את ההגדרה שתיעדת עבור **battery On**) מופעל באמצעות סוללה).
		- **.7** לחץ על **OK**) אישור).
		- **.8** לחץ על **changes Save**) שמור שינויים).

#### **חיסכון במתח הסוללה**

- בחר בהגדרות של צריכת חשמל נמוכה באמצעות Options Power) אפשרויות צריכת חשמל) ב-Panel Control (לוח הבקרה) של Windows.
	- כבה את חיבורי האלחוט ורשת התקשורת המקומית (LAN (וצא מיישומי המודם כשאינך משתמש בהם.
		- נתק התקנים חיצוניים שאינם מחוברים למקור מתח חיצוני, כשאינך משתמש בהם.
		- הפסק, השבת או הסר את כל כרטיסי המדיה החיצוניים האופציונליים שאינך משתמש בהם.
			- השתמש במקשים f2 ו-f3 כדי לכוונן את בהירות המסך לפי הצורך.
	- אם אתה עוזב את עבודתך, הפעל את מצב Hibernation) מצב שינה) או Sleep) שינה), או כבה את המחשב.

### **אחסון סוללה**

**זהירות:** כדי למנוע גרימת נזק לסוללה, אל תחשוף אותה לטמפרטורות גבוהות למשך פרקי זמן ממושכים.

אם לא ייעשה כל שימוש במחשב והוא לא יהיה מחובר למקור מתח חיצוני במשך למעלה משבועיים, הסר את הסוללה ואחסן אותה בנפרד.

כדי להאריך את חייה של סוללה הנמצאת באחסון, שמור אותה במקום קריר ויבש.

**הערה:** יש לבדוק סוללה באחסון כל 6 חודשים. אם קיבולת הסוללה פחות מ,50%- טען אותה מחדש לפני שתחזיר אותה לאחסון.

אם סוללה הייתה מאוחסנת במשך חודש או יותר, יש לכייל אותה לפני השימוש.

## **השלכת סוללה משומשת**

**אזהרה!** כדי לצמצם סכנה לשריפה או לכוויות, אין לפרק, למעוך או לנקב סוללה; לקצר את המגעים החיצוניים של סוללה; או להשליך סוללה לאש או למים.

עיין בחלק *הוראות תקינה, בטיחות וסביבה* לקבלת מידע אודות השלכת סוללות.

## **החלפת הסוללה**

אורך חייה של סוללת מחשב משתנה בהתאם להגדרות של ניהול צריכת החשמל, התוכניות המופעלות במחשב, בהירות התצוגה, התקנים חיצוניים המחוברים למחשב וגורמים אחרים.

Check Battery) בדיקת הסוללה) מודיע לך שיש להחליף את הסוללה כאשר תא פנימי אינו נטען כהלכה, או כאשר קיבולת האחסון של הסוללה מגיעה למצב "Weak) "חלש). הודעה מפנה אותך לאתר האינטרנט של HP לצורך קבלת מידע נוסף אודות הזמנת סוללה חלופית. אם הסוללה כלולה במסגרת אחריות של HP, ההוראות כוללות מזהה אחריות.

**הערה:** כדי להבטיח שתמיד יהיה מתח סוללה זמין כשתזדקק לו, HP ממליצה על רכישת סוללה חדשה כאשר המחוון של קיבולת האחסון הופך לירוק-צהוב.

# **בדיקת מתאם AC**

בדוק את מתאם ה-AC אם מתרחשת במחשב לפחות אחת מהתופעות שלהלן:

- לא ניתן להפעיל את המחשב כאשר הוא מחובר למתאם ה-AC.
- לא ניתן להפעיל את הצג כאשר המחשב מחובר למתאם ה-AC.
	- נורית ההפעלה כבויה כאשר המחשב מחובר למתאם ה-AC.

כדי לבדוק את מתאם ה-AC:

- **.1** הוצא את הסוללה מהמחשב.
	- **.2** חבר את מתאם ה-AC.
		- **.3** הפעל את המחשב.
- אם נורית ההפעלה **דולקת**, מתאם ה-AC מתפקד כהלכה.
- אם נורית ההפעלה נותרת **כבויה**, מתאם ה-AC אינו פועל ויש להחליפו.

פנה לתמיכה הטכנית לקבלת מידע אודות קבלה של מתאם AC חלופי על-ידי בחירה ב-**Start**) התחל) **> Help Support and**) עזרה ותמיכה) **> support Contact**) פניה לתמיכה).

## **כיבוי המחשב**

**זהירות:** מידע שלא נשמר יאבד בעת כיבוי המחשב.

הפקודה Down Shut) כיבוי) סוגרת את כל התוכניות הפתוחות, לרבות מערכת ההפעלה, ולאחר מכן מכבה את הצג והמחשב.

כבה את המחשב באחד מהתנאים הבאים:

- כאשר עליך להחליף סוללה או לגשת לרכיבים הממוקמים בתוך המחשב
	- כאשר אתה מחבר התקן חומרה חיצוני שאינו מתחבר ליציאת USB
- כאשר לא ייעשה שימוש במחשב והוא ינותק ממקור מתח חיצוני למשך פרק זמן ממושך

כדי לכבות את המחשב, בצע את השלבים הבאים:

**הערה:** אם המחשב במצב Sleep) שינה) או Hibernation) מצב שינה), תחילה עליך לצאת מ-Sleep) שינה) או Hibernation) מצב שינה) לפני הכיבוי אם ניתן.

- **.1** שמור את עבודתך וסגור את כל התוכניות הפתוחות.
- **.2** לחץ על **Start**) התחל) ולאחר מכן לחץ על החץ שליד הלחצן **Lock**) נעל).
	- **.3** לחץ על **Down Shut**) כיבוי).

אם המחשב אינו מגיב ואינך מצליח לכבות את המחשב באמצעות הליכי הכיבוי שפורטו לעיל, נסה לבצע את הליכי החירום הבאים, לפי סדר הופעתם:

- הקש delete+alt+ctrl ולאחר מכן לחץ על לחצן ההפעלה.
- לחץ לחיצה ממושכת על לחצן ההפעלה במשך 5 שניות לפחות.
	- נתק את המחשב ממקור המתח החיצוני והסר את הסוללה.

# **6 כוננים**

## **זיהוי כוננים מותקנים**

להצגת הכוננים המותקנים במחשב, בחר **Start**) התחל) **> Computer**) מחשב).

בדגמים שכוללים כונן קשיח משני (כונן D(, הכונן האופטי הופך להיות כונן E. לכונן הבא שנוסף למערכת, כגון כונן USB חדש, תוקצה אות הכונן הזמינה הבאה.

**הערה:** Windows כולל את המאפיין Control Account User) בקרת חשבון משתמש) לשיפור אבטחת המחשב. ייתכן שתתבקש לאשר או להקליד סיסמה למשימות כגון התקנת יישומים, הפעלת תוכניות שירות או שינוי הגדרות Windows. עיין ב-Support and Help) עזרה ותמיכה) לקבלת מידע נוסף.

## **טיפול בכוננים**

כוננים הם רכיבים עדינים של המחשב, שיש לטפל בהם בזהירות. עיין באזהרות שלהלן לפני הטיפול בכוננים. אזהרות נוספות מצוינות בהליכים שאליהם הן קשורות.

#### **זהירות:** לצמצום הסיכון לגרימת נזק למחשב, נזק לכונן או אובדן מידע, הקפד על אמצעי הזהירות הבאים:

לפני שתזיז מחשב המחובר לכונן קשיח חיצוני, הפעל מצב Sleep) שינה) ואפשר למסך להתנקות, או נתק כהלכה את הכונן הקשיח החיצוני.

לפני הטיפול בכונן, יש לפרוק חשמל סטטי באמצעות נגיעה במשטח המתכתי שאינו צבוע של הכונן.

אל תיגע בפיני המחבר של הכונן הנשלף או של המחשב.

טפל בכונן בזהירות; הימנע מלהפיל את הכונן או להניח עליו חפצים.

לפני הסרה או הכנסה של כונן, כבה את המחשב. אם אינך בטוח אם המחשב כבוי, במצב Sleep) שינה) או ב- Hibernation) מצב שינה), הפעל את המחשב ולאחר מכן כבה אותו באמצעות מערכת ההפעלה.

אל תפעיל כוח רב מדי בעת הכנסת כונן לתא הכוננים.

אין להשתמש במקלדת או להזיז את המחשב בזמן שכונן אופטי אופציונלי כותב לתקליטור. תהליך הכתיבה רגיש לתנודות.

כאשר הסוללה היא מקור המתח היחידי, ודא שהיא טעונה מספיק לפני שתתחיל בכתיבה למדיה.

הימנע מלחשוף את הכונן לתנאי טמפרטורה ולחות קיצוניים.

הימנע מלחשוף את הכונן לנוזלים. אל תרסס חומרי ניקוי על הכונן.

הסר את המדיה מהכונן לפני הסרת הכונן מתא הכוננים, או לפני נסיעה עם הכונן, שילוח הכונן או אחסון הכונן.

אם יש צורך לשלוח כונן בדואר, הנח את הכונן במעטפה מרופדת או באריזת מגן מתאימה אחרת וסמן "שביר" על האריזה.

הימנע מלחשוף את הכונן לשדות מגנטיים. התקני אבטחה עם שדות מגנטיים כוללים התקני מעבר בשדות תעופה וגלאי מתכות ידניים. התקני האבטחה בשדות התעופה שבודקים מטען נישא, כגון מסועים, עושים שימוש ברנטגן במקום בשדות מגנטיים ולא יגרמו נזק לכונן.

# **שיפור הביצועים של הכונן הקשיח**

#### **שימוש במאחה הדיסק**

במהלך השימוש במחשב, הקבצים שבכונן הקשיח הופכים למפוצלים. Defragmenter Disk) מאחה הדיסק) מאחד את הקבצים והתיקיות המפוצלים שבכונן הקשיח, כדי שהמערכת תפעל בצורה יעילה יותר.

להפעלת מאחה הדיסק:

- **.1** בחר **Start**) התחל) **> Programs All**) כל התוכניות) **> Accessories**) עזרים) **> Tools System**) כלי מערכת) **> Defragmenter Disk**) מאחה הדיסק).
	- **.2** לחץ על **now Defragment**) אחה כעת).
- **הערה:** Windows כולל את המאפיין Control Account User) בקרת חשבון משתמש) לשיפור אבטחת המחשב. ייתכן שתתבקש לאשר או להקליד סיסמה למשימות כגון התקנת יישומים, הפעלת תוכניות שירות או שינוי הגדרות Windows. עיין ב-Support and Help) עזרה ותמיכה) לקבלת מידע נוסף.

לקבלת מידע נוסף, עיין בעזרת התוכנה של Defragmenter Disk) מאחה הדיסק).

#### **שימוש בניקוי הדיסק**

Disk Cleanup (ניקוי הדיסק) מחפש בכונן הקשיח אחר קבצים לא נחוצים, שאותם ניתן למחוק בבטחה כדי לפנות שטח דיסק, ובכך לסייע למחשב לפעול באופן יעיל יותר.

להפעלת ניקוי הדיסק:

- **.1** בחר **Start**) התחל) **> Programs All**) כל התוכניות) **> Accessories**) עזרים) **> Tools System**) כלי מערכת) **> Cleanup Disk**) ניקוי הדיסק).
	- **.2** פעל לפי ההוראות שעל-גבי המסך.

## **שימוש בכוננים חיצוניים**

כוננים חיצוניים הניתנים להסרה מרחיבים את אפשרויותיך לאחסון מידע ולגישה אליו. כמו כן, ניתן לחבר למערכת עכבר USB באמצעות היציאות שבהתקן עגינה או מוצר הרחבה אופציונליים.

כונני USB כוללים את הסוגים הבאים:

- כונן תקליטונים MB 1.44
- מודול כונן קשיח (כונן קשיח עם מתאם מחובר)
	- **כונן DVD-ROM**
- DVD+/-RW SuperMulti Double-Layer LightScribe Drive כונן
- Blu-ray ROM DVD+/-RW SuperMulti Double-Layer LightScribe Drive כונן●

#### **שימוש בהתקנים חיצוניים אופציונליים**

**הערה:** לקבלת מידע נוסף אודות תוכנה ומנהלי התקן דרושים, או כדי לקבל מידע אודות יציאת המחשב שבה יש להשתמש, עיין בהוראות היצרן.

- **.1** חבר את ההתקן למחשב.
- **.2** אם אתה מחבר התקן המופעל באמצעות מתח, חבר את כבל המתח של ההתקן לשקע AC מוארק.
	- **.3** הפעל את ההתקן.

לניתוק התקן חיצוני שאינו מופעל באמצעות מתח, כבה את ההתקן ולאחר מכן נתק אותו מהמחשב. לניתוק התקן חיצוני המופעל באמצעות מתח, כבה את ההתקן, נתק אותו מהמחשב ולאחר מכן נתק את כבל המתח AC.

# **החלפת הכונן הקשיח**

**זהירות:** כדי למנוע מצב של אובדן מידע או מערכת שאינה מגיבה:

כבה את המחשב לפני הסרת הכונן הקשיח מתא הכונן הקשיח. הימנע מהוצאת הכונן הקשיח כשהמחשב פועל, כשהוא נמצא במצב Sleep) שינה) או Hibernation) מצב שינה).

אם אינך בטוח אם המחשב כבוי או נמצא במצב Hibernation) מצב שינה), הפעל אותו על-ידי לחיצה על לחצן ההפעלה. לאחר מכן, כבה את המחשב באמצעות מערכת ההפעלה.

להסרת כונן קשיח:

- **.1** שמור את עבודתך.
- **.2** כבה את המחשב וסגור את הצג.
- **.3** נתק את כל התקני החומרה החיצוניים המחוברים למחשב.
	- **.4** נתק את כבל המתח משקע ה-AC.
- **.5** הפוך את המחשב על משטח ישר, כאשר תא הכונן הקשיח פונה כלפיך.
	- **.6** הוצא את הסוללה מהמחשב.
	- **.7** שחרר את הברגים של הדלת התחתונה **(1)**.
- **.8** הזז את הדלת התחתונה קדימה **(2)** ולאחר מכן הסר אותה מהמחשב **(3)**.
	- **הערה:** עיין באיור התואם ביותר למחשב שברשותך.

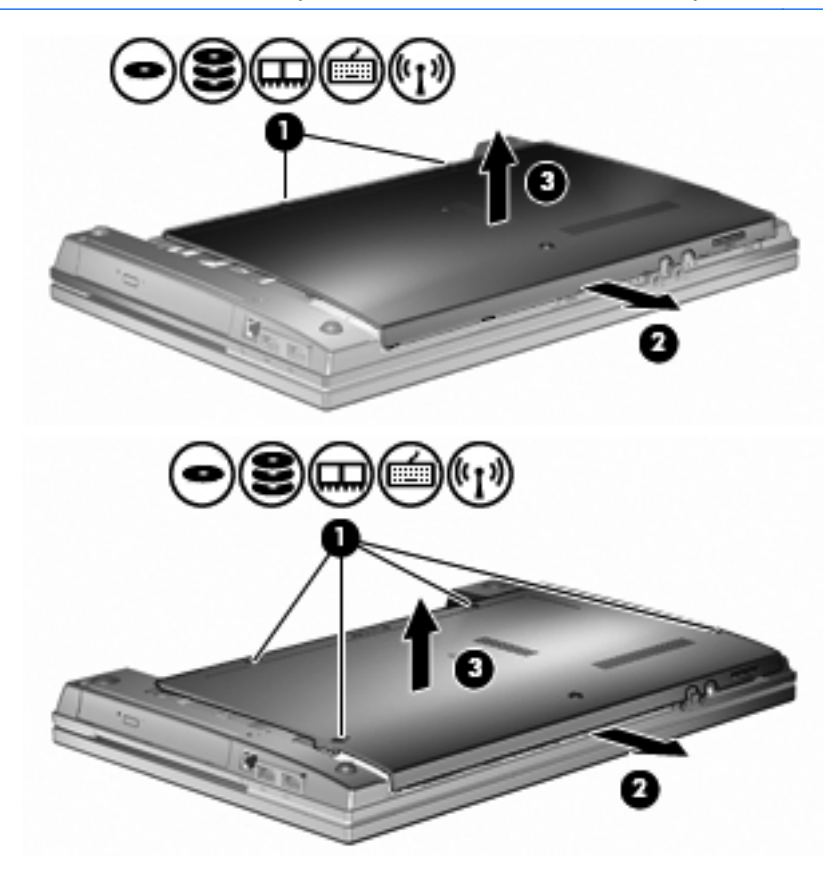

**.9** הסר את שני הברגים המחזקים את חלקו האחורי של הכונן **(1)**.

- **.10** שחרר את הבורג של מכסה הכונן הקשיח **(2)**.
- **.11** משוך את לשונית הכונן הקשיח **(3)** לשמאל כדי לנתק את הכונן הקשיח.
	- **.12** הרם את הכונן הקשיח **(4)** אל מחוץ לתא הכונן הקשיח.

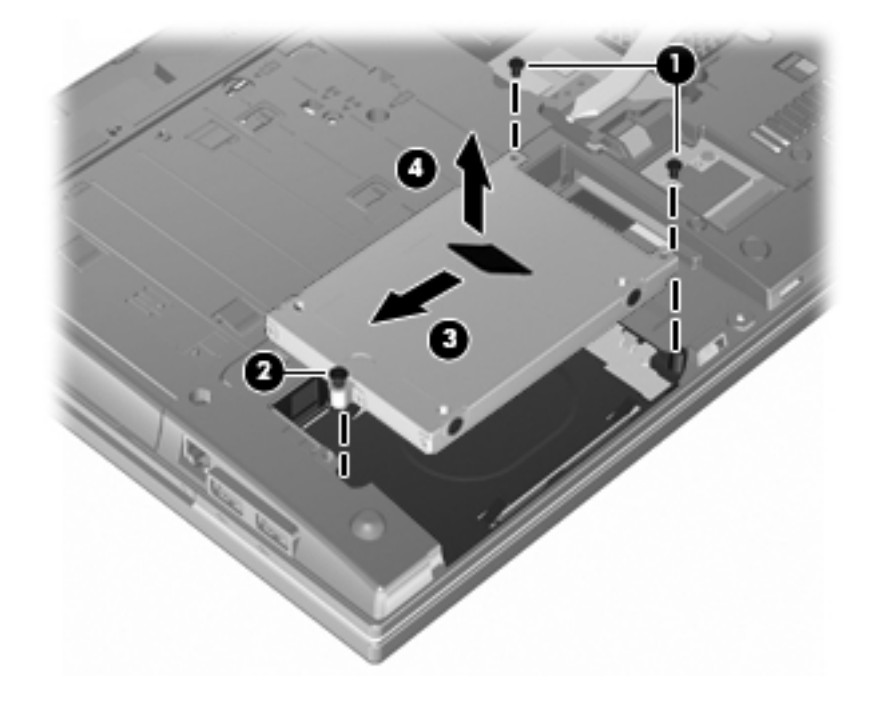

להתקנת כונן קשיח:

- **.1** הכנס את הכונן הקשיח לתא הכונן הקשיח **(1)**.
- **.2** משוך את לשונית הכונן הקשיח **(2)** לימין כדי לחבר את הכונן הקשיח.
	- **.3** הדק את הבורג של מכסה הכונן הקשיח **(3)**.

**.4** החזר את הברגים למקומם בחלקו האחורי של כונן והדק אותם.

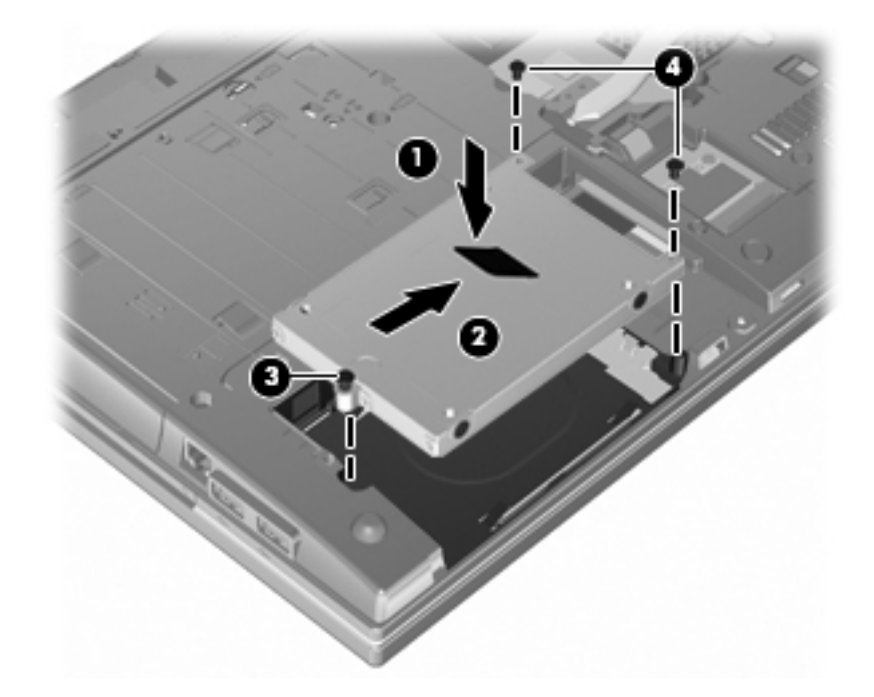

**.5** החזר את הדלת התחתונה **(1)** על-ידי החלקתה עד שתתייצב במקומה **(2)**.

**.6** הדק את הברגים של הדלת התחתונה **(3)**.

**הערה:** עיין באיור התואם ביותר למחשב שברשותך.

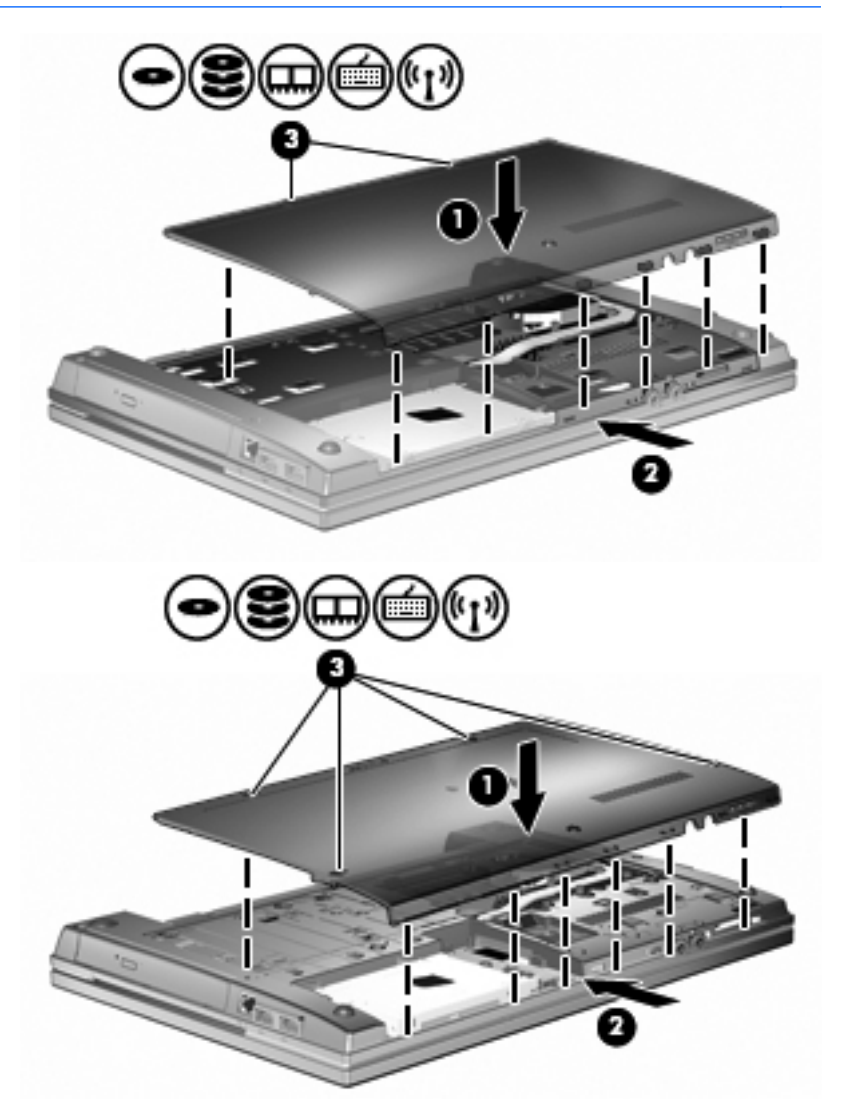

# **7 התקנים חיצוניים**

## **שימוש בהתקן USB**

USB) אפיק טורי אוניברסלי) הוא ממשק חומרה, שבו ניתן להשתמש כדי לחבר התקן חיצוני אופציונלי, כגון מקלדת, עכבר, כונן, מדפסת, סורק או רכזת מסוג USB.

ייתכן שעבור התקני USB מסוימים יהיה צורך בתוכנת תמיכה נוספת, המצורפת בדרך כלל להתקן. לקבלת מידע נוסף אודות תוכנות ייחודיות להתקן, עיין בהוראות היצרן.

בדגם המחשב ישנן שתי יציאות USB, התומכות בהתקני 1.0 USB, 1.1 USB ו2.0- USB. רכזת USB מספקת יציאות USB נוספות, שניתן להשתמש בהן עבור המחשב.

## **חיבור התקן USB**

- **זהירות:** כדי לא לגרום נזק למחבר USB, הפעל כמה שפחות כוח בעת חיבור התקן USB.
	- **▲** כדי לחבר התקן USB למחשב, חבר את כבל ה-USB של ההתקן ליציאת USB.

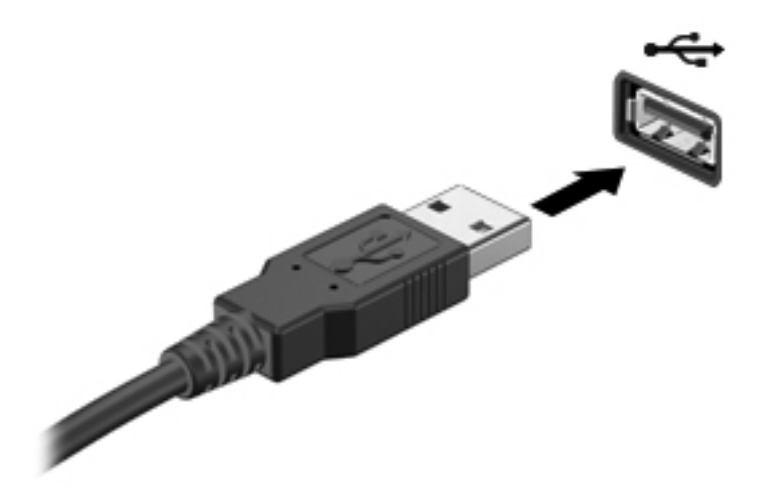

כאשר ההתקן יזוהה יישמע צליל.

**הערה:** בפעם הראשונה שאתה מחבר התקן USB, מוצגת הודעה באזור ההודעות המדווחת לך כי המחשב מזהה את ההתקן.

## **הפסקת פעולה או הסרה של התקן USB**

**זהירות:** כדי למנוע אובדן נתונים או נפילות מערכת, הפסק את פעולת התקן ה-USB לפני הסרתו.

**זהירות:** כדי לא לגרום נזק למחבר USB, אל תמשוך את הכבל בעת הסרת התקן USB.

להפסקת פעולה של התקן USB ולהסרתו:

- **.1** לחץ לחיצה כפולה על הסמל של **Hardware Remove Safely**) הוצאת חומרה באופן בטוח) באזור ההודעות, הממוקם בקצה השמאלי או הימני של שורת המשימות.
- **הערה:** כדי להציג את הסמל של Hardware Remove Safely) הוצאת חומרה באופן בטוח), לחץ על הסמל של **Icons Hidden Show**) הצג סמלים מוסתרים) (**<** או **<<**) באזור ההודעות.
	- **.2** לחץ על שם ההתקן ברשימה.
	- **הערה:** אם התקן ה-USB אינו מופיע ברשימה, אין צורך להפסיק את פעולת ההתקן לפני הסרתו.
		- **.3** לחץ על **Stop**) עצור) ולאחר מכן לחץ על **OK**) אישור).
			- **.4** הסר את ההתקן.

#### **שימוש בתמיכה בהתקני USB מדור קודם**

תמיכה בהתקני USB מדור קודם (מופעל כברירת מחדל) מאפשר את הפעולות הבאות:

- שימוש במקלדת, עכבר או רכזת מסוג USB המחוברים ליציאת USB במחשב במהלך ההפעלה או בתוכנית או בתוכנית שירות מבוססת DOS-MS.
	- הפעלה או הפעלה מחדש מהתקן MultiBay חיצוני אופציונלי או מהתקן USB שניתן לאתחול.

תמיכה בהתקני USB מדור קודם מופעלת על-ידי היצרן. כדי לבטל או להפעיל תמיכה בהתקני USB מדור קודם:

- **.1** פתח את Setup Computer) הגדרת המחשב על-ידי הפעלה או הפעלה מחדש של המחשב ולאחר מכן הקש 10f בזמן שההודעה "Setup Based ROM = 10F) "10F = התקנה מבוססת ROM (מוצגת בפינה השמאלית או הימנית התחתונה של המסך.
- **.2** השתמש במקשי החצים כדי לבחור **Configuration System) תצורת המערכת) > configurations Device (תצורת ההתקן)** ולאחר מכן הקש enter.
	- **.3** השתמש במקשי החצים כדי להפעיל או לבטל תמיכה בהתקני USB מדור קודם ולאחר מכן הקש 10f.
	- **.4** כדי לשמור את ההעדפות שלך ולצאת מ-Setup Computer) הגדרת המחשב), השתמש במקשי החצים כדי לבחור **File**) קובץ) **> exit and changes Save**) שמור שינויים וצא). פעל לפי ההוראות שעל-גבי המסך.

העדפותיך ייכנסו לתוקף לאחר שהמחשב יופעל מחדש.

## **שימוש בכוננים חיצוניים**

כוננים חיצוניים הניתנים להסרה מרחיבים את אפשרויותיך לאחסון מידע ולגישה אליו. ניתן להוסיף כונן USB באמצעות חיבור הכונן ליציאת USB במחשב.

**הערה:** יש לחבר כונני USB אופטיים חיצוניים של HP ליציאת USB בעלת אספקת מתח, בצידו השמאלי של המחשב.

כונני USB כוללים את הסוגים הבאים:

- כונן תקליטונים MB 1.44
- מודול כונן קשיח (כונן קשיח עם מתאם מחובר)
	- כונו DVD-ROM
- DVD+/-RW SuperMulti DL LightScribe Drive כונן●
- Blu-ray ROM DVD+/-RW SuperMulti DL LightScribe Drive כונן●

#### **שימוש בהתקנים חיצוניים אופציונליים**

**הערה:** לקבלת מידע נוסף אודות תוכנה ומנהלי התקן דרושים, או כדי לקבל מידע אודות יציאת המחשב שבה יש להשתמש, עיין בהוראות היצרן.

לחיבור התקן חיצוני למחשב:

- **זהירות:** כדי לצמצם את האפשרות לגרימת נזק לציוד בעת חיבור התקן בעל אספקת מתח, ודא שההתקן כבוי ושכבל המתח AC מנותק.
	- **.1** חבר את ההתקן למחשב.
	- **.2** אם אתה מחבר התקן המופעל באמצעות מתח, חבר את כבל המתח של ההתקן לשקע AC מוארק.
		- **.3** הפעל את ההתקן.

לניתוק התקן חיצוני שאינו מופעל באמצעות מתח, כבה את ההתקן ולאחר מכן נתק אותו מהמחשב. לניתוק התקן חיצוני המופעל באמצעות מתח, כבה את ההתקן, נתק אותו מהמחשב ולאחר מכן נתק את כבל המתח AC.

# **8 כרטיסי מדיה חיצוניים**

## **שימוש בכרטיסים של קורא כרטיסי מדיה**

כרטיסים דיגיטליים אופציונליים מספקים אחסון נתונים מאובטח ושיתוף נוח של נתונים. כרטיסים אלה משמשים לעתים קרובות במצלמות דיגיטליות ובהתקני PDA, המצוידים במדיה דיגיטלית וכן במחשבים אחרים.

חריץ המדיה הדיגיטלית תומך בתבניות הבאות של כרטיסים דיגיטליים:

- MultiMediaCard (MMC) ●
- MultiMedia Card 4.2 כרטיס●
- Secure Digital (SD) כרטיס זיכרון
- Secure Digital High Capacity (SDHC) Memory Card זיכרון כרטיס●
	- Secure Digital High Speed (SDHS) Memory Card זיכרון כרטיס●

### **הכנסת כרטיס דיגיטלי**

**זהירות:** כדי לא לגרום נזק לכרטיס הדיגיטלי ולמחשב, אין להכניס מתאם מכל סוג שהוא לתוך קורא כרטיסי SD.

**זהירות:** כדי לא לגרום נזק למחברי הכרטיס הדיגיטלי, הפעל כמה שפחות כוח בעת הכנסת כרטיס דיגיטלי.

- **.1** אחוז בכרטיס הדיגיטלי כשהצד עם התווית פונה כלפי מעלה, ומחברי הכרטיס פונים לכיוון המחשב.
	- **.2** הכנס את הכרטיס לקורא כרטיסי המדיה ולאחר מכן לחץ את הכרטיס עד אשר יתייצב.

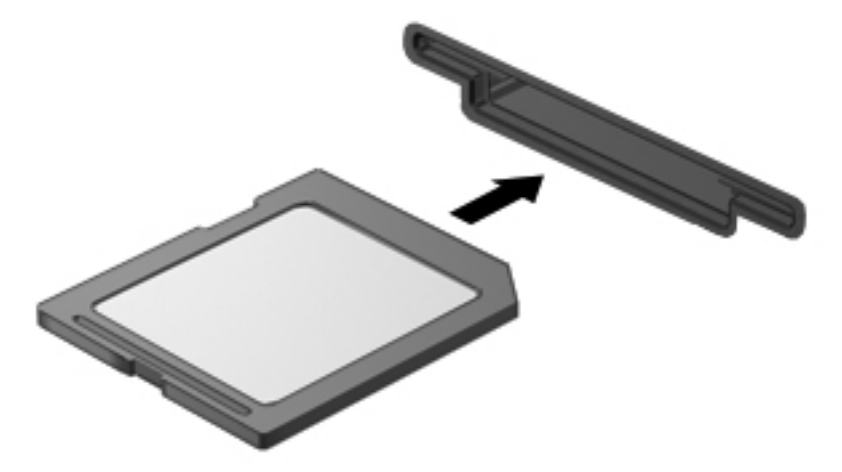

בעת זיהוי ההתקן יישמע צליל, וייתכן שיופיע תפריט של האפשרויות הזמינות.

## **הסרת כרטיס דיגיטלי**

**זהירות:** כדי למנוע אובדן נתונים או הפסקת תגובה של המערכת, בצע את ההליך הבא כדי להסיר בבטחה את הכרטיס הדיגיטלי.

שמור את המידע שלך וסגור את כל התוכניות המשויכות לכרטיס הדיגיטלי.

**הערה:** כדי לעצור את העברת הנתונים, לחץ על **Cancel**) ביטול) בחלון Copying) מעתיק) של מערכת ההפעלה.

להסרת כרטיס דיגיטלי:

**▲** כדי להסיר את הכרטיס הדיגיטלי, לחץ על הכרטיס **(1)** ולאחר מכן הסר אותו מהחריץ **(2)**.

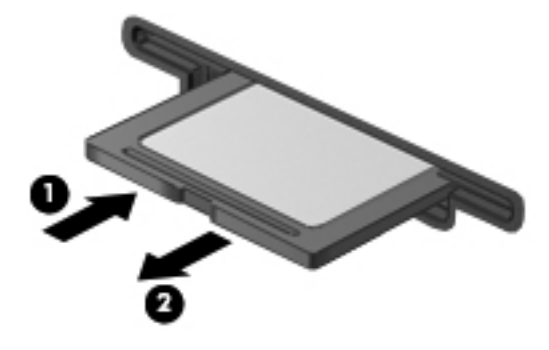

# **שימוש בכרטיסי ExpressCard) בדגמים נבחרים בלבד)**

כרטיס ExpressCard הינו כרטיס PC בעל ביצועים ברמה גבוהה, שמוכנס לחריץ ExpressCard.

בדומה לכרטיסי PC רגילים, כרטיסי ExpressCard נועדו לעמוד במפרטים הסטנדרטיים של Computer Personal .Memory Card International Association (PCMCIA)

## **הגדרת תצורה של כרטיס ExpressCard**

התקן אך ורק את התוכנה הנחוצה להתקן. אם קיבלת הנחיות מיצרן כרטיסי ה-ExpressCard להתקין מנהלי התקן:

- התקן רק את מנהלי ההתקן המתאימים למערכת ההפעלה שלך.
- אל תתקין תוכנות אחרות, כגון שירותי כרטיסים, שירותי Socket או תוכנות תמיכה, שייתכן שסופקו על-ידי יצרן כרטיס ExpressCard.

## **הכנסת כרטיס ExpressCard**

**זהירות:** כדי לא לגרום נזק למחשב ולכרטיסי מדיה חיצוניים, אל תכניס כרטיס Card PC לחריץ של כרטיס .ExpressCard

**זהירות:** למניעת נזק למחברים:

הפעל כמה שפחות כוח בעת הכנסת כרטיס ExpressCard.

הימנע מהזזה או מהעברה של המחשב ממקום למקום כאשר כרטיס ExpressCard נמצא בשימוש.

ייתכן שקיימת תושבת הגנה בחריץ כרטיס ExpressCard. להסרת התושבת:

- **.1** לחץ על התושבת **(1)** כדי לבטל את הנעילה שלה.
	- **.2** משוך את התושבת אל מחוץ לחריץ **(2)**.

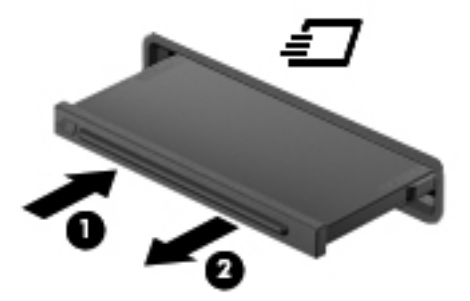

להכנסת כרטיס ExpressCard:

**.1** אחוז בכרטיס כשהצד עם התווית פונה כלפי מעלה, ומחברי הכרטיס פונים לכיוון המחשב.

**.2** הכנס את הכרטיס לחריץ כרטיס ExpressCard ולאחר מכן לחץ את הכרטיס עד אשר יתייצב.

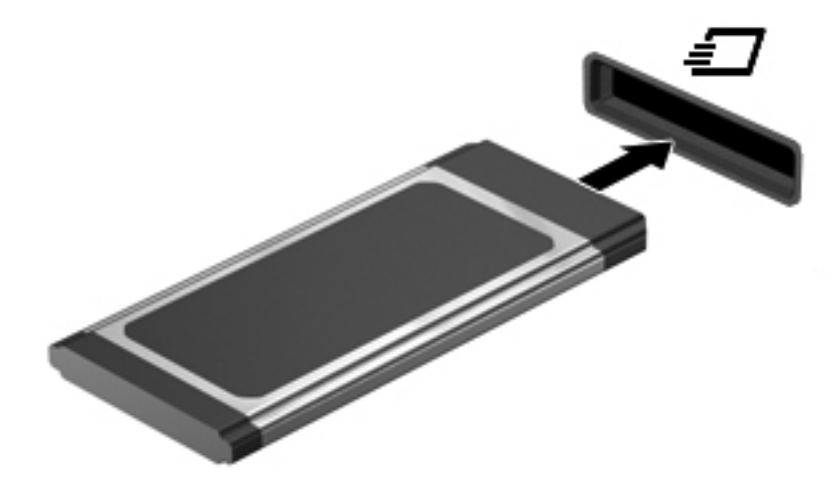

בעת זיהוי ההתקן יישמע צליל, וייתכן שיופיע תפריט אפשרויות.

- **הערה:** בפעם הראשונה שבה אתה מכניס כרטיס ExpressCard, מוצגת הודעה באזור ההודעות המיידעת אותך שההתקן זוהה על-ידי המחשב.
- **הערה:** כרטיס ExpressCard מותקן צורך חשמל גם כשאינו נמצא בשימוש. כדי לחסוך בחשמל, הפסק את פעולת כרטיס ה-ExpressCard או הסר אותו כשאינך משתמש בו.

## **הפסקת פעולה והסרה של כרטיס ExpressCard**

- **זהירות:** כדי למנוע אובדן נתונים או נפילות מערכת, הפסק את פעולת כרטיס ה-ExpressCard לפני הסרתו.
	- **.1** שמור את המידע שלך וסגור את כל התוכניות המשויכות לכרטיס ExpressCard.
- **הערה:** כדי לעצור את העברת הנתונים, לחץ על **Cancel**) ביטול) בחלון Copying) מעתיק) של מערכת ההפעלה.
	- **.2** הפסק את פעולת כרטיס ה-ExpressCard:
- **א.** לחץ לחיצה כפולה על הסמל של **Hardware Remove Safely**) הוצאת חומרה באופן בטוח) באזור ההודעות, הממוקם בקצה השמאלי או הימני של שורת המשימות.
- **הערה:** כדי להציג את הסמל של Hardware Remove Safely) הוצאת חומרה באופן בטוח), לחץ על הסמל של **Icons Hidden Show**) הצג סמלים מוסתרים) (**<** או **<<**) באזור ההודעות.
	- **ב.** לחץ על שם כרטיס ה-ExpressCard ברשימה.
	- **ג.** לחץ על **Stop**) עצור) ולאחר מכן לחץ על **OK**) אישור).
- **הערה:** אם כרטיס ExpressCard אינו מופיע ברשימה, אין צורך להפסיק את פעולת הכרטיס לפני הסרתו.
	- **.3** לשחרור והסרת כרטיס ה-ExpressCard:
	- **א.** לחץ בעדינות על כרטיס ה-ExpressCard**) 1 (**כדי לבטל את הנעילה שלו.
		- **ב.** משוך את כרטיס ה-ExpressCard אל מחוץ לחריץ **(2)**.

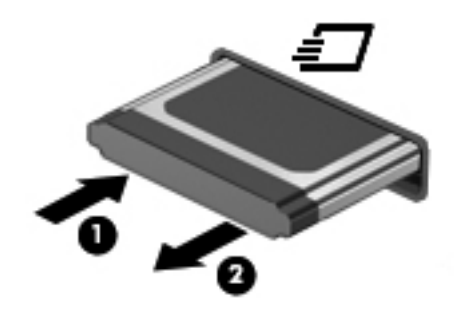

# **9 מודולי זיכרון**

המחשב כולל תא אחד למודול זיכרון, הממוקם בתחתית המחשב.

ניתן לשדרג את קיבולת הזיכרון של המחשב על-ידי הוספת מודול זיכרון לחריץ המודול להרחבת הזיכרון הפנוי או על-ידי שדרוג מודול הזיכרון הקיים בחריץ מודול הזיכרון הראשי.

כל מודולי הזיכרון המותקנים במחשב חייבים להיות מאותו סוג. בעת שדרוג קיבולת הזיכרון, ודא שסוג מודולי השדרוג זהה לאלה שכבר מותקנים במחשב.

- **אזהרה!** כדי לצמצם את הסכנה להתחשמלות ולגרימת נזק לציוד, נתק את כבל המתח והוצא את כל הסוללות לפני התקנת מודול זיכרון.
- **זהירות:** פריקת חשמל סטטי (ESD (עלולה לגרום נזק לרכיבים אלקטרוניים. לפני שתתחיל בביצוע כל הליך שהוא, גע בחפץ מתכתי מוארק כדי לוודא שפרקת מעצמך את החשמל הסטטי.

# **הוספה או החלפה של מודול זיכרון בחריץ המודול להרחבת הזיכרון**

חריץ מודול הזיכרון להרחבת הזיכרון מוערם מעל חריץ מודול הזיכרון הראשי. כדי להוסיף או להחליף מודול זיכרון בחריץ המודול להרחבת הזיכרון, בצע את הפעולות הבאים:

- **.1** שמור את עבודתך.
- **.2** כבה את המחשב וסגור את הצג.

אם אינך בטוח אם המחשב כבוי או נמצא במצב Hibernation) מצב שינה), הפעל אותו על-ידי לחיצה על לחצן ההפעלה. לאחר מכן כבה את המחשב באמצעות מערכת ההפעלה.

- **.3** נתק את כל ההתקנים החיצוניים המחוברים למחשב.
	- **.4** נתק את כבל המתח משקע ה-AC.
	- **.5** הפוך את המחשב על-גבי משטח ישר.
		- **.6** הוצא את הסוללה מהמחשב.
	- **.7** שחרר את הברגים של הדלת התחתונה **(1)**.
- **.8** הזז את הדלת התחתונה קדימה **(2)** ולאחר מכן הסר אותה **(3)** מהמחשב.
	- **הערה:** עיין באיור התואם ביותר למחשב שברשותך.

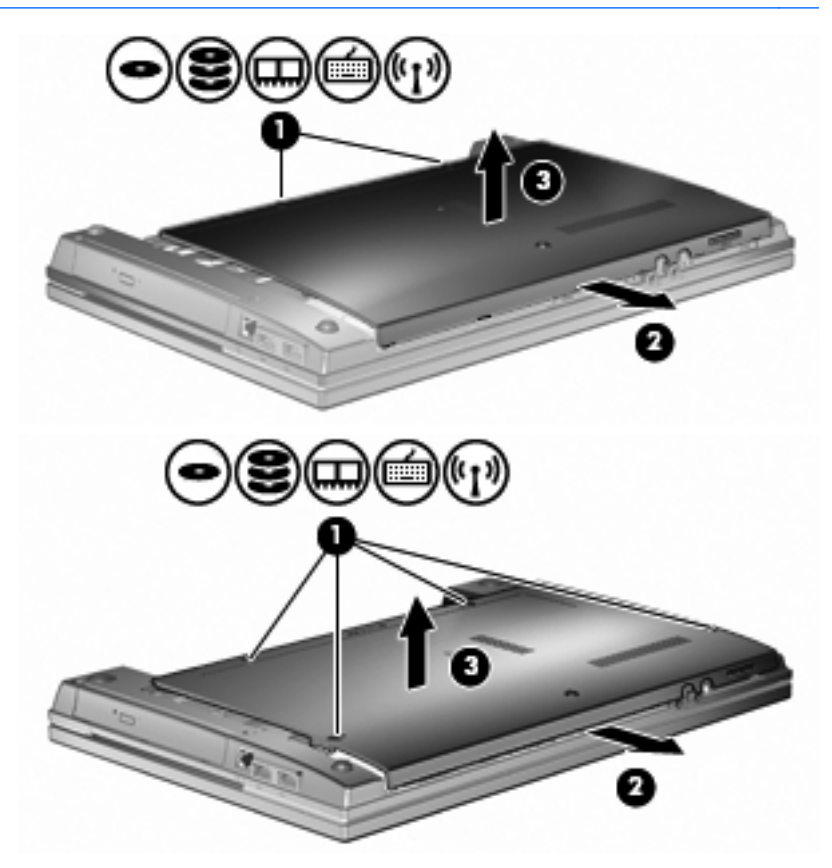

- **.9** הסר את מודול הזיכרון מחריץ הזיכרון להרחבה:
- **א.** משוך כלפי חוץ את התפסים **(1)** שנמצאים בשני צידיו של מודול הזיכרון.

מודול הזיכרון מתרומם כלפי מעלה.

- **זהירות:** כדי למנוע נזק למודול הזיכרון, אחוז במודול הזיכרון בקצותיו בלבד. אל תיגע ברכיבים שעל מודול הזיכרון.
	- **ב.** אחוז במודול הזיכרון בקצוות **(2)** ומשוך אותו בזהירות אל מחוץ לחריץ מודול הזיכרון. כדי להגן על מודול זיכרון לאחר הוצאתו, הנח אותו באריזה נגד חשמל סטטי.

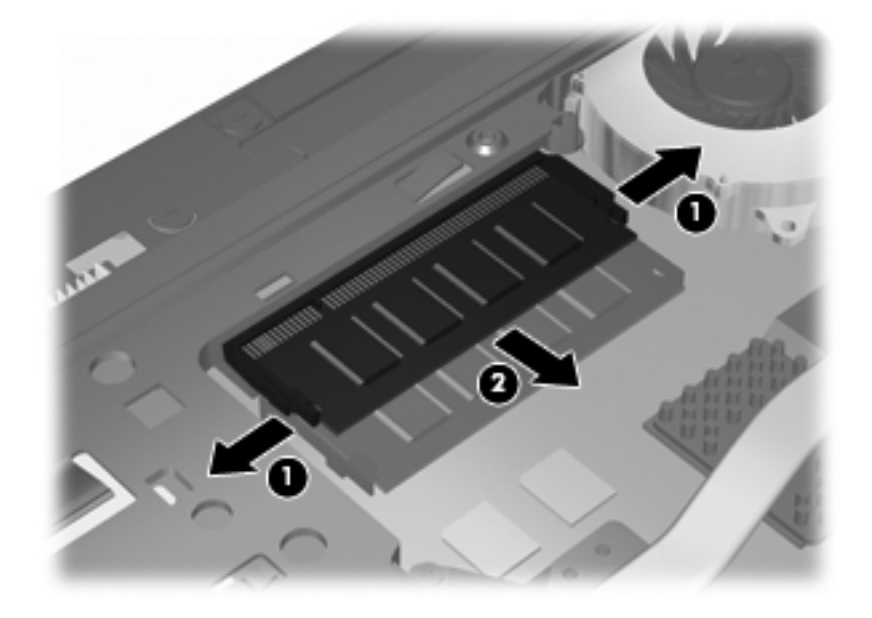

- **.10** הכנס מודול זיכרון בחריץ הזיכרון להרחבה:
- **א.** יישר את הקצה המחורץ **(1)** של מודול הזיכרון עם הלשונית בחריץ מודול הזיכרון.
- **זהירות:** כדי למנוע נזק למודול הזיכרון, אחוז במודול הזיכרון בקצותיו בלבד. אל תיגע ברכיבים שבמודול הזיכרון ואל תכופף את מודול הזיכרון.
- **ב.** כשמודול הזיכרון מונח בזווית של 45 מעלות ממשטח תא מודול הזיכרון, דחוף את המודול **(2)** לתוך חריץ מודול הזיכרון עד שיתייצב.

**ג.** לחץ בעדינות על מודול הזיכרון **(3)** כלפי מטה, תוך הפעלת לחץ הן על הצד הימני והן על הצד השמאלי של מודול הזיכרון, עד שהתפסים יינעלו במקומם בנקישה.

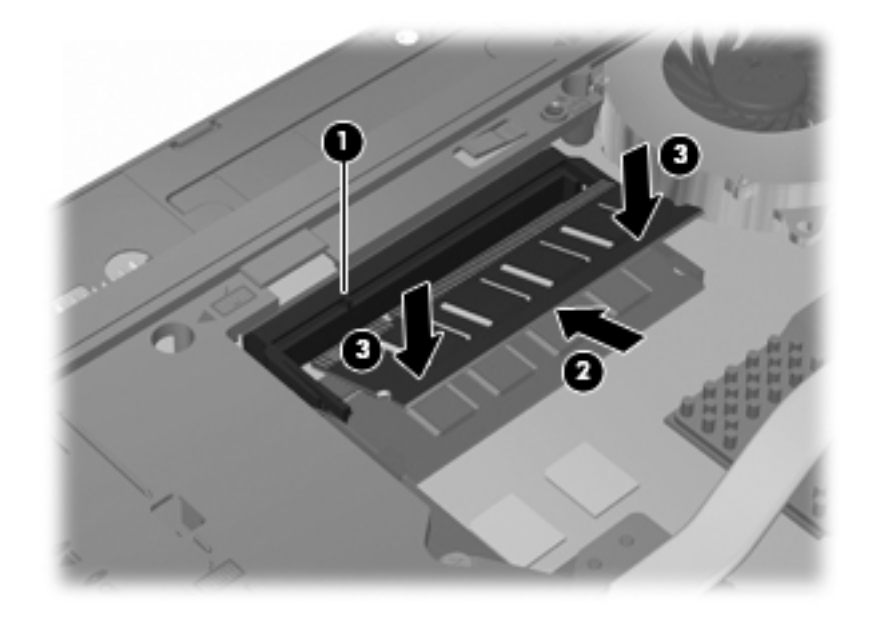

**.11** החזר את הדלת התחתונה **(1)** על-ידי החלקתה עד שתתייצב במקומה **(2)**.

- **.12** הדק את הברגים של הדלת התחתונה **(3)**.
- **הערה:** עיין באיור התואם ביותר למחשב שברשותך.

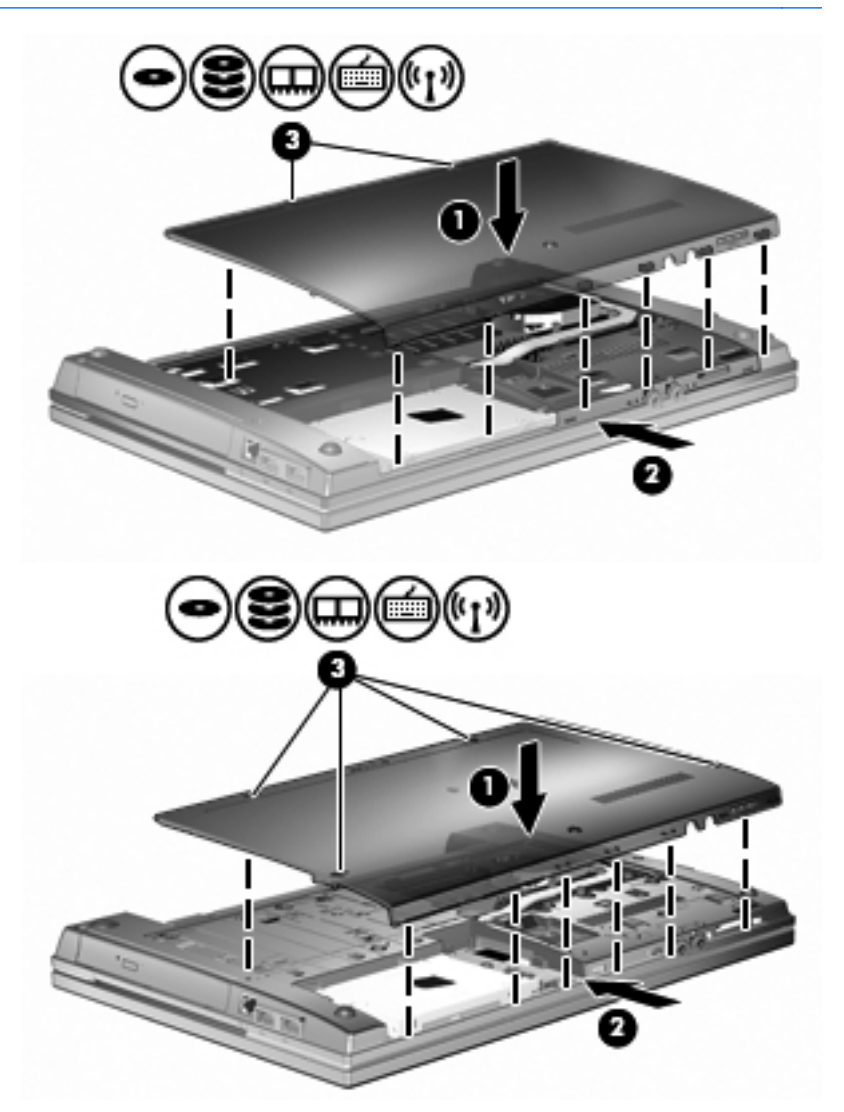

- **.13** החזר את הסוללה למקומה.
- **.14** הפוך את המחשב כשצידו המתאים פונה כלפי מעלה ולאחר מכן חבר מחדש את הכבל החיצוני ואת ההתקנים החיצוניים.
	- **.15** הפעלת המחשב.

# **שדרוג מודול זיכרון בחריץ מודול הזיכרון הראשי**

חריץ מודול הזיכרון להרחבת הזיכרון מוערם מעל חריץ מודול הזיכרון הראשי. כדי לשדרג מודול זיכרון בחריץ מודול הזיכרון הראשי, בצע את הפעולות הבאות:

- **.1** שמור את עבודתך.
- **.2** כבה את המחשב וסגור את הצג.

אם אינך בטוח אם המחשב כבוי או נמצא במצב Hibernation) מצב שינה), הפעל אותו על-ידי לחיצה על לחצן ההפעלה. לאחר מכן כבה את המחשב באמצעות מערכת ההפעלה.

- **.3** נתק את כל ההתקנים החיצוניים המחוברים למחשב.
	- **.4** נתק את כבל המתח משקע ה-AC.
	- **.5** הפוך את המחשב על-גבי משטח ישר.
		- **.6** הוצא את הסוללה מהמחשב.
	- **.7** שחרר את הברגים של הדלת התחתונה **(1)**.
- **.8** הזז את הדלת התחתונה קדימה **(2)** ולאחר מכן הסר אותה **(3)** מהמחשב.

**הערה:** עיין באיור התואם ביותר למחשב שברשותך.

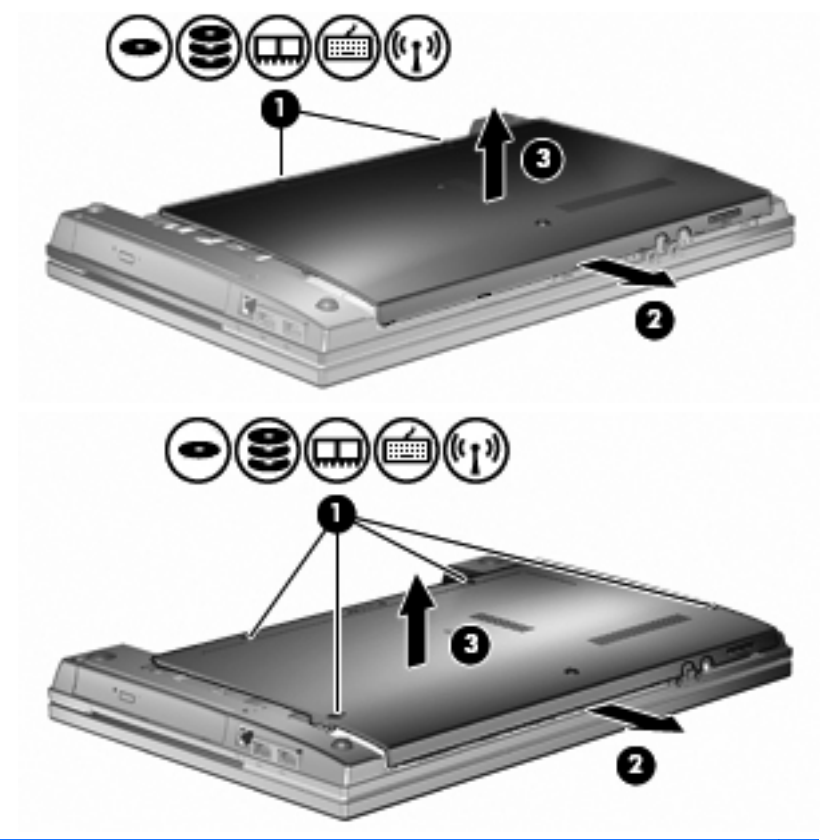

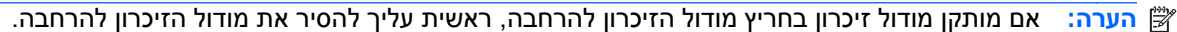

- **.9** הסר את מודול הזיכרון מחריץ הזיכרון הראשי:
- **א.** משוך כלפי חוץ את התפסים **(1)** שנמצאים בשני צידיו של מודול הזיכרון.

מודול הזיכרון מתרומם כלפי מעלה.

- **זהירות:** כדי למנוע נזק למודול הזיכרון, אחוז במודול הזיכרון בקצותיו בלבד. אל תיגע ברכיבים שעל מודול הזיכרון.
	- **ב.** אחוז במודול הזיכרון בקצוות **(2)** ומשוך אותו בזהירות אל מחוץ לחריץ מודול הזיכרון. כדי להגן על מודול זיכרון לאחר הוצאתו, הנח אותו באריזה נגד חשמל סטטי.

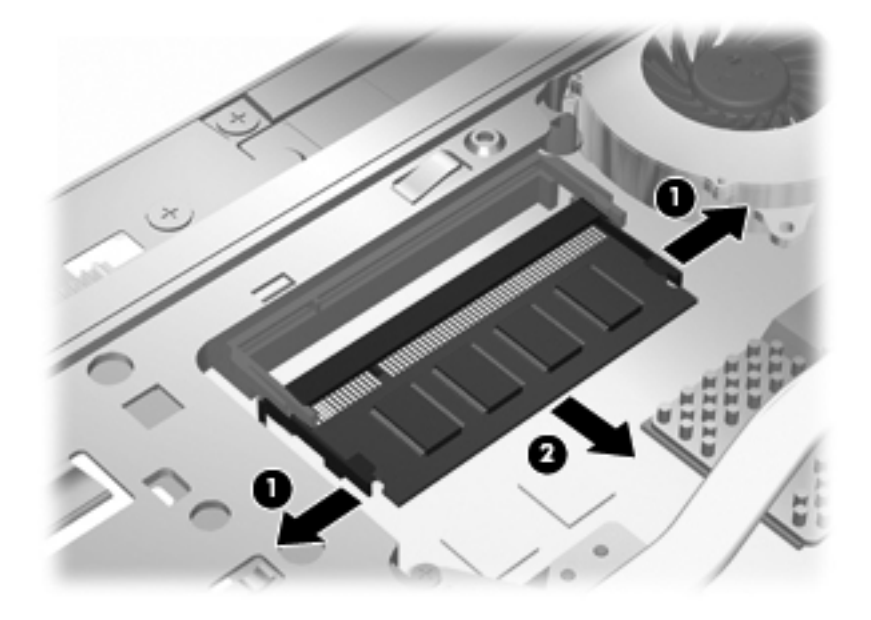

- **.10** הכנס מודול זיכרון בחריץ מודול הזיכרון הראשי:
- **א.** יישר את הקצה המחורץ **(1)** של מודול הזיכרון עם הלשונית בחריץ מודול הזיכרון.
- **זהירות:** כדי למנוע נזק למודול הזיכרון, אחוז במודול הזיכרון בקצותיו בלבד. אל תיגע ברכיבים שבמודול הזיכרון ואל תכופף את מודול הזיכרון.
- **ב.** כשמודול הזיכרון מונח בזווית של 45 מעלות ממשטח תא מודול הזיכרון, דחוף את המודול **(2)** לתוך חריץ מודול הזיכרון עד שיתייצב.

**ג.** לחץ בעדינות על מודול הזיכרון **(3)** כלפי מטה, תוך הפעלת לחץ הן על הצד הימני והן על הצד השמאלי של מודול הזיכרון, עד שהתפסים יינעלו במקומם בנקישה.

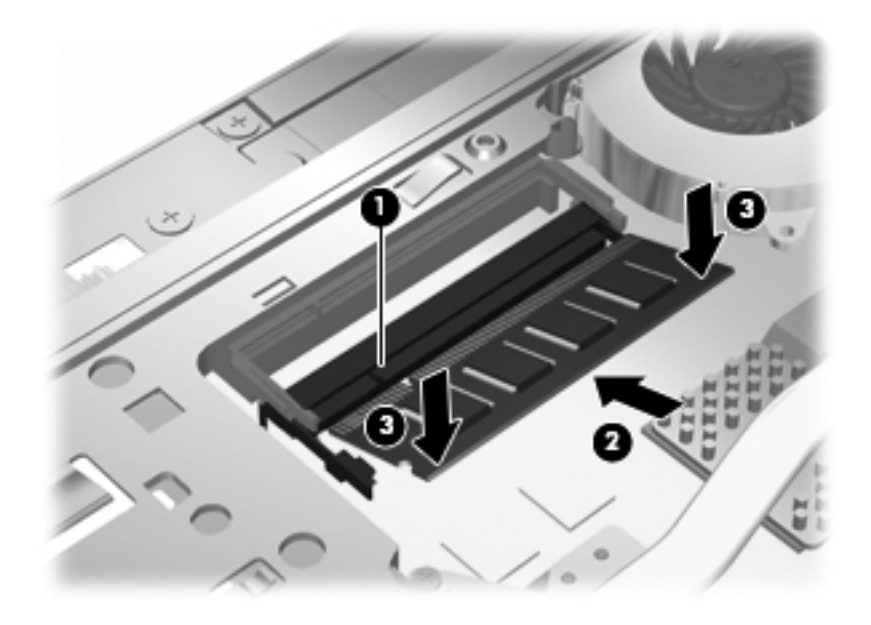

- **הערה:** אם הסרת מודול זיכרון מחריץ הזיכרון להרחבה לפני הסרת מודול הזיכרון הראשי, החזר את מודול הזיכרון לחריץ של מודול הזיכרון להרחבה.
	- **.11** החזר את הדלת התחתונה **(1)** על-ידי החלקתה עד שתתייצב במקומה **(2)**.
- **.12** הדק את הברגים של הדלת התחתונה. **(3)**.
- **הערה:** עיין באיור התואם ביותר למחשב שברשותך.

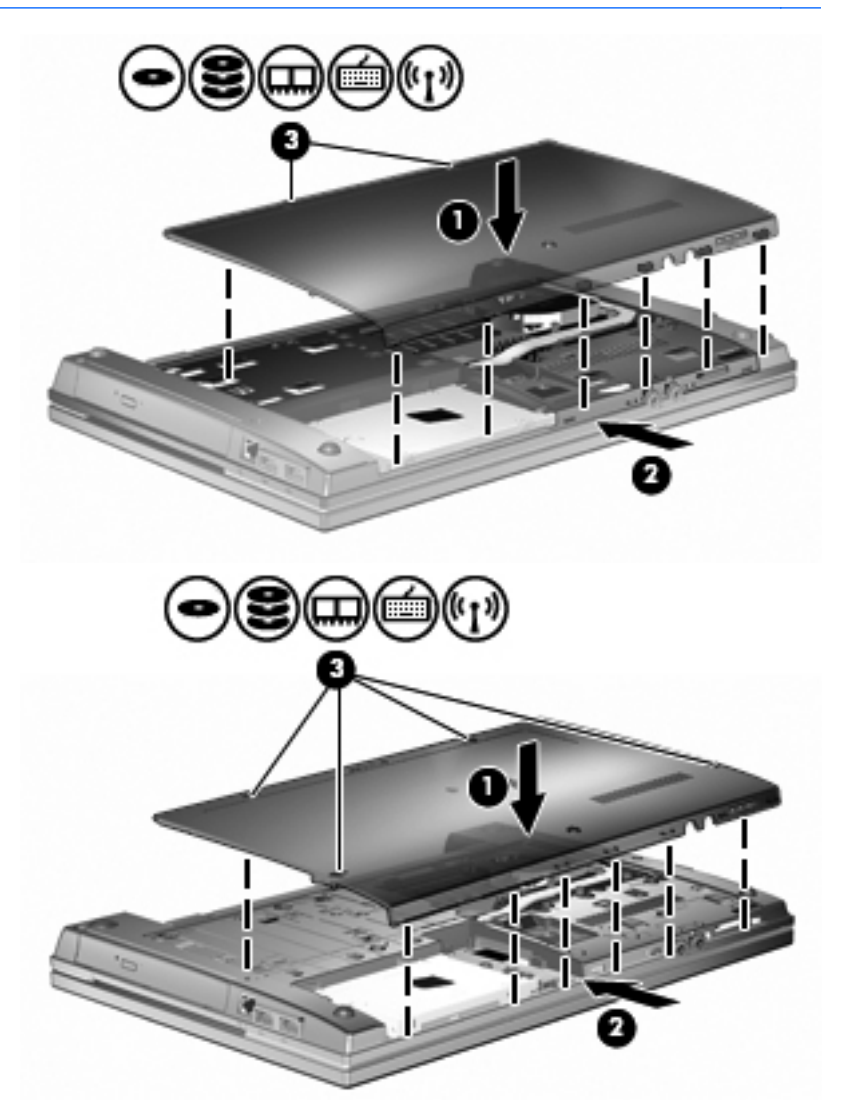

- **.13** החזר את הסוללה למקומה.
- **.14** הפוך את המחשב כשצידו המתאים פונה כלפי מעלה ולאחר מכן חבר מחדש את הכבל החיצוני ואת ההתקנים החיצוניים.
	- **.15** הפעלת המחשב.

# **10 אבטחה**

## **הגנה על המחשב**

**הערה:** פתרונות אבטחה מיועדים לשמש כגורמים מרתיעים. ייתכן שגורמים מרתיעים אלו לא ימנעו שימוש לרעה או גניבה של מוצר.

**הערה:** המחשב שברשותך תומך ב-CompuTrace, שירות מקוון מבוסס-אבטחה לניהול מעקב ולשחזור אשר זמין במדינות/אזורים נבחרים. אם המחשב נגנב, CompuTrace יכול לאתר את המחשב אם המשתמש הבלתי מורשה ניגש לאינטרנט. יש לרכוש את התוכנה ולהירשם כמנוי לשירות כדי להשתמש ב-CompuTrace. לקבלת מידע אודות הזמנת התוכנה CompuTrace, בקר באתר האינטרנט של HP בכתובת: http://www.hpshopping.com.

מאפייני אבטחה שכלולים במחשב יכולים להגן על המחשב, על המידע האישי ועל הנתונים מפני מגוון של סיכונים. האופן שבו אתה משתמש במחשב יקבע באילו מאפייני אבטחה עליך להשתמש.

מערכת ההפעלה Windows מציעה מאפייני אבטחה מסוימים. מאפייני אבטחה נוספים מפורטים בטבלה שלהלן. ניתן להגדיר את מרבית מאפייני האבטחה הנוספים הללו בכלי השירות Setup Computer) הגדרות המחשב) (להלן .(Computer Setup

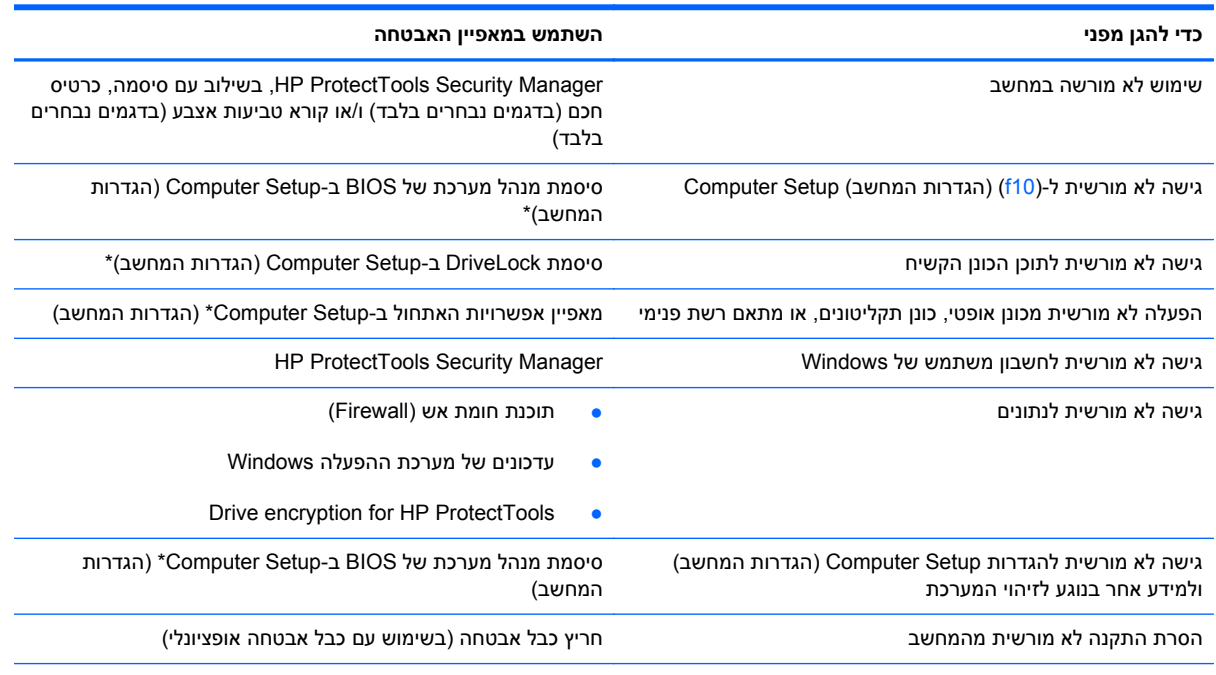

\*Setup Computer) הגדרות המחשב) הוא כלי שירות מבוסס-ROM, המותקן מראש במערכת וניתן להשתמש בו גם כשמערכת ההפעלה אינה עובדת או אינה נטענת כהלכה. באפשרותך להשתמש בהתקן הצבעה (לוח מגע, מוט הצבעה או עכבר USB (או במקלדת לניווט ולביצוע בחירות ב- Setup Computer) הגדרות המחשב).

## **שימוש בסיסמאות**

מרבית מאפייני האבטחה משתמשים בסיסמאות. בכל פעם שאתה מגדיר סיסמה, כתוב לעצמך את הסיסמה ואחסן אותה במיקום בטוח, הרחק מהמחשב. הבא בחשבון את השיקולים הבאים בנוגע לסיסמאות:

- סיסמאות התקנה ו-DriveLock מוגדרות ב-Setup Computer) הגדרות המחשב) ומנוהלות באמצעות ה-BIOS.
	- ניתן להפעיל את סיסמת האבטחה המשובצת, שהיא סיסמה של Manager Security ProtectTools HP, ב- Setup Computer) הגדרות המחשב) כדי לספק הגנת סיסמה של BIOS בנוסף לפונקציות הרגילות של HP ProtectTools. השימוש בסיסמת האבטחה המשובצת נעשה בשילוב עם שבב האבטחה המשובץ האופציונלי.
		- סיסמאות של Windows מוגדרות רק במערכת ההפעלה Windows.
- אם שכחת את סיסמת מנהל המערכת של BIOS שהוגדרה ב-Setup Computer) הגדרות המחשב), באפשרותך להשתמש ב-SpareKey HP כדי לגשת לכלי השירות.
	- אם שכחת את סיסמאות DriveLock של המשתמש ושל המנהל שהוגדרו ב-Setup Computer) הגדרות המחשב), הכונן הקשיח שמוגן על-ידי הסיסמאות ננעל לצמיתות ולא ניתן עוד להשתמש בו.

ניתן להשתמש באותה הסיסמה עבור מאפיין של Setup Computer) הגדרות המחשב) ועבור מאפיין אבטחה של Windows. כמו כן, ניתן להשתמש באותה הסיסמה עבור יותר ממאפיין אחד של Setup Computer) הגדרות המחשב).

השתמש בעצות שלהלן ליצירה ושמירה של סיסמאות:

- בעת יצירת סיסמאות, פעל לפי הדרישות שמוגדרות על-ידי התוכנית.
	- רשום את הסיסמאות ושמור אותן במקום בטוח, הרחק מהמחשב.
		- של תשמור סיסמאות בקובץ במחשב.

הטבלאות הבאות מפרטות סיסמאות Windows וסיסמאות מנהל מערכת BIOS נפוצות ומתארות את תפקידיהן.

## **הגדרת סיסמאות ב-Windows**

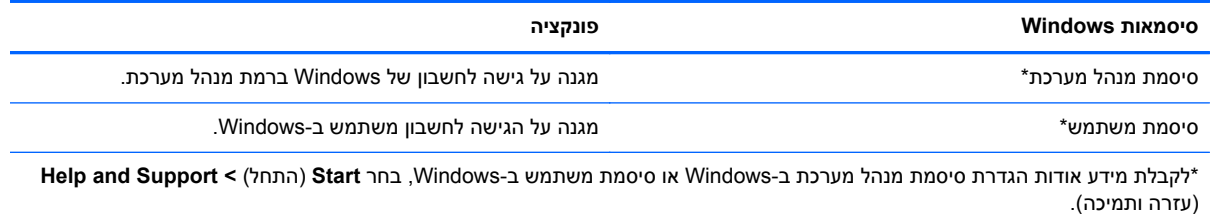

## **הגדרת סיסמאות ב-Setup Computer) הגדרות המחשב)**

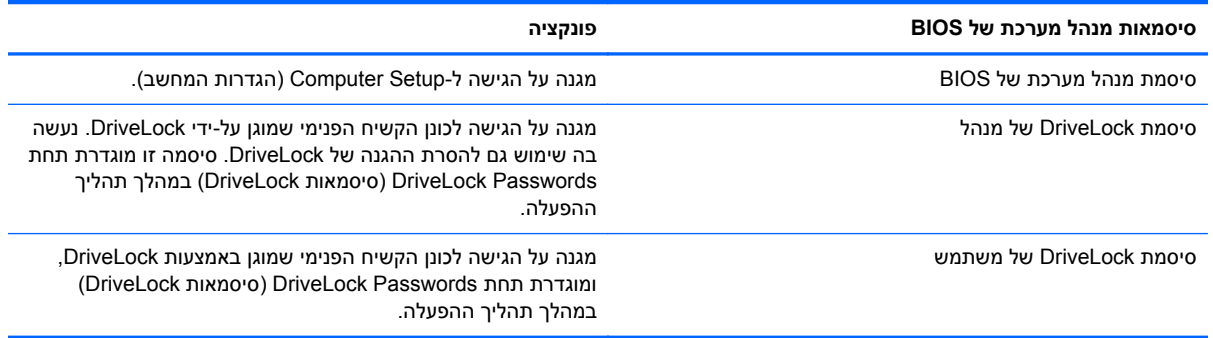
#### **סיסמת מנהל מערכת של BIOS**

סיסמת מנהל המערכת של BIOS ב-Setup Computer) הגדרות המחשב) מגנה על הגדרות התצורה ועל פרטי זיהוי המערכת ב-Setup Computer) הגדרות המחשב). לאחר הגדרת סיסמה זו, יש להזינה כדי לגשת ל-Computer Setup) הגדרות המחשב) ולבצע שינויים באמצעות Setup Computer) הגדרות המחשב).

שים לב למאפיינים הבאים של סיסמת מנהל המערכת של BIOS:

- לא ניתן להחליף סיסמה זו עם סיסמת מנהל מערכת של Windows, אף על פי ששתי הסיסמאות יכולות להיות זהות.
	- היא אינה מוצגת בעת הגדרתה, הזנתה, שינויה או מחיקתה.
- יש להגדיר ולהזין אותה באמצעות אותם מקשים. לדוגמה, לא ניתן יהיה לזהות סיסמת מנהל מערכת של BIOS שהוגדרה באמצעות מקשי המספרים במקלדת, אם היא תוזן לאחר מכן באמצעות מקשי המספרים של לוח המקשים המספרי המשובץ.
- היא יכולה לכלול כל צירוף של עד 32 אותיות וספרות והיא אינה תלוית רישיות, אלא אם מנהל המערכת דורש זאת.

#### **ניהול של סיסמת מנהל המערכת של BIOS**

יש להגדיר, לשנות ולמחוק את סיסמת מנהל המערכת של BIOS ב-Setup Computer) הגדרות המחשב).

כדי להגדיר או לשנות סיסמה זו ב-Setup Computer) הגדרות המחשב), בצע את השלבים הבאים:

- **.1** הפעל או הפעל מחדש את המחשב ולאחר מכן הקש esc כאשר ההודעה Startup for key ESC the Press" "Menu) הקש על מקש ESC לתפריט ההפעלה) מוצגת בתחתית המסך.
	- **.2** הקש 10f כדי להיכנס ל-Setup BIOS) הגדרות BIOS(.
	- **.3** השתמש בהתקן הצבעה או במקשי החיצים לבחירת **Security**) אבטחה) **> Password Change**) שינוי סיסמה) ולאחר מכן הקש enter.
		- **.4** כשתתבקש, הקלד את הסיסמה הנוכחית.
		- **.5** כשתתבקש, הקלד את הסיסמה החדשה.
		- **.6** כשתתבקש, הקלד את הסיסמה החדשה פעם נוספת לאישור.
- **.7** כדי לשמור את השינויים ולצאת מ-Setup Computer) הגדרות המחשב), לחץ על הסמל **Save**) שמור) בפינה השמאלית התחתונה של המסך, ולאחר מכן פעל בהתאם להוראות שעל-גבי המסך.

– לחלופין –

השתמש במקשי החיצים לבחירת **File**) קובץ) **> Exit and Changes Save**) שמירת שינויים ויציאה) ולאחר מכן הקש enter

השינויים ייכנסו לתוקף לאחר שהמחשב יופעל מחדש.

כדי למחוק סיסמה זו ב-Setup Computer) הגדרות המחשב), בצע את השלבים הבאים:

- **.1** הפעל או הפעל מחדש את המחשב ולאחר מכן הקש esc כאשר ההודעה Startup for key ESC the Press" "Menu) הקש על מקש ESC לתפריט ההפעלה) מוצגת בתחתית המסך.
	- **.2** הקש 10f כדי להיכנס ל-Setup BIOS) הגדרות BIOS(.
	- **.3** השתמש בהתקן הצבעה או במקשי החיצים לבחירת **Security**) אבטחה) **> Password Change**) שינוי סיסמה) ולאחר מכן הקש enter.
- **.4** כשתתבקש, הקלד את הסיסמה הנוכחית.
- **.5** כשתתבקש לספק את הסיסמה חדשה, השאר את השדה ריק ולאחר מכן הקש enter.
	- **.6** קרא את האזהרה. כדי להמשיך, בחר **YES**) כן).
- **.7** כשתתבקש להקליד את הסיסמה החדשה פעם נוספת, השאר את השדה ריק ולאחר מכן הקש enter.
- **.8** כדי לשמור את השינויים ולצאת מ-Setup Computer) הגדרות המחשב), לחץ על הסמל **Save**) שמור) בפינה השמאלית התחתונה של המסך, ולאחר מכן פעל בהתאם להוראות שעל-גבי המסך.

– לחלופין –

השתמש במקשי החיצים לבחירת **File**) קובץ) **> Exit and Changes Save**) שמירת שינויים ויציאה) ולאחר מכן הקש enter

השינויים ייכנסו לתוקף לאחר שהמחשב יופעל מחדש.

#### **הזנה של סיסמת מנהל המערכת של BIOS**

בהודעה **password administrator BIOS**) סיסמת מנהל מערכת של BIOS(, הקלד את הסיסמה שלך (באמצעות אותם המקשים שבהם השתמשת להגדרת הסיסמה) ולאחר מכן הקש enter. לאחר שלושה ניסיונות כושלים להזנת סיסמת מנהל המערכת של BIOS, יהיה עליך להפעיל מחדש את המחשב ולנסות שוב.

### **שימוש ב-DriveLock של Setup Computer) הגדרות המחשב)**

**זהירות:** למניעת השבתה לצמיתות של הכונן הקשיח המוגן באמצעות DriveLock, שמור רישום של סיסמת DriveLock של המשתמש וסיסמת DriveLock של המנהל במקום בטוח, הרחק מהמחשב. אם שכחת את שתי סיסמאות DriveLock, הכונן הקשיח יינעל לצמיתות ולא ניתן יהיה להשתמש בו עוד.

הגנת DriveLock מונעת גישה לא מורשית לתוכן הכונן הקשיח. ניתן להחיל את DriveLock רק על כוננים קשיחים פנימיים במחשב. לאחר ההחלה של הגנת DriveLock על כונן, יש להזין סיסמה לצורך גישה לכונן. יש להכניס את הכונן למחשב או למשכפל יציאות מתקדם כדי שניתן יהיה לגשת אליו באמצעות סיסמאות DriveLock.

להחלת הגנת DriveLock על כונן קשיח פנימי, יש להגדיר סיסמת משתמש וסיסמת מנהל ב-Setup Computer (הגדרות המחשב). הבא בחשבון את השיקולים הבאים בנוגע לשימוש בהגנת DriveLock:

- לאחר החלת ההגנה של DriveLock על כונן קשיח, ניתן לגשת לכונן הקשיח רק באמצעות הזנת סיסמת משתמש או סיסמת מנהל.
	- על הבעלים של סיסמת המשתמש להיות משתמש על בסיס יום-יומי בכונן הקשיח המוגן. הבעלים של סיסמת המנהל עשוי להיות מנהל מערכת או משתמש על בסיס יום-יומי.
		- סיסמת המשתמש וסיסמת המנהל יכולות להיות זהות.
- ניתן למחוק את סיסמת המשתמש או סיסמת המנהל רק באמצעות הסרת הגנת DriveLock מהכונן. ניתן להסיר את הגנת DriveLock מהכונן רק באמצעות סיסמת המנהל.

#### **הגדרה של סיסמת DriveLock**

כדי להגדיר סיסמת DriveLock ב-Setup Computer) הגדרות המחשב), בצע את השלבים הבאים:

- **.1** הפעל את המחשב ולאחר מכן הקש esc כאשר ההודעה "Menu Startup for key ESC the Press) "הקש על מקש ESC לתפריט ההפעלה) מוצגת בתחתית המסך.
	- **.2** הקש 10f כדי להיכנס ל-Setup BIOS) הגדרות BIOS(.
- **.3** השתמש בהתקן הצבעה או במקשי החיצים לבחירת **Security**) אבטחה) **> Password DriveLock**) סיסמת DriveLock (ולאחר מכן הקש enter.

**.4** השתמש בהתקן הצבעה כדי ללחוץ על הכונן הקשיח שעליו ברצונך להגן.

– לחלופין –

השתמש במקשי החיצים כדי לבחור את הכונן הקשיח שעליו ברצונך להגן ולאחר מכן הקש enter.

- **.5** קרא את האזהרה. כדי להמשיך, בחר **YES**) כן).
- **.6** הקלד את סיסמת המנהל בשדות **password New**) סיסמה חדשה) ו-**password new Verify**) אימות סיסמה חדשה) ולאחר מכן הקש enter.
	- **.7** הקלד את סיסמת המשתמש בשדות **password New**) סיסמה חדשה) ו-**password new Verify**) אימות סיסמה חדשה) ולאחר מכן הקש enter.
	- **.8** כדי לאשר את הגנת DriveLock בכונן שבחרת, הקלד DriveLock בשדה האישור ולאחר מכן הקש enter.

**הערה:** אישור DriveLock הוא תלוי רישיות.

**.9** כדי לשמור את השינויים ולצאת מ-Setup Computer) הגדרות המחשב), לחץ על הסמל **Save**) שמור) בפינה השמאלית התחתונה של המסך, ולאחר מכן פעל בהתאם להוראות שעל-גבי המסך.

– לחלופין –

השתמש במקשי החיצים לבחירת **File**) קובץ) **> Exit and Changes Save**) שמירת שינויים ויציאה) ולאחר מכן הקש enter

השינויים ייכנסו לתוקף לאחר שהמחשב יופעל מחדש.

#### **הזנה של סיסמת DriveLock**

ודא שהכונן הקשיח הוכנס למחשב (לא להתקן עגינה או MultiBay חיצוני אופציונליים).

כאשר תוצג הבקשה **Password DriveLock**) סיסמת DriveLock(, הקלד את סיסמת המשתמש או המנהל (באמצעות אותם מקשים שבהם השתמשת להגדרת הסיסמה) ולאחר מכן הקש enter.

לאחר שני ניסיונות שגויים להזין את הסיסמה, יהיה עליך לכבות את המחשב ולנסות שוב.

#### **שינוי סיסמת DriveLock**

כדי לשנות סיסמת DriveLock ב-Setup Computer) הגדרות המחשב), בצע את השלבים הבאים:

- **.1** הפעל את המחשב ולאחר מכן הקש esc כאשר ההודעה "Menu Startup for key ESC the Press) "הקש על מקש ESC לתפריט ההפעלה) מוצגת בתחתית המסך.
	- **.2** הקש 10f כדי להיכנס ל-Setup BIOS) הגדרות BIOS(.
- **.3** השתמש בהתקן הצבעה או במקשי החיצים לבחירת **Security**) אבטחה) **> Password DriveLock**) סיסמת DriveLock (ולאחר מכן הקש enter.
	- **.4** השתמש בהתקן הצבעה כדי לבחור כונן קשיח פנימי.

– לחלופין –

השתמש במקשי החיצים כדי לבחור כונן קשיח פנימי ולאחר מכן הקש enter.

**.5** השתמש בהתקן הצבעה או במקשי החיצים כדי לבחור את הסיסמה שברצונך לשנות.

- **.6** הקלד את הסיסמה הנוכחית בשדה **password Old**) סיסמה ישנה), הקלד סיסמה חדשה בשדות **New password**) סיסמה חדשה) ו-**password new Verify**) אימות סיסמה חדשה) ולאחר מכן הקש enter.
- **.7** כדי לשמור את השינויים ולצאת מ-Setup Computer) הגדרות המחשב), לחץ על הסמל **Save**) שמור) בפינה השמאלית התחתונה של המסך, ולאחר מכן פעל בהתאם להוראות שעל-גבי המסך.

– לחלופין –

השתמש במקשי החיצים לבחירת **File**) קובץ) **> Exit and Changes Save**) שמירת שינויים ויציאה) ולאחר מכן הקש enter

השינויים ייכנסו לתוקף לאחר שהמחשב יופעל מחדש.

#### **הסרה של הגנת DriveLock**

כדי להסיר את אבטחת DriveLock ב-Setup Computer) הגדרות המחשב), בצע את השלבים הבאים:

- **.1** הפעל את המחשב ולאחר מכן הקש esc כאשר ההודעה "Menu Startup for key ESC the Press) "הקש על מקש ESC לתפריט ההפעלה) מוצגת בתחתית המסך.
	- **.2** הקש 10f כדי להיכנס ל-Setup BIOS) הגדרות BIOS(.
- **.3** השתמש בהתקן הצבעה או במקשי החיצים לבחירת **Security**) אבטחה) **> Password DriveLock**) סיסמת DriveLock (ולאחר מכן הקש enter.
	- **.4** השתמש בהתקן הצבעה או במקשי החיצים כדי לבחור כונן קשיח פנימי ולאחר מכן הקש enter.
		- **.5** השתמש בהתקן הצבעה או במקשי החיצים לבחירת **protection Disable**) השבתת הגנה).
			- **.6** הקלד את סיסמת המנהל ולאחר מכן הקש enter.
- **.7** כדי לשמור את השינויים ולצאת מ-Setup Computer) הגדרות המחשב), לחץ על הסמל **Save**) שמור) בפינה השמאלית התחתונה של המסך, ולאחר מכן פעל בהתאם להוראות שעל-גבי המסך.

– לחלופין –

השתמש במקשי החיצים לבחירת **File**) קובץ) **> Exit and Changes Save**) שמירת שינויים ויציאה) ולאחר מכן הקש enter

השינויים ייכנסו לתוקף לאחר שהמחשב יופעל מחדש.

#### **שימוש ב-DriveLock Auto של Setup Computer) הגדרות המחשב)**

בסביבה מרובת משתמשים, באפשרותך להגדיר סיסמת DriveLock Automatic. כאשר סיסמת Automatic DriveLock מופעלת, יווצרו עבורך סיסמת משתמש אקראית וסיסמת מנהל של DriveLock. כאשר משתמש כלשהו משיג הרשאה לסיסמה, אותה סיסמת משתמש ואותה סיסמה של מנהל DriveLock אקראיות משמשות לביטול הנעילה של הכונן.

**הערה:** דרושה לך סיסמת מנהל מערכת של BIOS לפני שתוכל לגשת למאפיינים של DriveLock Automatic.

#### **הזנת סיסמה של DriveLock Automatic**

כדי להפעיל סיסמת DriveLock Automatic ב-Setup Computer) הגדרות המחשב), בצע את השלבים הבאים:

- **.1** הפעל או הפעל מחדש את המחשב ולאחר מכן הקש esc כאשר ההודעה Startup for key ESC the Press" "Menu) הקש על מקש ESC לתפריט ההפעלה) מוצגת בתחתית המסך.
	- **.2** הקש 10f כדי להיכנס ל-Setup BIOS) הגדרות BIOS(.
- **.3** השתמש בהתקן הצבעה או במקשי החיצים לבחירת **Security**) אבטחה) **> DriveLock Automatic** ולאחר מכן הקש enter.
	- **.4** השתמש בהתקן הצבעה או במקשי החיצים כדי לבחור כונן קשיח פנימי ולאחר מכן הקש enter.
		- **.5** קרא את האזהרה. כדי להמשיך, בחר **YES**) כן).
- **.6** כדי לשמור את השינויים ולצאת מ-Setup Computer) הגדרות המחשב), לחץ על הסמל **Save**) שמור) בפינה השמאלית התחתונה של המסך, ולאחר מכן פעל בהתאם להוראות שעל-גבי המסך.

– לחלופין –

השתמש במקשי החיצים לבחירת **File**) קובץ) **> Exit and Changes Save**) שמירת שינויים ויציאה) ולאחר מכן הקש enter

#### **הסרה של הגנת DriveLock Automatic**

כדי להסיר את אבטחת DriveLock ב-Setup Computer) הגדרות המחשב), בצע את השלבים הבאים:

- **.1** הפעל או הפעל מחדש את המחשב ולאחר מכן הקש esc כאשר ההודעה Startup for key ESC the Press" "Menu) הקש על מקש ESC לתפריט ההפעלה) מוצגת בתחתית המסך.
	- **.2** הקש 10f כדי להיכנס ל-Setup BIOS) הגדרות BIOS(.
- **.3** השתמש בהתקן הצבעה או במקשי החיצים לבחירת **Security**) אבטחה) **> DriveLock Automatic** ולאחר מכן הקש enter.
	- **.4** השתמש בהתקן הצבעה או במקשי החיצים כדי לבחור כונן קשיח פנימי ולאחר מכן הקש enter.
	- **.5** השתמש בהתקן הצבעה או במקשי החיצים לבחירת **protection Disable**) השבתת הגנה).
- **.6** כדי לשמור את השינויים ולצאת מ-Setup Computer) הגדרות המחשב), לחץ על הסמל **Save**) שמור) בפינה השמאלית התחתונה של המסך, ולאחר מכן פעל בהתאם להוראות שעל-גבי המסך.

– לחלופין –

השתמש במקשי החיצים לבחירת **File**) קובץ) **> Exit and Changes Save**) שמירת שינויים ויציאה) ולאחר מכן הקש enter

## **שימוש במאפייני האבטחה של Setup Computer) הגדרות המחשב)**

#### **אבטחת התקני מערכת**

ניתן להשבית או להפעיל התקני מערכת מהתפריטים הבאים ב-Setup Computer) הגדרות המחשב):

- Options Boot) אפשרויות אתחול)
- Configurations Device) תצורות ההתקן)
- (מובנים התקנים אפשרויות (Built-In Device Options
	- Options Port) אפשרויות יציאה)

כדי להשבית או להפעיל מחדש התקני מערכת ב-Setup Computer) הגדרות המחשב), בצע את השלבים הבאים:

- **.1** הפעל או הפעל מחדש את המחשב ולאחר מכן הקש esc כאשר ההודעה Startup for key ESC the Press" "Menu) הקש על מקש ESC לתפריט ההפעלה) מוצגת בתחתית המסך.
	- **.2** הקש 10f כדי להיכנס ל-Setup BIOS) הגדרות BIOS(.
- **.3** השתמש בהתקן הצבעה או במקשי החיצים לבחירת **Configuration System**) תצורת המערכת) **> Boot Options**) אפשרויות אתחול) או **Configuration System**) תצורת המערכת) **> Configurations Device** (תצורות ההתקן) או **Configuration System**) תצורת המערכת) **> Options Device In-Built**) אפשרויות התקנים מובנים) או **Configuration System**) תצורת המערכת) **> Options Port**) אפשרויות יציאה).
	- **.4** הקש enter.
	- **.5** כדי להשבית אפשרות, השתמש בהתקן הצבעה כדי לבטל את הסימון בתיבת הסימון שליד האפשרות.

– לחלופין –

השתמש במקשי החיצים כדי לבחור באפשרות ולאחר מכן הקש enter.

**.6** כדי להפעיל את האפשרות מחדש, השתמש בהתקן הצבעה כדי לסמן את התיבה ליד האפשרות.

– לחלופין –

השתמש במקשי החיצים כדי לבחור באפשרות ולאחר מכן הקש enter.

**.7** כדי לשמור את השינויים ולצאת מ-Setup Computer) הגדרות המחשב), לחץ על הסמל **Save**) שמור) בפינה השמאלית התחתונה של המסך, ולאחר מכן פעל בהתאם להוראות שעל-גבי המסך.

– לחלופין –

השתמש במקשי החיצים לבחירת **File**) קובץ) **> Exit and Changes Save**) שמירת שינויים ויציאה) ולאחר מכן הקש enter

השינויים ייכנסו לתוקף לאחר שהמחשב יופעל מחדש.

#### **הצגת מידע מערכת ב-Setup Computer) הגדרות המחשב)**

המאפיין Information System) מידע מערכת) ב-Setup Computer) הגדרות המחשב) מספק שני סוגי פרטים אודות המערכת:

- פרטים מזהים אודות דגם המחשב והסוללות
- פרטי המפרטים של המעבד, המטמון, הזיכרון, ה-ROM, בקרת הווידאו ובקרת בקר המקלדת

כדי להציג מידע כללי זה ב-Setup Computer) הגדרות המחשב), בצע את השלבים הבאים:

- **.1** הפעל או הפעל מחדש את המחשב ולאחר מכן הקש esc כאשר ההודעה Startup for key ESC the Press" "Menu) הקש על מקש ESC לתפריט ההפעלה) מוצגת בתחתית המסך.
	- **.2** הקש 10f כדי להיכנס ל-Setup BIOS) הגדרות BIOS(.
	- **.3** השתמש בהתקן הצבעה או במקשי החיצים לבחירת **File**) קובץ) **> Information System**) מידע אודות המערכת) ולאחר מכן הקש enter.
- **הערה:** כדי למנוע גישה לא מורשית למידע זה, עליך ליצור סיסמת מנהל מערכת של BIOS ב-Setup Computer (הגדרות המחשב).

#### **שימוש במזהי המערכת ב-Setup Computer) הגדרות המחשב)**

המאפיין IDs System) מזהי המערכת) ב-Setup Computer) הגדרות המחשב) מאפשר לך להציג או להזין את תווית נכסי המחשב ואת תווית הבעלים.

**הערה:** כדי למנוע גישה לא מורשית למידע זה, עליך ליצור סיסמת מנהל מערכת של BIOS ב-Setup Computer (הגדרות המחשב).

כדי לנהל מאפיין זה ב-Setup Computer) הגדרות המחשב), בצע את השלבים הבאים:

- **.1** הפעל או הפעל מחדש את המחשב ולאחר מכן הקש esc כאשר ההודעה Startup for key ESC the Press" "Menu) הקש על מקש ESC לתפריט ההפעלה) מוצגת בתחתית המסך.
	- **.2** הקש 10f כדי להיכנס ל-Setup BIOS) הגדרות BIOS(.
- **.3** השתמש בהתקן הצבעה או במקשי החיצים לבחירת **Security**) אבטחה) **> IDs System**) מזהי מערכת) ולאחר מכן הקש enter.
- **.4** השתמש בהתקן הצבעה או במקשי החיצים לבחירת **Tag Asset Notebook**) תווית זיהוי של המחשב הנייד) או **Tag Ownership Notebook**) תווית בעלות של המחשב הנייד) ולאחר מכן הזן את המידע.
	- **.5** הקש enter כשתסיים.
	- **.6** כדי לשמור את השינויים ולצאת מ-Setup Computer) הגדרות המחשב), לחץ על הסמל **Save**) שמור) בפינה השמאלית התחתונה של המסך, ולאחר מכן פעל בהתאם להוראות שעל-גבי המסך.

– לחלופין –

השתמש במקשי החיצים לבחירת **File**) קובץ) **> Exit and Changes Save**) שמירת שינויים ויציאה) ולאחר מכן הקש enter

השינויים ייכנסו לתוקף לאחר שהמחשב יופעל מחדש.

### **שימוש בתוכנת אנטי-וירוס**

כאשר אתה משתמש במחשב לצורך גישה לדואר אלקטרוני, לרשת או לאינטרנט, אתה חושף את המחשב לווירוסי מחשבים. וירוסי מחשבים יכולים להשבית את מערכת ההפעלה, התוכניות או כלי השירות, או לגרום להם לפעול באופן חריג.

תוכנת אנטי-וירוס יכולה לזהות את מרבית הווירוסים, להשמיד אותם, ובמרבית המקרים אף לתקן נזקים שנגרמו על- ידם. כדי לספק הגנה רציפה נגד וירוסים חדשים, יש להקפיד לעדכן את תוכנת האנטי-וירוס.

ייתכן שתוכנית אנטי-וירוס מותקן מראש במחשב וייתכן שהיא כוללת הצעה לגרסת לניסיון. מומלץ מאוד שתשדרג את גרסת הניסיון או שתרכוש את תוכנית האנטי-וירוס לפי בחירתך כדי לספק הגנה מלאה למחשב.

לקבלת מידע נוסף אודות וירוסי מחשבים, הקלד viruses בתיבה Search) חיפוש) ב-Support and Help) עזרה ותמיכה).

### **שימוש בתוכנת חומת אש**

חומות אש מתוכננות כדי למנוע גישה בלתי מורשית למערכת או לרשת. חומת אש יכולה להיות תוכנה שאתה מתקין במחשב ו/או ברשת, או שהיא יכולה להיות פתרון המורכב הן מחומרה והן מתוכנה.

קיימים שני סוגים של חומות אש שכדאי לשקול:

- חומות אש מבוססות מארח- תוכנה המגנה רק על המחשב שבו היא מותקנת.
- חומות אש מבוססות רשת מותקנות בין מודם SDL או מודם כבלים לבין הרשת הביתית כדי להגן על כל המחשבים ברשת.

כאשר חומת אש מותקנת במערכת, כל הנתונים שנשלחים למערכת וממנה מנוטרים ומושווים לסדרת קריטריוני אבטחה המוגדרים על-ידי המשתמש. כל הנתונים שאינם עונים לקריטריונים אלו נחסמים.

ייתכן שחומת אש מותקנת כבר במחשב או בציוד הרשת שלך. אם לא, זמינים פתרונות תוכנה של חומת אש.

**הערה:** בתנאים מסוימים חומת האש יכולה לחסום גישה למשחקים באינטרנט, להפריע לשיתוף מדפסות או קבצים ברשת, או לחסום קבצים מצורפים מורשים בדואר אלקטרוני. כדי לפתור את הבעיה באופן זמני, השבת את חומת האש, בצע את הפעולה הרצויה ולאחר מכן הפעל מחדש את חומת האש. כדי לפתור את הבעיה באופן קבוע, הגדר מחדש את חומת האש לפי הצורך והתאם את המדיניות וההגדרות של מערכות אחרות לאיתור חדירה לרשת. לקבלת מידע נוסף, פנה למנהל הרשת או למחלקת ה-IT.

### **התקנת עדכונים קריטיים**

**זהירות:** Microsoft שולחת התראות בנוגע לעדכונים קריטיים. כדי להגן על המחשב מפני פרצות אבטחה ווירוסי מחשב, התקן את כל העדכונים הקריטיים של Microsoft ברגע שתקבל התראה.

עדכונים עבור מערכת ההפעלה ועבור תוכנות אחרות עשויים להיות זמינים *לאחר* רכישת המחשב. כדי לוודא שהותקנו במחשב כל העדכונים הזמינים, הקפד על הקווים המנחים הבאים:

- הפעל את Update Windows כל חודש כדי להתקין את התוכנה העדכנית ביותר של Microsoft.
- ניתן להשיג עדכונים, מייד עם הפצתם, מאתר האינטרנט של Microsoft, וכן באמצעות הקישור לעדכונים ב-Help Support and) עזרה ותמיכה).

## **שימוש ב-Manager Security ProtectTools HP) בדגמים נבחרים בלבד)**

תוכנת Manager Security ProtectTools HP מותקנת מראש בדגמי מחשב נבחרים. ניתן לגשת לתוכנה זו מה- Control Panel (לוח הבקרה) של Windows. התוכנה מספקת מאפייני אבטחה שמסייעים להגן על המחשב, הרשתות והנתונים הקריטיים מפני גישה לא מורשית. לקבלת מידע נוסף, עיין בעזרה המקוונת של ProtectTools HP.

## **התקנת כבל אבטחה**

**הערה:** כבל אבטחה מיועד לפעול כגורם מרתיע, אך הוא לא ימנע שימוש לרעה או גניבה של המחשב.

- **.1** כרוך את כבל האבטחה מסביב לחפץ יציב כלשהו.
	- **.2** הכנס את המפתח **(1)** לתוך מנעול הכבל **(2)**.
- **.3** הכנס את מנעול הכבל לחריץ כבל האבטחה במחשב **(3)**, ולאחר מכן נעל את מנעול הכבל באמצעות המפתח.

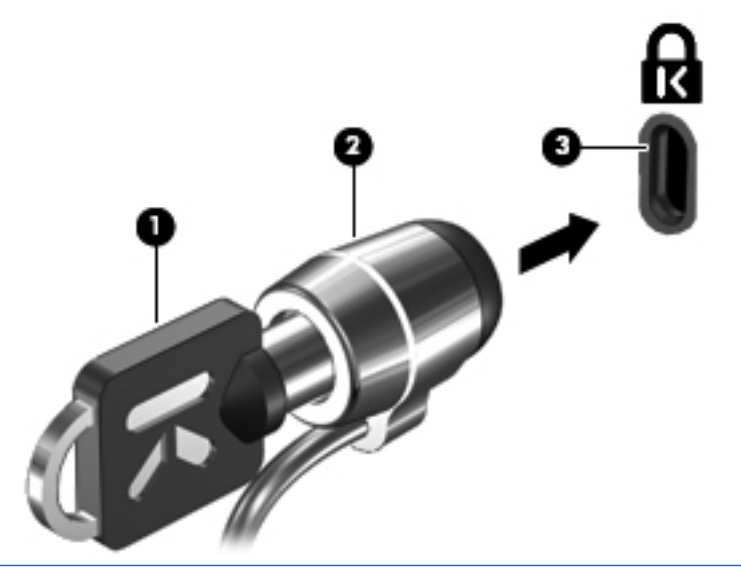

**הערה:** המיקום של חריץ כבל האבטחה משתנה בהתאם לדגם המחשב.

# **11 עדכוני תוכנה**

### **עדכון תוכנה**

גרסאות מעודכנות של התוכנות המותקנות במחשב זמינות באמצעות כלי השירות Assistant Support HP) מסייע התמיכה של HP (או באתר האינטרנט של HP.

Assistant Support HP בודק באופן אוטומטי אם קיימים עדכוני תוכנה מ-HP. תוכנית השירות מופעלת בכל 30 יום ומספקת רשימה של התראות לתמיכה, כגון שיפורי אבטחה ועדכונים אופציונליים לתוכנות ולמנהלי התקן.

באפשרותך לבדוק באופן ידני אם קיימים עדכונים בכל עת, על-ידי בחירה ב-**Start**) התחל) **> and Help Support**) עזרה ותמיכה) **> Updates BIOS and ,Drivers ,Software**) עדכוני תוכנות, מנהלי התקן ו-BIOS( וביצוע הפעולות בהתאם להוראות שעל-גבי המסך.

רוב התוכנות באתר האינטרנט של HP ארוזות בקבצים דחוסים שנקראים SoftPaqs. עדכוני BIOS מסוימים עשויים להיות ארוזים בקבצים דחוסים שנקראים ROMPaqs.

תוכנות מסוימות להורדה כוללות קובץ בשם Readme.txt. שמכיל מידע לגבי התקנה ופתרון בעיות בתוכנה. (קובצי txt.Readme שכלולים ב-ROMPaqs הם בשפה האנגלית בלבד.)

ניתן לגשת לעדכוני תוכנה גם באמצעות התקליטור *Support Software* (תוכנות תמיכה) (לרכישה בנפרד). התקליטור כולל מנהלי התקן, עדכוני BIOS ותוכניות שירות.

לרכישת התקליטור העדכני של *Support Software* (תוכנות תמיכה) או מנוי שכולל הן את הגרסה הנוכחית והן את הגרסאות העתידיות של התקליטור, פעל בהתאם לשלבים הבאים:

- **.1** פתח את דפדפן האינטרנט ועבור לכתובת [support/com.hp.www://http.](http://www.hp.com/support)
	- **.2** בחר במדינה/אזור שלך.
- **.3** לחץ על האפשרות עבור הורדות של תוכנות ומנהלי התקן, ולאחר מכן הקלד את מספר הדגם של המחשב שברשותך בתיבת המוצר.
	- **.4** הקש enter.
	- **.5** פעל לפי ההוראות שעל-גבי המסך.

לעדכון התוכנה באמצעות תקליטור של Support Software (תוכנות תמיכה), פעל בהתאם לשלבים הבאים:

- **.1** הכנס את התקליטור Software Support) תוכנות תמיכה) לכונן האופטי.
	- **.2** פעל לפי ההוראות שעל-גבי המסך.

לעדכון התוכנה באמצעות אתר האינטרנט של HP, פעל בהתאם לשלבים הבאים:

**.1** זהה את הדגם, קטגוריית המוצר והסדרה או המשפחה של המחשב. היערך לעדכון BIOS של המערכת באמצעות זיהוי גרסת ה-BIOS הנוכחית המותקנת במחשב. לקבלת פרטים, עיין בסעיף "קביעת גרסת ה-BIOS".

אם המחשב מחובר לרשת, היוועץ במנהל הרשת לפני התקנת עדכוני תוכנה, במיוחד עדכוני BIOS של המערכת.

**הערה:** BIOS המערכת של המחשב מאוחסן בזיכרון ה-ROM של המחשב. ה-BIOS מבצע אתחול של מערכת ההפעלה, קובע כיצד המחשב יפעל עם התקני החומרה ומאפשר העברת נתונים בין התקני חומרה, לרבות השעה והתאריך.

**הערה:** Windows כולל את המאפיין Control Account User) בקרת חשבון משתמש) לשיפור אבטחת המחשב. ייתכן שתתבקש לאשר או להקליד סיסמה למשימות כגון התקנת תוכנות, הפעלת תוכנית שירות או שינוי הגדרות Windows. עיין ב-Support and Help) עזרה ותמיכה) של Windows לקבלת מידע נוסף.

- **.2** פתח את דפדפן האינטרנט ועבור לכתובת [support/com.hp.www://http.](http://www.hp.com/support)
	- **.3** בחר במדינה/אזור שלך.
- **.4** לחץ על האפשרות עבור הורדות של תוכנות ומנהלי התקן, ולאחר מכן הקלד את מספר הדגם של המחשב שברשותך בתיבת המוצר.
	- **.5** הקש enter.
	- **.6** פעל לפי ההוראות שעל-גבי המסך.

## **עדכון ה-BIOS**

כדי לעדכן את ה-BIOS, ראשית קבע איזו גרסת BIOS יש ברשותך כעת, ולאחר מכן הורד והתקן את ה-BIOS החדש.

#### **איתור גרסת ה-BIOS**

ניתן להציג את פרטי גרסת ה-BIOS) המכונים גם date ROM) תאריך ROM (ו-BIOS System) BIOS המערכת)) על-ידי הקשה על esc+fn) אם אתה נמצא כבר במערכת ההפעלה Windows(, או על-ידי פתיחת Setup Computer.

לשימוש ב-Setup Computer עבור הצגת פרטי ה-BIOS, בצע את השלבים הבאים:

- **.1** הפעל או הפעל מחדש את המחשב ולאחר מכן הקש esc כאשר ההודעה Startup for key ESC the Press" "Menu) הקש על מקש ESC לתפריט ההפעלה) מוצגת בתחתית המסך.
	- **.2** הקש 10f כדי להיכנס ל-Setup BIOS) הגדרות BIOS(.
	- **.3** השתמש בהתקן הצבעה או במקשי החיצים לבחירת **File**) קובץ) **> Information System**) מידע אודות המערכת).
		- **.4** הקש esc כדי לחזור לתפריט **File**) קובץ).
- **.5** לחץ על הסמל של **Exit**) יציאה) בפינה השמאלית התחתונה של המסך ולאחר מכן פעל בהתאם להוראות שעל- גבי המסך.
	- לחלופין –

השתמש במקשי החיצים לבחירת **File**) קובץ) **> Exit and Changes Ignore**) התעלמות משינויים ויציאה) ולאחר מכן הקש enter.

### **הורדת עדכון BIOS**

**זהירות:** כדי למנוע נזק למחשב או התקנה כושלת, הורד והתקן עדכון BIOS רק כשהמחשב מחובר למקור מתח חיצוני מהימן באמצעות מתאם AC. אל תוריד או תתקין עדכון BIOS בזמן שהמחשב מופעל באמצעות מתח סוללה, עוגן בהתקן עגינה אופציונלי או מחובר למקור מתח אופציונלי. במהלך ההורדה וההתקנה, פעל בהתאם להנחיות הבאות:

אין לנתק את החשמל מהמחשב על-ידי ניתוק כבל המתח משקע החשמל.

אין לכבות את המחשב ואין להכניסו למצב Sleep) שינה) או Hibernation) מצב שינה).

אין להתקין, להסיר, לחבר או לנתק התקן, כבל או חוט כלשהו.

להורדת עדכון BIOS:

**הערה:** עדכוני BIOS מתפרסמים לפי הצורך. ייתכן שעדכון BIOS חדש לא יהיה זמין עבור המחשב שלך. מומלץ לבדוק מעת לעת האם קיימים עדכוני BIOS חדשים באתר האינטרנט של HP.

- **.1** פתח את דפדפן האינטרנט, עבור אל [support/com.hp.www://http](http://www.hp.com/support) ולאחר מכן בחר במדינה/אזור שלך.
- **.2** לחץ על האפשרות עבור הורדות של תוכנות ומנהלי התקן, הקלד את מספר הדגם של המחשב שברשותך בתיבת המוצר, ולאחר מכן הקש enter.
	- **.3** לחץ על המוצר הספציפי מהדגמים שברשימה.
		- **.4** לחץ על מערכת ההפעלה שברשותך.
	- **.5** פעל לפי ההוראות המוצגות על-גבי המסך כדי לגשת לעדכון ה-BIOS שאותו ברצונך להוריד. רשום לעצמך את תאריך ההורדה, שם ההורדה או כל פרט מזהה אחר. ייתכן שמידע זה יידרש לך כדי לאתר את העדכון בשלב מאוחר יותר, לאחר שתוריד אותו לכונן הקשיח.
		- **.6** במקטע ההורדה, בצע את השלבים הבאים:
		- **א.** זהה את עדכון ה-BIOS החדש יותר מגרסת ה-BIOS המותקנת כעת במחשב.
		- **ב.** פעל לפי ההוראות המופיעות על-גבי המסך להורדת הפריט שבחרת לכונן הקשיח.

רשום לעצמך את הנתיב למיקום בכונן הקשיח, שאליו בחרת להוריד את עדכון ה-BIOS. כאשר תהיה מוכן להתקין את העדכון, יהיה עליך לגשת לנתיב זה.

**הערה:** אם המחשב מחובר לרשת, היוועץ במנהל הרשת לפני התקנת עדכוני תוכנה, במיוחד עדכוני BIOS של המערכת.

ההליכים להתקנת ה-BIOS משתנים. בתום ההורדה, פעל לפי ההוראות המוצגות על-גבי המסך. אם לא מוצגות הוראות, בצע את השלבים הבאים:

- **.1** פתח את Explorer Windows) סייר Windows (באמצעות בחירה ב-**Start**) התחל) **> Computer**) מחשב).
- **.2** לחץ לחיצה כפולה על אות הכונן הקשיח. אות הכונן הקשיח היא בדרך כלל (:C (Disk Local) דיסק מקומי C(.
	- **.3** באמצעות נתיב הכונן הקשיח שרשמת לעצמך קודם, פתח את התיקייה בכונן הקשיח שבה נמצא העדכון.
		- **.4** לחץ לחיצה כפולה על הקובץ בעל הסיומת exe.) לדוגמה, exe.filename(.

התקנת ה-BIOS מתחילה.

**.5** השלם את ההתקנה על-ידי ביצוע ההוראות שעל-גבי המסך.

**הערה:** לאחר שתוצג הודעה על המסך, המציינת שההתקנה הושלמה בהצלחה, באפשרותך למחוק את הקובץ שהורדת מהכונן הקשיח.

## **עדכון תוכניות ומנהלי התקן**

- 1. פתח את דפדפן האינטרנט, עבור אל http://www.hp.com/support ולאחר מכן בחר במדינה/אזור שלך.
- **.2** לחץ על האפשרות עבור הורדות של תוכנות ומנהלי התקן, הקלד את מספר הדגם של המחשב שברשותך בתיבת המוצר, ולאחר מכן הקש enter.
	- **.3** לחץ על המוצר הספציפי מהדגמים שברשימה.
		- **.4** לחץ על מערכת ההפעלה שברשותך.
	- **.5** כאשר רשימת העדכונים מוצגת, לחץ על עדכון כדי לפתוח חלון המכיל מידע נוסף.
		- **.6** לחץ על **Download**) הורדה).
	- **.7** לחץ על **Run**) הפעלה) כדי להתקין את מנהל ההתקן המעודכן מבלי להוריד את הקובץ.

– לחלופין –

לחץ על **Save**) שמירה) כדי לשמור את הקובץ במחשב. כאשר תתבקש, בחר מיקום אחסון בכונן הקשיח.

לאחר הורדת הקובץ, נווט אל התיקייה שבה אוחסן הקובץ ולאחר מכן לחץ פעמיים על הקובץ כדי להתקין את העדכון.

**.8** אם התבקשת לעשות זאת, הפעל מחדש את המחשב לאחר השלמת ההתקנה.

## **שימוש במנהל ההורדות Manager Download SoftPaq**

Manager Download SoftPaq HP) SDM (הוא כלי המספק גישה מהירה למידע אודות SoftPaq עבור מחשבים עסקיים של HP מבלי לדרוש את מספר ה-SoftPaq. באמצעות שימוש בכלי זה, באפשרותך לחפש בקלות ערכות SoftPaq ולאחר מכן להוריד ולפרוק אותן.

Manager Download SoftPaq פועל באמצעות קריאה והורדה, מאתר ה-FTP של HP, של קובץ מסד נתונים שפורסם המכיל את דגם המחשב ומידע אודות SoftPaq. Manager Download SoftPaq מאפשר לך לציין דגם מחשב אחד או יותר כדי לקבוע אילו ערכות SoftPaq זמינות להורדה.

Manager Download SoftPaq מחפש באתר ה-FTP של HP עדכונים למסד הנתונים ולתוכנה. אם נמצאו עדכונים, מתבצעת הורדה והחלה שלהם באופן אוטומטי.

**הערה:** Manager Download SoftPaq מותקן מראש בדגמי מחשבים נבחרים בלבד. להורדת SoftPaq Manager Download או לקבלת מידע נוסף אודות השימוש בתוכנית, עיין באתר האינטרנט של HP בכתובת .<http://www.hp.com/go/sdm>

כדי להוריד ערכות SoftPaq:

- **HP SoftPaq Download < HP Software Setup <** (התוכניות כל (**All Programs <** (התחל (**Start** בחר **.1** .**Manager**
- **.2** כאשר מנהל ההורדות Manager Download SoftPaq HP נפתח בפעם הראשונה, מוצג חלון השואל האם ברצונך להציג רק תוכנות עבור המחשב שבו אתה משתמש או להציג את התוכנות עבור כל הדגמים הנתמכים. בחר **models supported all for software Show**) הצג תוכנות עבור כל הדגמים הנתמכים). אם השתמשת בעבר במנהל ההורדות Manager Download SoftPaq HP, עבור לשלב .3
	- **א.** בחלון Options Configuration) אפשרויות תצורה), בחר את מערכת ההפעלה ומסנני השפה שלך. המסננים מגבילים את מספר האפשרויות המפורטות בחלונית Catalog Product) קטלוג המוצרים). לדוגמה, אם Business® Vista Windows היא האפשרות היחידה שנבחרה במסנן מערכות ההפעלה, מערכת ההפעלה היחידה המוצגת ב-Catalog Product) קטלוג המוצרים) היא Vista Windows .Business
	- **ב.** כדי להוסיף עוד מערכות הפעלה, שנה את הגדרות המסנן בחלון Options Configuration) אפשרויות תצורה). עיין בעזרה של תוכנת Manager Download SoftPaq HP לקבלת מידע נוסף.
- **.3** בחלונית השמאלית, לחץ על סימן החיבור (+) כדי להרחיב את רשימת הדגם או הדגמים ולאחר מכן בחר את דגמי המוצרים שברצונך לעדכן.
	- **.4** לחץ על **SoftPaqs Available Find**) חפש ערכות Softpaq זמינות) כדי להוריד רשימה של ערכות SoftPaq זמינות עבור המחשב הנבחר.
- **.5** בחר מתוך רשימת ערכות ה-SoftPaq הזמינות, ולאחר מכן לחץ על **Only Download**) הורד בלבד) אם ישנן ערכות SoftPaq רבות להורדה, משום שבחירת ה-SoftPaq ומהירות החיבור לאינטרנט קובעים כמה זמן יימשך תהליך ההורדה.

אם ברצונך להוריד רק ערכה אחת או שתיים של SoftPaq ויש לך חיבור לאינטרנט במהירות גבוהה, לחץ על **Unpack & Download**) הורד ופרוק).

**.6** לחץ לחיצה ימנית על **SoftPaq Install**) התקן SoftPaq (בתוכנת Manager Download SoftPaq כדי להתקין במחשב את ערכות ה-SoftPaq שנבחרו.

# **12 גיבוי ושחזור**

כדי להגן על המידע שברשותך, השתמש ב-Center Restore and Backup) מרכז הגיבוי והשחזור) לגיבוי קבצים ותיקיות נפרדים, לגיבוי הכונן הקשיח במלואו (בדגמים נבחרים בלבד) או ליצירת נקודות לשחזור המערכת. במקרה של כשל במערכת, באפשרותך להשתמש בקובצי הגיבוי לשחזור תוכן המחשב.

Eackup and Restore Center (מרכז הגיבוי והשחזור) מספק את האפשרויות הבאות:

- גיבוי תיקיות וקבצים נפרדים
- גיבוי הכונן הקשיח במלואו (בדגמים הבחרים בלבד)
- תזמון של גיבויים אוטומטיים (בדגמים נבחרים בלבד)
	- יצירת נקודות שחזור המערכת
		- שחזור קבצים נפרדים
		- שחזור המחשב למצב קודם
	- שחזור מידע באמצעות כלי שחזור

**הערה:** לקבלת הוראות מפורטות, בצע חיפוש אחר נושאים אלה ב-Support and Help) עזרה ותמיכה).

**הערה:** במקרה של אי יציבות במערכת, HP ממליצה להדפיס את הליכי השחזור ולשמור אותם לשימוש עתידי.

### **גיבוי המידע**

היקף השחזור לאחר כשל במערכת משתנה בהתאם לגיבוי העדכני ביותר שלך. עליך ליצור את הגיבוי ההתחלתי שלך מיד לאחר התקנת התוכנה. כאשר אתה מוסיף תוכנות וקובצי נתונים חדשים, עליך להמשיך לגבות את המערכת באופן קבוע כדי שיהיה ברשותך גיבוי עדכני יחסית.

באפשרותך לגבות את המידע שלך בכונן קשיח חיצוני אופציונלי, בכונן רשת או בתקליטורים.

שים לב לפרטים הבאים בעת הגיבוי:

- אחסן קבצים אישיים בתיקייה Documents) מסמכים) וגבה אותה בקביעות.
	- גבה תבניות המאוחסנות בתוכניות המשויכות להו.
- שמור הגדרות מותאמות אישית המופיעות בחלון, סרגל כלים או שורת תפריטים באמצעות לכידת צילום מסך של ההגדרות. צילום המסך יכול לחסוך לך זמן אם עליך לאפס את ההעדפות.

ליצירת צילום מסך:

- **.1** הצג את המסך שברצונך לשמור.
	- **.2** העתק את תמונת המסך:

כדי להעתיק את החלון הפעיל בלבד, הקש **sc prt+fn+alt**.

כדי להעתיק את כל המסך, הקש **sc prt+fn**.

**.3** פתח מסמך שנוצר במעבד תמלילים ולאחר מכן בחר **Edit**) עריכה) **> Paste**) הדבק).

תמונת המסך תתווסף למסמך.

- **.4** שמור את המסמך.
- בעת גיבוי לתקליטורים, השתמש באחד מסוגי התקליטורים הבאים (לרכישה בנפרד): R-CD, RW-CD, DVD הכונן בסוג תלויים תשתמש שבהם התקליטורים .DVD±RW או DVD-R DL ,DVD-R ,DVD+R DL ,+R האופטי המותקן במחשב שברשותך.
- **הערה:** תקליטורי DVD ותקליטורי DVD דו-צדדיים (DL (מאחסנים מידע רב יותר מאשר תקליטורי CD, כך שהשימוש בהם מצמצם את המספר הדרוש של תקליטורי שחזור.
	- בעת גיבוי לתקליטורים, מספר כל תקליטור לפני הכנסתו לכונן האופטי של המחשב.

ליצירת גיבוי באמצעות Center Restore and Backup) מרכז הגיבוי והשחזור), פעל בהתאם לשלבים הבאים:

**הערה:** ודא שהמחשב מחובר למתח AC לפני שתתחיל בתהליך הגיבוי.

**הערה:** תהליך הגיבוי עשוי להימשך למעלה משעה, בהתאם לגודל הקבצים ולמהירות המחשב.

- **Backup and Restore <** (תחזוקה (**Maintenance <** (התוכניות כל (**All Programs <** (התחל (**Start** בחר **.1 Center**) מרכז הגיבוי והשחזור).
- **.2** פעל בהתאם להוראות שעל-גבי המסך כדי לגבות את המחשב כולו (בדגמים נבחרים בלבד) או את הקבצים שלך.

**הערה:** Windows כולל את המאפיין Control Account User) בקרת חשבון משתמש) לשיפור אבטחת המחשב. ייתכן שתתבקש לאשר או להקליד סיסמה למשימות כגון התקנת תוכנות, הפעלת תוכנית שירות או שינוי הגדרות Windows. עיין ב-Support and Help) עזרה ותמיכה) של Windows לקבלת מידע נוסף.

### **ביצוע שחזור**

במקרה של כשל או חוסר יציבות במערכת, המחשב מספק את הכלים הבאים לשחזור הקבצים שלך:

- כלי שחזור של Windows: באפשרותך להשתמש ב-Center Restore and Backup) מרכז הגיבוי והשחזור) כדי לשחזר מידע שגיבית בעבר. כמו כן, באפשרותך להשתמש ב-Repair Startup) תיקון אתחול) של Windows כדי לפתור בעיות שעלולות להפריע ל-Windows לבצע הפעלה כראוי.
	- כלי השחזור של 11f: באפשרותך להשתמש בכלי השחזור של 11f כדי לשחזר את התמונה המקורית של הכונן הקשיח. התמונה כוללת את מערכת ההפעלה Windows ואת התוכניות המותקנות על-ידי היצרן.
- **הערה:** אם אין באפשרותך לאתחל את המחשב שברשותך, עליך לרכוש את ה-DVD של מערכת ההפעלה Windows RVista כדי להפעיל מחדש את המחשב ולתקן את מערכת ההפעלה. לקבלת מידע נוסף, עיין בסעיף "שימוש ב-DVD של מערכת ההפעלה Vista Windows) לרכישה בנפרד)" במדריך זה.

#### **שימוש בכלי השחזור של Windows**

כדי לשחזר מידע שגיבית בעבר, פעל בהתאם לשלבים הבאים:

- **Backup and Restore <** (תחזוקה (**Maintenance <** (התוכניות כל (**All Programs <** (התחל (**Start** בחר **.1 Center**) מרכז הגיבוי והשחזור).
- **.2** פעל בהתאם להוראות שעל-גבי המסך כדי לשחזר את המחשב כולו (בדגמים נבחרים בלבד) או את הקבצים שלך.
	- **הערה:** Windows כולל את המאפיין Control Account User) בקרת חשבון משתמש) לשיפור אבטחת המחשב. ייתכן שתתבקש לאשר או להקליד סיסמה למשימות כגון התקנת תוכנות, הפעלת תוכנית שירות או שינוי הגדרות Windows. עיין ב-Support and Help) עזרה ותמיכה) של Windows לקבלת מידע נוסף.

כדי לשחזר את המידע באמצעות Repair Startup) תיקון אתחול), פעל בהתאם לשלבים הבאים:

- **זהירות:** שימוש ב-Repair Startup) תיקון אתחול) יגרום למחיקת כל התוכן של הכונן הקשיח ולאתחול מחדש של הכונן הקשיח. כל הקבצים שיצרת וכל תוכנה שהתקנת במחשב יוסרו לצמיתות. לאחר השלמת האתחול מחדש, תהליך השחזור משחזר את מערכת ההפעלה וכן את מנהלי ההתקן, התוכנות ותוכניות השירות מהגיבוי המשמש לשחזור.
	- **.1** אם ניתן, גבה את כל הקבצים האישיים.
- **.2** אם ניתן, בדוק אם קיימת מחיצה של Windows ומחיצת שחזור של HP. כדי לאתר מחיצות, בחר **Start**) התחל) **> Computer**) מחשב).
- **הערה:** אם המחיצה של Windows ומחיצת השחזור של HP נמחקו, יהיה עליך לשחזר את מערכת ההפעלה ואת התוכניות באמצעות ה-DVD של מערכת ההפעלה Vista Windows והתקליטור Recovery Driver) שחזור מנהלי התקן) (שניהם נרכשים בנפרד). לקבלת מידע נוסף, עיין בסעיף "שימוש ב-DVD של מערכת ההפעלה Vista Windows) לרכישה בנפרד)" במדריך זה.
	- **.3** הפעל מחדש את המחשב ולאחר מכן הקש 8f לפני הטעינה של מערכת ההפעלה Windows.
		- **.4** בחר **computer your Repair**) תקן את מחשבך).
			- **.5** פעל לפי ההוראות שעל-גבי המסך.
- **הערה:** לקבלת מידע נוסף אודות שחזור מידע באמצעות כלי Windows, בצע חיפוש של נושאים אלה ב-and Help Support) עזרה ותמיכה).

#### **שימוש ב11-f**

**זהירות:** שימוש ב11-f יגרום למחיקת כל התוכן של הכונן הקשיח ולאתחול מחדש של הכונן הקשיח. כל הקבצים שיצרת וכל תוכנה שהתקנת במחשב יוסרו לצמיתות. כלי השחזור 11f מתקין מחדש את מערכת ההפעלה ותוכניות ומנהלי התקן של HP שהותקנו על-ידי היצרן. יש להתקין מחדש תוכנות שלא הותקנו על-ידי היצרן.

לשחזור התמונה המקורית של הכונן הקשיח באמצעות 11f, פעל בהתאם לשלבים אלה:

- **.1** אם ניתן, גבה את כל הקבצים האישיים.
- **.2** אם ניתן, בדוק אם קיימת מחיצת שחזור של HP. כדי לחפש מחיצה, בחר **Start**) התחל) **> Computer**) מחשב).
- **הערה:** אם מחיצת השחזור של HP נמחקה, עליך לשחזר את מערכת ההפעלה ואת התוכניות באמצעות ה- DVD של מערכת ההפעלה Vista Windows והתקליטור Recovery Driver) שחזור מנהלי התקן) (שניהם נרכשים בנפרד). לקבלת מידע נוסף, עיין בסעיף "שימוש ב-DVD של מערכת ההפעלה Vista Windows) לרכישה בנפרד)" במדריך זה.
- **.3** הפעל את המחשב או הפעל אותו מחדש, ולאחר מכן הקש על esc כאשר מוצגת ההודעה "key ESC the Press Menu Startup for) "הקש על מקש ESC לתפריט ההתחלה) בתחתית המסך.
	- **.4** הקש 11f כדי להיכנס ל-Recovery HP.
		- **.5** פעל לפי ההוראות שעל-גבי המסך.

### **שימוש ב-DVD של מערכת ההפעלה Vista Windows) לרכישה בנפרד)**

אם אין באפשרותך לאתחל את המחשב, עליך לרכוש DVD של מערכת ההפעלה Vista Windows כדי לאתחל את המחשב ולתקן את מערכת ההפעלה. ודא שהגיבוי העדכני ביותר (המאוחסן בתקליטורים או בכונן חיצוני) נגיש בקלות. להזמנת DVD של מערכת ההפעלה Windows Vista, בקר בכתובת http://www.hp.com/support. בחר את המדינה/אזור ולאחר מכן פעל בהתאם להוראות שעל-גבי המסך. כמו כן באפשרותך להזמין את ה-DVD באמצעות פניה לתמיכה הטכנית. לקבלת מידע ליצירת קשר, עיין בחוברת *Worldwide Telephone Numbers* (מספרי טלפון ברחבי העולם) המצורפת למחשב.

**זהירות:** שימוש ב-DVD של מערכת ההפעלה Vista Windows גורם למחיקת כל התוכן של הכונן הקשיח ולאתחול מחדש של הכונן הקשיח. כל הקבצים שיצרת וכל תוכנה שהתקנת במחשב יוסרו לצמיתות. לאחר השלמת האתחול מחדש, תהליך השחזור מסייע לך לשחזר את מערכת ההפעלה וכן מנהלי התקן, תוכנות ותוכניות שירות.

כדי להפעיל שחזור באמצעות DVD של מערכת ההפעלה Vista Windows, פעל בהתאם לשלבים הבאים:

- **הערה:** תהליך זה נמשך מספר דקות.
- **.1** אם ניתן, גבה את כל הקבצים האישיים.
- **.2** אתחל את המחשב ולאחר מכן הכנס את ה-DVD של מערכת ההפעלה Vista Windows לכונן האופטי לפני שמערכת ההפעלה של Windows תיטען.
	- **.3** כאשר תתבקש, הקש על מקש כלשהו במקלדת.
		- **.4** פעל לפי ההוראות שעל-גבי המסך.
			- **.5** לחץ על **Next**) הבא).
	- **.6** בחר **computer your Repair**) תקן את מחשבך).
		- **.7** פעל לפי ההוראות שעל-גבי המסך.

# **13 Setup Computer) הגדרות המחשב)**

## **הפעלת Setup Computer) הגדרות המחשב)**

Setup Computer) הגדרות המחשב) הוא כלי שירות מבוסס-ROM, המותקן מראש במערכת ושניתן להשתמש בו גם כשמערכת ההפעלה אינה עובדת או אינה נטענת כהלכה.

**הערה:** ייתכן שחלק מפריטי תפריט Setup Computer) הגדרות המחשב) המפורטים במדריך זה אינם נתמכים על-ידי המחשב שלך.

**הערה:** ניתן להשתמש ב-Setup Computer) הגדרות המחשב) עם מקלדת או עכבר חיצוניים המחוברים באמצעות יציאת USB רק אם הופעלה תמיכה בהתקני USB מדור קודם.

כדי להפעיל את Setup Computer) הגדרות המחשב), בצע את השלבים הבאים:

- **.1** הפעל או הפעל מחדש את המחשב ולאחר מכן הקש esc כאשר ההודעה Startup for key ESC the Press" "Menu) הקש על מקש ESC לתפריט ההפעלה) מוצגת בתחתית המסך.
	- **.2** הקש 10f כדי להיכנס ל-Setup BIOS) הגדרות BIOS(.

## **שימוש ב-Setup Computer) הגדרות המחשב)**

#### **ניווט ובחירה ב-Setup Computer) הגדרות המחשב)**

הגישה למידע ולהגדרות ב-Setup Computer) הגדרות המחשב) מתבצעת מהתפריטים File) קובץ), Security (אבטחה), ו-Configuration System) תצורת המערכת).

כדי לנווט ולבצע בחירות ב-Setup Computer) הגדרות המחשב), בצע את השלבים הבאים:

- **.1** הפעל או הפעל מחדש את המחשב ולאחר מכן הקש esc כאשר ההודעה Startup for key ESC the Press" "Menu) הקש על מקש ESC לתפריט ההפעלה) מוצגת בתחתית המסך.
- כדי לבחור תפריט או פריט תפריט, השתמש במקש tab ובמקשי החיצים במקלדת ולאחר מכן הקש enter, או השתמש בהתקן הצבעה כדי ללחוץ על הפריט.
	- כדי לגלול למעלה ולמטה, לחץ על החץ למעלה או על החץ למטה בפינה הימנית העליונה של המסך, או השתמש במקש החץ למעלה או במקש החץ למטה.
	- כדי לסגור תיבות דו-שיח פתוחות ולחזור למסך הראשי של Setup Computer) הגדרות המחשב), הקש esc ולאחר מכן פעל בהתאם להוראות שעל-גבי המסך.
- **הערה:** באפשרותך להשתמש בהתקן הצבעה (לוח מגע, מוט הצבעה או עכבר USB (או במקלדת לניווט ולביצוע בחירות ב-Setup Computer) הגדרות המחשב).
	- **.2** הקש 10f כדי להיכנס ל-Setup BIOS) הגדרות BIOS(.
	- **.3** בחר בתפריט **File**) קובץ), **Security**) אבטחה), או **Configuration System**) תצורת מערכת).

כדי לצאת מהתפריטים של Setup Computer) הגדרות המחשב), בחר באחת מהשיטות הבאות:

● כדי לצאת מהתפריטים של Setup Computer) הגדרות המחשב) ללא שמירת השינויים, לחץ על הסמל **Exit** (יציאה) בפינה השמאלית התחתונה של המסך, ולאחר מכן פעל בהתאם להוראות שעל-גבי המסך.

– לחלופין –

השתמש במקש tab ובמקשי החיצים לבחירת **File**) קובץ) **> Exit and Changes Ignore**) התעלמות משינויים ויציאה) ולאחר מכן הקש enter.

– לחלופין –

● כדי לשמור את השינויים ולצאת מתפריטי Setup Computer) הגדרות המחשב), לחץ על הסמל **Save**) שמור) בפינה השמאלית התחתונה של המסך, ולאחר מכן פעל בהתאם להוראות שעל-גבי המסך.

– לחלופין –

השתמש במקש tab ובמקשי החיצים לבחירת **File**) קובץ) **> Exit and Changes Save**) שמירת שינויים ויציאה) ולאחר מכן הקש enter.

השינויים ייכנסו לתוקף לאחר שהמחשב יופעל מחדש.

### **שחזור הגדרות היצרן ב-Setup Computer) הגדרות המחשב)**

**הערה:** שחזור ברירות המחדל לא ישנה את מצב הכונן הקשיח.

להחזרת כל ההגדרות ב-Setup Computer) הגדרות המחשב) לערכים שנקבעו על-ידי היצרן, בצע את השלבים הבאים:

- **.1** הפעל או הפעל מחדש את המחשב ולאחר מכן הקש esc כאשר ההודעה Startup for key ESC the Press" "Menu) הקש על מקש ESC לתפריט ההפעלה) מוצגת בתחתית המסך.
	- **.2** הקש 10f כדי להיכנס ל-Setup BIOS) הגדרות BIOS(.
- **.3** השתמש בהתקן הצבעה או במקשי החיצים לבחירת **File**) קובץ) **> Defaults Restore**) שחזור ברירות מחדל).
	- **.4** פעל לפי ההוראות שעל-גבי המסך.
- **.5** כדי לשמור את השינויים ולצאת, לחץ על הסמל **Save**) שמור) בפינה השמאלית התחתונה של המסך, ולאחר מכן פעל בהתאם להוראות שעל-גבי המסך.

לחלופין-

השתמש במקשי החיצים לבחירת **File**) קובץ) **<sup>&</sup>gt; Exit and Changes Save**) שמירת שינויים ויציאה) ולאחר-מכן הקש enter

השינויים ייכנסו לתוקף לאחר שהמחשב יופעל מחדש.

**הערה:** הגדרות הסיסמאות והגדרות האבטחה לא משתנות עם שחזור הגדרות ברירת המחדל של היצרן.

## **תפריטי Setup Computer) הגדרות המחשב)**

טבלאות התפריטים בסעיף זה מספקות סקירה של אפשרויות Setup Computer) הגדרות המחשב).

**הערה:** ייתכן שחלק מפריטי תפריט Setup Computer) הגדרות המחשב) המפורטים בפרק זה אינם נתמכים על-ידי המחשב שלך.

### **תפריט File) קובץ)**

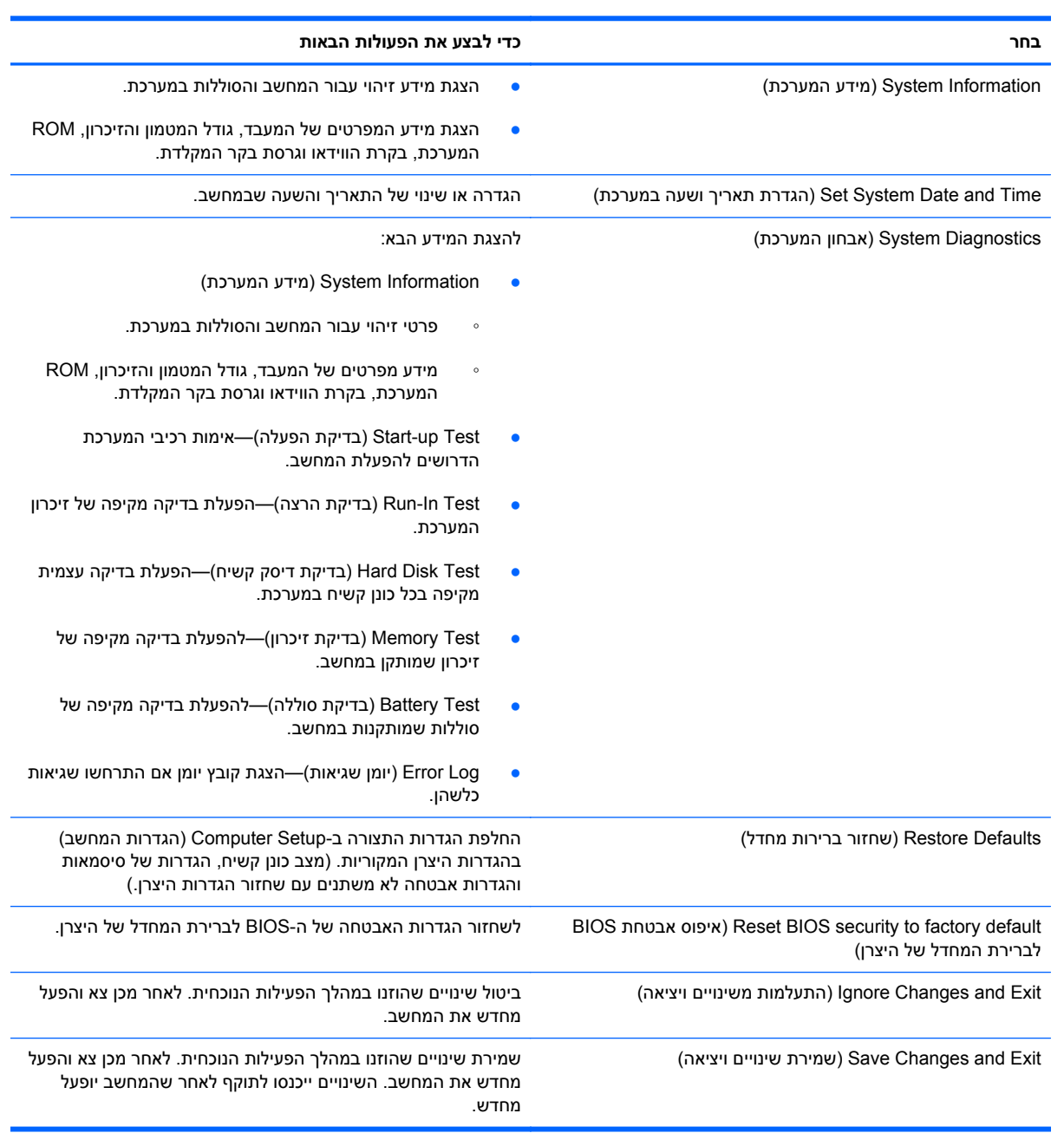

#### **תפריט Security) אבטחה)**

**הערה:** ייתכן שחלק מפריטי התפריט המפורטים בסעיף זה לא נתמכים במחשבך.

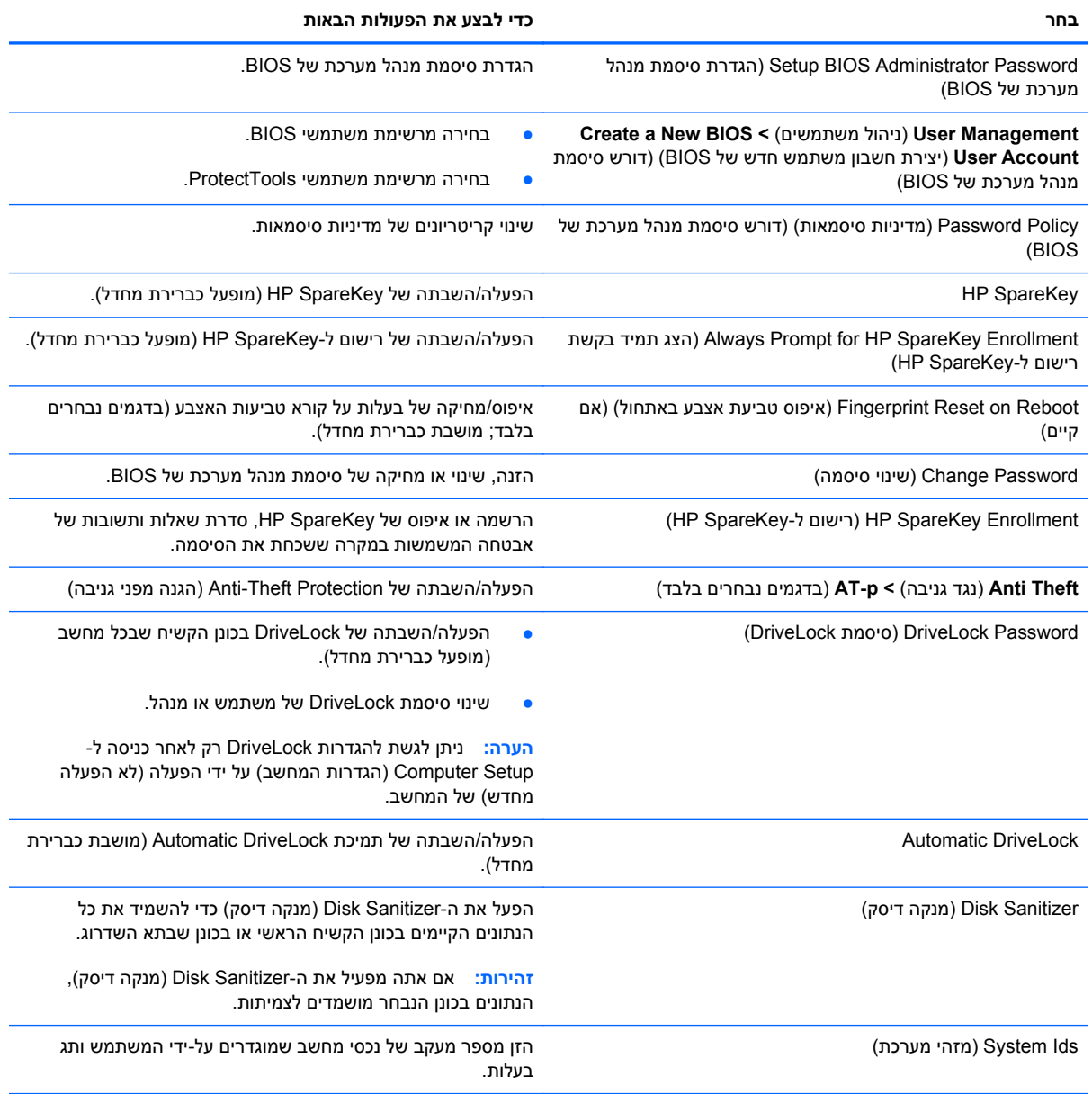

### **תפריט Configuration System) תצורת המערכת)**

**הערה:** ייתכן שחלק מאפשרויות קביעת התצורה המפורטות של המערכת אינן נתמכות על-ידי המחשב שברשותך.

**בחר כדי לבצע את הפעולות הבאות**

Language) שפה) שינוי השפה של Setup Computer) הגדרות המחשב).

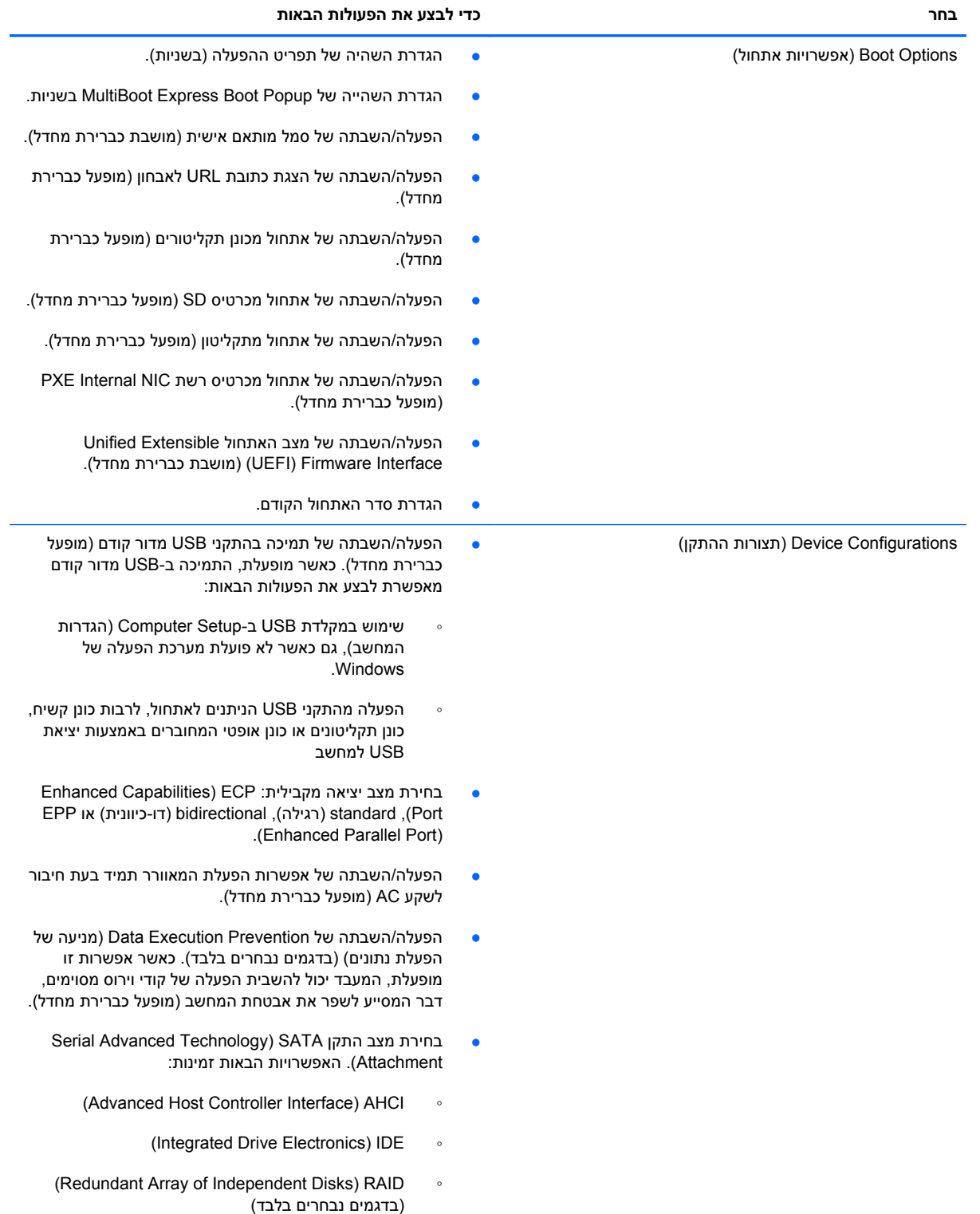

#### **בחר כדי לבצע את הפעולות הבאות**

**הערה:** זמינות אפשרויות אלה משתנה בהתאם לדגם המחשב.

- הפעלה/השבתה של טעינה מהירה של הסוללה המשנית (מופעל כברירת מחדל).
- הפעלה/השבתה של QuickLook HP) מופעל כברירת מחדל).
	- הפעלה/השבתה של אימות מאותחל מראש ב-HP QuickLook) מופעל כברירת מחדל).
- הפעלה/השבתה של QuickWeb HP) מופעל כברירת מחדל).
	- הפעלה/השבתה של הגנה מפני כתיבה של HP QuickWeb) מושבת כברירת מחדל).
- הפעלה/השבתה של טכנולוגיית הדמיה (בדגמים נבחרים בלבד; מושבת כברירת מחדל).
- הפעלה/השבתה של Trusted Execution) Intel TXT Technology) (בדגמים נבחרים בלבד; מושבת כברירת מחדל).
	- הפעלה/השבתה של CPU Core Multi) CPU מרובה ליבה) (מופעל כברירת מחדל).
- הפעלה/השבתה של טכנולוגיית HT Intel) מופעל כברירת מחדל).
	- הפעלה/השבתה של כניסה באמצעות USB) מופעל כברירת מחדל).
	- הפעלה/השבתה של מצב Num lock בעת אתחול (מושבת  $\bullet$ כברירת מחדל).

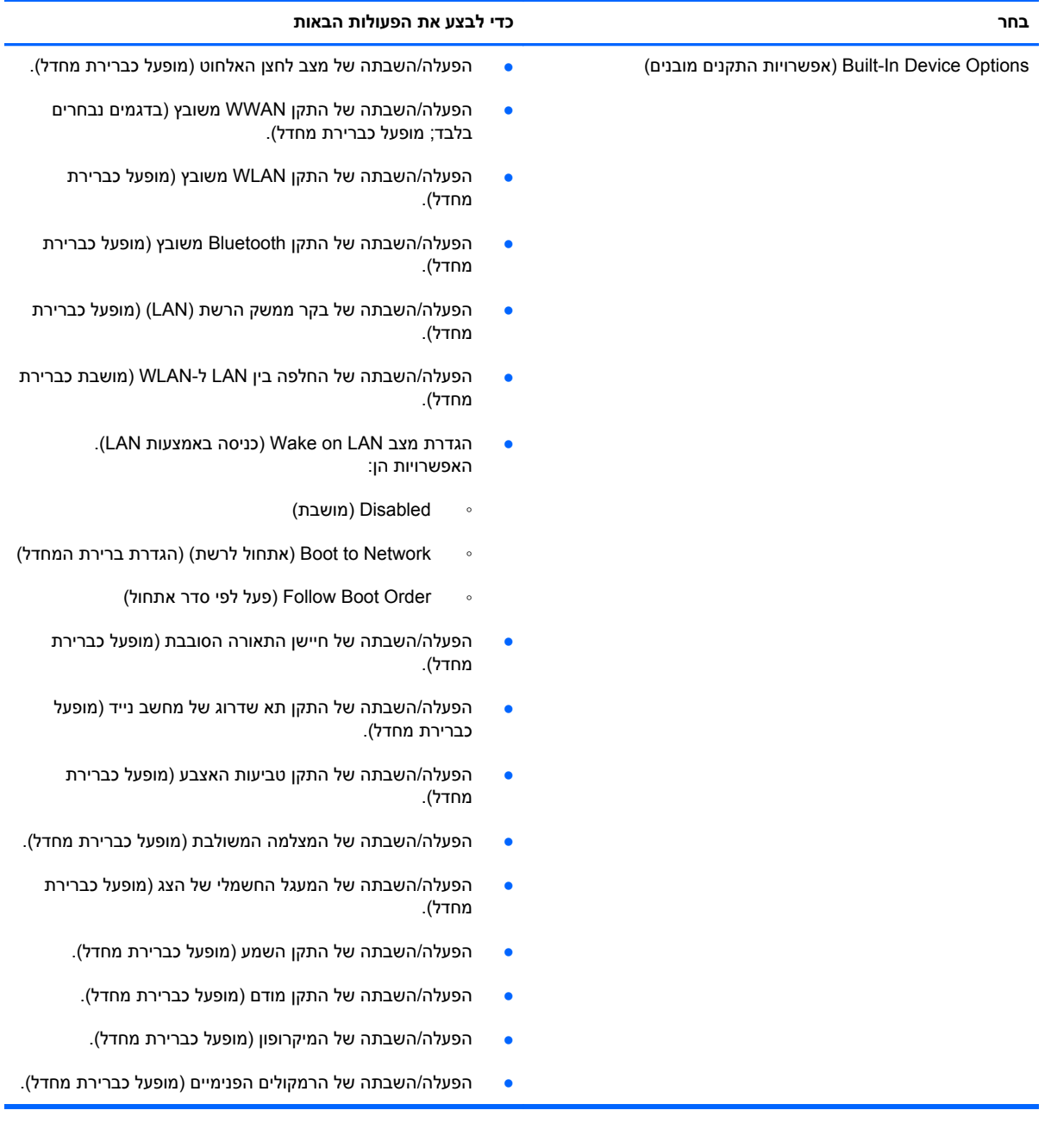

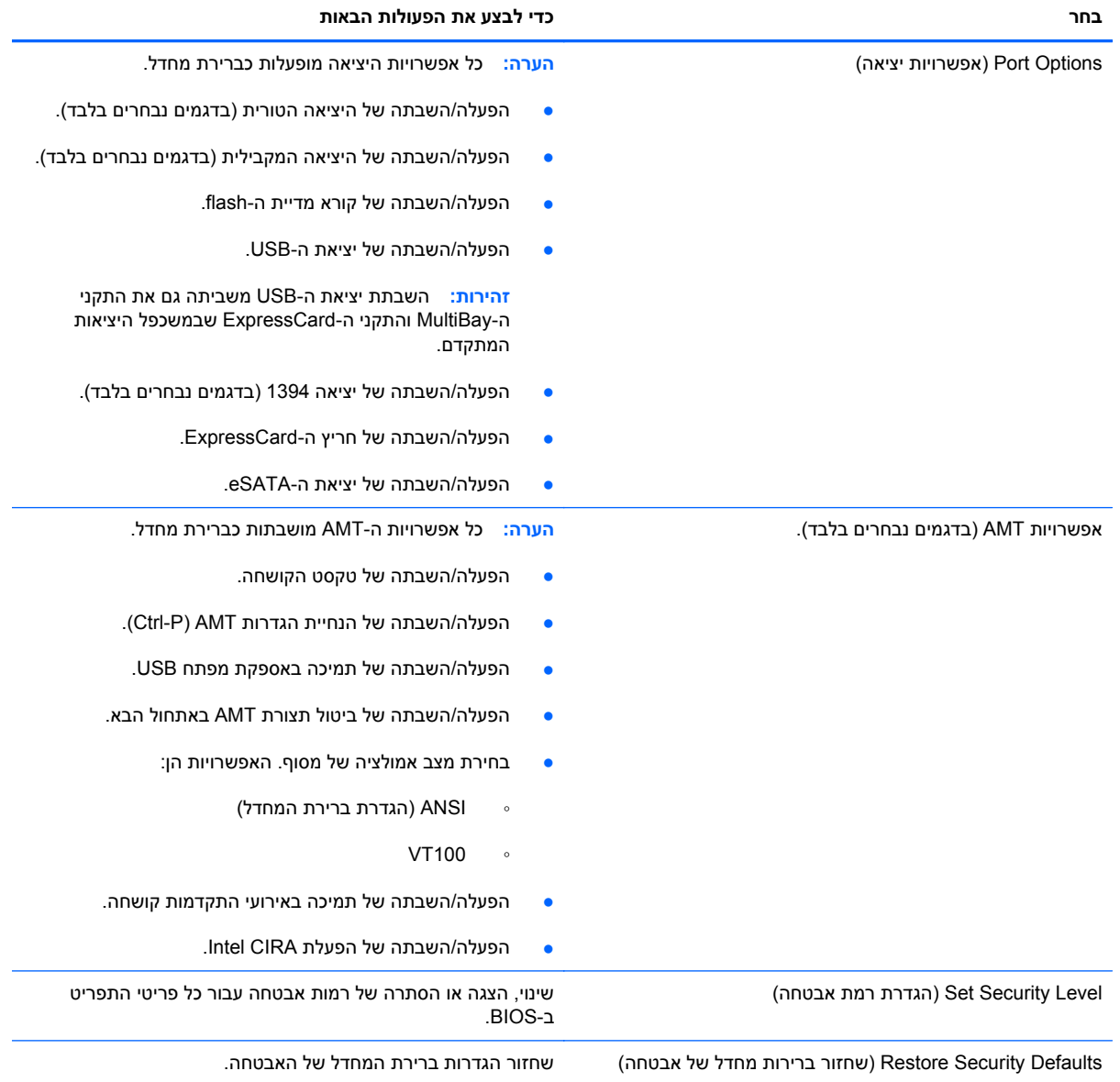

# **MultiBoot 14**

### **אודות סדר התקני האתחול**

עם הפעלת המחשב, המערכת מנסה לאתחל מתוך התקני אתחול מופעלים. כלי השירות MultiBoot, שמופעל על-ידי היצרן, שולט בסדר שבו המערכת בוחרת התקן אתחול. התקני אתחול יכולים לכלול כוננים אופטיים, כונני תקליטונים, כרטיס ממשק רשת (NIC(, כוננים קשיחים והתקני USB. התקני אתחול מכילים מדיה או קבצים הניתנים לאתחול, שהמחשב זקוק להם לצורך הפעלה ותפעול תקינים.

**הערה:** יש להפעיל התקני אתחול מסוימים ב-Setup Computer לפני שניתן יהיה לכלול אותם בסדר האתחול.

הגדרת היצרן היא שהמחשב יבחר את התקן האתחול באמצעות חיפוש התקני אתחול מופעלים ומיקומים של תאי כוננים בסדר הבא:

**הערה:** ייתכן שהמחשב שברשותך לא תומך בחלק מהתקני האתחול ומיקומי תאי הכוננים המפורטים.

- תא שדרוג של מחשב נייד
	- כונן קשיח פנימי
- כונן תקליטונים מסוג USB
- כונן תקליטורים מסוג USB
	- כונן קשיח מסוג USB
	- אתרנט של מחשב נייד
- Secure Digital (SD) זיכרון כרטיס●
	- תא שדרוג של תחנת עגינה
		- כונן SATA חיצוני

באפשרותך לשנות את הסדר שבו המחשב מחפש אחר התקן אתחול באמצעות שינוי סדר האתחול ב-Computer לתפריט ESC ניתן גם להקיש ESC בזמן שמוצגת ההודעה "Press the ESC key for Startup Menu" (הקש ESC לתפריט ההפעלה) בתחתית המסך, ולאחר מכן להקיש 9f. הקשה על 9f מציגה תפריט שמראה את התקני האתחול הנוכחיים ומאפשר לך לבחור התקן אתחול. לחלופין, באפשרותך להשתמש ב-Express MultiBoot להגדרת המחשב לבקש מיקום אתחול עם כל הפעלה או הפעלה מחדש של המחשב.

אם MultiBoot מושבת, המחשב משתמש בסדר אתחול קבוע שמתחיל ראשית בחיפוש אחר התקן אתחול בכונן A. אם לא נמצאו התקנים, המחשב מחפש התקן אתחול בכונן C. התקני אתחול בכונן A כוללים כוננים אופטיים וכונני תקליטונים. התקני אתחול בכונן C כוללים כוננים אופטיים וכוננים קשיחים.

לכרטיס NIC לא מוקצית אות כונן.

**הערה:** ניתן לאתחל כונן אופטי (כגון כונן תקליטורים) ככונן A או ככונן C, בהתאם לתבנית של תקליטור האתחול.

הרשימה שלהלן מתארת את הגדרת היצרן עבור סדר האתחול המוקצה לאותיות הכוננים A ו-C כאשר MultiBoot מושבת. (הסדר בפועל משתנה בהתאם לתצורה).

- סדר האתחול עבור התקני האתחול של כונן A:
- **.1** כונן אופטי בהתקן עגינה אופציונלי או ב-MultiBay חיצוני אופציונלי שמכיל תקליטור שהוגדר ככונן A
	- **.2** כונן אופטי ב-MultiBay הפנימי (בדגמים נבחרים בלבד) שמכיל תקליטור שהוגדר ככונן A
		- **.3** כונן תקליטונים בהתקן עגינה אופציונלי או ב-MultiBay חיצוני אופציונלי
			- סדר האתחול עבור התקני האתחול של כונן C:
- **.1** כונן אופטי בהתקן עגינה אופציונלי או ב-MultiBay חיצוני אופציונלי שמכיל תקליטור שהוגדר ככונן C
	- **.2** כונן אופטי ב-MultiBay הפנימי (בדגמים נבחרים בלבד) שמכיל תקליטור שהוגדר ככונן C
		- **.3** כונן קשיח בתא הכונן הקשיח של המחשב
		- **.4** כונן קשיח בהתקן עגינה אופציונלי או ב-MultiBay חיצוני אופציונלי

**הערה:** מכיוון שלכרטיס NIC לא מקושרת אף אות כונן, שינוי סדר האתחול של כרטיס NIC לא משפיע על אותיות הכוננים של התקנים אחרים.

## **הפעלת התקני אתחול ב-Setup Computer**

המחשב יבצע אתחול להתקן USB או התקן NIC רק אם ההתקן הופעל קודם ב-Setup Computer.

כדי להפעיל את Setup Computer ולאפשר להתקן USB או התקן NIC לפעול כהתקן אתחול, פעל בהתאם לשלבים הבאים:

- **.1** הפעל או הפעל מחדש את המחשב ולאחר מכן הקש esc בזמן שמוצגת ההודעה "for key ESC the Press Menu Startup) "הקש ESC לתפריט ההפעלה) בתחתית המסך.
	- **.2** הקש 10f כדי להיכנס ל-Setup BIOS) התקנת BIOS(.
- **.3** כדי להפעיל מדיה ניתנת לאתחול בכוננים מסוג USB או בכוננים שמוכנסים להתקן עגינה אופציונלי (בדגמים נבחרים בלבד), השתמש בהתקן הצבעה או במקשי החיצים לבחירת **Configuration System**) תצורת המערכת) **> Configurations Device**) תצורות ההתקן). ודא שנבחרה תמיכת בהתקני USB מדור קודם.
- **הערה:** יש להפעיל את האפשרות Port USB) יציאת USB (כדי להשתמש בתמיכה ב-USB מדור קודם. אפשרות זו מופעלת על-ידי היצרן. אם היציאה הופכת למושבתת, הפעל אותה מחדש על-ידי בחירת **System Configuration**) תצורת המערכת) **> Options Port**) אפשרויות יציאה) ולאחר מכן בחירה ב-**Port USB** (יציאת USB).

- לחלופין -

כדי להפעיל התקן NIC, בחר **Configuration System**) תצורת המערכת) **> Options Boot**) אפשרויות .(PXE Internal NIC אתחול (**PXE Internal NIC boot**-ב בחירה מכן ולאחר) אתחול

**.4** כדי לשמור את השינויים ולצאת מ-Setup Computer, לחץ על הסמל **Save**) שמור) בפינה השמאלית התחתונה של המסך, ולאחר מכן פעל בהתאם להוראות שעל-גבי המסך.

- לחלופין -

השתמש במקשי החיצים לבחירת **File**) קובץ) **> Exit and Changes Save**) שמירת שינויים ויציאה) ולאחר מכן הקש enter

השינויים ייכנסו לתוקף לאחר שהמחשב יופעל מחדש.

Remote Program Load או) PXE) Preboot eXecution Environment לשרת NIC כרטיס לחבר כדי **:הערה** "Press the ESC key for Startup Menu" ההודעה ההודעה "Press the ESC key for Startup Menu" (הקש ESC לתפריט ההפעלה) בפינת המסך ולאחר מכן הקש 12f במהירות.

## **שקילת שינויים בסדר האתחול**

לפני שינוי סדר האתחול, שים לב לשיקולים הבאים:

- כאשר המחשב מופעל מחדש לאחר שינוי סדר האתחול, הוא מנסה לבצע הפעלה באמצעות סדר האתחול החדש.
- אם יש יותר מסוג אחד של התקן אתחול, המחשב מנסה לאתחל באמצעות התקן האתחול הראשון מכל סוג (למעט כוננים אופטיים). לדוגמה, אם המחשב מחובר להתקן עגינה אופציונלי (בדגמים נבחרים בלבד) שמכיל כונן קשיח, הכונן הקשיח יוצג בסדר האתחול ככונן קשיח מסוג USB. אם המערכת מנסה לאתחל מהכונן הקשיח הזה ונכשלת, היא לא תנסה לאתחל לכונן קשיח בתא הכונן הקשיח. במקום זאת, היא תנסה לאתחל לסוג ההתקן הבא בסדר האתחול. עם זאת, אם יש שני כוננים אופטיים וההתקן האופטי הראשון אינו מאתחל (מכיוון שאינו מכיל מדיה ניתנת לאתחול או שהמדיה אינה תקליטור אתחול), המערכת תנסה לאתחל את ההתקן האופטי השני.
- שינוי סדר האתחול משנה גם את כינויי הכוננים הלוגיים. לדוגמה, אם אתה מתחיל מכונן תקליטורים עם תקליטור שהוגדר ככונן C, כונן התקליטורים הופך לכונן C והכונן הקשיח בתא הכונן הקשיח הופך לכונן D.
- המחשב יבצע אתחול מהתקן NIC רק אם ההתקן מופעל בתפריט Options Device In-Built) אפשרויות התקנים מובנים) ב-Setup Computer ואם האפשרות לאתחול מההתקן הוגדרה כמופעלת בתפריט Options Boot (אפשרויות אתחול) ב-Setup Computer. אתחול מתוך NIC אינו משפיע על כינויי הכוננים הלוגיים מכיוון שלכרטיס NIC לא משוייכת אות כונן.
	- כוננים בהתקן עגינה אופציונלי (בדגמים נבחרים בלבד) נחשבים להתקני USB חיצוניים בסדר האתחול.

### **בחירת העדפות MultiBoot**

באפשרותך להשתמש ב-MultiBoot באופנים הבאים:

- להגדיר סדר אתחול חדש, שבו ישתמש המחשב בכל הפעלה, באמצעות שינוי סדר האתחול ב-Computer .Setup
- לבחור באופן פעיל את התקן האתחול, על-ידי הקשת esc בזמן שההודעה "Startup for key ESC the Press Menu) "הקש ESC לתפריט ההפעלה) מוצגת בתחתית המסך והקשת 9f כדי להיכנס לתפריט Options (אפשרויות) של התקן האתחול.
- להשתמש ב-Express MultiBoot להגדרת סדרי אתחול שונים. מאפיין זה מבקש התקן אתחול עם כל הפעלה או הפעלה מחדש של המחשב.

#### **הגדרת סדר אתחול חדש ב-Setup Computer**

כדי להפעיל את Setup Computer ולהגדיר סדר התקני אתחול שבו ישתמש המחשב עם כל הפעלה או הפעלה מחדש, בצע את השלבים הבאים:

- **.1** הפעל או הפעל מחדש את המחשב ולאחר מכן הקש esc בזמן שמוצגת ההודעה "for key ESC the Press Menu Startup) "הקש ESC לתפריט ההפעלה) בתחתית המסך.
	- **.2** הקש 10f כדי להיכנס ל-Setup BIOS) התקנת BIOS(.
- **.3** השתמש בהתקן הצבעה או במקשי החיצים כדי לבחור את רשימת סדר האתחול הקודם ולאחר מכן הקש enter.
- **.4** כדי לקדם את ההתקן בסדר האתחול, השתמש בהתקן הצבעה כדי ללחוץ על החץ למעלה או הקש על מקש .+

- לחלופין -

כדי להוריד את ההתקן בסדר האתחול, לחץ על החץ למטה או הקש על מקש .-

**.5** כדי לשמור את השינויים ולצאת מ-Setup Computer, לחץ על הסמל **Save**) שמור) בפינה השמאלית התחתונה של המסך, ולאחר מכן פעל בהתאם להוראות שעל-גבי המסך.

לחלופין-

השתמש במקשי החיצים לבחירת **File**) קובץ) **<sup>&</sup>gt; Exit and Changes Save**) שמירת שינויים ויציאה) ולאחר-מכן הקש enter

השינויים ייכנסו לתוקף לאחר שהמחשב יופעל מחדש.

#### **בחירת התקן אתחול באופן פעיל, באמצעות הודעת 9f**

כדי לבחור באופן פעיל התקן אתחול עבור רצף ההפעלה הנוכחי, בצע את השלבים הבאים:

- **.1** הפעל או הפעל מחדש את המחשב, הקש esc כאשר ההודעה "Menu Startup for key ESC the Press" (הקש על מקש ESC לתפריט ההפעלה) מוצגת בתחתית המסך.
	- **.2** פתח את תפריט Options Device Boot) אפשרויות התקן אתחול) על-ידי הקשה על 9f.
	- **.3** השתמש בהתקן הצבעה או במקשי החיצים לבחירת התקן אתחול ולאחר מכן הקש enter.

השינויים שביצעת ייכנסו לתוקף באופן מיידי.

#### **הגדרה של בקשת Express MultiBoot**

כדי להפעיל את Setup Computer ולהגדיר את המחשב כך שיציג את תפריט מיקומי ההפעלה של MultiBoot בכל הפעלה או הפעלה מחדש, בצע את השלבים הבאים:

- **.1** הפעל או הפעל מחדש את המחשב ולאחר מכן הקש esc בזמן שמוצגת ההודעה "for key ESC the Press Menu Startup) "הקש ESC לתפריט ההפעלה) בתחתית המסך.
	- **.2** הקש 10f כדי להיכנס ל-Setup BIOS) התקנת BIOS(.
- **.3** השתמש בהתקן הצבעה או במקשי החיצים לבחירת **Configuration System**) תצורת המערכת) **> Boot Options**) אפשרויות אתחול) ולאחר מכן הקש enter.
- **.4** בשדה **(Sec (Delay Popup Boot Express**) עיכוב חלונות מוקפצים של Boot Express) שניות)), הזן את אורך פרק הזמן (בשניות) שבו ברצונך שהמחשב יציג את תפריט מיקומי ההפעלה לפני שהוא פועל בהתאם להגדרת ברירת המחדל הנוכחית של הגדרת MultiBoot הנוכחית. (כאשר 0 נבחר, תפריט מיקומי ההפעלה של Boot Express אינו מוצג.)
- **.5** כדי לשמור את השינויים ולצאת מ-Setup Computer, לחץ על הסמל **Save**) שמור) בפינה השמאלית התחתונה של המסך, ולאחר מכן פעל בהתאם להוראות שעל-גבי המסך.

- לחלופין -

השתמש במקשי החיצים לבחירת **File**) קובץ) **> Exit and Changes Save**) שמירת שינויים ויציאה) ולאחר מכן הקש enter

השינויים ייכנסו לתוקף לאחר שהמחשב יופעל מחדש.

#### **הזנה של העדפות Express MultiBoot**

עם הופעת תפריט Boot Express) אתחול מהיר) במהלך ההפעלה, עומדות לרשותך האפשרויות הבאות:

- כדי לציין התקן אתחול מתפריט Boot Express, בחר את ההעדפה במסגרת פרק הזמן המוקצב ולאחר מכן הקש .enter
- כדי למנוע מהמחשב לנהוג בהתאם לברירת המחדל של הגדרת MultiBoot הנוכחית, הקש על אחד המקשים לפני חלוף פרק הזמן המוקצב. המחשב לא יופעל עד שתבחר התקן אתחול ותקיש enter.
- כדי לאפשר למחשב לבצע הפעלה בהתאם להגדרות MultiBoot הנוכחיות, המתן עד שפרק הזמן המוקצב יחלוף.
# **15 ניהול והדפסה**

# **שימוש בפתרונות לניהול מחשבי לקוח**

<span id="page-144-0"></span>התוכנה Solutions Management Client מספקת פתרונות המבוססים על תקנים לניהול מחשבים שולחניים, תחנות עבודה, מחשבים ניידים ומחשבי לוח של לקוחות (משתמשים) בסביבת רשת.

ניהול מחשבי לקוח כולל את היכולות והמאפיינים העיקריים הבאים:

- פריסה של הדמיית תוכנות ראשונית
- התקנה של תוכנות במערכות מרוחקות
	- ניהול ועדכון של תוכנות
		- עדכוני ROM
- אבטחת נכסי המחשב (החומרה והתוכנות שמותקנות במחשב) וניהול מעקב אחריהם
	- הודעות על שגיאות ושחזור של רכיבים מסוימים בתוכנות ובחומרה של המערכת

<mark>ੇ הערה:</mark> התמיכה המתוארת בפרק זה עבור מאפיינים מסוימים עשויה להשתנות, בהתאם לדגם המחשב ו/או הגרסה של תוכנת הניהול שמותקנת במחשב.

#### **קביעת תצורה ופריסה של הדמיית תוכנות**

המחשב כולל הדמיה מותקנת מראש של תוכנות מערכת. הדמיית התוכנות הראשונית מוגדרת במהלך ההתקנה הראשונה של המחשב. לאחר שמתרחש תהליך "הפרדה" קצר של התוכנות, המחשב מוכן לשימוש.

ניתן לפרוס (להפיץ) הדמיית תוכנות מותאמת אישית באחת מהדרכים הבאות:

- התקנת יישומי תוכנה נוספים לאחר הפרדת הדמיית התוכנות המותקנת מראש
- שימוש בכלי פריסה של תוכנות, כגון Solutions Deployment Altiris, להחלפת התוכנות המותקנות מראש בהדמיית תוכנות מותאמת אישית
	- שימוש בתהליך לשכפול דיסקים להעתקת התוכן מכונן קשיח אחד לאחר

שיטת הפריסה שבה אתה משתמש תלויה בסביבת הטכנולוגיה ובתהליכים של החברה שלך.

**הערה:** המאפיינים של תוכנית השירות Setup Computer) הגדרות המחשב) ושל מערכות אחרות מספקים סיוע נוסף לפתרון בעיות וניהול של תצורה, ניהול צריכת חשמל ושחזור של תוכנות מערכת.

# **ניהול ועדכון של תוכנות**

HP מספקת מספר כלים לניהול ועדכון של תוכנות במחשבי לקוח:

- (בדגמים נבחרים בלבד) Altiris אבור HP Client Manager
- <span id="page-145-0"></span>**הערה:** כדי להוריד את Manager Client HP עבור Altiris או כדי להשיג מידע נוסף אודות Client HP .<http://www.hp.com> עבור Altiris, בקר באתר האינטרנט של HP בכתובת http://www.hp.com
	- (בדגמים נבחרים בלבד) (CCM) HP Client Configuration Manager
		- HP System Software Manager (SSM)

#### **Manager Client HP עבור Altiris) בדגמים נבחרים בלבד)**

HP Client .Altiris תוכנת לתוך Intelligent Manageability טכנולוגיית את משלב Altiris עבור HP Client Manager Manager עבור Altiris מספק יכולות מרשימות לניהול חומרה עבור התקנים של HP:

- תצוגות מפורטות של מצאי החומרה לצורך הערכת נכסים
	- ניטור ואבחון של בדיקות מערכת
- דיווח שניתן לגישה דרך הרשת של פרטים חיוניים לעסק, כגון אזהרות בנוגע למידת החום ואזהרות בנוגע לזיכרון
	- עדכון מרחוק של תוכנות מערכת, כגון מנהלי התקן וה-BIOS של המערכת

**הערה:** ניתן להוסיף פונקציונליות נוספת כאשר נעשה שימוש ב-Manager Client HP עבור Altiris עם תוכנת Altiris Solutions אופציונלית (לרכישה בנפרד).

כאשר נעשה שימוש ב-Manager Client HP עבור Altiris) מותקן במחשב לקוח) עם תוכנת Solutions Altiris (מותקנת במחשב מנהל), Manager Client HP עבור Altiris מספק פונקציונליות ניהול מוגברת ומרכז את ניהול רכיבי החומרה של התקני הלקוח עבור תחומי מחזור החיים בטכנולוגיות המידע הבאות:

- ניהול מצאי ונכסים
- תאימות לרישיונות תוכנה
- ניהול מעקב ודיווח על מחשבים
- מידע בנוגע להסכמי חכירה של מחשבים וניהול מעקב אחר נכסים קבועים
	- פריסה ומעבר אל תוכנות מערכת
		- נדידת Windows
			- פריסת מערכות
	- העברה של אישיות (הגדרות אישיות של משתמש)
- מערך תמיכה ופתרון בעיות
- ניהול של כרטיסי תמיכת לקוחות
	- איתור תקלות מרחוק
	- פתרון בעיות מרחוק
- התאוששות מאסונות של לקוחות
	- ניהול תוכנות ופעילויות
	- ניהול לקוחות מתמשך
	- פריסת תוכנות מערכת של HP
- ריפוי עצמי של יישומים (היכולת לזהות ולתקן בעיות מסוימות ביישומים)

<span id="page-146-0"></span>תוכנת Solutions Altiris מספקת יכולות הפצת תוכנות קלות לשימוש. Manager Client HP עבור Altiris מאפשר תקשורת עם תוכנת Solutions Altiris, המשמשת להשלמת הפריסה של רכיבי חומרה חדשים או להעברה של אישיות למערכת הפעלה חדשה, באמצעות אשפים קלים לשימוש. Manager Client HP עבור Altiris זמין להורדה מאתר האינטרנט של HP.

HP Client או HP System Software Manager עם בשילוב Altiris Solutions בתוכנת שימוש נעשה כאשר Manager עבור Altiris, מנהלי מערכות יכולים, בנוסף, לעדכן את ה-BIOS של המערכת ואת תוכנות מנהלי ההתקן מהמסוף המרכזי.

### **(בלבד נבחרים בדגמים) (CCM) HP Client Configuration Manager**

CCM HP הופך לאוטומטי את ניהול התוכנות, כגון ניהול מערכות הפעלה, תוכניות, עדכוני תוכנה והגדרות תוכן ותצורה, כדי להבטיח שכל מחשב יישאר בתצורה הנכונה. בעזרת פתרונות ניהול אוטומטיים אלה, באפשרותך לנהל תוכנות לכל אורך מחזור החיים של המחשב.

CCM מאפשר לך לבצע את המשימות הבאות:

- לאסוף מצאי של חומרות ותוכנות ממספר פלטפורמות
- להכין חבילת תוכנות ולבצע ניתוח של ההשפעות לפני ההפצה
- לייעד מחשבים נפרדים, קבוצות עבודה או אוכלוסיית מחשבים שלמה לפריסה ולתחזוקה של תוכנות ותוכן בהתאם לקווי המדיניות
	- לספק ולנהל מערכות הפעלה, יישומים ותוכן למחשבים מופצים מכל מיקום שהוא
	- שלב את CCM עם תמיכה וכלים אחרים לניהול המערכת עבור הפעלה ללא תפרים
	- למנף תשתית משותפת לניהול תוכנות ותוכן בהתקני מחשוב סטנדרטיים בכל רשת שהיא, עבור כל המשתמשים בחברה
		- לשנות בהתאם לצורכי החברה

### **HP System Software Manager (SSM)**

SSM HP מאפשר לך לעדכן מרחוק תוכנות ברמת המערכת במספר מערכות בו-זמנית. כאשר נעשה בו שימוש במחשב לקוח, SSM מזהה את הגרסאות של רכיבי החומרה ושל התוכנות ולאחר מכן מעדכן את התוכנה המיועדת מהמאגר המרכזי, המוכר כמאגר קבצים. גרסאות של מנהלי התקן הנתמכות על-ידי SSM מסומנות באמצעות סמל מיוחד באתר האינטרנט להורדה של מנהלי התקן של HP ובתקליטור *Support Software (תוכנות התמיכה).* להורדת כלי השירות http://www.hp.com/go/ssm בקר באתר האינטרנט של HP בכתובת http://www.hp.com/go/ssm (באנגלית בלבד).

# **16 הוראות ניקוי**

<span id="page-147-0"></span>פרק זה מספק את שיטות העבודה וההמלצות הטובות ביותר לניקוי וחיטוי בטוחים של המחשב הנייד או מחשב הלוח שברשותך.

# **חומרי ניקוי**

השתמש בחומרים הבאים כדי לנקות ולחטא באופן בטוח את המחשב הנייד או מחשב הלוח שברשותך.

- דימתיל בנזיל אמוניום כלוריד בריכוז של 0.3% לכל היותר (לדוגמה, מגבונים חד-פעמיים קוטלי חיידקים. מגבונים אלה מיוצרים בחברות שונות ומופיעים במגוון מותגים.)
	- נוזל לניקוי זכוכית ללא אלכוהול
		- מים עם תמיסת סבון עדינה
	- מטלית ניקוי יבשה ממיקרופייבר או מטלית עור (ג'ילדה בד נטול שמן וחשמל סטטי)
		- מגבונים מבד נטול חשמל סטטי

**זהירות:** הימנע משימוש בחומרי הניקוי הבאים:

חומרים ממסים בעלי ריח חזק, כגון אצטון, אמוניום כלוריד, מתילן כלוריד ופחמימנים יכולים לגרום למשטח המחשב הנייד או מחשב הלוח נזק לצמיתות.

חומרים סיביים, כגון מגבות נייר, שעלולים לשרוט את המחשב הנייד או מחשב הלוח. עם הזמן, קיים סיכון שחלקיקי לכלוך ונוזלי ניקוי יילכדו בתוך השריטות.

# **הליכי ניקוי**

עקוב אחר ההליכים בסעיף זה כדי לנקות באופן בטוח את המחשב הנייד או מחשב הלוח שברשותך.

- <span id="page-148-0"></span>**אזהרה!** כדי למנוע התחשמלות או נזק לרכיבים, אל תנסה לנקות את המחשב הנייד או מחשב הלוח שברשותך בשעה שהוא פועל. לפני ניקוי המחשב הנייד או מחשב הלוח שברשותך, נתק אותו מן החשמל על-ידי כיבוי המחשב, נתק את מקור המתח החיצוני ולאחר מכן נתק את כל ההתקנים החיצוניים המחוברים לחשמל.
	- **זהירות:** אל תרסס חומרי או נוזלי ניקוי ישירות על משטח כלשהו של המחשב הנייד או מחשב הלוח. נוזלים המטפטפים על המשטח יכולים לגרום לרכיבים פנימיים נזק לצמיתות.

#### **ניקוי הצג**

נגב בעדינות את הצג במטלית בד רכה ונטולת מוך הספוגה בנוזל לניקוי זכוכית *ללא אלכוהול*. ודא שהצג יבש לפני סגירת מכסה הצג.

#### **ניקוי הצדדים והמכסה**

לניקוי וחיטוי של הצדדים והמכסה, השתמש במטלית רכה ממיקרופייבר או מטלית עור (ג'ילדה) ספוגה באחת מתמיסות הניקוי שצוינו לעיל או במגבון חד-פעמי קוטל חיידקים מהסוג המותר לשימוש.

**הערה:** נקה את מכסה המחשב הנייד בתנועה סיבובית כדי לסייע בהסרת חלקיקי הלכלוך.

# **ניקוי לוח המגע והמקלדת**

- **זהירות:** בעת ניקוי לוח המגע והמקלדת, היזהר שנוזלים לא יטפטפו בין המקשים. נוזל שנשפך יכול לגרום לרכיבים פנימיים נזק לצמיתות.
- לניקוי וחיטוי לוח המגע והמקלדת, השתמש במטלית רכה ממיקרופייבר או מטלית עור (ג'ילדה) ספוגה באחת מתמיסות הניקוי שצוינו לעיל, או במגבון חד-פעמי קוטל חיידקים מהסוג המותר לשימוש.
- כדי למנוע מהמקשים להידבק וכדי להסיר אבק, מוך וחלקיקים שנלכדו בין המקשים, השתמש במיכל של אוויר דחוס עם צינורית.
- **אזהרה!** כדי להפחית את הסכנה להתחשמלות או לגרימת נזק לרכיבים פנימיים, אין להשתמש בשואב אבק כדי לנקות את המקלדת. שואב אבק עלול להותיר לכלוך על המקלדת.

#### **ניקוי העט ומחזיק העט של מחשב לוח**

הספג מטלית רכה ממיקרופייבר או מטלית עור (ג'ילדה) באחת מתמיסות הניקוי שצוינו לעיל או היעזר במגבון חד-פעמי קוטל חיידקים מהסוג המותר לשימוש:

- לניקוי העט, שפשף את העט בתנועה כלפי מעלה ומטה כדי להסיר חלקיקי לכלוך.
	- לניקוי מחזיק העט, השתמש בתנועה סיבובית סביב הפתח של מחזיק העט.

**זהירות:** אין להכניס נוזל או חומר כלשהו למחזיק העט מלבד העט של מחשב הלוח. מחזיק העט אינו סגור הרמטית והוא בא במגע עם רכיבי האלקטרוניקה הפנימיים של מחשב הלוח.

# **אינדקס**

#### **א**

אבטחה, אלחוט אבטחת ההתקן אוזניות ,[11](#page-22-0) אוזניות קטנות [,11](#page-22-0) אזור גלילה, לוח מגע אזור הגלילה של לוח המגע, זיהוי אחסון סוללה אנטנות אנטנות אלחוט אפשרויות AMT firmware verbosity Intel הפעלת (Initiate Intel CIRA (CIRA בטל תצורת AMT באתחול הבא (Ctrl-P) AMT הגדרות הנחיית מצב אמולציית מסוף תמיכה באירוע התקדמות של הקושחה תמיכה באספקת מפתח USB אפשרויות אתחול אפשרויות התקנים מובנים אפשרויות יציאה חריץ ExpressCard יציאה טורית יציאה מקבילית יציאת 1394 יציאת eSATA יציאת USB קורא מדיית flash אתרי אינטרנט HP System Software Manager

### **ב**

בדיקת פונקציות השמע בעיות רשת אלחוטית, פתרון בעיות

**ד** דלת תחתונה החלפה [,89](#page-100-0) הסרה

### **ה**

הגדרה, מחשב הגדרות מדינה/אזור של DVD הגדרת WLAN הגדרת חיבור לאינטרנט הגדרת רמת אבטחה הגדרת תצורה של כרטיסי ExpressCard הגנה על הפעלה הדמיה, מחשב הוראות ניקוי הזהרה בנושא זכויות יוצרים הליכי ניקוי המערכת אינה מגיבה הפעלה מופעלת הפרעה, צמצום הצפנה התקן Bluetooth התקן WLAN [,13](#page-24-0),[14](#page-25-0) התקן אתחול מסוג NIC ,[127](#page-138-0) Serial Advanced) SATA התקני (Technology Attachment Advanced Host) AHCI (Controller Interface Integrated Drive) IDE (Electronics התקני USB הסרה הפסקת פעולה חיבור תיאור התקני אבטחה בשדות תעופה

התקני אתחול, הפעלה

התקני הצבעה קביעת העדפות התקנים אלחוטיים, סוגים התקני שמע, חיבור חיצוני התקני שמע חיצוניים, חיבור התקן מובנה כניסה ברשת) Wake on LAN (LAN בקר ממשק הרשת (LAN ( החלפה בין LAN ל-WLAN המעגל החשמלי של הצג התקן Bluetooth התקן WLAN התקן WWAN התקן שמע חיישן תאורת הסביבה לחצן אלחוט מודם מיקרופון מצלמה משולבת קורא טביעות אצבע רמקולים פנימיים

### **ז**

זיכרון, החלפת מודולי זיכרון ,[87](#page-98-0)

### **ח**

חומרה, זיהוי חומרי ניקוי חומת אש חיבור, מקור מתח חיצוני חיבור WLAN בחברה חיבור WLAN ציבורי חיבור לרשת WLAN חיסכון, חשמל חריץ ExpressCard, זיהוי חריצים ExpressCard WLAN

זיכרון כבל אבטחה מודול זיכרון חריץ כבל אבטחה, זיהוי חשמל חיבור חיסכון

# **ט**

טמפרטורה טמפרטורת הסוללה טעינה מהירה של הסוללה המשנית טעינת הסוללה מיטוב טעינת סוללות ,[63](#page-74-0)

# **י**

יציאה לצג, חיצוני יציאה לצג חיצוני יציאה לצג חיצוני, זיהוי יציאות HDMI [,8](#page-19-0) ,[7](#page-18-0) USB צג חיצוני ,[8](#page-19-0) יציאות USB, זיהוי ,[7](#page-18-0) ,[8](#page-19-0) יציאת HDMI יציאת USB, בעלת אספקת מתח

# **כ**

כבל, מתח כבל USB, חיבור כבלים LAN USB מודם כבל מודם חיבור מעגלי הפחתת רעשים מתאם כבל ספציפי למדינה/אזור כבל מתח, זיהוי כבל רשת חיבור מעגלי הפחתת רעשים כונן DVD ,[73](#page-84-0) כונן אופטי הפעלה כונן אופטי, זיהוי כונן דיסק קשיח חיצוני ,[73](#page-84-0)

כונן חיצוני [,73](#page-84-0) כוננים DVD-ROM אופטי ,[73](#page-84-0) חיצוני ,[73](#page-84-0) DVD±R SuperMulti DL כונן LightScribe Drive סדר אתחול [,123](#page-134-0) קשיח ,[73](#page-84-0) ,[74](#page-85-0) [,75](#page-86-0) תקליטון ,[73](#page-84-0) כונן מדיה כונן קשיח החלפה התקנה חיצוני ,[73](#page-84-0) כונן תקליטונים [,73](#page-84-0) כונן תקליטורים ,[73](#page-84-0) כיבוי כיבוי המחשב כיול סוללה כינויי כוננים לוגיים כלי השירות Setup Computer) הגדרות המחשב) כלי שירות להגדרה ניווט ובחירה שחזור הגדרות היצרן System Configuration תפריט (תצורת המערכת) כלי שירות להתקנה תפריט File) קובץ) תפריט Security) אבטחה) כרטיס דיגיטלי הכנסה הסרה הפסקת פעולה

# **ל**

לוח מגע ניקוי שימוש לוח מגע, זיהוי לוח מקשים, חיצוני num lock שימוש לוח מקשים, משובץ החלפת פונקציות מקשים הפעלה והשבתה שימוש לוח מקשים מספרי ,[5](#page-16-0) לחצן הפעלה, זיהוי

לחצנים חשמל לוח מגע לחצן לוח המגע, זיהוי

# **מ**

מאפייני מצלמת האינטרנט, התאמה מדיה ניתנת לכתיבה מדיה ניתנת לקריאה מודול זיכרון הוספה החלפה [,87](#page-98-0) הכנסה הסרה ,[88](#page-99-0) שדרוג ראשי מחבר, מתח מחבר מתח, זיהוי מחיצת שחזור מידע אודות המחשב מידע מערכת מקשים חמים מידע תקינה תוויות אישור אלחוט תווית אישור מודם תווית תקינה מיקרופון, זיהוי ,[11](#page-22-0) מנהלי התקן התקנה מחדש מנהלי התקן של HP מנהלי התקן של Microsoft מנקה דיסק מספר סידורי, מחשב מעגלי הפחתת רעשים כבל מודם כבל רשת מערכת אבחון מאוורר מזהים מידע תאריך ושעה מערכת הפעלה מפתח מוצר תווית תעודת מקוריות של Microsoft מפתח מוצר מפתח רשת Unified Extensible Firmware מצב (UEFI) Interface

מצב יציאה מקבילית מצלמת אינטרנט זיהוי מצלמת אינטרנט, זיהוי מקלדת, ניקוי מקרן, חיבור מקש esc, זיהוי ,[5](#page-16-0) מקש fn מקש fn, זיהוי ,[5](#page-16-0) מקש אלחוט מקש אלחוט, זיהוי ,[5](#page-16-0) מקש חם להשתקה מקש חם עבור Support and Help (עזרה ותמיכה) מקש חם עבור QuickLock מקש חם של מצב שינה מקש יישומי Windows, זיהוי ,[5](#page-16-0) מקש יישומים, Windows ,[5](#page-16-0) מקשי לוח המקשים המשובץ, זיהוי ,[5](#page-16-0) מקשים ,[5](#page-16-0) esc ,[5](#page-16-0) fn אלחוט ,[5](#page-16-0) יישומי Windows ,[5](#page-16-0) לוח מקשים משובץ [,5](#page-16-0) סמל Windows סמל Windows פונקציה ,[5](#page-16-0) מקשים חמים הגברת בהירות המסך הגברת עוצמת הרמקולים הפחתת בהירות המסך הפחתת עוצמת הקול של הרמקולים הפעלת QuickLock הצגת מידע אודות המערכת השתקת עוצמת הקול השתקת צלילי הרמקול כניסה למצב שינה מעבר בין תמונות מסך פקדי תקליטורי CD של שמע או DVD עזרה (Help and Support פתיחת ותמיכה) שימוש תיאור מקשים חמים במקלדת, זיהוי מקשים חמים עבור בהירות המסך מקשי פונקציה, זיהוי [,5](#page-16-0) [,6](#page-17-0)

מקש סמל Windows, זיהוי מקש סמל Windows, זיהוי מתאם AC חיבור מתאם AC, זיהוי מתאם כבל מודם ספציפי למדינה/אזור מתג צג פנימי, זיהוי מתח סוללה

#### **נ** נוריות caps lock אלחוט חשמל סוללה נורית אלחוט נורית אלחוט, זיהוי נורית הסוללה נורית הסוללה, זיהוי נורית הפעלה, זיהוי נורית מצלמת אינטרנט, זיהוי ניקוי לוח מגע מחזיק העט מקלדת עט של מחשב לוח צג נסיעה עם המחשב תווית אישור מודם

**ס**

סדר אתחול סוגי שידור וידאו סוללה אחסון החלפה הכנסה הסרה השלכה חיסכון בצריכת חשמל טעינה [,63](#page-74-0) טעינה מחדש כיול סוללה, זיהוי סיסמאות DriveLock מנהל מערכת מנהל מערכת של BIOS משתמש

Automatic DriveLock סיסמת הזנה הסרה סיסמת DriveLock הגדרה הזנה הסרה שינוי תיאור סיסמת מנהל מערכת סיסמת מנהל מערכת של BIOS סיסמת משתמש סמל האלחוט סמלים מנהל (Connection Manager החיבורים) אלחוט מצב הרשת [,14](#page-25-0) סמל מצב הרשת ,[14](#page-25-0) סמל של Manager Connection) מנהל החיבורים)

# **ע**

עדכון BIOS הורדה התקנה עדכונים, תוכנה עוצמת קול מקש חם להשתקה מקשים חמים עוצמת קול, כוונון עכבר, חיצוני חיבור קביעת העדפות

# **פ**

פונקציות שמע, בדיקה פקדי אלחוט מערכת הפעלה מקש Connection Manager תוכנת Wireless Assistant תוכנת פקדי מדיה, מקשים חמים פריסה, תוכנות פתחי אוורור, זיהוי ,[8](#page-19-0) פתרון בעיות AutoPlay) הפעלה אוטומטית) בעיות רשת אלחוטית הפעלת סרט זיהוי הכונן האופטי

מגש התקליטור האופטי מודם מנהלי התקן מנהלי התקן של HP מנהלי התקן של Microsoft צריבת תקליטור תצוגה חיצונית תקליטור לא מופעל

#### **צ** צג

מקשים חמים עבור בהירות המסך ניקוי תמונה, מעבר צג, חיבור צמצום הפרעה

# **ק**

קודי אבטחה של הרשת SSID מפתח רשת קודי מדינה/אזור, DVD קורא כרטיסי SD, זיהוי

# **ר**

רישום ל-SpareKey HP רכזות רכזות USB רכיבים חומרה נוספת חזית לוח תחתון מולטימדיה עליונים צד ימין צד שמאל רכיבי מולטימדיה, זיהוי רמקול, זיהוי ,[4](#page-15-0) ,[11](#page-22-0) רשת אלחוטית (WLAN( אבטחה חיבור חיבור WLAN בחברה חיבור WLAN ציבורי טווח פונקציונלי ציוד דרוש שימוש תיאור רשת תקשורת מקומית (LAN( חיבור כבל כבל דרוש

# **ש**

שחזור ברירות מחדל של אבטחה הגדרות יצרן כונן קשיח שחזור 11f שחזור מהכונן הקשיח שינוי סדר האתחול שם מוצר ומק"ט, מחשב שפה, שינוי ב-Setup Computer (הגדרות המחשב) שקע -11RJ) מודם), זיהוי שקע -45RJ) רשת), זיהוי שקע אוזניות (יציאת שמע) ,[7](#page-18-0) ,[11](#page-22-0) שקעים -11RJ) מודם) -45RJ) רשת) יציאת שמע (אוזניות) [,7](#page-18-0) כניסת שמע (מיקרופון) ,[7](#page-18-0) שקע יציאת שמע (אוזניות), זיהוי ,[7](#page-18-0) ,[11](#page-22-0) שקע כניסת שמע (מיקרופון), זיהוי ,[7](#page-18-0) ,[11](#page-22-0) שקע מיקרופון (כניסת שמע) שרת PXE

# **ת**

תא הכונן הקשיח, זיהוי תא הסוללות ,[9](#page-20-0) תאים כונן קשיח מודול זיכרון סוללה ,[9](#page-20-0) תא מודול WLAN, זיהוי תא מודול הזיכרון, זיהוי תוויות Bluetooth WLAN אישור אלחוט אישור מודם תווית שירות תעודת מקוריות של Microsoft תקינה תווית WLAN תווית אישור אלחוט תווית אישור מודם תווית שירות תווית תעודת מקוריות תווית תעודת מקוריות של Microsoft 

תוכנה Wireless Assistant מאחה הדיסק ניקוי הדיסק עדכון BIOS עדכונים עדכון תוכניות ומנהלי התקן פריסה שחזור תוכנות מולטימדיה תוכניות צריכת חשמל Wireless Assistant תוכנת תוכנת אנטי-וירוס תוכנת מאחה הדיסק תוכנת מודם בעיות התחברות בנסיעה הגדרה/הוספה של מיקום תוכנת ניקוי הדיסק תחזוקה מאחה הדיסק ניקוי הדיסק תמונת מסך, מעבר תמיכה בהתקני USB מדור קודם [,79](#page-90-0) ,[119](#page-130-0) תמיכה בהתקנים מדור קודם, USB ,[119](#page-130-0) תפסים, לשחרור הסוללה תפסים לשחרור, סוללה תפסים לשחרור הסוללה תפסים לשחרור הסוללה, זיהוי תפריט File) קובץ) תפריט Security) אבטחה) Automatic DriveLock DriveLock HP SpareKey Ids System) מזהי מערכת) איפוס של קורא טביעות אצבע באתחול הגדרת סיסמת מנהל מערכת של BIOS הצג תמיד בקשת רישום ל-HP SpareKey מדיניות סיסמאות רישום ל-SpareKey HP שינוי סיסמה תפריט Configuration System) תצורת המערכת) תצורות ההתקן

תקליטור אופטי הסרה [48](#page-59-0) שימוש [44](#page-55-0)

# **A**

[133](#page-144-0) Altiris Deployment Solutions Theft Anti) נגד גניבה) [122](#page-133-0) AutoPlay) הפעלה אוטומטית) [47](#page-58-0)

# **B**

מרכז (Backup and Restore Center הגיבוי והשחזור) [,115](#page-126-0) [116](#page-127-0) BD הסרה ,[48](#page-59-0) [49](#page-60-0) הפעלה [,46](#page-57-0) [51](#page-62-0) Bluetooth התקן [14](#page-25-0) תווית [13](#page-24-0)

# **C**

[3](#page-14-0) זיהוי ,caps lock CD הסרה ,[48](#page-59-0) [49](#page-60-0) הפעלה [,46](#page-57-0) [51](#page-62-0) [32](#page-43-0) composite video Computer Setup הגדרת בקשת MultiBoot [132](#page-143-0) Express הגדרת סדר אתחול [131](#page-142-0) הפעלת התקנים הניתנים לאתחול [129](#page-140-0) Setup Computer) הגדרות המחשב) אבטחת ההתקן [102](#page-113-0) ניווט ובחירה [119](#page-130-0) סיסמת DriveLock [98](#page-109-0) סיסמת מנהל מערכת של BIOS [97](#page-108-0) שחזור הגדרות היצרן [120](#page-131-0) תפריט File) קובץ) [121](#page-132-0) תפריט Security) אבטחה) [121](#page-132-0) System Configuration תפריט (תצורת המערכת) [122](#page-133-0)

# **D**

DriveLock, אוטומטי [122](#page-133-0) DVD הסרה ,[48](#page-59-0) [49](#page-60-0) הפעלה [,46](#page-57-0) [51](#page-62-0) שינוי הגדרת מדינה/אזור [47](#page-58-0) DVD של מערכת ההפעלה Windows [118](#page-129-0) Vista

**E**

**ExpressCard** הגדרת תצורה [83](#page-94-0) הכנסה [83](#page-94-0) הסרה [84](#page-95-0) הסרת התושבת [83](#page-94-0) הפסקת פעולה [84](#page-95-0)

# **H**

Hibernation) מצב שינה) הפעלה [57](#page-68-0) יציאה [57](#page-68-0) HP Client Configuration [135](#page-146-0) ,[134](#page-145-0) Manager Altiris עבור HP Client Manager [134](#page-145-0) [124](#page-135-0) HP QuickLook HP System Software Manager [135](#page-146-0) [,134](#page-145-0)

# **I**

[124](#page-135-0) Intel HT Technology

# **M**

[132](#page-143-0) [,127](#page-138-0) MultiBoot Express מרובה CPU) Multi Core CPU ליבה) [124](#page-135-0)

# **N**

[129](#page-140-0) Network Service Boot lock num, לוח מקשים חיצוני [36](#page-47-0)

# **S**

Sleep) שינה) הפעלה [56](#page-67-0) יציאה [56](#page-67-0) SoftPaqs, הורדה [113](#page-124-0)

# **T**

TXT (Trusted Execution [124](#page-135-0) Technology)

# **V**

Virtualization Technology (טכנולוגיית הדמיה) [124](#page-135-0)